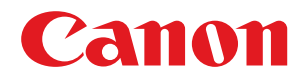

## 激光打印机

# **imageCLASS**

## **LBP913w/LBP913wz**

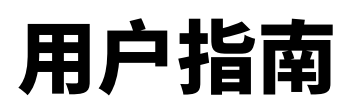

使用说明书

在使用本产品之前,请务必先仔细阅读本使用说明书。请务必保留备用。请在充分理解内容的基础上,正确使 用。

原产地:越南 进口商:佳能(中国)有限公司 修订日期:2020. 5

USRMA-2591-02 2020-05 zh<br>
Copyright CANON INC. 2020

# 目录

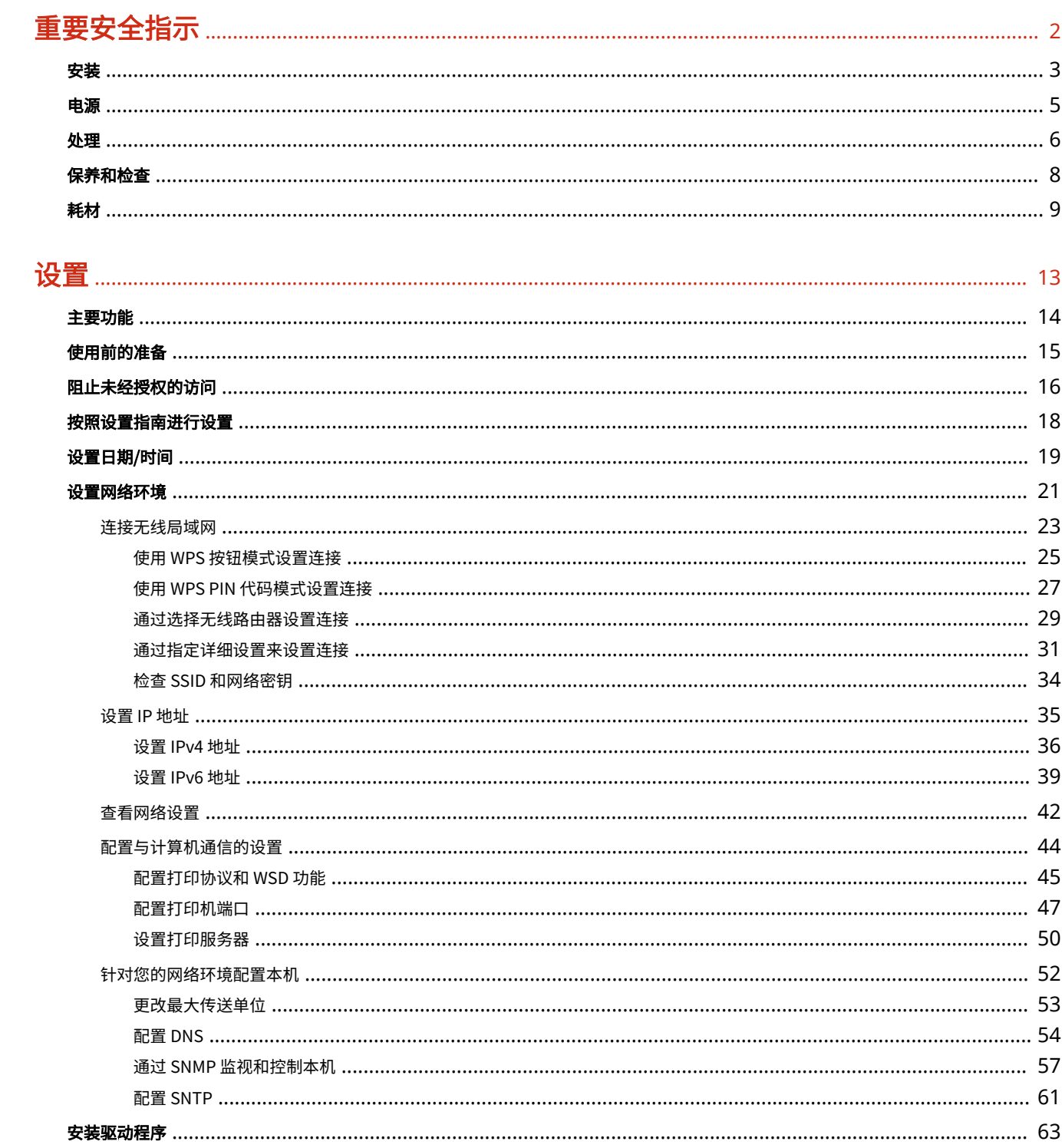

## 基本操作

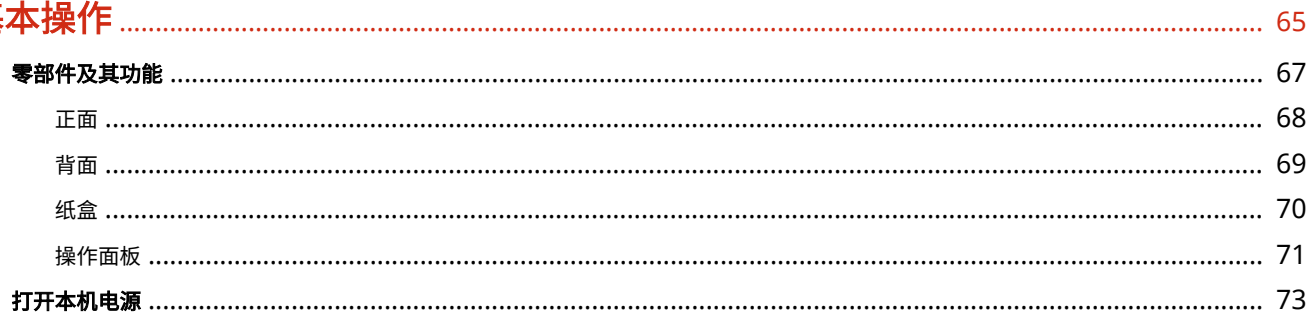

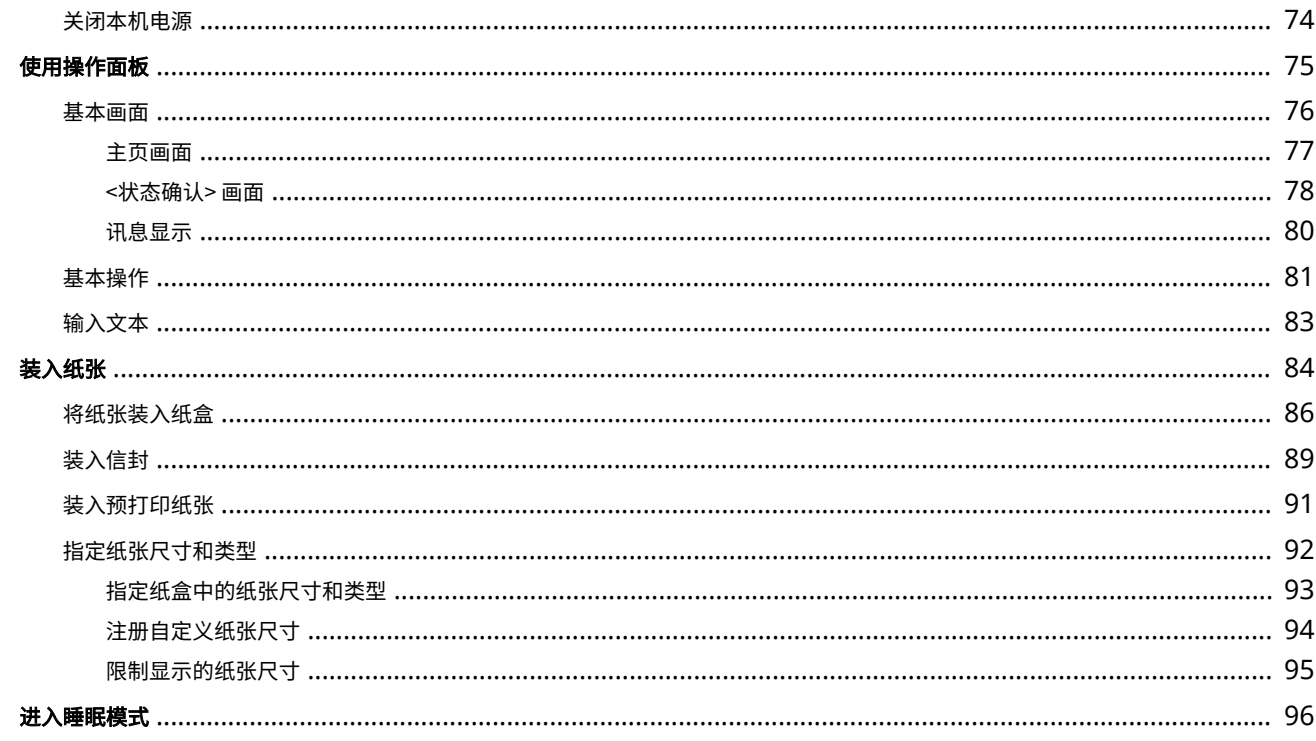

## 打印

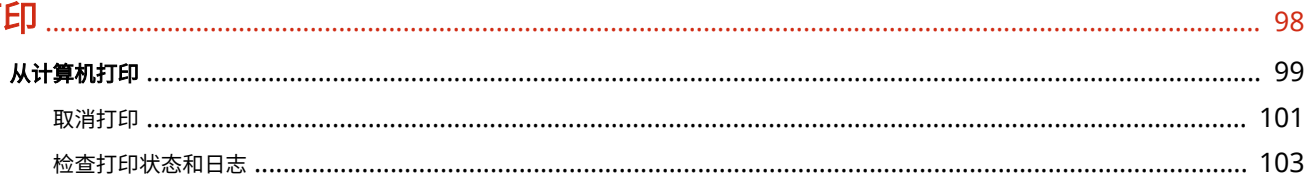

## 

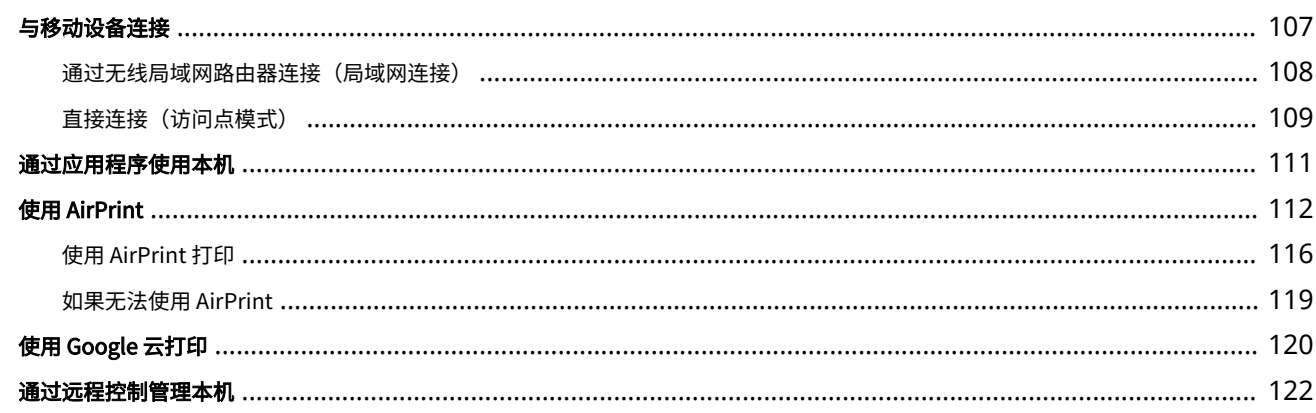

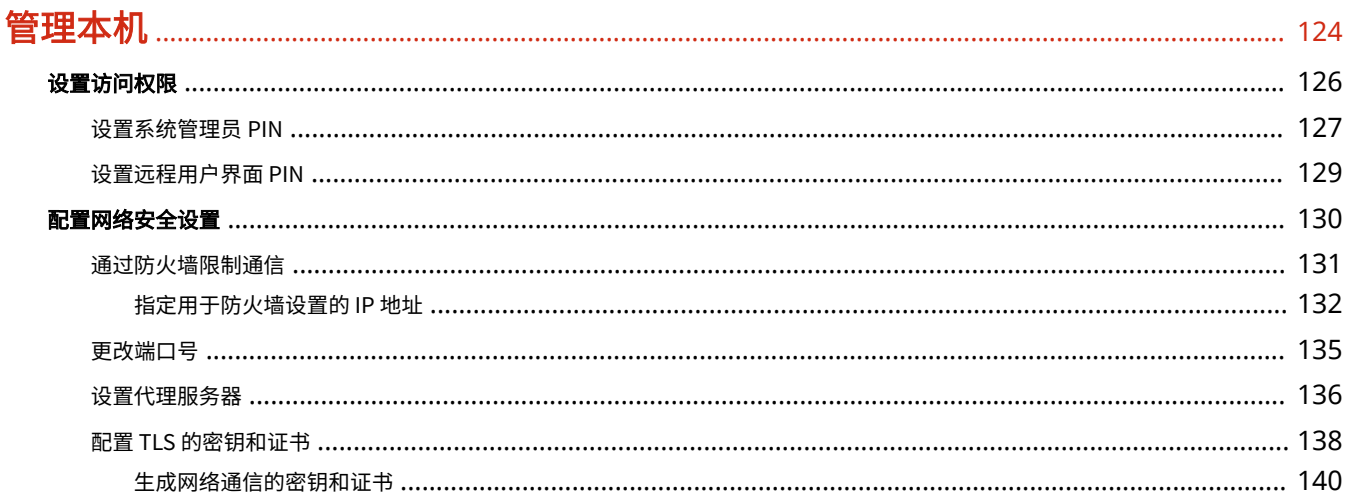

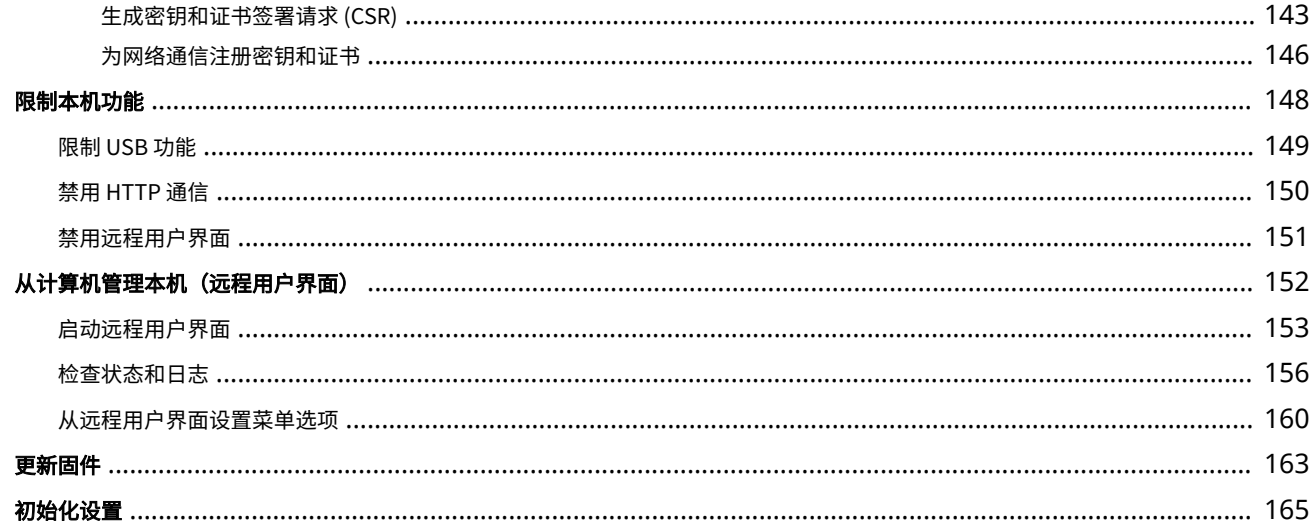

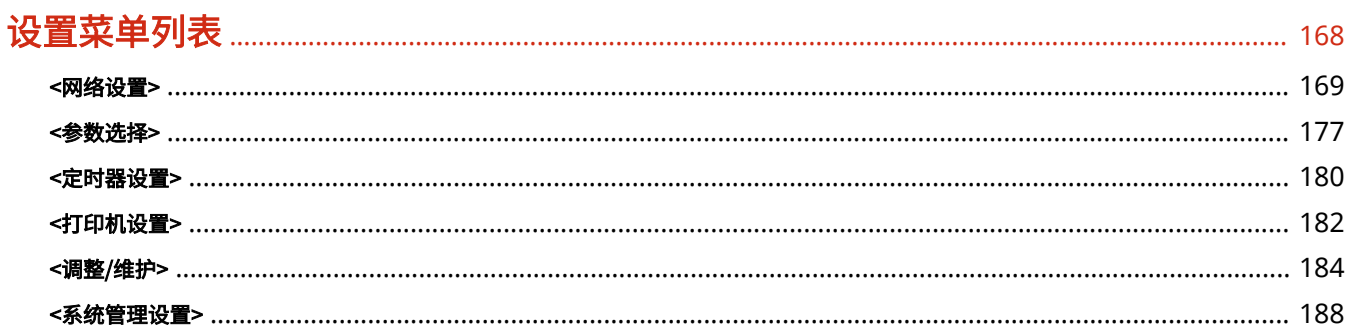

## 保养

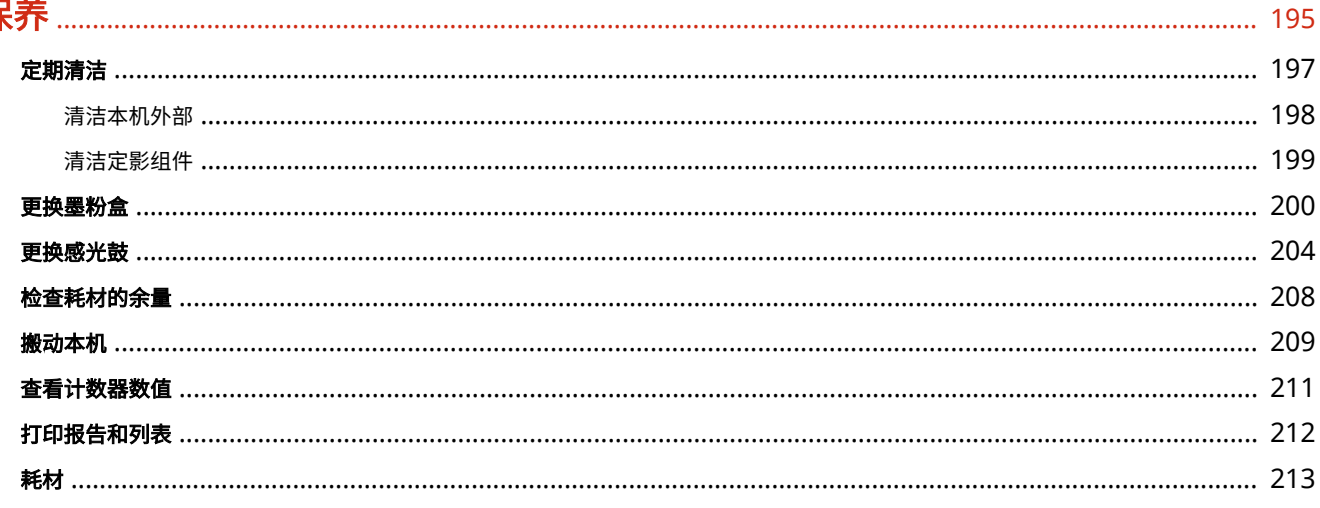

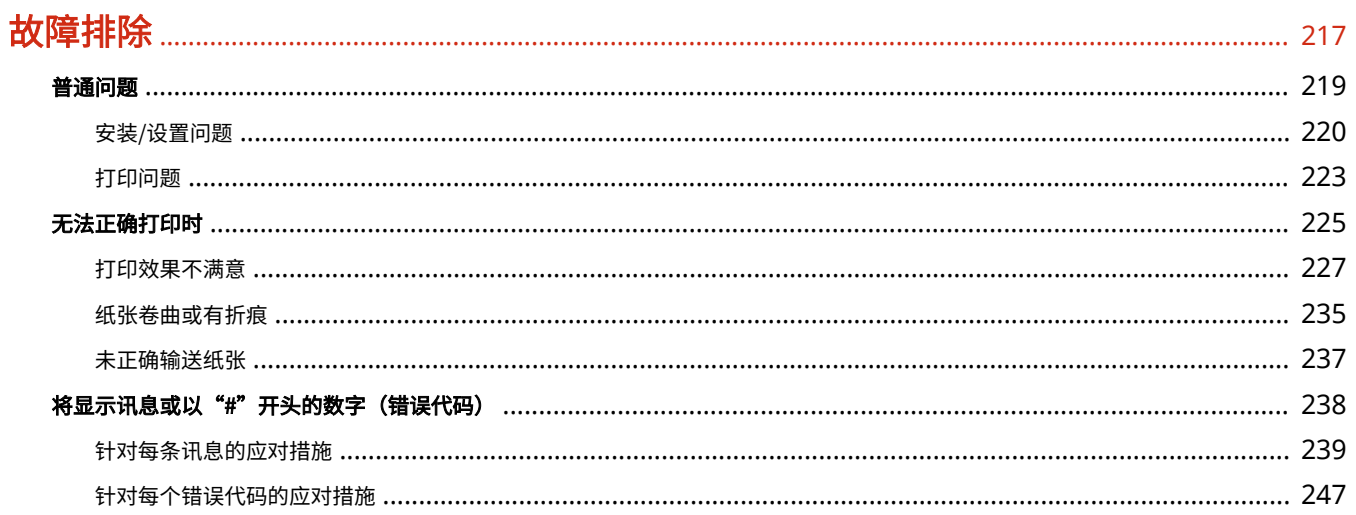

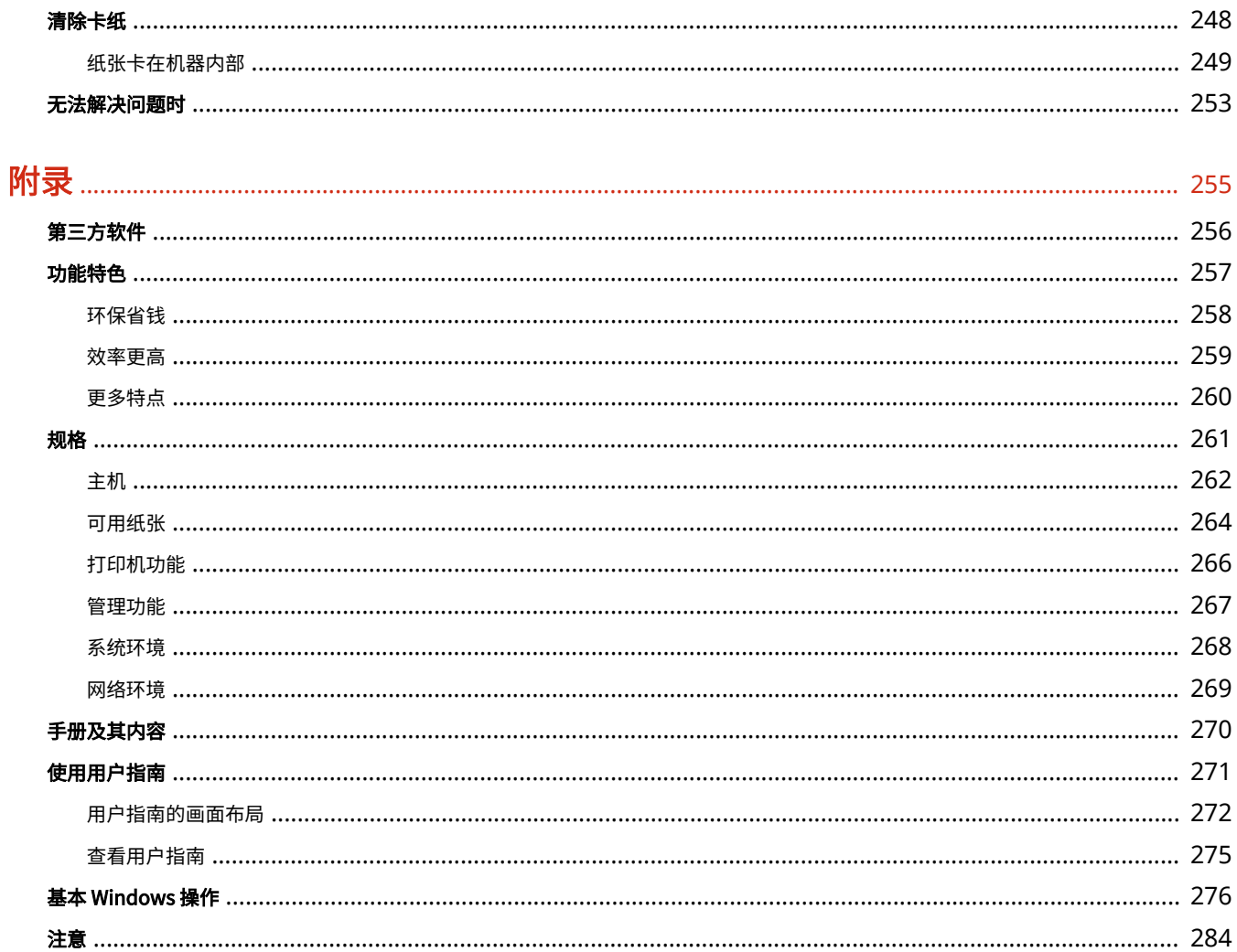

重要安全指示

# 重要安全指示

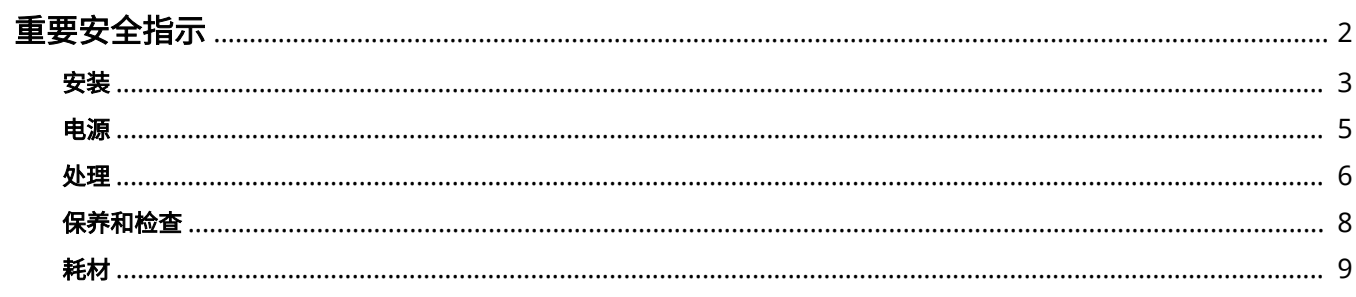

# <span id="page-6-0"></span>重要安全指示

#### 2C38-000

本章节中的安全说明非常重要,其目的是防止本机用户和他人遭受人身伤害和财产损失。使用本机以前,请阅读本章节并按照 说明正确使用本机。请勿执行本说明书中未涉及的操作。在法律允许的范围内,佳能对于因本说明书中未说明的操作、使用不 当或者非佳能或非佳能授权的第三方所进行的维修或改装而导致的任何间接的、偶然的或其他形式的损失(包括但不限于商业 利润损失、业务中断或商业信息丢失)不承担责任。

**[安装\(P. 3\)](#page-7-0)  [电源\(P. 5\)](#page-9-0)  ●处理(P. 6) ●保养和检查(P.8) [耗材\(P. 9\)](#page-13-0)** 

<span id="page-7-0"></span>安装

2C38-001

若要安全舒适地使用本机,请仔细阅读以下注意事项并将本机安装在适当的位置。

警告

请勿安装在可能会造成火灾或触电的位置

- 通风槽被堵塞的位置 (过于靠近墙壁、床、沙发、地毯或类似物体)
- 潮湿或多尘位置
- 会受到阳光直射的位置或室外
- 会受到高温影响的位置
- 会受到明火影响的位置
- 酒精、油漆稀释剂或其他易燃物附近

#### 其他警告

- 请勿将未经许可的电缆连接到本机。否则可能会导致火灾或触电。
- 请勿将项链和其他金属物或装满液体的容器放在本机上。如果异物与本机内部的电气部件接触,可能会导致火灾或触 电。
- 请勿在医疗设备附近使用。从本机发射的无线电波可能会干扰医疗设备,从而可能会造成故障并导致事故。
- 如果有异物掉入本机,请拔掉电源插座上的电源线插头,并联络当地的佳能授权经销商。

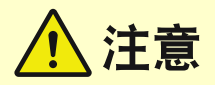

#### 请勿安装在以下位置

- 本机可能会掉落或翻倒,造成人身伤害。
	- 不稳定的位置
	- 会受到振动影响的位置

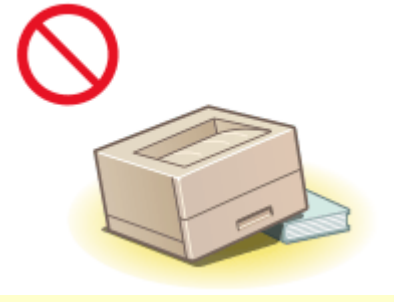

#### 其他注意事项

- 搬运本机时,请按照本说明书中的说明进行操作。如果搬运不当,本机可能会翻倒,造成人身伤害。
- 安装本机时,注意不要让手夹在本机和地面或墙壁之间。否则可能会造成人身伤害。

#### 请避开通风不佳的位置

● 本机在正常使用期间会产生少量的臭氧和其他排放物。这个含量的排放物对健康没有影响。但是,如果长期使用或者 长时间在通风不良的室内进行生产运行,则可能察觉到这些物质。要保持舒适的工作环境,建议让本机所在的房间保 持良好通风。另外避开可能使人员接触本机排放物的位置。

# 须知

## 请勿安装在以下可能会造成损坏的位置

- 温度或湿度会出现大幅变化的位置
- 会产生磁波或电磁波的设备附近
- 实验室或会发生化学反应的位置
- 会受到腐蚀性或有毒气体影响的位置
- 可能会因本机重量而变形的位置, 或者本机易于下陷的位置(地毯 等)

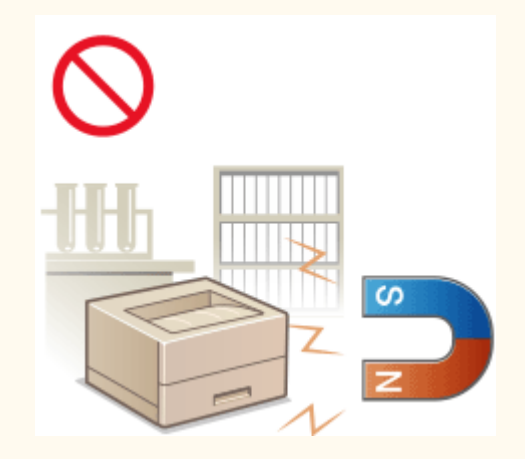

## 请勿安装在会发生结露的位置

● 当安装本机的室内温度迅速上升时,或当本机从凉爽或干燥的地点移至较热或潮湿的地点时,本机内可能会形成水滴 (冷凝)。在这些条件下使用本机可能导致卡纸、打印质量不佳或本机损坏。至少在使用前 2 小时先将本机调整至环 境温度和湿度。

<span id="page-9-0"></span>电源

2C38-002

# 八 警告

- 只能使用符合指定电压要求的电源。否则可能会导致火灾或触电。
- 本机必须通过提供的电源线连接到带接地连接的插座上。
- 请勿使用非提供的电源线,否则可能会造成火灾或触电。
- 随机提供的电源线为本机专用。请勿将电源线连接至其他设备。
- 请勿修改、拉扯、强行弯折或进行可能会损坏电源线的其他行为。请勿将重物压在电源线上。电源线损坏可能会导致 火灾或触电。
- 请勿用湿手插入或拔出电源线插头,否则可能会导致触电。
- 请勿将延长线或多插头接线板用于本机。否则可能会导致火灾或触电。
- 请勿缠绕电源线或将其打结,否则可能会导致火灾或触电。
- 请将电源线插头完全插入电源插座。否则可能会导致火灾或触电。
- 雷雨期间,请将电源线插头从电源插座中完全拔出。否则可能会导致火灾、触电或本机损坏。

# 注意

● 请将本机安装在靠近电源插座的位置,并在电源插头周围留足空间,以便在紧急情况下能方便地拔出插头。

# 须知

#### 当连接电源时

- 请勿将电源线连接到不间断电源。否则可能导致本机在电源故障时出现故障或损坏。
- 如果将本机连接到有多个接口的交流电源插座,请勿使用剩余的接口连接其他设备。
- 请勿将电源线连接到计算机的辅助交流电源插座。

#### 其他注意事项

● 电噪声可能会造成本机出现故障或丢失数据。

## <span id="page-10-0"></span>处理

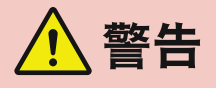

- 如果本机发出异常噪声、怪味、冒烟或散发大量热量,请立即拔出电 源插座中的电源线插头并联络当地的佳能授权经销商。继续使用可能 会导致火灾或触电。
- 请勿拆卸或改装本机。本机内部存在可能会导致火灾或触电的高电 压、高温组件。

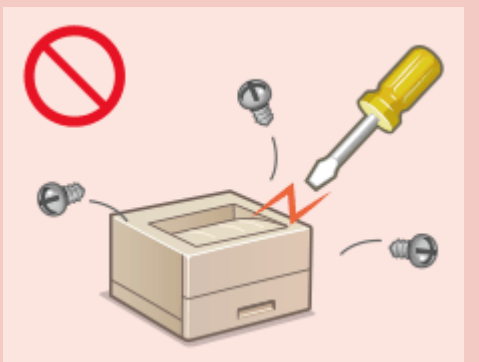

- 请将本机放置在儿童无法接触电源线和其他电缆或内部电气部件的地方。否则可能会导致意外事故。
- 请勿在本机附近使用易燃喷雾器。如果易燃物与本机内部的电气部件接触,可能会导致火灾或触电。
- 移动本机时,请务必关闭本机和计算机的电源,然后再拔出电源线插头和接口电缆。否则可能会损坏电源线或接口 电缆,导致火灾或触电。
- 当电源线插头已插入电源插座时,如果插入或拔出 USB 电缆,请勿触碰连接器的金属部分,否则可能会导致触电。

### 如果您正在使用心脏起搏器

● 本机会产生低量磁通和超声波。如果您使用心脏起搏器并且感觉不舒服,请立即离开本机并就医。

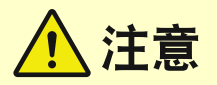

- 请勿将重物放在本机上,否则重物翻倒时可能会造成人身伤害。
- 为了安全,如果长时间不使用本机,请拔出电源线插头。
- 请小心打开和关闭盖板,不要让手受伤。
- 请让手和衣物远离输出区的辊轮。如果手或衣物被辊轮夹住,可能会造成人身伤害。
- 使用期间和刚使用后,本机内部和输出槽的温度会很高。请勿接触这些区域,以免烫伤。另外,刚输出的打印纸张温 度可能会很高,因此请小心操作。否则可能会导致烫伤。

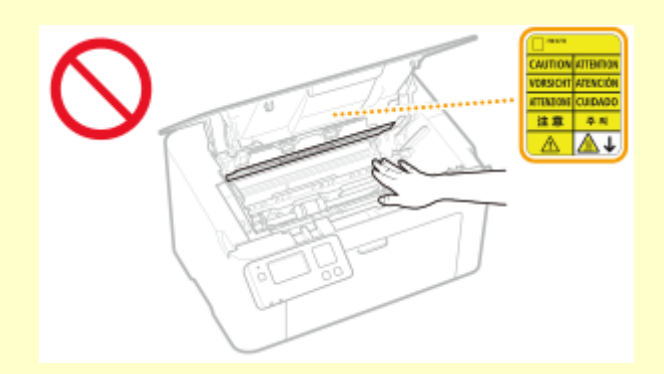

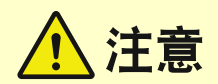

## 激光束

● 如果激光束泄漏并照射到您的眼睛,可能会对眼睛造成伤害。

# 须知

## 当运输本机时

- 为了防止在运输期间损坏本机,请执行以下操作。
	- 取出感光鼓。
	- 用包装材料将本机安全装入原包装箱中。

#### 如果工作噪音干扰较大

● 根据使用环境和工作模式,如果工作噪音干扰较大,建议将本机安装在办公室以外的地方。

## 其他注意事项

- 请按照本机标签等所示的警告说明进行操作。
- 请勿摇晃本机,或使其受到震动。
- 请勿强行打开和关闭机门、盖板和其他部件。否则可能会导致本机损坏。
- 请勿触摸本机内部的触点 ( a ), 否则可能会导致本机损坏。

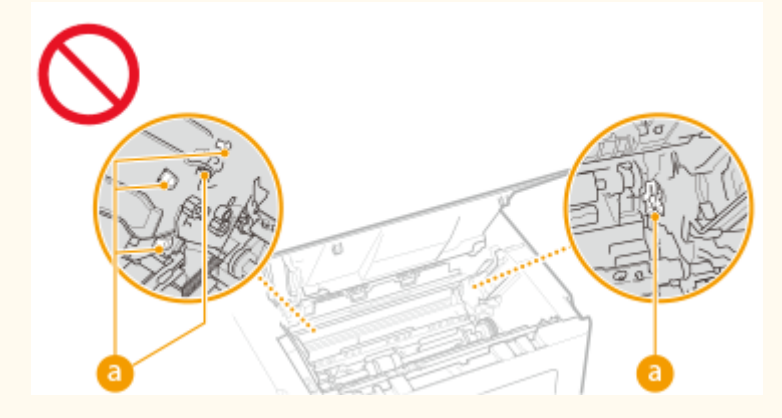

● 为了防止卡纸,请勿在打印时关闭电源,打开/关闭盖板以及装入/取出纸张。

# <span id="page-12-0"></span>保养和检查

#### 2C38-004

请定期清洁本机。如果灰尘积累,本机可能无法正常工作。清洁时,请务必注意以下事项。如果操作期间出现问题,请参阅● **[故障排除\(P. 217\)](#page-221-0)** 。如果无法解决问题或者感觉本机需要检查,请参阅 **[无法解决问题时\(P. 253\)](#page-257-0)** 。

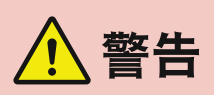

- 清洁前,请关闭电源,并拔掉电源插座中的电源线插头。否则可能会导致火灾或触电。
- 请定期拔出电源线插头并用干布擦去灰尘和污垢。积累的灰尘可能会吸收空气中的水份,如果接触到电荷,可能会导 致火灾。
- 请使用打湿并完全拧干的擦布来清洁本机。清洁布只能用水打湿。请勿使用酒精、汽油、油漆稀释剂或其他易燃物。 请勿使用棉纸或纸巾。如果这些物体与本机内部的电气部件接触,可能会产生静电或导致火灾或触电。
- 请定期检查电源线和插头是否损坏。请检查本机上是否有灰尘、凹痕、刮伤、裂纹或产生大量热量。使用维护不佳的 设备可能会导致火灾或触电。

注意

- 本机内部有高温和高电压组件。触碰这些组件可能会导致灼伤。请勿触碰本手册中未指示的组件。
- 装入纸张或清除卡住的纸张时,注意不要让手被纸张边缘割伤。

# 须知

● 清除卡纸或更换墨粉盒等物品时,注意不要让手或衣物沾上墨粉。如果手或衣物沾上墨粉,请立即用冷水冲洗。

<span id="page-13-0"></span>耗材

2C38-005

、警告

- 请勿将用过的墨粉盒等物品投入明火。另外,请勿在会受到明火影响的位置存放墨粉盒、感光鼓或纸张。否则可能会 造成墨粉燃烧,导致烧伤或火灾。
- 如果墨粉意外洒出或散落,请小心将墨粉粒收集起来,或使用软湿布擦拭干净,以免吸入。切勿使用没有粉尘爆炸防 护装置的真空吸尘器来清理洒出的墨粉,否则,可能会造成真空吸尘器故障,或因为释放静电而导致粉尘爆炸。

### 如果您正在使用心脏起搏器

● 感光鼓会产生低量磁通。如果您正在使用心脏起搏器并且感觉不舒服,请立即移开感光鼓并就医。

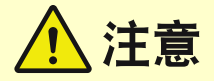

- 注意不要吸入墨粉。如果吸入了墨粉,请立即就医。
- 注意不要让墨粉进入眼睛或嘴巴。如果墨粉进入眼睛或嘴巴,请立即用冷水冲洗并就医。
- 注意不要让墨粉接触皮肤。如果接触了皮肤,请用肥皂和冷水清洗。如果皮肤出现不适,请立即就医。
- 请将墨粉盒和其他耗材放在儿童无法接触的地方。如果吞入了墨粉,请立即就医或咨询毒物控制中心。
- 请勿拆卸或改装墨粉盒等物品。否则可能会造成墨粉四散。

# 须知

#### 处理墨粉盒

● 请务必通过手柄握住墨粉盒。

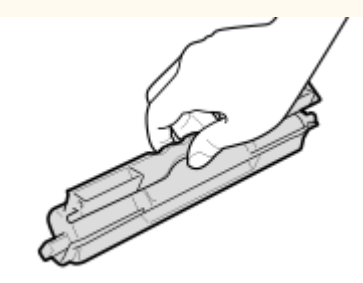

● 除非必要,否则请勿将墨粉盒从包装袋或本机中取出。

#### 处理感光鼓

● 请务必通过手柄握住感光鼓。

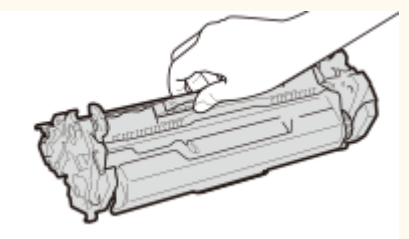

#### 重要安全指示

● 为避免刮伤本机内的感光鼓表面或使其曝光,请勿打开感光鼓保护板 ( <mark>?</mark> ) 。请勿触摸电触点 ( <mark>( )</mark> ) 或感光鼓存储器  $(Q)$ 

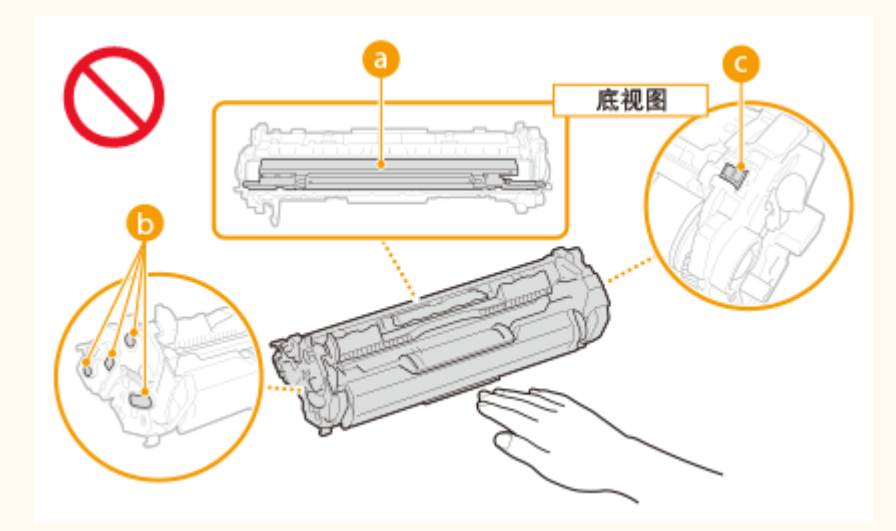

- 除非必要,否则请勿将感光鼓从包装袋或本机中取出。
- 感光鼓是磁性产品。请勿将其靠近包括软盘和磁盘驱动器等易受磁性影响的产品,否则可能会导致数据损坏。

#### 存放墨粉盒或感光鼓

- 请存放在以下环境中,以确保安全和正常使用。 存放温度范围:0 至 35°C 存放湿度范围: 35% 至 85% RH (相对湿度/无结露)<sup>\*</sup>
- 请在要使用时再打开墨粉盒或感光鼓。
- 从本机中取出墨粉盒或感光鼓进行存放时,将取出的墨粉盒或感光鼓放入原包装材料中。
- 存放墨粉盒或感光鼓时,请勿竖直或上下颠倒存放。墨粉将会固化,即使晃动可能也无法恢复原来的状态。

 $\,$ ້即使在适合存放的湿度范围内,如果墨粉盒或感光鼓内外存在温度差,墨粉盒或感光鼓内也可能会形成水珠(结露)。结露会对墨粉 盒或感光鼓的打印质量产生不利影响。

请勿将墨粉盒和感光鼓存放在以下位置

- 会受到明火影响的位置
- 会受到阳光直射或强光照射五分钟或更长时间的位置
- 空气中盐份过多的位置
- 有腐蚀性气体 (即气溶胶喷雾和氨) 的位置
- 会受到高温高湿影响的位置
- 温度和湿度会出现大幅变化、易于出现结露的位置
- 有大量灰尘的位置
- 儿童可以接触的位置

#### 注意假冒墨粉盒或感光鼓

● 目前市场上发现有佳能墨粉盒或佳能感光鼓的假冒品。使用此类假冒墨粉盒或感光鼓可能会导致打印质量下降以及机 器本身的性能无法得到充分发挥等问题。对于使用假冒墨粉盒或感光鼓而导致的任何故障或事故,佳能不负任何责 任。

有关详细信息,请参考 global.canon/ctc。

#### 维修部件、墨粉盒、感光鼓等的供应期限

● 当本机型停产后,本机专用维修部件、墨粉盒、感光鼓等在至少七 (7) 年内仍然有售。

#### 墨粉盒或感光鼓的包装材料

- 请保留墨粉盒和感光鼓的包装材料,运输本机时需要用到这些材料。
- 包装材料的形式或布置可能会有改变,也有可能会增加或减少包装材料,敬请留意。

处理用过的墨粉盒、感光鼓等物品时

● 丢弃墨粉盒、感光鼓等物品时,将其放入原包装材料内,防止墨粉从内部散出,并根据适用的当地法规进行处置。

# 设置

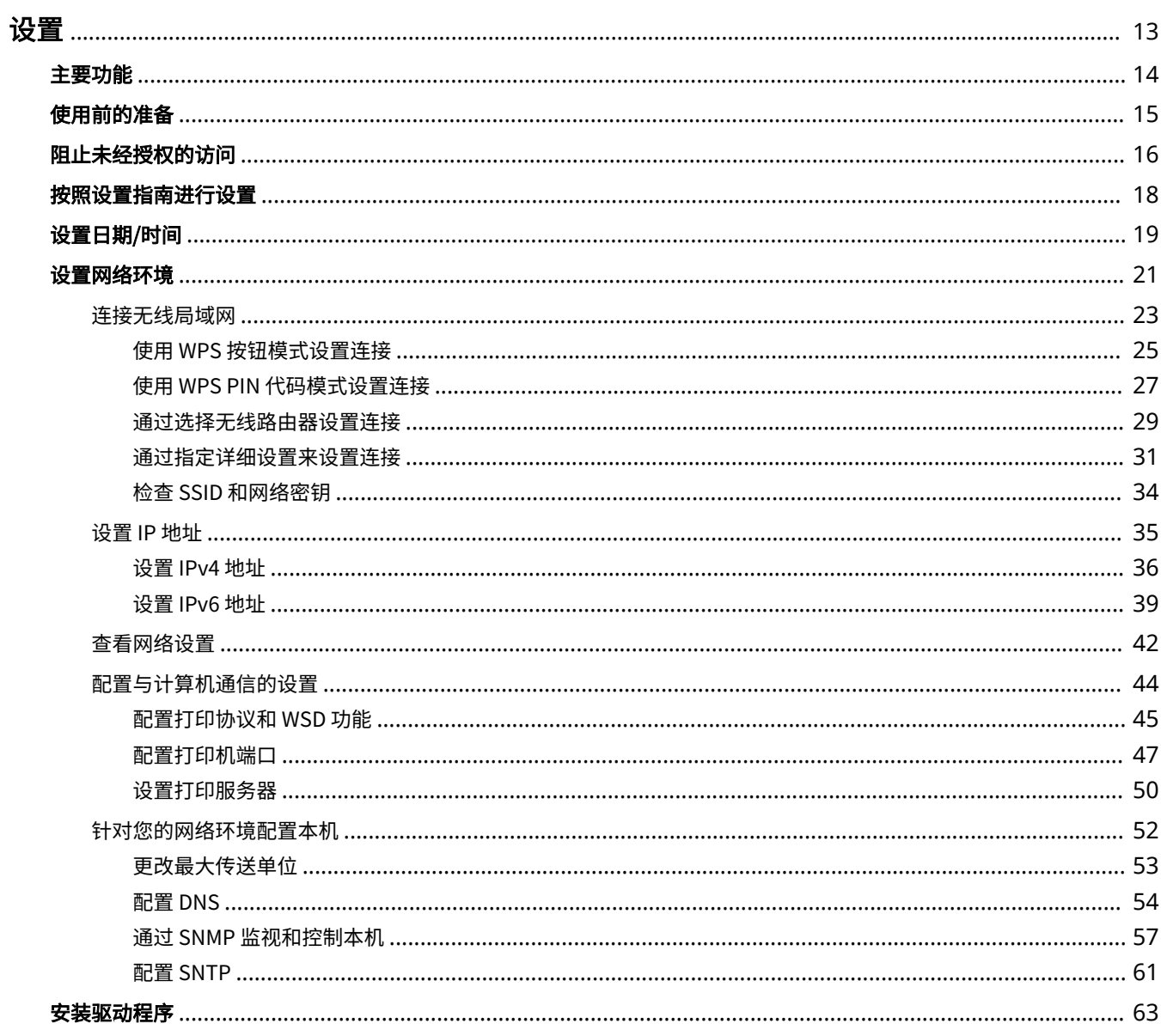

<span id="page-17-0"></span>使用本机功能之前,必须提前设置环境条件。开始之前,先检查完成设置所需的流程,然后执行实际设置。 **[使用前的准备](#page-19-0) [\(P. 15\)](#page-19-0)** 

# 注释

● 本机上安装的功能根据您购买的型号不同而有所不同。使用本机之前,请参阅 ●[主要功能\(P. 14\)](#page-18-0) ,然后检查可用 的功能。

**配置本机的初始设置(设置指南)**

● 按照画面上的指南,可以轻松配置使用本机所需的初始设置,例如日期、时间和网络设置。 **[按照设置指南进行设](#page-22-0) [置\(P. 18\)](#page-22-0)** 

<span id="page-18-0"></span>主要功能

2C38-007

本手册包含您购买的型号系列的所有功能。开始之前,先检查您购买的型号上有哪些功能可用。

 $\bigvee$ : 有此功能 — : 无此功能

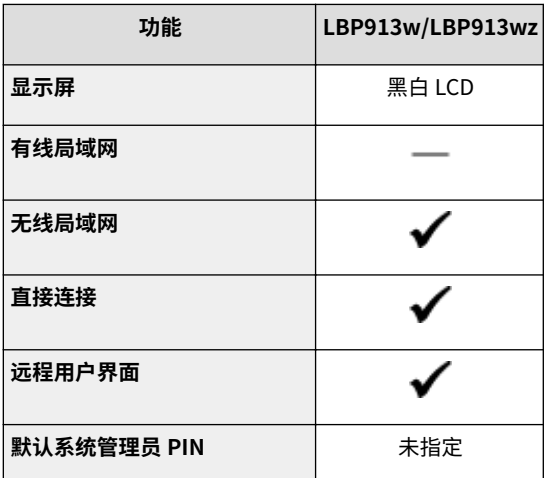

# 注释

● 有关可用的驱动程序类型,请参阅随本机提供的 CD-ROM/DVD-ROM,或者访问佳能网站 (https://global.canon/)。

## 链接

**[查看用户指南\(P. 275\)](#page-279-0)** 

# <span id="page-19-0"></span>使用前的准备

2C38-008

按照下列步骤 1 至 3 的顺序设置本机。有关具体步骤的更多信息,请单击链接跳转至相应章节。此外,要安全地使用本机,还 请检查 **[阻止未经授权的访问\(P. 16\)](#page-20-0)** 。

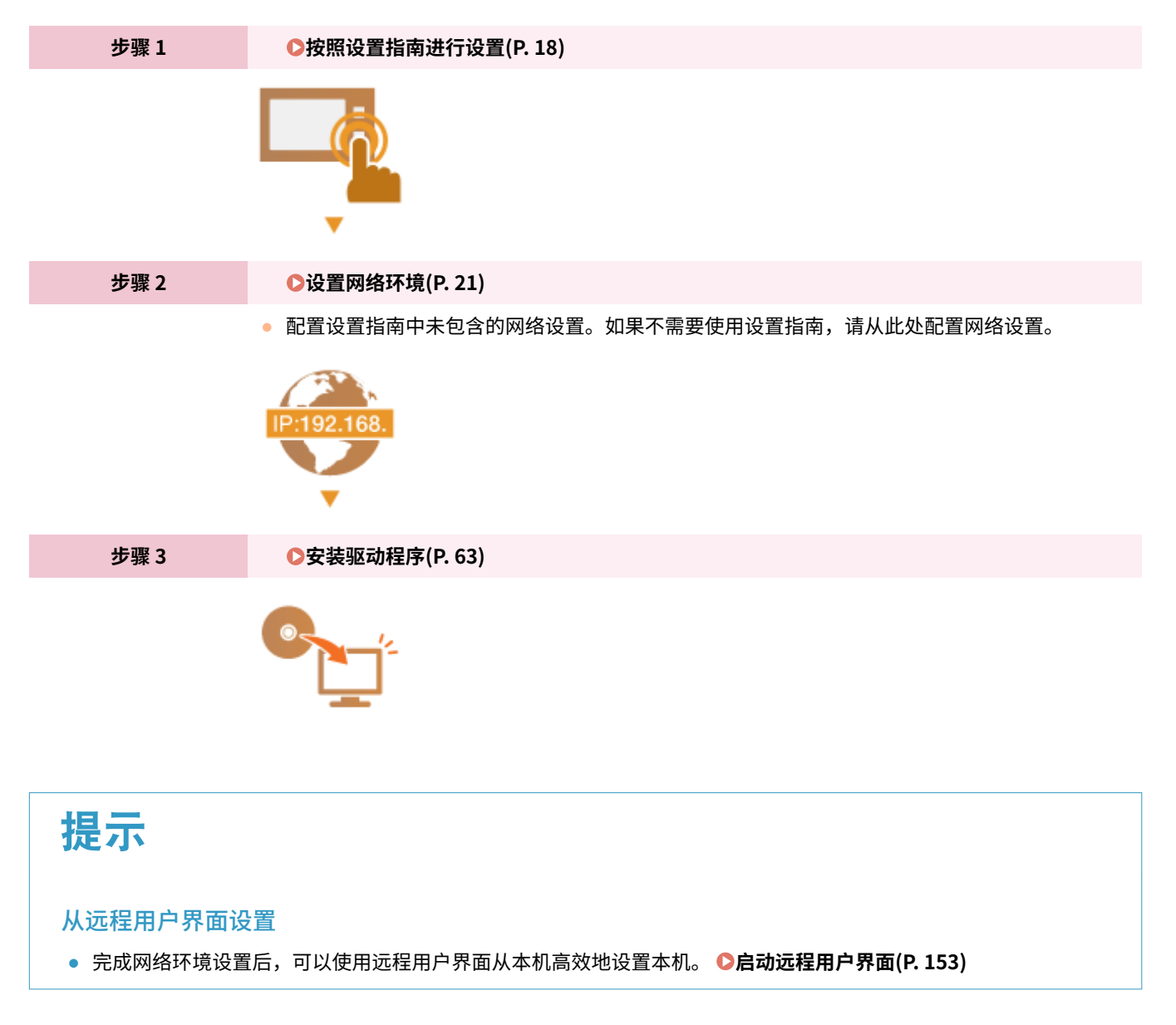

# <span id="page-20-0"></span>阻止未经授权的访问

#### 2C38-009

本节描述关于如何防止从外部网络的未经授权访问的安全措施。这是所有用户和管理员在使用连接到网络的本机、其他打印机 和多功能设备之前必须阅读内容。近年来,连接至网络的打印机/多功能设备可以带来许多便利的功能,如从计算机进行打印、 使用远程功能从计算机操作,以及通过互联网发送扫描的文档。但另一方面,也必须实施安全措施来降低信息泄露的安全风 险,因为打印机/多功能设备在连接到网络后受到的威胁比以往更大,例如未经授权的访问和盗窃。本节将说明在使用连接到网 络的打印机/多功能设备之前,需要指定哪些必要设置来防止未经授权的访问。

防止来自外部网络的未经授权访问的安全措施

**分配私有 IP 地址(P. 16) [使用防火墙来限制传输\(P. 17\)](#page-21-0)  [指定 TLS 加密通信 \(P. 17\)](#page-21-0)  [设置 PIN 以管理设备中存储的信息\(P. 17\)](#page-21-0)** 

分配私有 IP 地址

IP 地址是一种数字标签,用于分配给参与计算机网络的每个设备。"全局 IP 地址"用于连接到互联网的通信,而"私有 IP 地 址"用于局域网中的通信,如公司的局域网。如果分配了全局 IP 地址,您的打印机/多功能设备将暴露在公共网络中,且可以 通过互联网访问。因此,由于来自外部网络的未经授权访问而造成信息泄漏的风险也将增加。另一方面,如果分配的是私有 IP 地址,您的打印机/多功能设备将被封闭在局域网中,只有局域网(如公司局域网)中的用户能够访问。

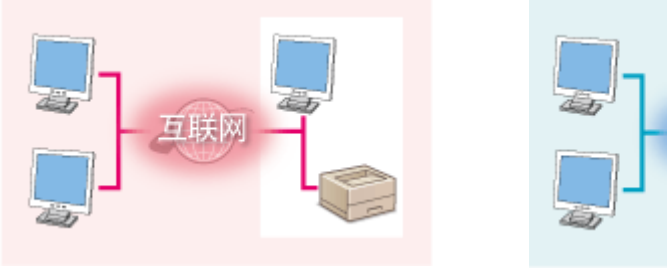

**全局 IP 地址** 可从外部网络进行访问

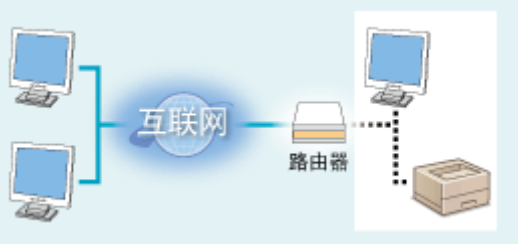

**私有 IP 地址** 局域网中的用户可以访问

一般而言,应向您的打印机/多功能设备分配私有 IP 地址。请务必确认您向所使用打印机/多功能设备分配的 IP 地址是否为私有 IP 地址。私有 IP 地址位于以下范围之一中。

#### ■私有 IP 地址的范围

- 从 10.0.0.0 到 10.255.255.255
- 从 172.16.0.0 到 172.31.255.255
- 从 192.168.0.0 到 192.168.255.255

有关如何确认 IP 地址的信息,请参阅 **[设置 IPv4 地址\(P. 36\)](#page-40-0)** 。

# 注释

● 如果为打印机/多功能设备分配了全局 IP 地址,可以通过安装安全软件(例如,能防止从外部网络访问的防火墙)来 创造网络环境以减少未经授权访问的风险。如果要对打印机/多功能设备分配全局 IP 地址并使用它们,请联系您的网 络管理员。

## <span id="page-21-0"></span>使用防火墙来限制传输

防火墙是能够防止来自外部网络的未经授权访问并防止局域网遭受攻击/入侵的系统。可以在网络环境中使用防火墙,通过限制 外部网络中指定 IP 地址的通信,来阻止可能具有危险性的外部网络访问。佳能打印机/多功能设备安装的功能可让您设置 IP 地 址过滤器。有关如何设置 IP 地址过滤器的详细信息,请参阅 **[指定用于防火墙设置的 IP 地址\(P. 132\)](#page-136-0)** 。

## 指定 TLS 加密通信

有关 TLS 加密通信的信息,请参阅 ◎[配置网络安全设置\(P. 130\)](#page-134-0) 。有关进行指定的步骤,请参阅 ◎[配置 TLS 的密钥和证书](#page-142-0) **[\(P. 138\)](#page-142-0)** 。

## 设置 PIN 以管理设备中存储的信息

如果恶意第三方尝试未经授权地访问打印机/多功能设备,通过对本机中存储的信息设置 PIN,可以降低信息泄露的风险。佳能 打印机/多功能设备可通过设置 PIN 来保护各种类型的信息。

## ■ 对各功能设置 PIN

- 为使用远程用户界面设置 PIN 有关详细信息,请参阅 **[设置远程用户界面 PIN\(P. 129\)](#page-133-0)** 。
- 为系统管理员设置设定 PIN 有关详细信息,请参阅 **[设置系统管理员 PIN\(P. 127\)](#page-131-0)** 。

以上列出了可防止未经授权访问的安全措施的一些示例。有关其他安全措施的详细信息,请参阅 **[管理本机\(P. 124\)](#page-128-0)** 并根据您 环境的实际情况采取必要的安全措施来防止未经授权的访问。

# <span id="page-22-0"></span>按照设置指南进行设置

#### 2C38-00A

首次打开本机时( **◎打开本机电源(P. 73)** ),设置指南启动,将帮助您按照画面上的指导信息配置本机的初始设置。在设置 指南中,设置画面按照以下顺序显示。

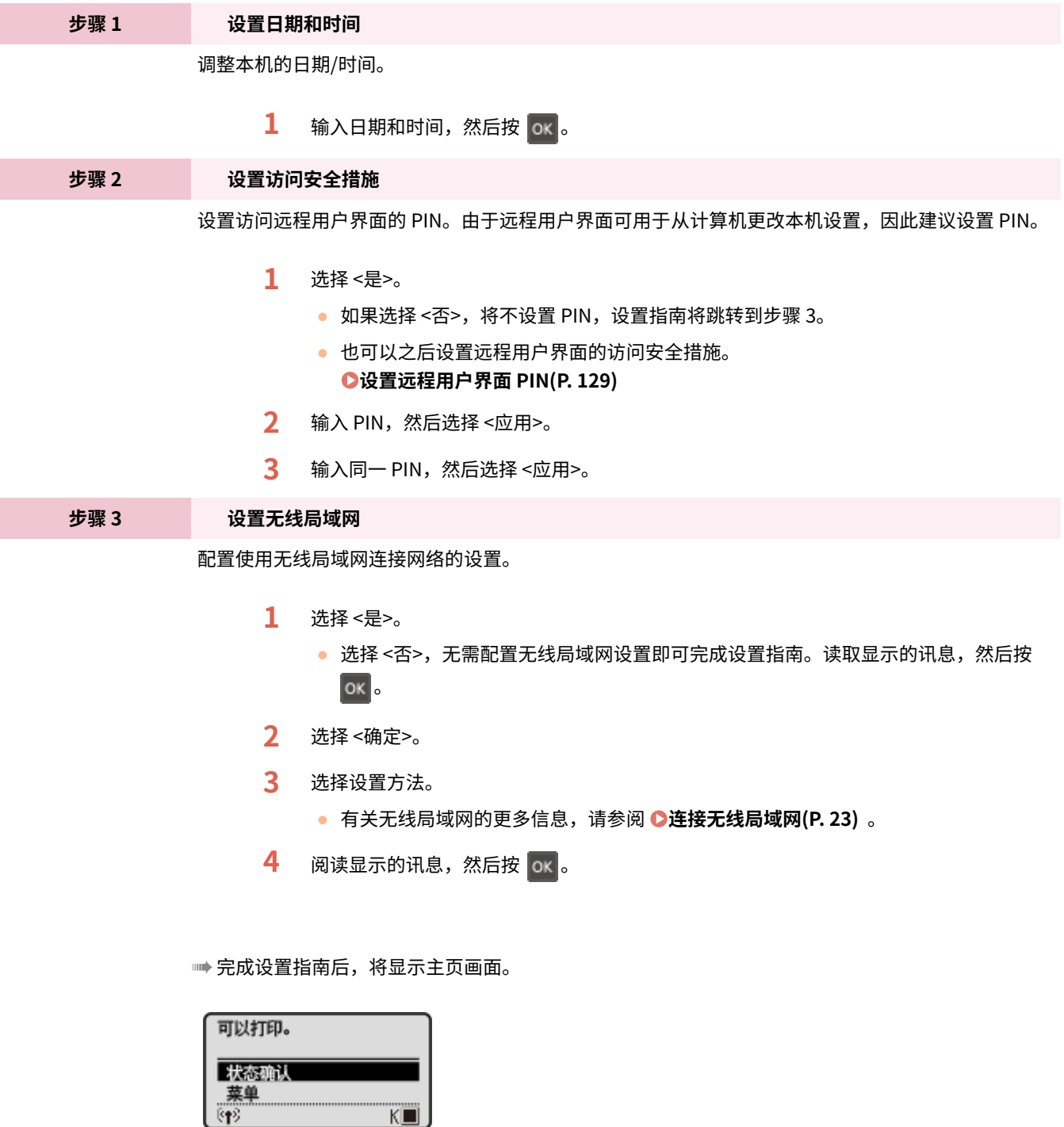

 $\overline{K}$   $\overline{F}$ 

# <span id="page-23-0"></span>设置日期/时间

设置本机的日期和时间。日期和时间供指定时间的功能作为参考,因此需要准确设置。

**●设置时区(P. 19) 设置当前日期和时间(P. 19)** 

## 设置时区

如果更改了时区设置,则 <当前日期/时间设置> 中设置的值也将相应更改。

**1** 在主页画面中选择 <菜单>。 ●主页画面(P. 77)

**7** 选择 <定时器设置> ▶ <日期/时间设置> ▶ <时区>。

**3 选择时区。**

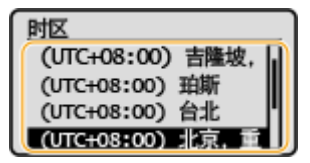

# 注释

什么是 UTC?

● 世界标准时间 (UTC) 是全球用于校准时钟和时间的主要时间标准。根据本机所在的国家或地区,可能存在时差。互 联网通信需要正确的 UTC 时区设置。

## 设置当前日期和时间

- **1** 在主页画面中选择 <菜单>。 ●主页画面(P. 77)
- **2 选择 <定时器设置> <日期/时间设置> <当前日期/时间设置>。**
- **3 输入日期和时间。**
	- 使用 ◀ 或 ▶ 移动光标,然后使用 ▲ 或 ▼ 输入日期和时间。

## **4 按 。**

设置

# 须知

● 在设置当前日期和时间之前设置 <时区>。如果之后更改了 <时区> 设置,则当前日期和时间也将相应更改。

# 注释

● 可以分别更改日期和时间的显示格式。 **●<日期格式>(P. 180) ●<时间格式>(P. 180)** 

## <span id="page-25-0"></span>设置网络环境

#### 2C38-00E

将本机连接至无线局域网 (WLAN) 时,需要设置所选网络唯一的 IP 地址。有关具体 IP 地址设置,请联络互联网服务提供商或网 络管理员。

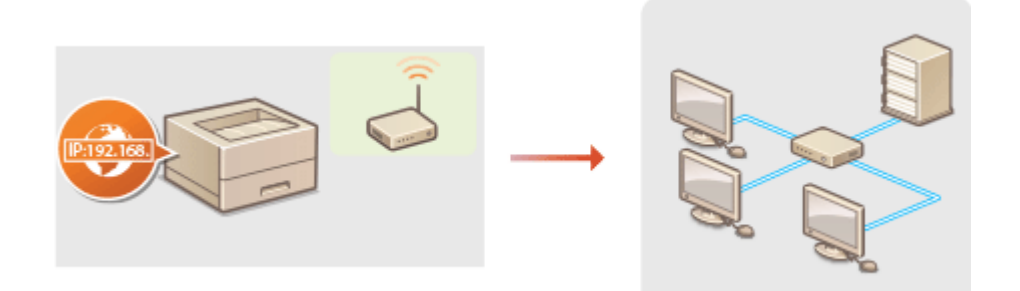

# 须知

● 如果本机连接至不安全的网络,您的个人信息可能会泄露给第三方。

# 注释

- 本机不提供无线路由器。请根据需要准备。
- 有关网络设备的详细信息,请参阅设备的使用说明书或联络制造商。

## ■开始之前

按照以下步骤将本机连接至网络。

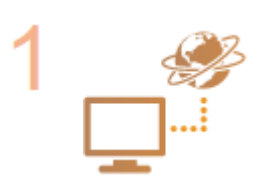

#### **检查计算机设置。**

- 确认计算机正确连接至网络。更多信息,请参阅您所使用的设备的使用说明书,或联络设备 制造商。
- 确认在计算机上已完成网络设置。如果网络未正确设置,即使执行了其余以下步骤,也无法 在网络上使用本机。

## 注释:

● 检查本机的 MAC 地址。 **[查看无线局域网的 MAC 地址和信息\(P. 42\)](#page-46-0)** 

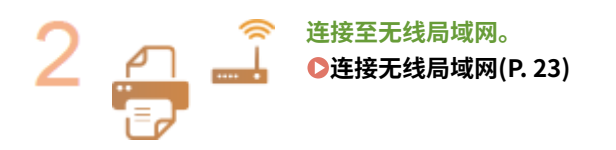

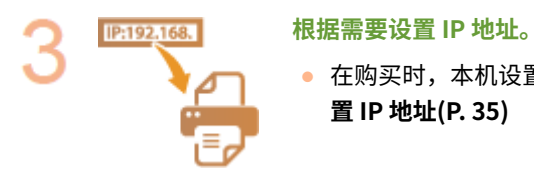

● 在购买时,本机设置为自动获取 IP 地址。可按需要更改该设置,以使用特定 IP 地址。 **[设](#page-39-0) [置 IP 地址\(P. 35\)](#page-39-0)** 

链接

**[配置与计算机通信的设置\(P. 44\)](#page-48-0)  [针对您的网络环境配置本机\(P. 52\)](#page-56-0)** 

# <span id="page-27-0"></span>连接无线局域网

#### 2C38-00F

无线路由器(或访问点)通过无线电波将本机连接至计算机。如果您的无线路由器配备 Wi-Fi 保护设置(WPS),则可自动轻 松配置您的网络。如果您的网络设备不支持自动配置,或如果您想指定详细的认证和加密设置,则需要手动设置连接。确认您 的计算机正确连接至网络。

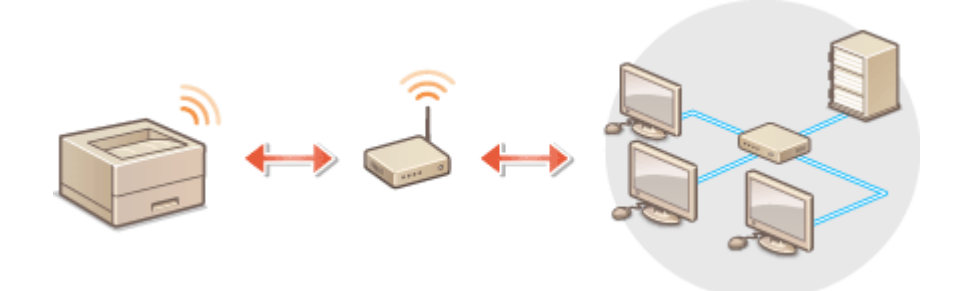

**使用 WPS 设置连接(P. 23) [手动设置连接\(P. 24\)](#page-28-0)** 

# 须知

#### 信息泄露的风险

● 请您自行斟酌是否使用无线局域网连接,并承担由此带来的风险。如果本机连接至不安全的网络,您的个人信息可能 会泄露给第三方,因为无线通信中使用的无线电波会覆盖附近地方,甚至穿透墙壁。

无线局域网安全性

● 本机的无线局域网功能支持 WEP、WPA-PSK 和 WPA2-PSK。有关无线路由器的无线安全兼容性的信息,请参阅您的 网络设备使用说明书或联络制造商。

# 注释

无线局域网连接的所需设备

● 本机不含无线路由器。请根据需要准备路由器。

## 使用 WPS 设置连接

使用 WPS 时,两种模式有效:按钮模式和 PIN 代码模式。

## ■按钮模式

在您的无线路由器包装上找到如下所示的 WPS 标记。此外,确认您的网络设备上有 WPS 按钮。 **[使用 WPS 按钮模式设置连](#page-29-0) [接\(P. 25\)](#page-29-0)** 

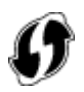

## <span id="page-28-0"></span>■PIN 代码模式

某些 WPS 路由器不支持按钮模式。如果在您的网络设备的包装上或使用说明书中提到 WPS PIN 代码模式,请输入 PIN 代码设 置连接。 **[使用 WPS PIN 代码模式设置连接\(P. 27\)](#page-31-0)** 

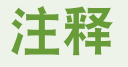

● 如果设置无线路由器使用 WEP 认证,可能无法通过 WPS 设置连接。

## 手动设置连接

手动设置无线连接时,可以选择无线路由器或手动输入所需信息。无论方法如何,请确认您具有所需设置信息,包括 SSID 和网 络密钥。 **[检查 SSID 和网络密钥\(P. 34\)](#page-38-0)** 

## ■选择无线路由器

如果需要手动设置连接而又想尽可能轻松地完成设置,请选择此设置选项。 **[通过选择无线路由器设置连接\(P. 29\)](#page-33-0)** 

## ■手动输入设置信息

如果想要详细指定安全设置,如认证和加密设置,请手动输入 SSID 和网络密钥以设置连接。 **[通过指定详细设置来设置连接](#page-35-0) [\(P. 31\)](#page-35-0)** 

### 链接

**●设置网络环境(P. 21)** 

# <span id="page-29-0"></span>使用 WPS 按钮模式设置连接

2C38-00H

如果您的无线路由器支持 WPS 按钮模式,即可使用 WPS 按钮轻松设置连接。

# 须知

● 操作无线路由器的方法可能会因各设备而异。请参阅网络设备的使用说明书以获得帮助。

**1** 在主页画面中选择 <菜单>。 ●主页画面(P. 77)

## **2 选择 <网络设置>。**

● 如果出现 PIN 输入画面,请输入正确的 PIN。 O设置系统管理员 PIN(P. 127)

## **3 选择 <无线局域网设置>。**

- 如果显示 <将禁用"直接连接"。是否确定? > 讯息,请选择 <是>。
- **4 读取显示的讯息,然后选择 <确定>。**
- **5 选择 <WPS 下压按钮模式>。**

## **6 选择 <是>。**

## **7 按住无线路由器上的 WPS 按钮。**

- 必须在步骤 6 中选择 <是> 之后 2 分钟内按此按钮。
- 视网络设备而定,可能需要按住该按钮 2 秒钟以上。请参阅网络设备的使用说明书以获得帮助。

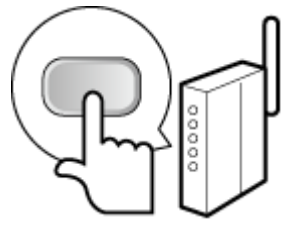

注释: **在设置过程中如果显示错误讯息**

● 选择 <关闭>,然后返回至步骤 5。

## **8 请等待至显示讯息 <已连接。>。**

➠等待几分钟,直至自动设置了 IP 地址和其他项目。

#### 设置

## 须知:

**信号强度**

● 如果有多个无线路由器可连接,则本机将连接至信号最强的设备。信号强度使用 RSSI(接收信号强度指示)测 定。

注释:

- **可以手动设置 IP 地址。 ●设置 IP 地址(P. 35)**
- 本机连接到无线局域网之后,Wi-Fi 图标会在主页画面上显示。 <sup>○</sup>主页画面(P. 77)

# 注释

降低耗电量

● 您可以根据无线路由器发射的信号设置本机进入 <省电模式>。 <sup>●<省电模式>(P. 170)</sup>

如果更改了本机的 IP 地址

● 在 DHCP 环境中,本机的 IP 地址可能会自动更改。如果发生此情况,只要本机与计算机仍同属一个子网,则仍将保 持连接。

链接

**[连接无线局域网\(P. 23\)](#page-27-0)** 

# <span id="page-31-0"></span>使用 WPS PIN 代码模式设置连接

2C38-00J

如果您的无线路由器支持 WPS PIN 代码模式,请使用本机生成一个 PIN 代码并将该代码注册到网络设备。

# 须知

● 操作无线路由器的方法可能会因各设备而异。请参阅网络设备的使用说明书以获得帮助。

从计算机

- **1 从计算机访问您的无线路由器并显示输入 WPS PIN 代码的画面。**
- 更多信息,请参阅网络设备的使用说明书。

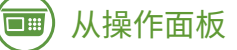

**2 在主页画面中选择 <菜单>。 [主页画面\(P. 77\)](#page-81-0)** 

## **3 选择 <网络设置>。**

● 如果出现 PIN 输入画面,请输入正确的 PIN。 C设置系统管理员 PIN(P. 127)

## **4 选择 <无线局域网设置>。**

- 如果显示 <将禁用"直接连接"。是否确定? > 讯息,请选择 <是>。
- **5 读取显示的讯息,然后选择 <确定>。**
- **6 选择 <WPS PIN 代码模式>。**

## **7 选择 <是>。**

➠生成 PIN 代码,并在显示屏上显示。

## 从计算机

#### **8 将生成的 PIN 代码注册到无线路由器。**

- 在步骤 1 中显示的设置画面中注册 PIN 代码。
- 必须在步骤 7 中选择 <是> 之后 10 分钟内注册 PIN 代码。

#### 设置

## 注释:

### **在设置过程中如果显示错误讯息**

● 选择 <关闭>,然后返回至步骤 6。

从操作面板  $\overline{\Box}$ 

## **9 请等待至显示讯息 <已连接。>。**

➠等待几分钟,直至自动设置了 IP 地址和其他项目。

须知:

**信号强度**

● 如果有多个无线路由器可连接,则本机将连接至信号最强的设备。信号强度使用 RSSI(接收信号强度指示)测 定。

注释:

- **可以手动设置 IP 地址。 ●设置 IP 地址(P. 35)**
- 本机连接到无线局域网之后,Wi-Fi 图标会在主页画面上显示。 <sup>1</sup>主页画面(P. 77)

# 注释

#### 降低耗电量

● 您可以根据无线路由器发射的信号设置本机进入<省电模式>。 **●<省电模式>(P. 170)** 

如果更改了本机的 IP 地址

● 在 DHCP 环境中,本机的 IP 地址可能会自动更改。如果发生此情况,只要本机与计算机仍同属一个子网,则仍将保 持连接。

#### 链接

**[连接无线局域网\(P. 23\)](#page-27-0)** 

## <span id="page-33-0"></span>通过选择无线路由器设置连接

#### 2C38-00K

可以搜索可用于连接的无线路由器(或访问点),并从本机的显示屏中选择其中之一。对于网络密钥,请输入 WEP 密钥或 PSK。选择无线路由器之前,请检查和记录所需设置信息,包括 SSID 和网络密钥 ( **[检查 SSID 和网络密钥\(P. 34\)](#page-38-0)** )。

# 注释

### 安全设置

- 如果通过选择无线路由器设置无线连接,WEP 认证方法将设置为 <开放系统>,或者 WPA/WPA2 加密方法将设置为 < 自动> (AES-CCMP 或 TKIP)。如果想要为 WEP 认证选择 <共享密钥> 或者为 WPA/WPA2 加密选择 <AES-CCMP>,需 要使用 <手动输入> 设置连接。 **[通过指定详细设置来设置连接\(P. 31\)](#page-35-0)** 
	- **1** 在主页画面中选择 <菜单>。 ●主页画面(P. 77)

## **2 选择 <网络设置>。**

● 如果出现 PIN 输入画面,请输入正确的 PIN。 ●设置**系统管理员 PIN(P. 127)** 

## **3 选择 <无线局域网设置>。**

● 如果显示 <将禁用"直接连接"。是否确定? > 讯息,请选择 <是>。

**4 读取显示的讯息,然后选择 <确定>。**

**5 选择 <SSID 设置>。**

**6 选择 <选择访问点>。**

➠本机开始搜索可用的无线路由器。

## 注释:

● 如果显示讯息,表明找不到访问点,请参阅 **◎针对每条讯息的应对措施(P. 239)** 。

## **7 选择无线局域网路由器。**

● 选择 SSID 与记录相符的路由器,然后按 ox <mark>。</mark>

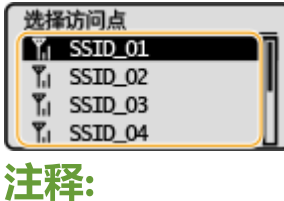

设置

**如果未找到无线路由器**

● 检查本机安装是否正确,且是否准备好连接至网络。 <sup>●安装/设置问题(P. 220)</sup>

## **8 输入您记录下的网络密钥。**

- 输入网络密钥,然后选择 <应用>。
- 有关如何输入文本,请参阅 **●输入文本(P. 83)** 。

## **9 选择 <是>。**

## 注释:

**在设置过程中如果显示错误讯息**

● 选择 <关闭>,检查网络密钥是否正确,然后返回步骤 5。

## **10 请等待至显示讯息 <已连接。>。**

➠等待几分钟,直至自动设置了 IP 地址和其他项目。

## 须知:

#### **信号强度**

● 如果有多个无线路由器可连接,则本机将连接至信号最强的设备。信号强度使用 RSSI(接收信号强度指示)测 定。

## 注释:

- **可以手动设置 IP 地址。 ●设置 IP 地址(P. 35)**
- 本机连接到无线局域网之后,Wi-Fi 图标会在主页画面上显示。 **[主页画面\(P. 77\)](#page-81-0)**

# 注释

降低耗电量

● 您可以根据无线路由器发射的信号设置本机进入<省电模式>。 **●<省电模式>(P. 170)** 

如果更改了本机的 IP 地址

● 在 DHCP 环境中,本机的 IP 地址可能会自动更改。如果发生此情况,只要本机与计算机仍同属一个子网,则仍将保 持连接。

#### 链接

**[连接无线局域网\(P. 23\)](#page-27-0)** 

## <span id="page-35-0"></span>通过指定详细设置来设置连接

#### 2C38-00L

如果想要详细指定安全设置或无法通过其他步骤建立无线连接,请手动输入无线局域网连接的所有所需信息。指定详细设置之 前,请检查和记录所需信息,包括 SSID、网络密钥和无线安全协议。 **[检查 SSID 和网络密钥\(P. 34\)](#page-38-0)** 

设置

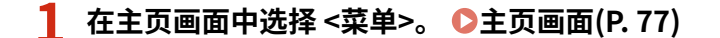

- **2 选择 <网络设置>。**
- 如果出现 PIN 输入画面,请输入正确的 PIN。 **◎设置系统管理员 PIN(P. 127)**

## **3 选择 <无线局域网设置>。**

- 如果显示 <将禁用"直接连接"。是否确定? > 讯息,请选择 <是>。
- **4 读取显示的讯息,然后选择 <确定>。**

**5** 选择 <SSID 设置> ▶ <手动输入>。

## **6 输入您记录下的 SSID。**

- 输入 SSID, 然后选择 <应用>。
- 有关如何输入文本,请参阅 **◎输入文本(P. 83)** 。

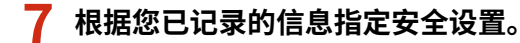

● 如果您无需指定安全设置,请选择 <无>。

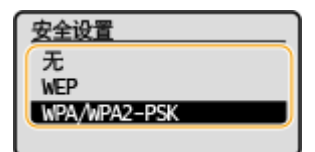

## ■使用 WEP

- **1** 选择 <WEP>。
- **2** 选择认证方法。

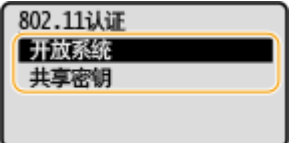

#### **<开放系统>**

设置开放式系统认证,也称作"开放式认证"。
```
<共享密钥>
```
使用 WEP 密钥作为密码。 注释:

**当选择 <开放系统> 时**

- 当连接至无线局域网时,如果在无线路由器上设置了共享密钥认证,则本机会遇到认证错误。如果发生这种情 况,本机会自动将设置更改为 <共享密钥> 并重试连接。
- **3** 选择想要编辑的 WEP 密钥。
	- 选择 <编辑 WEP 密钥> ▶ WEP 密钥(1 至 4)。
	- 最多可以注册四个 WEP 密钥。
- **4** 输入您记录下的网络密钥。
	- 输入网络密钥,然后选择 <应用>。
- **5** 选择所需的 WEP 密钥。
	- 选择 <选择 WEP 密钥> ▶ 选择您已经编辑的 WEP 密钥。

#### ■ 使用 WPA-PSK 或 WPA2-PSK

- **1** 选择 <WPA/WPA2-PSK>。
- **2** 选择加密方法。

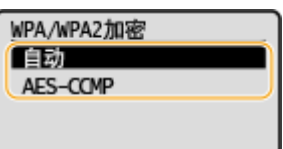

#### **<自动>**

将本机设置为自动选择 AES-CCMP 或 TKIP 以匹配无线路由器的设置。

#### **<AES-CCMP>**

设置 AES-CCMP 作为加密方法。

- **3** 输入您记录下的网络密钥。
	- 输入网络密钥,然后选择 <应用>。

## **8 选择 <是>。**

# 注释:

#### **在设置过程中如果显示错误讯息**

● 选择 <关闭>,检查指定的设置是否正确,然后返回步骤 5。

## **9 请等待至显示讯息 <已连接。>。**

**➠ 等待几分钟,直至自动设置了 IP 地址和其他项目。** 

# 须知:

**信号强度**

● 如果有多个无线路由器可连接,则本机将连接至信号最强的设备。信号强度使用 RSSI(接收信号强度指示)测 定。

注释:

- **可以手动设置 IP 地址。 ●设置 IP 地址(P. 35)**
- 本机连接到无线局域网之后,Wi-Fi 图标会在主页画面上显示。 <sup>●</sup>主页画面(P. 77)

# 注释

降低耗电量

● 您可以根据无线路由器发射的信号设置本机进入 <省电模式>。 **●<省电模式>(P. 170)** 

如果更改了本机的 IP 地址

● 在 DHCP 环境中,本机的 IP 地址可能会自动更改。如果发生此情况,只要本机与计算机仍同属一个子网,则仍将保 持连接。

#### 链接

**[连接无线局域网\(P. 23\)](#page-27-0)** 

# 检查 SSID 和网络密钥

#### 2C38-00R

手动设置无线连接时,需要指定您的无线路由器的 SSID 和网络密钥。这些网络设备上可能会显示 SSID 和网络密钥。设置连接 之前,请检查您的设备并记录必要信息。更多信息,请参阅您的网络设备使用说明书或联络制造商。

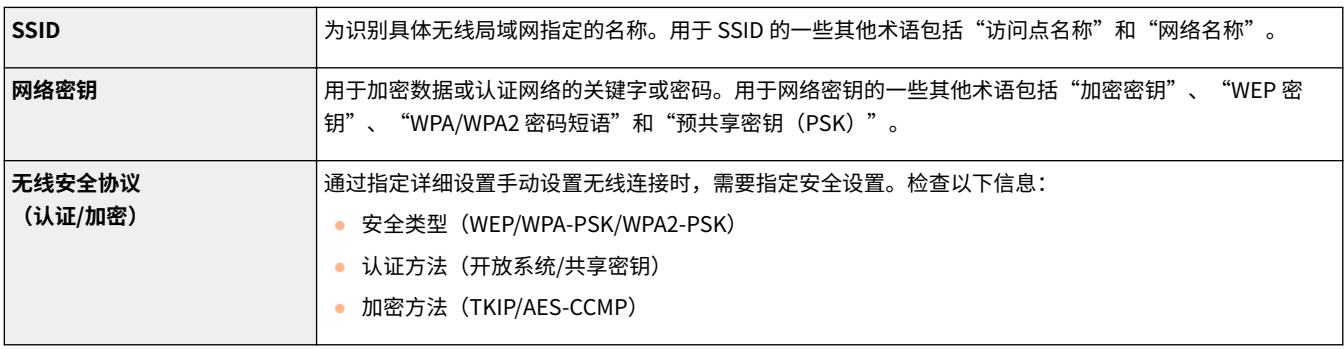

### ■从计算机检杳 SSID 和网络密钥

可能已经更改 SSID 或网络密钥。如果不知道 SSID 或网络密钥,可以使用"Canon MF/LBP Wireless Setup Assistant"进行查 看。从佳能网站 (https://global.canon/) 下载 "Canon MF/LBP Wireless Setup Assistant",然后从连接无线局域网的计算机 将其启动。

# 注释

● 如果启动"Canon MF/LBP Wireless Setup Assistant"之后画面上未显示任何访问点,请检查计算机和无线局域网 路由器上的设置是否完成。

#### 链接

**[连接无线局域网\(P. 23\)](#page-27-0)  [通过选择无线路由器设置连接\(P. 29\)](#page-33-0)  [通过指定详细设置来设置连接\(P. 31\)](#page-35-0)** 

<span id="page-39-0"></span>将本机连接至网络需要唯一的网络 IP 地址。可使用两个版本的 IP 地址:IPv4 和 IPv6。根据网络环境配置这些设置。若要使用 IPv6 地址,需要正确配置 IPv4 地址设置。

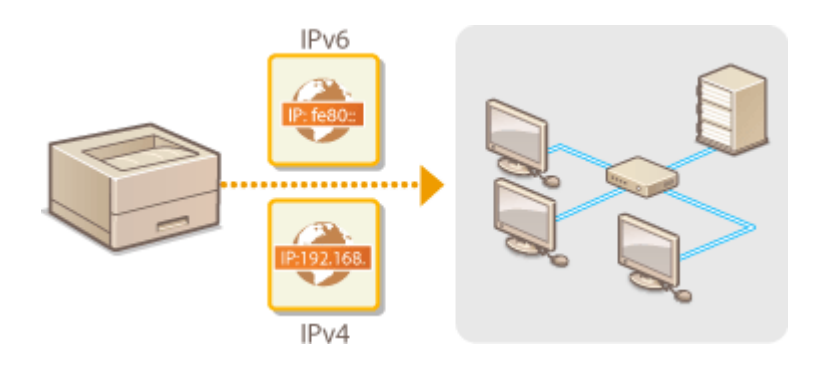

**[设置 IPv4 地址\(P. 36\)](#page-40-0)  ●设置 IPv6 地址(P. 39)** 

# <span id="page-40-0"></span>设置 IPv4 地址

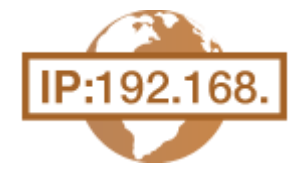

可通过 DHCP 等动态 IP 地址协议自动分配本机的 IPv4 地址,也可手动输入。如有必要, 您可以测试网络连接。

2C38-00U

**设置 IPv4 地址(P. 36) ●测试网络连接(P. 37)** 

## 设置 IPv4 地址

**1** 在主页画面中选择 <菜单>。 ●主页画面(P. 77)

**2 选择 <网络设置>。**

- 如果出现 PIN 输入画面,请输入正确的 PIN。 ●设置**系统管理员 PIN(P. 127)**
- **3 选择 <TCP/IP 设置> <IPv4 设置> <IP 地址设置>。**

### **4 配置 IP 地址设置。**

IP地址设置 自动获取: 打开 检查设置

#### **<自动获取>**

选择此项,可通过 DHCP 协议自动分配 IP 地址。当显示 <打开> 时,将启用自动地址分配。

**<手动获取>** 选择此项可通过手动输入 IP 地址配置 IP 地址设置。为选择此选项,自动获取必须设置为 <关闭>。

**<检查设置>**

想要查看当前 IP 地址设置时,请选择此项。

#### ■自动分配 IP 地址

- **1** 选择 <自动获取>。
- **2** 选择协议。
	- 选择 <选择通信协议> ▶ <DHCP>。

### 注释:

**如果不想要使用 DHCP/BOOTP/RARP 分配 IP 地址**

● 选择 <关闭>。如果在这些服务不可用时选择 <DHCP>,本机将浪费时间和通信资源搜索这些服务的网络。

- <span id="page-41-0"></span>**3** 检查 <自动获取 IP> 是否设置为 <打开>。
	- 如果选择 <关闭>,请将设置更改为 <打开>。
- **4** 选择 <应用>。

## 注释:

● 通过 DHCP 分配的 IP 地址优先于通过自动获取 IP 而获取的地址。

#### 手动输入 IP 地址

- **1** 配置设置以禁用自动获取。
	- 选择 <自动获取>,然后将 <选择通信协议> 和 <自动获取 IP> 设置为 <关闭>。
- **2** 选择 <手动获取>。
- **3** 指定 IP 地址、子网掩码和网关地址(或默认网关)。
	- 在每个画面中输入这些值,然后选择 <应用>。
	- 有关如何输入文本,请参阅 **◎输入文本(P. 83)** 。

# 注释

检查设置是否正确

● 请确保您的计算机可以显示远程用户界面画面( **[启动远程用户界面\(P. 153\)](#page-157-0)** )。如果无法使用计算机,则可以使 用操作面板检查连接( **测试网络连接(P. 37)** )。

安装打印机驱动程序后更改了 IP 地址时

● 使用 MFNP 端口时,只要本机和计算机属于同一子网,就能保持连接;因此,不需要添加新的端口。使用标准 TCP/IP 端口时,需要添加新的端口。 **[配置打印机端口\(P. 47\)](#page-51-0)** 

\*如果不知道使用哪个端口,请参阅 **[检查打印机端口\(P. 280\)](#page-284-0)** 。

## 测试网络连接

**1** 在主页画面中选择 <菜单>。 ●主页画面(P. 77)

### **2 选择 <网络设置>。**

- 如果出现 PIN 输入画面,请输入正确的 PIN。 **◎设置系统管理员 PIN(P. 127)**
- **3** 选择 <TCP/IP 设置> ▶ <IPv4 设置> ▶ <PING 命令>。

**4 输入网络上其他设备的 IPv4 地址,然后选择 <应用>。**

➠如果建立了正确连接,则会显示 <已从主机接收到响应。>。

38

# <span id="page-43-0"></span>设置 IPv6 地址

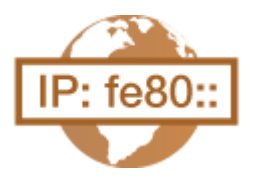

 本机的 IPv6 地址可通过远程用户界面配置。设置 IPv6 地址之前,请检查 IPv4 地址设置 ( **[查看 IPv4 设置\(P. 42\)](#page-46-0)** )。您需要设置正确的 IPv4 设置才能使用 IPv6 地址。本机可 使用以下多个 IPv6 地址:

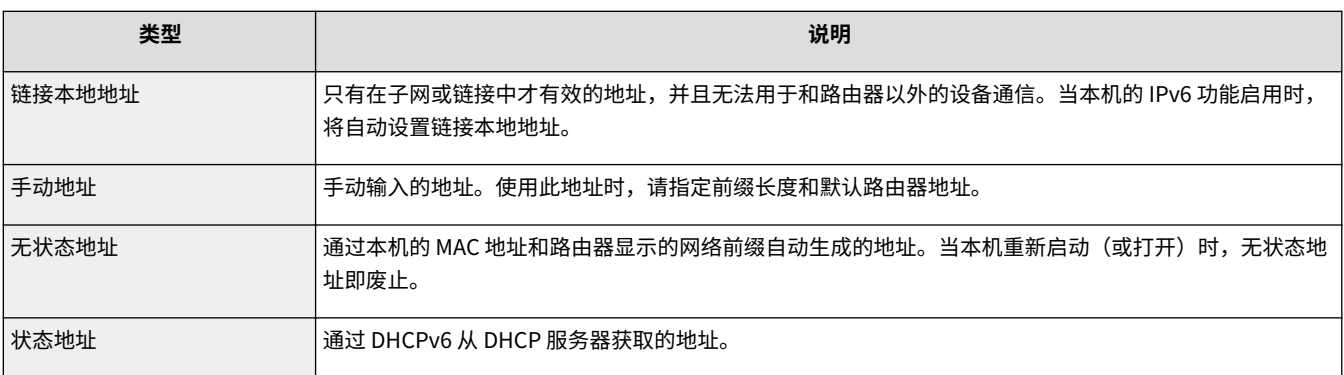

# 注释

- 如要进一步了解从远程用户界面设置时要执行的基本操作,请参阅 C从远程用户界面设置菜单选项(P.160) 。
- **1 启动远程用户界面并以系统管理员模式登录。 [启动远程用户界面\(P. 153\)](#page-157-0)**
- **2 单击门户页上的 [设置/注册]。 [远程用户界面画面\(P. 154\)](#page-158-0)**
- **3** 选择 [网络设置] ▶ [TCP/IP 设置]。
- **4 单击 [IPv6 设置] 中的 [编辑]。**
- **5 选择 [使用 IPv6] 复选框,并配置所需设置。**

39

2C38-00W

设置

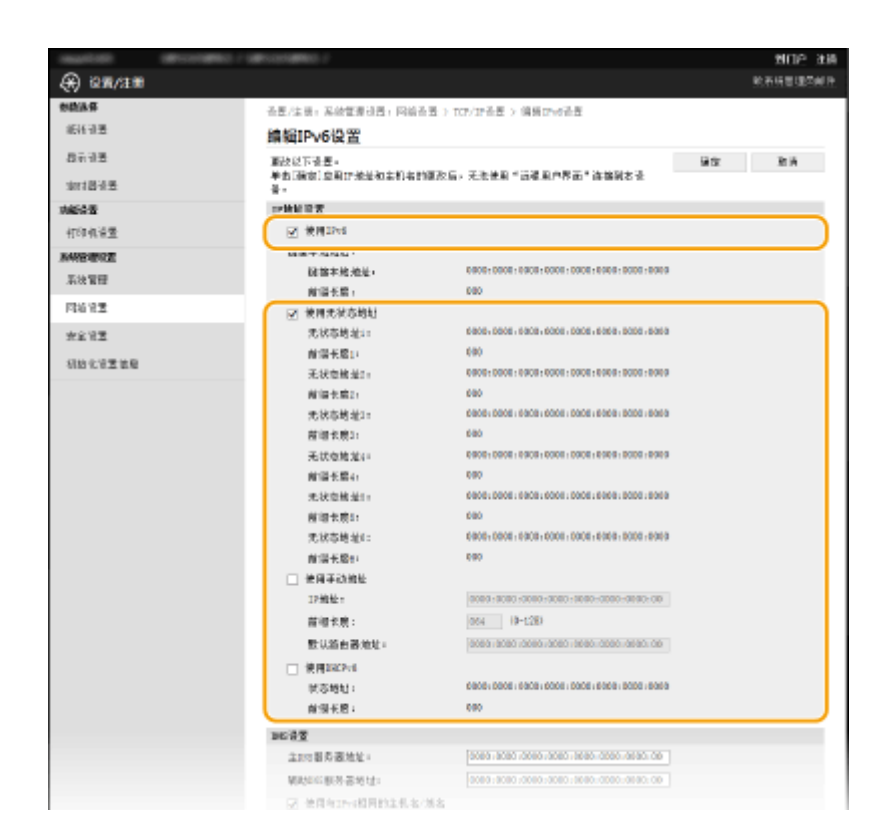

#### **[使用 IPv6]**

选择此复选框可在本机上启用 IPv6。不使用 IPv6 时,请取消选中此复选框。

#### **[使用无状态地址]**

当使用无状态地址时选择此复选框。不使用无状态地址时,请取消选中此复选框。

#### **[使用手动地址]**

想要手动输入 IPv6 地址时,请选择此复选框,然后在对应的文本框中输入 IP 地址、前缀长度、默认路由器地址。

#### **[IP 地址]**

输入 IPv6 地址。无法输入以"ff"开头的地址(或多路传送地址)和环回地址 (::1)。

#### **[前缀长度]**

输入表示网络地址可用位数的数字。

#### **[默认路由器地址]**

根据需要指定默认路由器的 IPv6 地址。不能输入以"ff"开头的地址(或多路传送地址)和环回地址 (::1)。

#### **[使用 DHCPv6]**

当使用状态地址时选择此复选框。不使用 DHCPv6 时,请取消选中此复选框。

## **6 单击 [确定]。**

# 注释

#### 检查设置是否正确

● 确保通过使用本机的 IPv6 地址可以用您的计算机显示远程用户界面画面。 ●启**动远程用户界面(P. 153)** 在操作面板上选择设置

**● 也可从主页画面中的 <菜单> 访问 IPv6 设置。 ●<IPv6 设置>(P. 173)** 

安装打印机驱动程序后更改了 IP 地址时

● 需要添加新端口。 **[配置打印机端口\(P. 47\)](#page-51-0)** 

链接

**[设置 IPv4 地址\(P. 36\)](#page-40-0)  [查看网络设置\(P. 42\)](#page-46-0)** 

41

# <span id="page-46-0"></span>查看网络设置

2C38-00X

**查看 IPv4 设置(P. 42) 查看 IPv6 设置(P. 42) 查看无线局域网的 MAC 地址和信息(P. 42)** 

# 注释

- 如果 IP 地址显示为"0.0.0.0", 则表示未正确配置。
- **•** 可以打印当前网络设置的列表。 ●用户数据列表(P. 212)

# 查看 IPv4 设置

## 查看 IPv6 设置

<状态确认> ▶ <网络信息> ▶ <IPv6> ▶ 选择要查看的设置 ▶ 检查设置

<状态确认> ▶ <网络信息> ▶ <IPv4> ▶ 选择要查看的设置 ▶ 检查设置

## 查看无线局域网的 MAC 地址和信息

**1 在主页画面中选择 <菜单>。 [主页画面\(P. 77\)](#page-81-0)** 

## **2 选择 <网络设置>。**

- 如果出现 PIN 输入画面,请输入正确的 PIN。 **[设置系统管理员 PIN\(P. 127\)](#page-131-0)**
- **3 选择 <无线局域网设置>。**
- **4 读取显示的讯息,然后选择 <确定>。**
- **5 选择 <无线局域网信息>。**
- **6 选择要查看的设置。**

设置

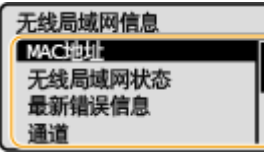

# 注释:

#### **查看安全信息**

● 要查看 WEP 和 WPA/WPA2-PSK 信息,请使用以下步骤。

<安全设置> ▶ 选择显示的安全协议 ▶ 选择要查看的设置

- **从 <状态确认> 画面查看**
- <无线局域网状态> 和 <最新错误信息> 可以从 <状态确认> 查看。

<状态确认> ▶ <网络信息> ▶ <网络连接方法> ▶ <连接信息> ▶ 选择要查看的设置

### 链接

**[连接无线局域网\(P. 23\)](#page-27-0)  [设置 IPv4 地址\(P. 36\)](#page-40-0)  ●设置 IPv6 地址(P. 39) [配置 DNS\(P. 54\)](#page-58-0)** 

# 配置与计算机通信的设置

2C38-00Y

通过网络从计算机操作本机时,请指定协议和端口。配置本机从计算机打印之前,先执行基本设置步骤。有关详细信息,请参 阅在线手册网站上相关驱动程序的手册。

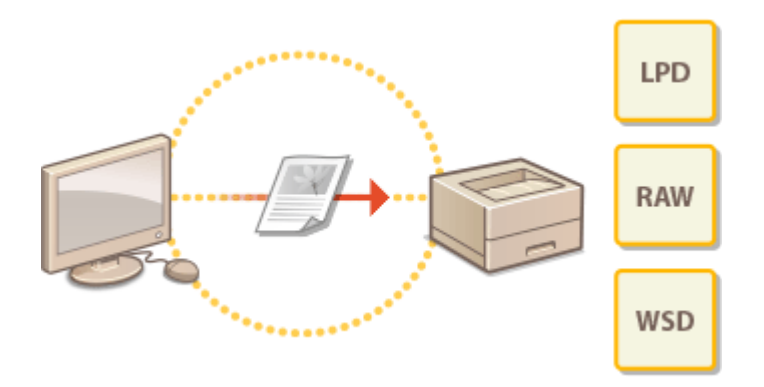

**[配置打印协议和 WSD 功能\(P. 45\)](#page-49-0)  [配置打印机端口\(P. 47\)](#page-51-0)  [设置打印服务器\(P. 50\)](#page-54-0)** 

# 注释

- 此处所述协议是将文档数据在计算机与本机之间传送的规则,可根据预期目的或网络环境进行选择。
- 端口是在网络设备之间传送数据的网关。如果网络连接中出现通信失败,端口设置可能是问题的原因所在。

# <span id="page-49-0"></span>配置打印协议和 WSD 功能

2C38-010

配置从联网计算机打印文档使用的协议。

# 注释

● 如要进一步了解从远程用户界面设置时要执行的基本操作,请参阅 ●从**远程用户界面设置菜单选项(P. 160)** 。

**1 启动远程用户界面并以系统管理员模式登录。 [启动远程用户界面\(P. 153\)](#page-157-0)** 

**2 单击门户页上的 [设置/注册]。 [远程用户界面画面\(P. 154\)](#page-158-0)** 

**3** 单击 [网络设置] ▶ [TCP/IP 设置]。

**4 配置打印协议。**

### ■配置 LPD 或 RAW

- **1** 单击 [LPD 打印设置] 或 [RAW 打印设置] 中的 [编辑]。
- **2** 根据需要配置设置。

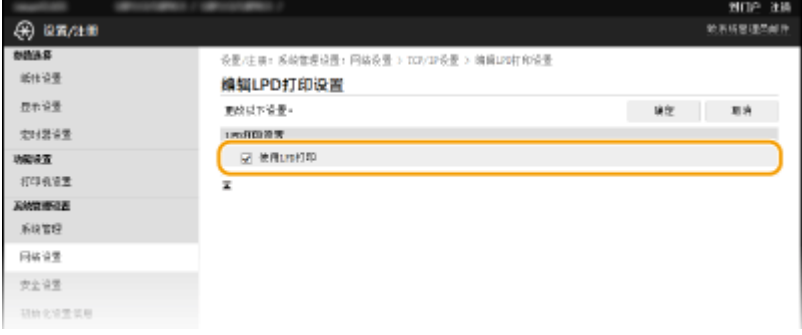

## **[使用 LPD 打印]**

选择此复选框可通过 LPD 打印。不使用 LPD 打印时,请取消选中此复选框。

#### **[使用 RAW 打印]**

选择此复选框可通过 RAW 打印。不使用 RAW 打印时,请取消选中此复选框。

**3** 单击 [确定]。

#### ■配置 WSD

- **1** 单击 [WSD 设置] 中的 [编辑]。
- **2** 根据需要配置设置。

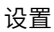

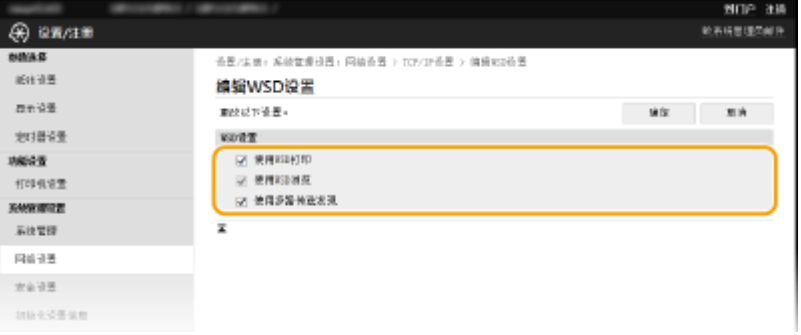

#### **[使用 WSD 打印]**

选择此复选框可通过 WSD 打印。不使用 WSD 打印时,请取消选中此复选框。

#### **[使用 WSD 浏览]**

选择此复选框可通过 WSD 从计算机获取关于本机的信息。当选择 [使用 WSD 打印] 复选框时,将自动选择此复选 框。

#### **[使用多路传送发现]**

选择此复选框可将本机设置为回复多路传送发现讯息。如果取消选择此复选框,即使多路传送发现讯息在网络上 传播,本机也将保持睡眠模式。

**3** 单击 [确定]。

注释

#### 在操作面板上选择设置

● 也可从主页画面中的 <菜单> 访问 LPD、RAW 和 WSD 设置。 **[<LPD 打印设置>\(P. 174\)](#page-178-0)  [<RAW 打印设置>\(P. 174\)](#page-178-0)  [<WSD 设置>\(P. 174\)](#page-178-0)** 

#### 设置 WSD 网络设备

● 可从打印机文件夹添加 WSD 网络设备。打开打印机文件夹 ( 企**显示打印机文件夹(P. 276)** ) ▶ 单击 [添加设备] 或 [添 加打印机],然后按照画面显示的说明操作。有关如何安装 WSD 网络驱动程序的更多信息,请参阅在线手册网站上相 关驱动程序的手册。

若要更改端口号

● 本机和计算机使用的相同端口号必须用于打印协议。 **■配置打印机端口(P. 47) ●更改端口号(P. 135)** 

#### 链接

**[配置打印机端口\(P. 47\)](#page-51-0)** 

# <span id="page-51-0"></span>配置打印机端口

当本机的 IP 地址已更改时,或者已通过 Windows 打印机文件夹添加了打印机时,可能会出现打印错误。这些错误通常是由于 错误的打印机端口设置而造成的。例如,可能指定了错误的端口号或端口类型。在这些情况下,由于文档数据无法到达本机, 因此您的打印尝试会失败。若要解决此类问题,请在计算机上配置打印机端口设置。

# 须知

- 若要执行以下操作,请以管理员账号登录到计算机。
- **1 打开打印机文件夹。 [显示打印机文件夹\(P. 276\)](#page-280-0)**
- **2 右击本机的驱动程序图标,然后单击 [打印机属性] 或 [属性]。**
- **3 单击 [端口] 选项卡,并配置所需设置。**

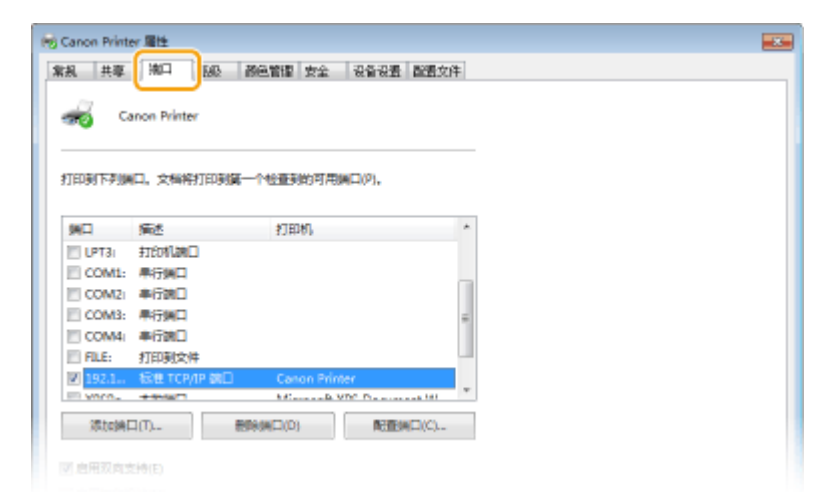

#### 添加端口

如果更改了本机的 IP 地址,或者从 Windows 打印机文件夹安装驱动程序时选择了错误端口,请添加新的端口。有两 种类型的端口: "MFNP 端口"和"标准 TCP/IP 端口。"请根据使用环境选择端口类型。

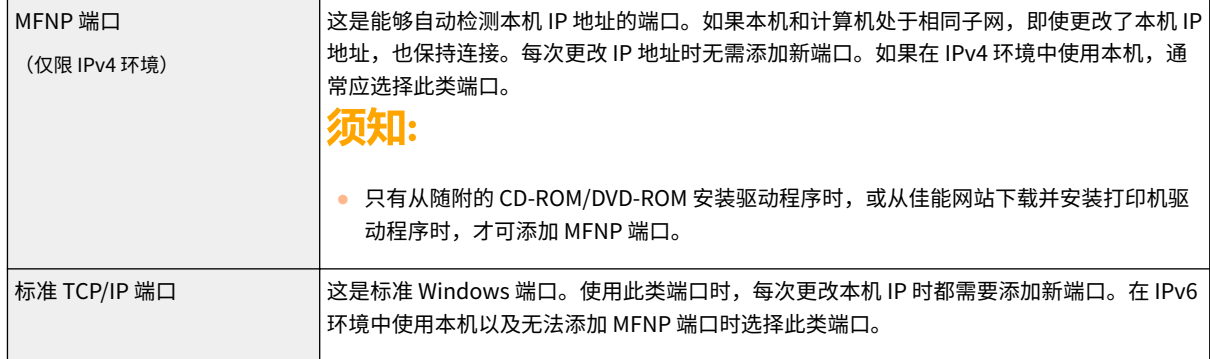

设置

- **1** 单击 [添加端口]。
- 2 在 [可用的端口类型] 中选择 [Canon MFNP Port],然后单击 [新端口]。
- **3** 选择 [自动检测],当检测到本机时选择本机,然后单击 [下一步]。

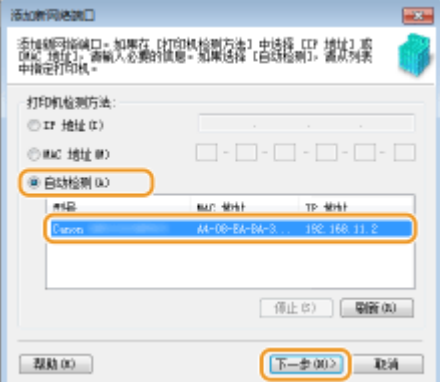

# 注释:

#### **如果未检测到本机**

- 单击 [刷新]。如果问题仍然存在,请选择 [IP 地址] 或 [MAC 地址],输入本机的 IP 地址或 MAC 地址 ( C 查看**网 络设置(P. 42)** ), 然后单击 [下一步]。
- **4** 单击 [添加] ▶ [完成]。
- **5** 单击 [关闭]。

#### 添加标准 TCP/IP 端口

- **1** 单击 [添加端口]。
- 2 在 [可用的端口类型] 中选择 [Standard TCP/IP Port],然后单击 [新端口]。
- **3** 单击 [下一步]。
- 4 输入本机的 IP 地址或 DNS 名称,然后单击 [下一步]。
	- 自动输入 [端口名],如果需要,可进行更改。

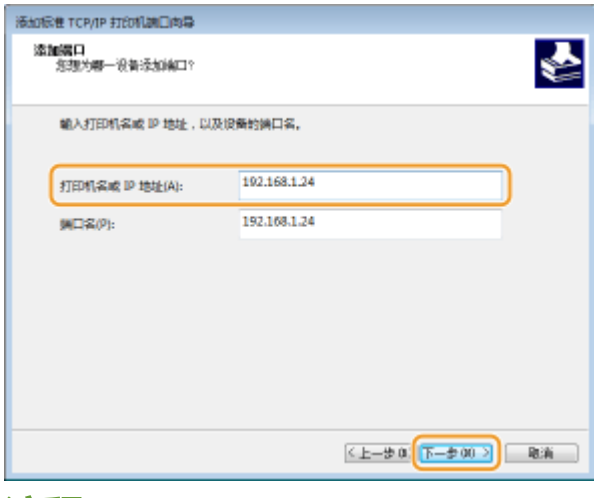

## 注释:

● 显示下一个画面时,按照画面上的说明操作。

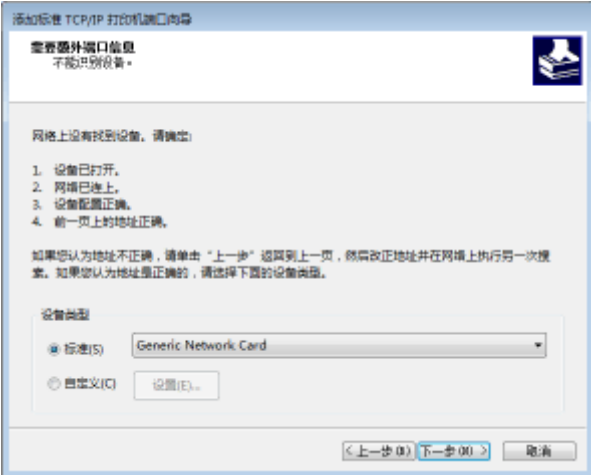

\*选择 [设备类型] 时,在 [标准] 下选择 [Canon Network Printing Device with P9100]。

- **5** 单击 [完成]。
- **6** 单击 [关闭]。

#### ■更改端口类型或端口号

如果在本机上更改了打印协议(LPD 或 RAW)( **[配置打印协议和 WSD 功能\(P. 45\)](#page-49-0)** ) 或更改了端口号 ( **[更改端口](#page-139-0)** [号\(P. 135\)](#page-139-0) ), 则也必须配置计算机上的对应设置。对于 WSD 端口无需此操作。

49

MFNP 端口

- **1** 单击 [配置端口]。
- 2 在 [协议类型] 下,选择 [RAW] 或 [LPR],然后更改 [端口号]。
- **3** 单击 [确定]。

#### 标准 TCP/IP 端口

- **1** 单击 [配置端口]。
- **2** 在 [协议] 下,选择 [Raw] 或 [LPR]。
	- 如果选择 [Raw],请更改 [端口号]。
	- 如果选择 [LPR],请在 [队列名称] 中输入"lp"。
- **3** 单击 [确定]。

**4 单击 [关闭]。**

#### 链接

**[设置打印服务器\(P. 50\)](#page-54-0)** 

# <span id="page-54-0"></span>设置打印服务器

2C38-012

使用打印服务器可以减少打印来源计算机的负荷。打印服务器还可以通过网络在每台计算机上安装驱动程序,省去了使用随附 的 CD-ROM/DVD-ROM 在各个计算机上安装驱动程序的麻烦。若要将网络上的计算机设置为打印服务器,请配置用于共享打印 机的设置。

# 须知

- 若要执行以下操作,请以管理员账号登录到计算机。
- 视打印服务器和客户端计算机的操作系统和位体系结构(32 位或 64 位)而定,您可能无法通过网络安装驱动程序。
- 在域环境中使用打印服务器时,请咨询您的网络管理员。
- **1 打开打印机文件夹。 [显示打印机文件夹\(P. 276\)](#page-280-0)**
- **2 右击本机的打印机驱动程序图标,然后单击 [打印机属性] 或 [属性]。**
- **3 单击 [共享] 选项卡,选择 [共享这台打印机],然后输入本机的共享名称。**

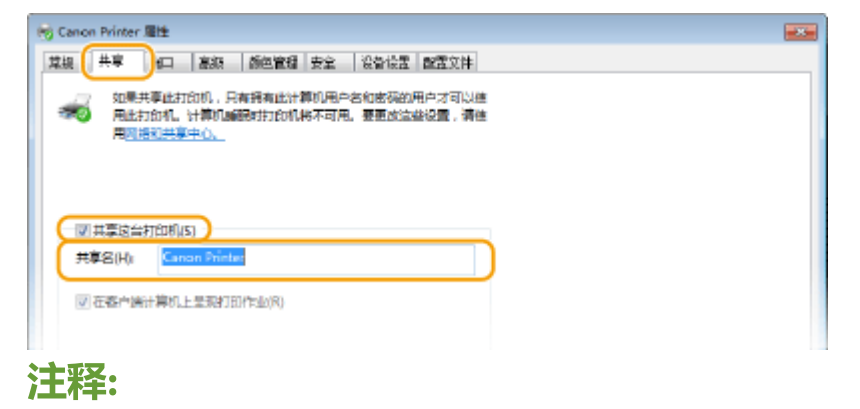

● 单击 [更改共享选项] 按钮(如有显示)。

**4 根据需要安装附加驱动程序。**

- 如果想要通过打印服务器在运行不同位体系结构的其他计算机上安装驱动程序,则需要此操作。
- **1** 单击 [其他驱动程序]。
- **2** 选择其他计算机上正在运行的位体系结构的复选框,然后单击 [确定]。

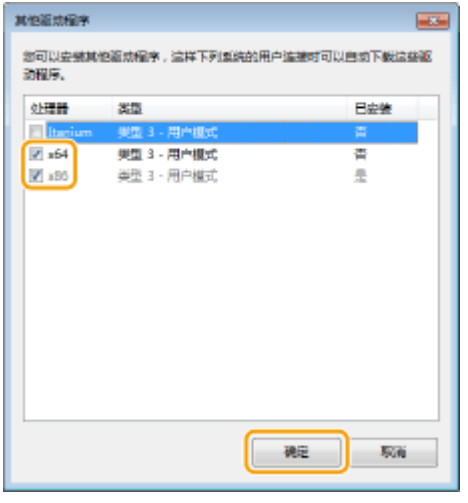

● 根据打印服务器的操作系统,从以下选择其他驱动程序。

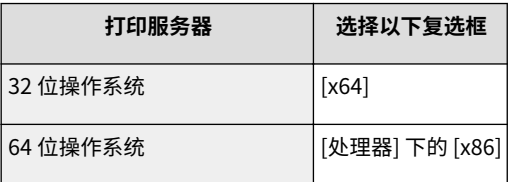

## 注释:

- 如果不知道您的 Windows 操作系统是 32 位还是 64 位,请参阅 C[检查位体系结构\(P. 279\)](#page-283-0) 。
- **3** 将随附的 CD-ROM/DVD-ROM 插入计算机的驱动器中,单击 [浏览] 指定包含驱动程序的文件夹,然后单击 [确 定]。
	- 如果打印服务器运行的是 32 位操作系统,请在随附的 CD-ROM/DVD-ROM 中选择 [UFRII] ▶ [simplified\_chinese] ▶ [x64] ▶ [Driver] 文件夹。
	- 如果打印服务器运行的是 64 位操作系统,请在随附的 CD-ROM/DVD-ROM 中选择 [UFRII] ▶ [simplified\_chinese] ▶ [32BIT] ▶ [Driver] 文件夹。
- **4** 按照画面显示的说明安装其他驱动程序。

# **5 单击 [确定]。**

### ■通过打印服务器在计算机上安装驱动程序

- ヿヿ 在打印服务器上找到共享的打印机。 ●显示打印服务器中的共享打印机(P. 277)
- **2 双击共享的打印机。**
- **3 按照画面显示的说明安装驱动程序。**

#### 链接

#### **[从计算机打印\(P. 99\)](#page-103-0)**

网络配置因网络用途而异。本机设计为尽可能多的兼容网络配置,并且具备多种技术。请咨询您的网络管理员并设置适合您网 络环境的配置。

设置

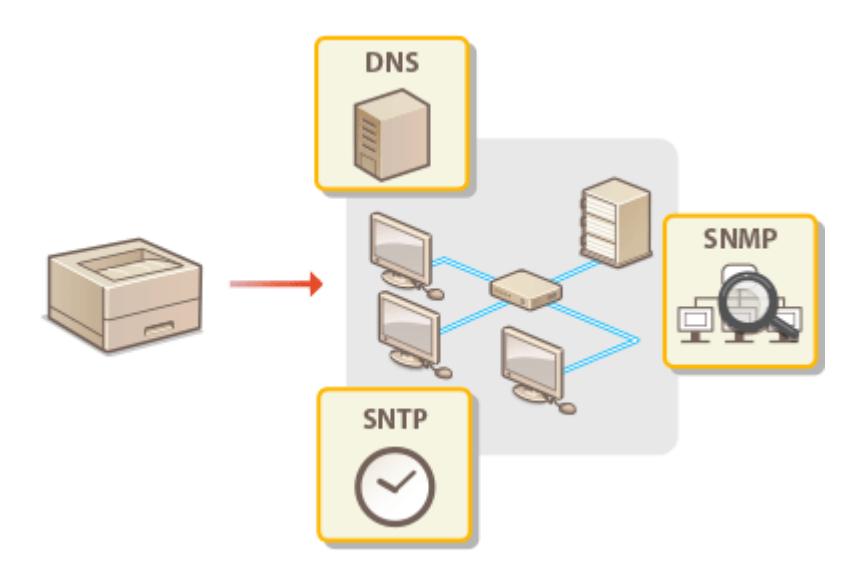

**[更改最大传送单位\(P. 53\)](#page-57-0)  ■配置 DNS(P. 54) [通过 SNMP 监视和控制本机\(P. 57\)](#page-61-0)  [配置 SNTP\(P. 61\)](#page-65-0)** 

# <span id="page-57-0"></span>更改最大传送单位

#### 2C38-014

在大多数以太网网络中,可以发送的数据包最大尺寸为 1500 字节。数据包是指原始数据在发送前被拆分的数据块。最大传送单 位(MTU)可能会因各网络而异。根据需要更改本机的设置。更多信息,请联络网络管理员。

**1 在主页画面中选择 <菜单>。●主页画面(P. 77)** 

**2 选择 <网络设置>。**

● 如果出现 PIN 输入画面,请输入正确的 PIN。 **[设置系统管理员 PIN\(P. 127\)](#page-131-0)** 

**3** 选择 <TCP/IP 设置> ▶ <MTU 大小>。

## **4 选择 MTU。**

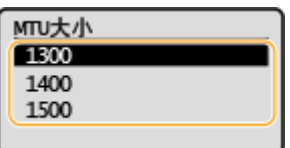

<span id="page-58-0"></span>DNS (域名系统)提供名称解析的服务,将主机(或域)名与 IP 地址相关联。根据需要配置 DNS、mDNS 或 DHCP 选项设 置。请注意,IPv4 和 IPv6 的 DNS 配置步骤不同。

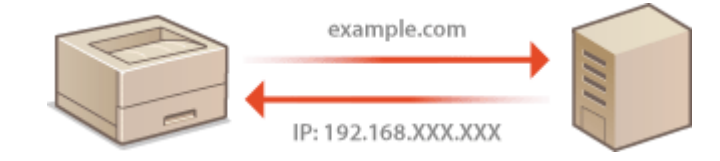

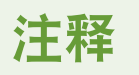

● 如要进一步了解从远程用户界面设置时要执行的基本操作,请参阅 ●[从远程用户界面设置菜单选项\(P. 160\)](#page-164-0) 。

**1 启动远程用户界面并以系统管理员模式登录。 [启动远程用户界面\(P. 153\)](#page-157-0)** 

**2 单击门户页上的 [设置/注册]。 [远程用户界面画面\(P. 154\)](#page-158-0)** 

- **3** 单击 [网络设置] ▶ [TCP/IP 设置]。
- **4 配置 DNS 设置。**

### ■配置 IPv4 DNS

- **1** 单击 [IPv4 设置] 中的 [编辑]。
- **2** 配置 IPv4 DNS 设置。

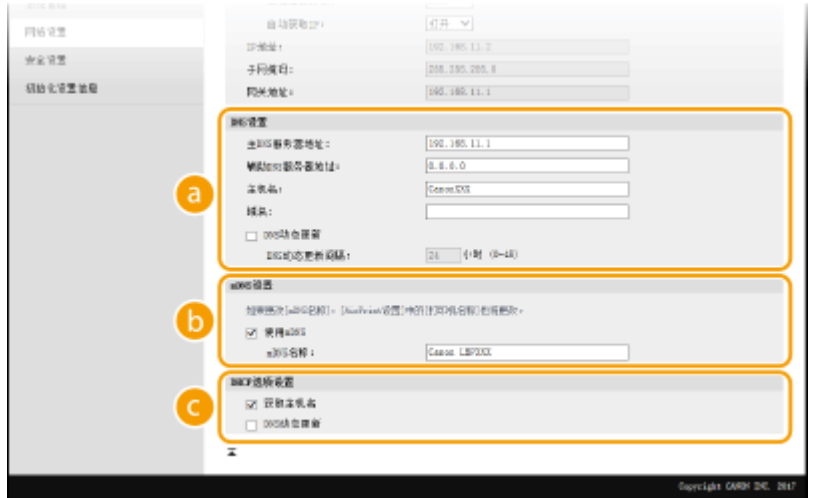

**[DNS 设置]**

**[主 DNS 服务器地址]**

设置

设置

输入 DNS 服务器的 IP 地址。

#### **[辅助 DNS 服务器地址]**

如果有辅助 DNS 服务器,请输入其 IP 地址。

#### **[主机名]**

为要注册到 DNS 服务器的本机主机名输入字母数字字符。

#### **[域名]**

为本机所属的域名输入字母数字字符,例如"example.com"。

#### **[DNS 动态更新]**

选中该复选框可在本机的 IP 地址更改时动态更新 DNS 记录。指定更新间隔时,请在 [DNS 动态更新间隔] 文本框中以小时为单位输入时间。

#### **[mDNS 设置]**

#### **[使用 mDNS]**

被 Bonjour 采用,mDNS (多路传送 DNS)是用于不通过 DNS 将主机名与 IP 地址相关联的协议。选择此 复选框启用 mDNS,然后在 [mDNS 名称] 文本框中输入 mDNS 名称。

#### **[DHCP 选项设置]**

#### **[获取主机名]**

选择此复选框可启用选项 12 从 DHCP 服务器获得主机名。

#### **[DNS 动态更新]**

选择此复选框可启用选项 81 通过 DHCP 服务器动态更新 DNS 记录。

**3** 单击 [确定]。

### ■配置 IPv6 DNS

- **1** 单击 [IPv6 设置] 中的 [编辑]。
- **2** 配置 IPv6 DNS 设置。
	- 必须选择 [使用 IPv6] 复选框才能配置设置。 **◎设置 IPv6 地址(P. 39)**

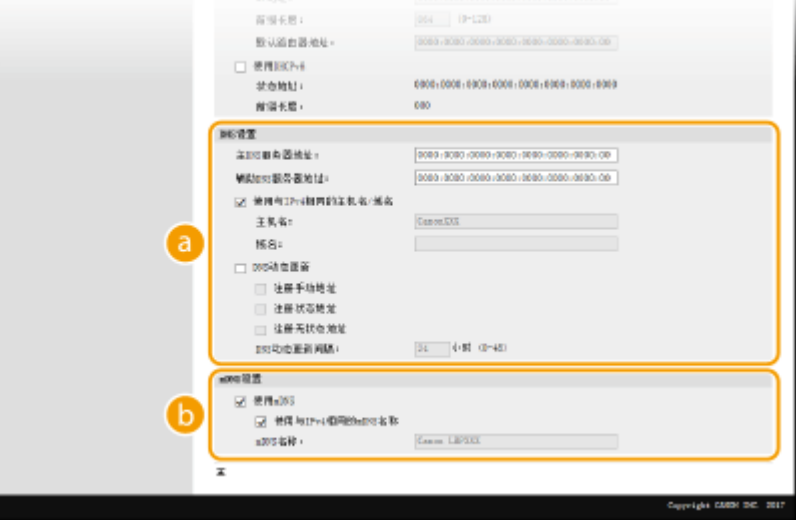

**[DNS 设置]**

**[主 DNS 服务器地址]**

设置

输入 DNS 服务器的 IP 地址。无法输入以"ff"开头的地址(或多路传送地址)。

#### **[辅助 DNS 服务器地址]**

如果有辅助 DNS 服务器,请输入其 IP 地址。无法输入以"ff"开头的地址(或多路传送地址)。

#### **[使用与 IPv4 相同的主机名/域名]**

选择此复选框可使用与 IPv4 中相同的主机名和域名。

#### **[主机名]**

为要注册到 DNS 服务器的本机主机名输入字母数字字符。

**[域名]**

为本机所属的域名输入字母数字字符,例如"example.com"。

#### **[DNS 动态更新]**

选中该复选框可在本机的 IP 地址更改时动态更新 DNS 记录。若要指定想要注册到 DNS 服务器的地址类 型,请选中 [注册手动地址]、[注册状态地址] 或 [注册无状态地址] 的复选框。若要指定更新间隔,请在 [DNS 动态更新间隔] 文本框中以小时为单位输入时间。

#### **[mDNS 设置]**

#### **[使用 mDNS]**

被 Bonjour 采用,mDNS(多路传送 DNS)是用于不通过 DNS 将主机名与 IP 地址相关联的协议。选择此 复选框可启用 mDNS。

#### **[使用与 IPv4 相同的 mDNS 名称]**

选择此复选框可使用与 IPv4 中相同的 mDNS 名称。若要设置不同名称,请取消选中此复选框,然后在 [mDNS 名称] 文本框中输入 mDNS 名称。

**3** 单击 [确定]。

# 注释

#### 在操作面板上选择设置

● 也可从主页画面中的 <菜单> 访问 DNS 设置。 **[<IPv4 设置>\(P. 171\)](#page-175-0)  [<IPv6 设置>\(P. 173\)](#page-177-0)** 

#### 链接

**[设置 IPv4 地址\(P. 36\)](#page-40-0)  ■ 设置 IPv6 地址(P. 39) [查看网络设置\(P. 42\)](#page-46-0)** 

# <span id="page-61-0"></span>通过 SNMP 监视和控制本机

简单网络管理协议(SNMP)是用于通过管理信息库(MIB)监视和控制网络中通信设备的协议。本机支持 SNMPv1 和安全性 增加的 SNMPv3。当您打印文档或使用远程用户界面时,可以从计算机检查本机的状态。您可以启用 SNMPv1 或 SNMPv3,或 同时启用两者。根据您的网络环境和用途指定各版本的设置。

设置

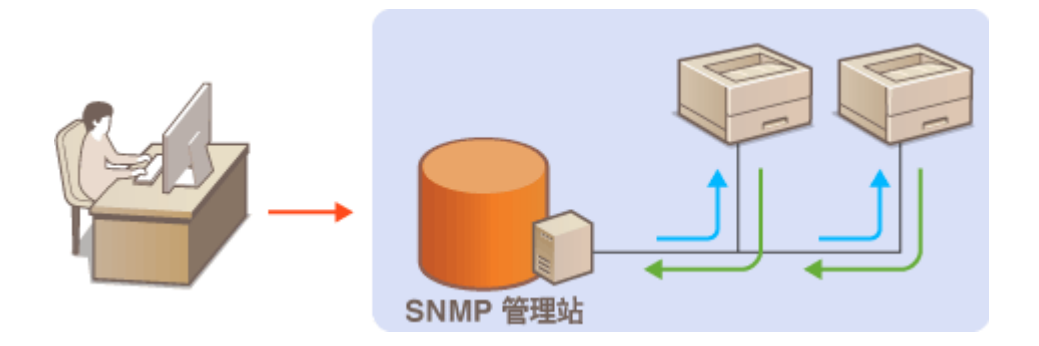

#### SNMPv1

SNMPv1 使用称为"团体"的信息定义 SNMP 通信的范围。由于此信息以纯文本显示在网络中,您的网络易于遭受攻 击。如果您想要确保网络安全性,请禁用 SNMPv1,而使用 SNMPv3。

#### SNMPv3

使用 SNMPv3,您可以执行受可靠安全功能保护的网络设备管理。请注意,在配置 SNMPv3 之前,必须对远程用户界面 启用 TLS( **[配置 TLS 的密钥和证书\(P. 138\)](#page-142-0)** )。

# 注释

- 本机不支持 SNMP 的陷阱通知功能。
- **更改 SNMP 的端口号, 请参阅 ●更改端口号(P. 135)** 。
- SNMP 管理软件安装在网络中的计算机上时,可让您从计算机远程配置、监视和控制本机。更多信息,请参阅管理软 件的使用说明书。
- 如要进一步了解从远程用户界面设置时要执行的基本操作,请参阅 ●[从远程用户界面设置菜单选项\(P. 160\)](#page-164-0) 。

**1 启动远程用户界面并以系统管理员模式登录。 [启动远程用户界面\(P. 153\)](#page-157-0)** 

**2 单击门户页上的 [设置/注册]。 [远程用户界面画面\(P. 154\)](#page-158-0)** 

- **3 选择 [网络设置] [SNMP 设置]。**
- **4 单击 [编辑]。**
- **5 指定 SNMPv1 设置。**
- 如果无需更改 SNMPv1 设置,请继续操作下一步骤。

设置

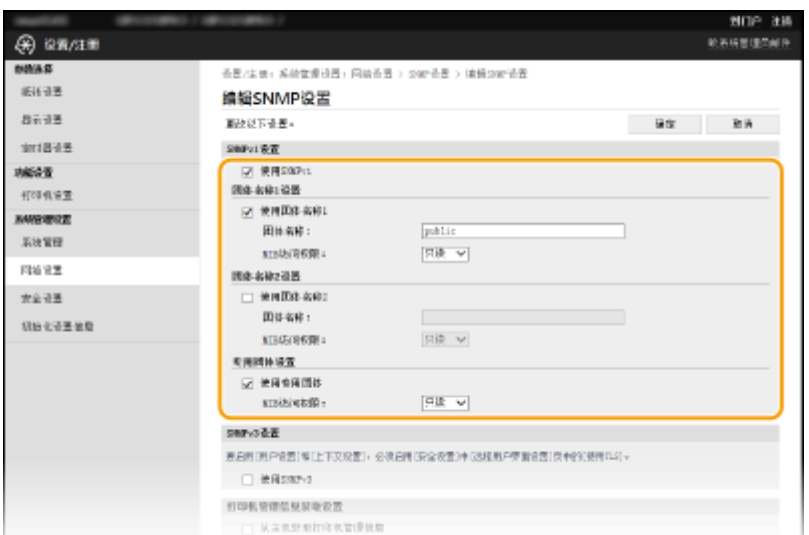

#### **[使用 SNMPv1]**

选择此复选框可启用 SNMPv1。只有当选择此复选框时,才能指定其他 SNMPv1 设置。

#### **[使用团体名称 1]/[使用团体名称 2]**

选择此复选框可指定团体名称。如果无需指定团体名称,请取消选中此复选框。

#### **[团体名称]**

为团体名称输入字母数字字符。

#### **[MIB 访问权限]**

对于各个团体,为 MIB 对象的访问权限选择 [读/写] 或 [只读]。

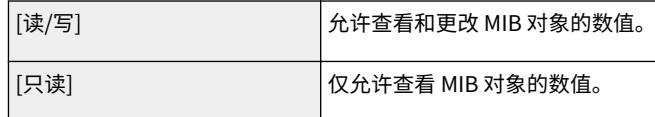

#### **[使用专用团体]**

专用团体是预设团体,仅针对使用佳能软件的管理员。选中此复选框可使用专用团体,并指定 [MIB 访问权限]。如果 无需使用专用团体,请取消选中此复选框。

## **6 指定 SNMPv3 设置。**

● 如果无需更改 SNMPv3 设置,请继续操作下一步骤。

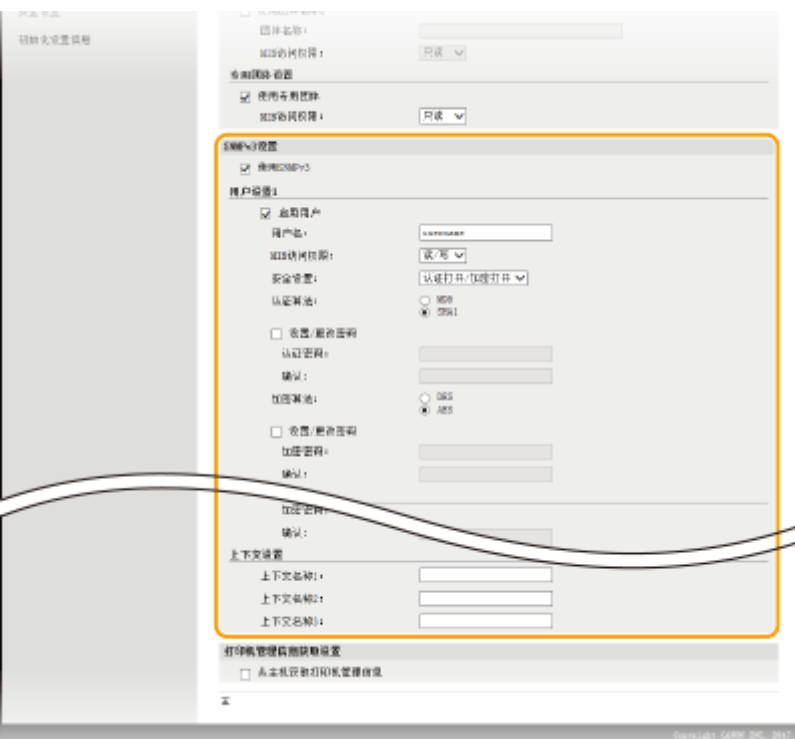

#### **[使用 SNMPv3]**

选择此复选框可启用 SNMPv3。只有当选择此复选框时,才能指定其他 SNMPv3 设置。

#### **[启用用户]**

选择此复选框可启用 [用户设置 1]/[用户设置 2]/[用户设置 3]。若要禁用用户设置,请取消选中对应的复选框。

设置

#### **[用户名]**

输入字母数字字符的用户名。

#### **[MIB 访问权限]**

为 MIB 对象的访问权限选择 [读/写] 或 [只读]。

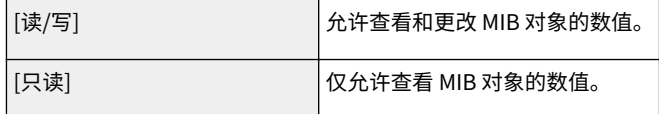

#### **[安全设置]**

对所需认证和加密设置的组合选择 [认证打开/加密打开]、[认证打开/加密关闭] 或 [认证关闭/加密关闭]。

#### **[认证算法]**

单击您的环境所对应算法的 [安全设置] 的 [认证打开/加密打开] 或 [认证打开/加密关闭]。

#### **[加密算法]**

单击您的环境所对应算法的 [认证打开/加密打开] 或 [安全设置]。

#### **[设置/更改密码]**

要设置或更改密码,请选中该复选框,然后在 [认证密码] 或 [加密密码] 文本框中输入字母数字字符的密码。在 [确认] 文本框内输入相同的密码进行确认。可以为认证和加密算法分别设置密码。

#### **[上下文名称 1]/[上下文名称 2]/[上下文名称 3]**

为上下文名称输入字母数字字符。最多可以注册三个上下文名称。

### **7 指定打印机管理信息获取设置。**

● 通过 SNMP,可从网络上的计算机定期监视和获取打印机管理信息,如打印协议和打印机端口。

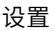

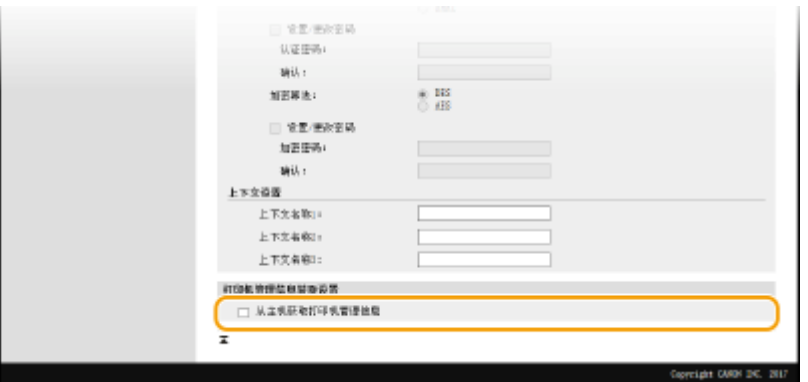

#### **[从主机获取打印机管理信息]**

选择此复选框可启用通过 SNMP 监视本机的打印机管理信息。若要禁止监视打印机管理信息,请取消选中此复选框。

## **8 单击 [确定]。**

# 注释

#### 禁用 SNMPv1

● 如果 SNMPv1 被禁用,可能无法使用本机的某些功能,例如通过打印机驱动程序获取本机信息。

#### 使用操作面板

● 也可从 <菜单> 中指定 SNMPv1 设置以及启用/禁用 SNMPv3 设置。 **● <SNMP 设置> (P. 175)** 

#### **同时启用 SNMPv1 和 SNMPv3**

● 如果同时启用 SNMP 的两个版本,建议将 SNMPv1 中的 MIB 访问权限设置为 [只读]。可在 SNMPv1 和 SNMPv3 中 (以及对 SNMPv3 中的各个用户)分别设置 MIB 访问权限。选择 SNMPv1 中的 [读/写](完全访问权限)会使 SNMPv3 特有的可靠安全功能失效,因为这样可以通过 SNMPv1 控制本机的大部分设置。

#### 链接

**[配置 TLS 的密钥和证书\(P. 138\)](#page-142-0)** 

# <span id="page-65-0"></span>配置 SNTP

简单网络时间协议(SNTP)可让您通过网络上的时间服务器调整系统时钟。如果使用 SNTP,将按照指定间隔检查时间服务 器;因此始终可以保持正确的时间。时间根据世界标准时间(UTC)进行调整,因此请在配置 SNTP 之前指定时区设置( **[设](#page-23-0) [置日期/时间\(P. 19\)](#page-23-0)** )。可通过远程用户界面指定 SNTP 设置。

# 注释

- 本机的 SNTP 同时支持 NTP(版本 3)和 SNTP(版本 3 和 4)服务器。
- 如要进一步了解从远程用户界面设置时要执行的基本操作,请参阅 ●从**远程用户界面设置菜单选项(P. 160)** 。

**1 启动远程用户界面并以系统管理员模式登录。 [启动远程用户界面\(P. 153\)](#page-157-0)** 

**2 单击门户页上的 [设置/注册]。 [远程用户界面画面\(P. 154\)](#page-158-0)** 

**3** 选择 [网络设置] ▶ [TCP/IP 设置]。

**4 单击 [SNTP 设置] 中的 [编辑]。**

**5 选择 [使用 SNTP] 复选框,并指定所需设置。**

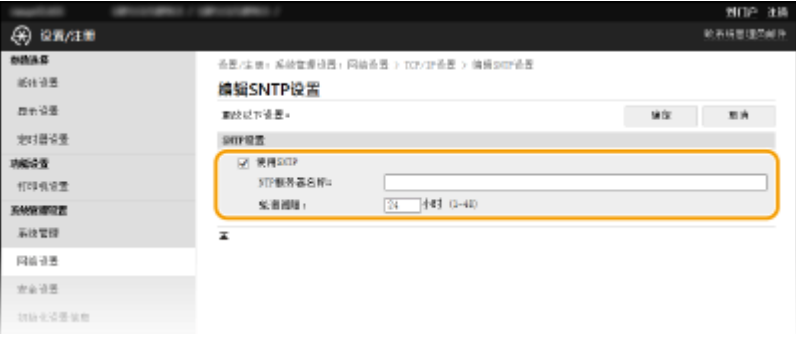

#### **[使用 SNTP]**

选择此复选框可使用 SNTP 进行同步。如果您不想使用 SNTP,请取消选择此复选框。

#### **[NTP 服务器名称]**

输入 NTP 或 SNTP 服务器的 IP 地址。如果网络上可以使用 DNS,则可以输入字母数字字符的主机名(或 FODN) (例如:ntp.example.com)。

#### **[轮询间隔]**

指定一次同步与下一次同步之间的间隔。

**6 单击 [确定]。**

# 注释

### 测试与 NTP/SNTP 服务器的通信

● 可以单击 [SNTP 设置] 中的 [设置/注册] ▶ [网络设置] ▶ [TCP/IP 设置] ▶ [检查 NTP 服务器],查看与注册服务器的 通信状态。如果已经建立正确的连接,结果将显示如下。请注意,该操作不会调整系统时钟。

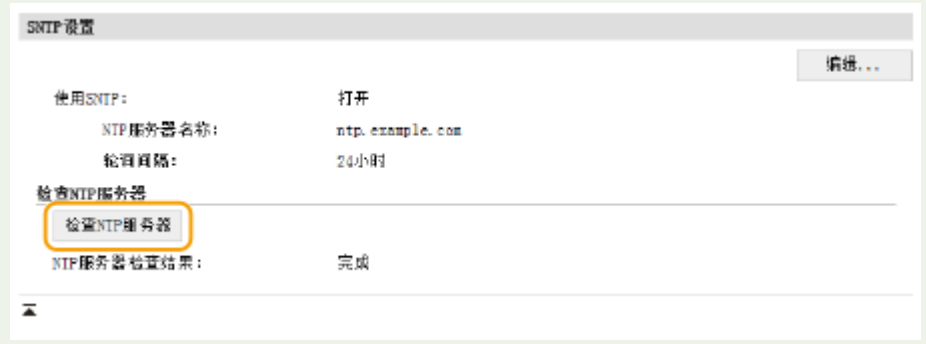

在计算机上安装各种驱动程序及相关软件。

### **1 继续安装之前,先进行必要的准备工作。**

- 如果随本机提供了 CD-ROM/DVD-ROM, 请将 CD-ROM/DVD-ROM 插入计算机光驱。
- 可以从佳能网站 (https://global.canon/) 下载您将使用的驱动程序和软件。

# 注释:

● 有新版驱动程序和软件可用时,它们将上传至佳能网站。检查系统要求之后,可以根据需要下载。

设置

- 根据您的机器或环境条件,有些功能可能无法使用。
- 根据操作系统,不支持某些驱动程序。有关最新操作系统支持状况的详细信息,请访问佳能网站。

## **2 继续安装。**

● 更多有关安装程序的信息,请参阅您要使用的驱动程序和软件的手册。

# 幻出

- 如果 [IP 地址筛选器] 中不允许接收 IP 地址,则无法安装驱动程序。有关详细信息,请参阅 ●[指定用于防火墙设置的](#page-136-0) **[IP 地址\(P. 132\)](#page-136-0)** 。
- 如果 [IP 地址筛选器] 禁用接收安装驱动程序的计算机的 IP 地址,则无法再从该计算机执行打印。

# 基本操作

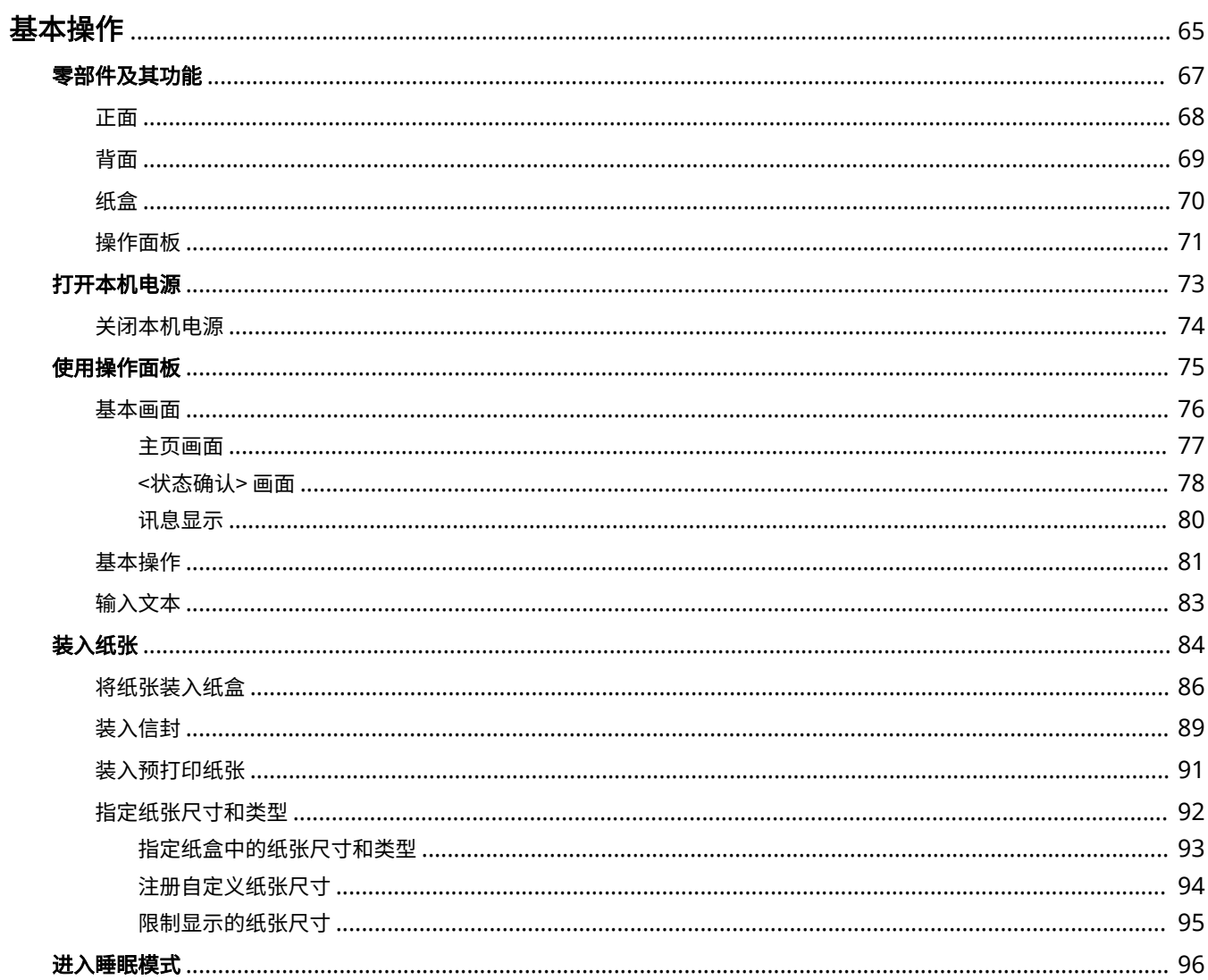

基本操作

<span id="page-69-0"></span>基本操作

本章介绍本机常用功能的基本操作,例如如何使用操作面板或如何装入纸张。

## ■零部件及其功能

本节说明了本机外部和内部的零部件及其功能,以及如何使用操作面板按键和如何查看显示屏。 <sup>●零部件及其功能(P. 67)</sup>

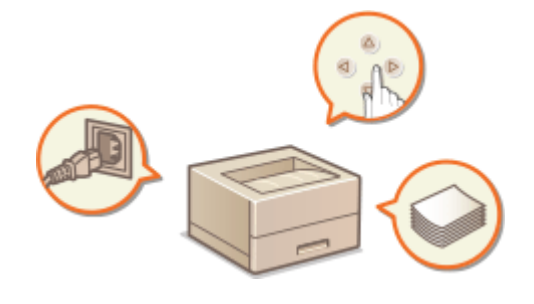

## ■打开本机电源

本节介绍如何打开和关闭本机电源。 **[打开本机电源\(P. 73\)](#page-77-0)** 

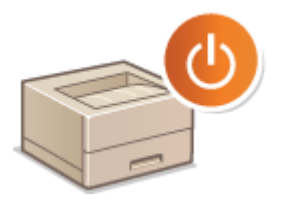

## ■使用操作面板

本节介绍如何使用显示屏执行选择项目和调整设置等任务。此外,还介绍了如何输入字符和数字。 **[使用操作面板\(P. 75\)](#page-79-0)** 

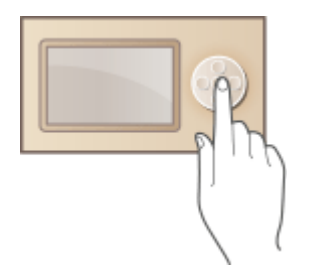

■装入纸张

本节介绍如何将纸张装入纸盒。 **[装入纸张\(P. 84\)](#page-88-0)** 

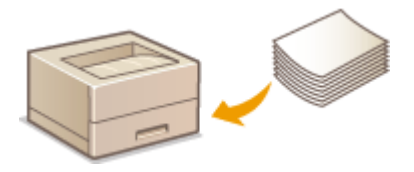

# ■进入睡眠模式

本节说明了如何设置睡眠模式。 **[进入睡眠模式\(P. 96\)](#page-100-0)** 

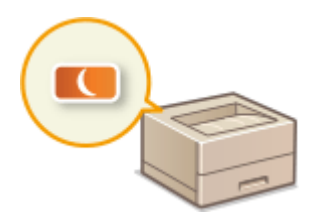

<span id="page-71-0"></span>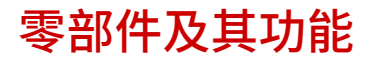

本节介绍本机零部件(外部、正面和背面)以及相应的功能。除了对装入纸张和更换墨粉盒等基本操作所用的本机零部件进行 说明以外,本节还对操作面板按键进行了说明。有关如何正确使用本机的提示,请阅读本节。

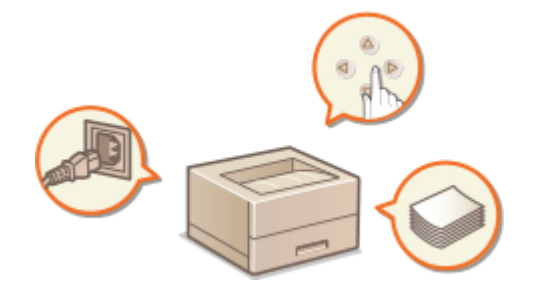

**D正面(P. 68) ●背面(P. 69) [纸盒\(P. 70\)](#page-74-0)  [操作面板\(P. 71\)](#page-75-0)**
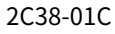

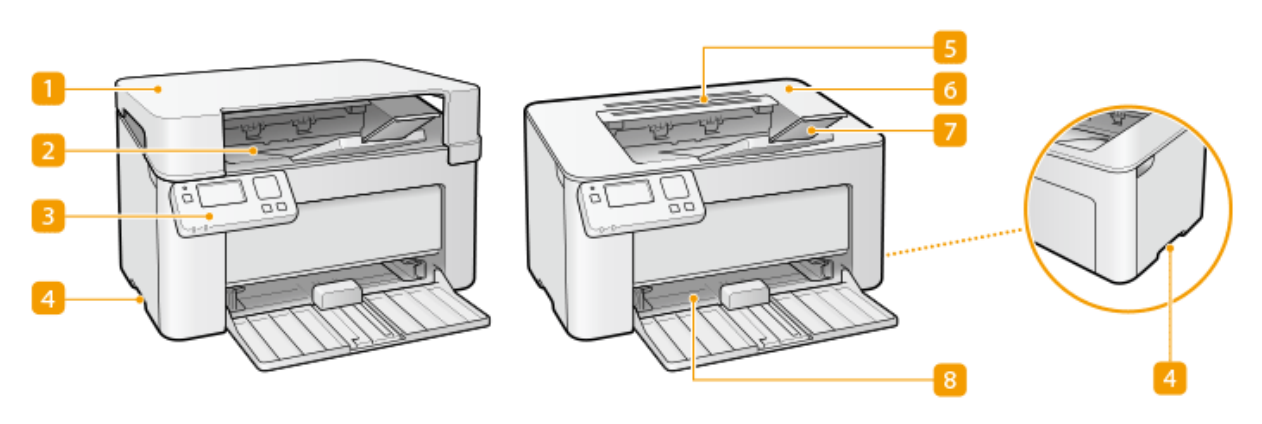

### 输出口顶盖

- 请在使用本机时放置输出口顶盖。
- 请勿将重物放置或掉落在输出口顶盖上。

### 输出托盘

打印的纸张将输出至输出托盘中。

操作面板

操作面板由 [ <mark>ok </mark>] 键、上一步键等按键、一个显示屏和状态指示灯组成。可以通过操作面板执行所有操作和指定设 置。 **[操作面板\(P. 71\)](#page-75-0)  [基本画面\(P. 76\)](#page-80-0)** 

#### 2 提手

搬运本机时,请握住提手。 **[搬动本机\(P. 209\)](#page-213-0)** 

通风槽

散出本机内部的空气冷却本机内部。请注意,将物品放置在通风槽上会阻碍通风。

### 墨粉盒盖

更换墨粉盒或感光鼓时,打开墨粉盒盖。 **[更换墨粉盒的步骤\(P. 201\)](#page-205-0)  ●感光鼓的更换步骤(P. 205)** 

## 7 纸张挡板

要防止纸张掉到输出托盘之外,请打开纸张挡板。

### 8 纸盒

将打印纸张装入此托盘。 **[将纸张装入纸盒\(P. 86\)](#page-90-0)** 

2C38-01E

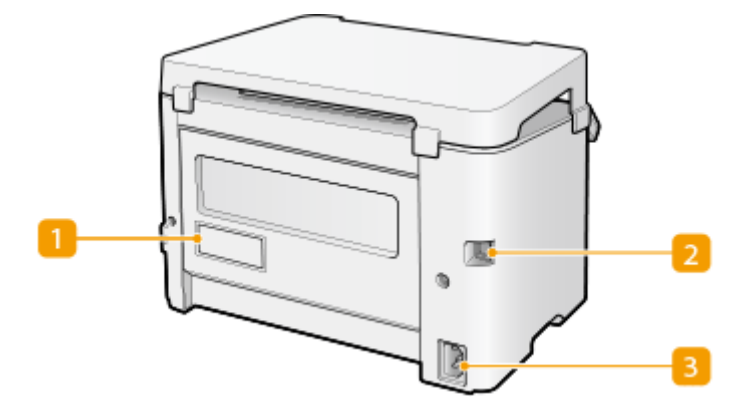

### ■铭牌

此标签会显示针对本机进行咨询时所需的序列号。 **[无法解决问题时\(P. 253\)](#page-257-0)** 

**D**USB 端口

连接本机和计算机时,用来连接 USB 电缆。

3 电源插座 连接电源线。

注释

### 防盗安全插槽

- 本机配备安全插槽,可连接安全线或同等装置。
- 安全插槽插孔宽为 4.4 mm, 高为 8.3 mm。
- 有关安全插槽的咨询,请联络当地授权佳能经销商。

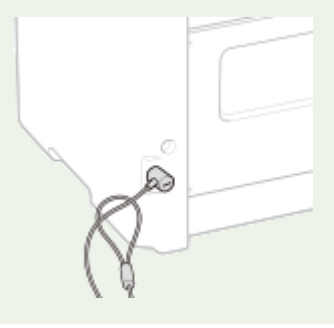

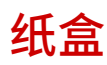

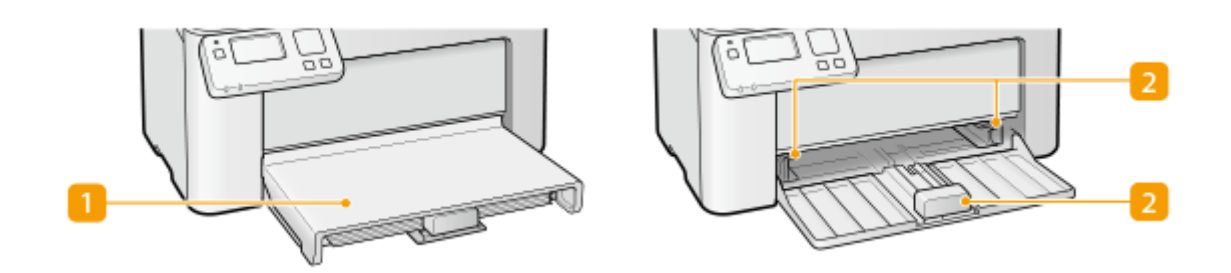

# 1 纸张盖板

取下此盖板,在纸盒内放入纸张。

## 2 纸张导板

将纸张导板精确调整到所放置纸张的尺寸,确保纸张笔直送入本机。

### 链接

**●将纸张装入纸盒(P. 86)** 

基本操作

# <span id="page-75-0"></span>操作面板

2C38-01H

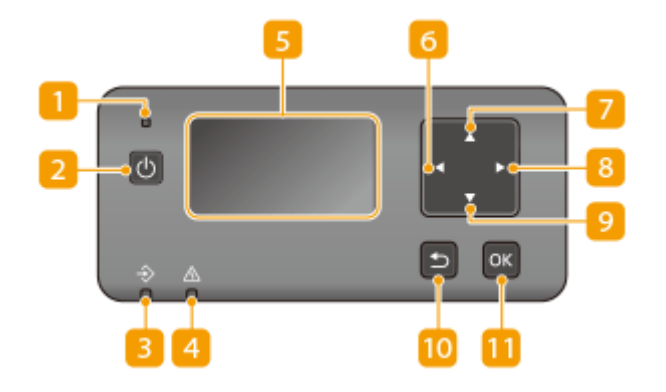

电源指示灯

电源开启时亮起。

### 2 电源开关

打开或关闭电源。若要重启本机,请关闭本机,至少等待 10 秒钟,然后再重新开启。

## 3 作业指示灯

正在执行打印等操作时闪烁。有文档等待处理时亮起。

警告指示灯 当出现卡纸等错误时闪烁或亮起。

显示屏(画面)

可以查看本机的操作和错误状态、墨粉盒的墨粉余量等。 **[基本画面\(P. 76\)](#page-80-0)** 

 $6$   $\left[ \right. 4$  键

- 指定设置时,按下可返回上一画面。
- 输入文本时,按下可选择要使用的项目。
- 按下可降低设置值,例如显示屏的对比度。

# $7$   $\blacktriangle$   $\frac{1}{2}$

- 指定设置时,按下可即刻选择当前所选项目上方的项目。
- 改变设置值时,按下可增加数值。

## $8$   $\blacktriangleright$  键

- 指定设置时,按下可进入下一画面。
- 输入文本时,按下可选择要使用的项目。
- 按下可增加设置值,例如显示屏的对比度。

基本操作

# 9 【▼ 】键

- 指定设置时,按下可即刻选择当前所选项目下方的项目。
- 改变设置值时,按下可减少数值。

## 10 上一步键

按下可返回上一画面。例如,如果在指定设置时按下此按键,设置将不会应用,并且显示将返回上一画面。

# $\fbox{11}$   $\lbrack$  ok  $\rbrack$  键

按下以应用设置或指定的详细信息。

### 链接

**■基本操作(P. 81)** 

# 打开本机电源

2C38-01J

本节介绍如何打开本机电源。

**1 确保电源插头牢固地插入电源插座。**

**2 按下电源开关**

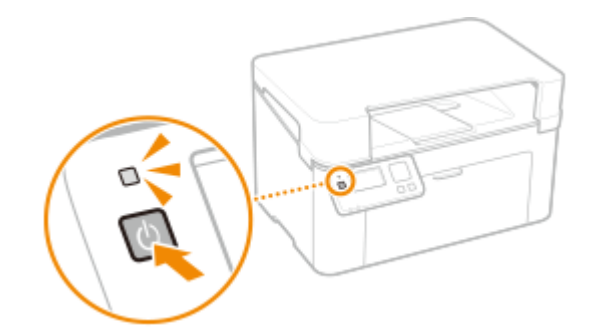

➠电源指示灯亮起,本机已做好打印准备。

# 注释

● 购买本机后首次打开电源时,可能会输出一张空白纸。这并非故障。

### 链接

**●关闭本机电源(P. 74)** 

<span id="page-78-0"></span>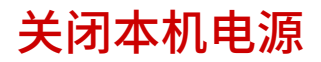

2C38-01K

本节介绍如何关闭本机电源。

## **1 按下电源开关**

● 确保电源指示灯已熄灭。

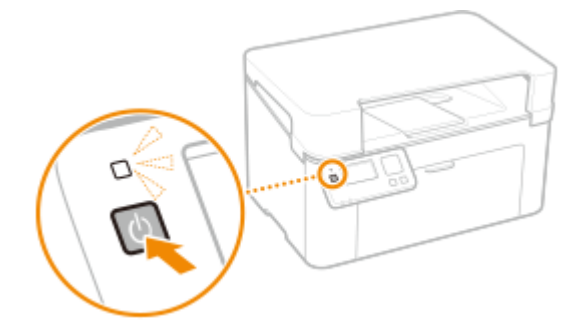

# 注释

- 本机完全关机可能需要一段时间。在显示屏关闭之前,不要拔下电源线。
- 要重新启动本机,请在本机关闭之后至少等待 10 秒。
- 即使在电源关闭时,本机仍会继续消耗少量电量。要将耗电量降低至零,请拔掉电源插座上的电源线插头。

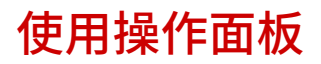

2C38-01L

#### 可以使用显示屏和操作面板的按键配置本机设置或操作功能。本节介绍显示屏和按键的基本用途。

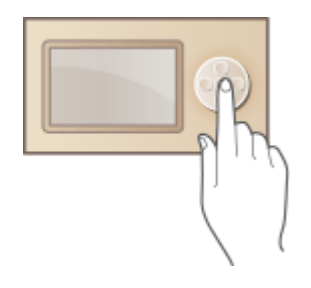

**[基本画面\(P. 76\)](#page-80-0)  ■基本操作(P. 81) ●输入文本(P. 83)** 

# 提示

- 如果您想反转显示屏的亮暗部分: **[<反转屏幕色彩>\(P. 177\)](#page-181-0)**
- 如果您想调整显示屏的对比度: **[<对比度>\(P. 177\)](#page-181-0)**

#### 链接

**●操作面板(P. 71)** 

<span id="page-80-0"></span>基本画面

2C38-01R

显示屏上出现主页画面或设置画面,可以使用显示屏检查错误讯息和本机运行状态等信息。

**[主页画面\(P. 77\)](#page-81-0)  [<状态确认> 画面\(P. 78\)](#page-82-0)  ●讯息显示(P. 80)** 

<span id="page-81-0"></span>电源开启时显示主页画面。使用此画面可以指定设置和注册功能。

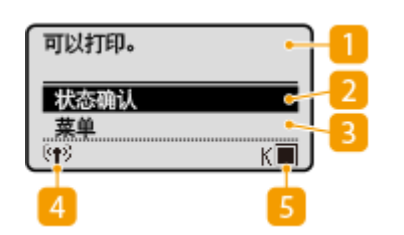

**1 状态指示灯** 

显示当前状态或讯息。

### **2 <状态确认>**

选择检查打印状态、查看使用记录或查看本机 IP 地址等网络设置。您还 可以检查本机的状态,如墨粉盒中的余量等,以及是否发生了错误。

### **3 <菜单>**

<打印机设置>、<参数选择> 和许多其他机器设置可从此按钮开始进行配 置。

#### **Wi-Fi 图标**

当本机连接至无线局域网时显示。

### **墨粉盒余量**

显示墨粉盒中墨粉的剩余量。

<span id="page-82-0"></span>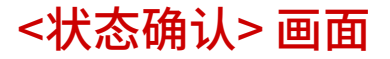

2C38-01U

选择 <状态确认> 时,将显示一个画面,可供您检查文档处理进度,以及本机状态(墨粉盒中的剩余墨粉量等)和本机 IP 地址 等网络设置。

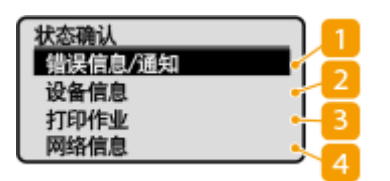

<错误信息/通知>

显示出现错误的详细信息。 <sup>●针对每条讯息的应对措施(P. 239)</sup>

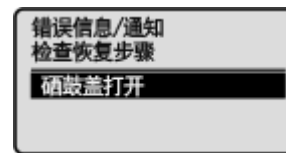

2<设备信息>

显示本机的状态,如墨粉盒中的余量等。

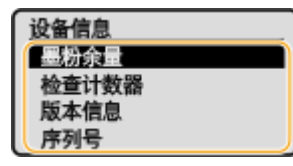

#### **<墨粉余量>**

显示墨粉盒和感光鼓中的余量。其他内部零部件可能会在墨粉盒或感光鼓中的余量耗尽前达到其使用寿命终点。

#### **<检查计数器>**

显示打印件的总数。 **○查看计数器数值(P. 211)** 

**<版本信息>** 显示固件版本信息。 **<序列号>** 显示序列号。

#### **3 <打印作业>**

显示当前的打印状态和已打印文档的日志。 **[检查打印状态和日志\(P. 103\)](#page-107-0)** 

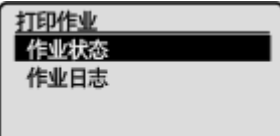

4 <网络信息>

显示本机 IP 地址等网络信息, 以及无线局域网通信情况等状态。 D查看网络设置(P. 42)

基本操作

网络信息<br>IPv4<br>IPv6<br>网络连接方法

<span id="page-84-0"></span>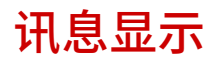

2C38-01W

纸张用完时,或者墨粉盒寿命到期时,屏幕上将显示讯息。 **[针对每条讯息的应对措施\(P. 239\)](#page-243-0)** 

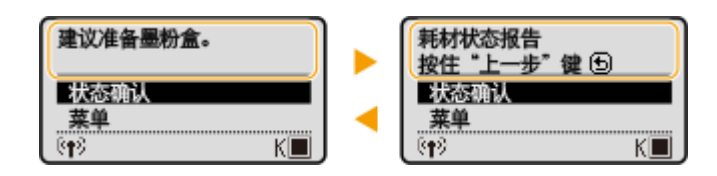

### 当出现错误时

当出现错误时,有时候会显示如何处理此错误的说明。按照画面显示的说明解决问题。下面以出现卡纸时显示的画面为 例进行说明。

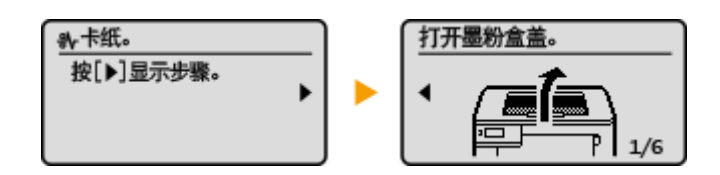

<span id="page-85-0"></span>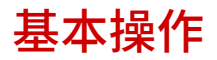

2C38-01X

#### 使用以下按键可以指定设置并调整设置值。

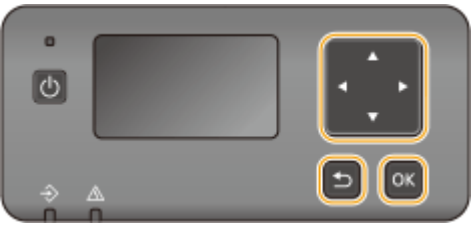

# 使用 $\blacktriangle/\blacktriangledown$

## 滚动画面

当一个屏幕上不能显示所有信息时,屏幕右侧将显示滚动栏。如果显示滚动栏,可使用 $\blacktriangle$  / $\blacktriangledown$ 上下滚动。选中之 后,项目的文本和背景颜色将反转。

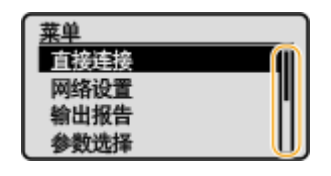

### ■更改设置值

使用 ▲ / ▼ 可输入值。

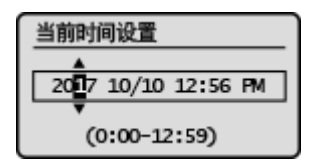

### 注释:

- 输入框下显示的 ( ) 中的值为可输入的值范围。
- 还可使用 ▲ / ▼ 选择输入文本时要使用的项。 ●输入文本(P. 83)

### 使用 ◀/▶

转到下一画面/返回上一画面 按 ▶ 转到下一画面。按 ◀ 返回上一画面。

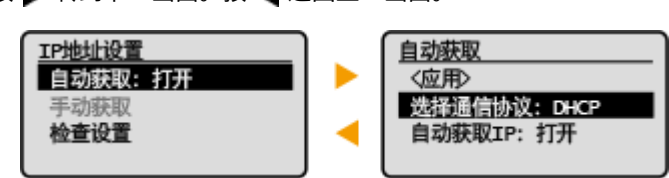

## 注释:

• 也可以按 ok 转到下一画面,按上一步键返回上一画面。

#### ■更改设置值

使用 ◀ / ▶ 可调整滑块刻度。

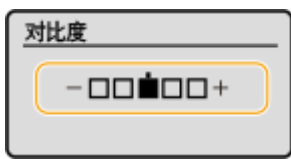

### ■移动光标

使用 ◀ / ▶ 可输入值。

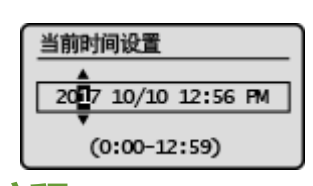

# 注释:

● 输入文本时,使用显示屏上的 < > / < > 移动光标。 **[输入文本\(P. 83\)](#page-87-0)** 

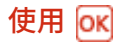

按 ok 可应用设置。

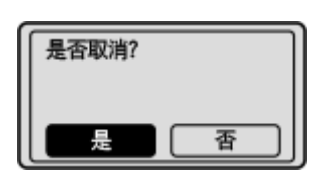

# 提示

**•** 可以更改各种显示相关的设置,例如滚动速度或显示语言: ●<**显示设置>(P. 177)** 

基本操作

<span id="page-87-0"></span>输入文本

2C38-01Y

使用显示屏上显示的按键输入文本和值。选择需要的字符或数字,然后按 ok <mark>。</mark>

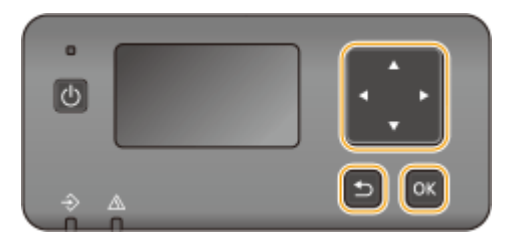

#### 选择文本类型

选择 <切换输入模式>,然后按 ox 显示选择所输入的文本的类型的屏幕。选择文本类型并按下 ox 。

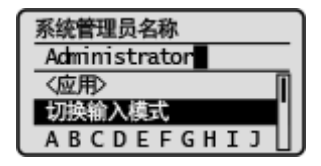

## 删除文本

选择画面上的 < <mark>C</mark> >,然后按 ox 删除输入的字符。

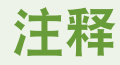

● 画面上未显示 < > 和 < > 时,可选择画面上的 < >,然后按 删除输入的所有字符。

### 输入空格

选择 <空格>,然后按 ok 输入空格。

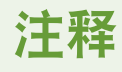

● 光标位于最后一个字符时,选择 < > 并按下 以允许输入空格。

#### 移动光标

选择画面上的 < < > = 或 < >>, 然后按 ox 移动光标。

装入纸张

可将纸张装入纸盒。有关可用的纸张尺寸和类型,请参阅 **[可用纸张\(P. 264\)](#page-268-0)** 。

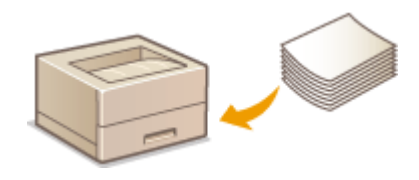

#### **关于纸张**

**●有关纸张的注意事项(P. 84) [存放本机打印的纸张\(P. 85\)](#page-89-0)** 

#### **如何装入纸张**

**[将纸张装入纸盒\(P. 86\)](#page-90-0)  [装入信封\(P. 89\)](#page-93-0)  [装入预打印纸张\(P. 91\)](#page-95-0)** 

#### **为装入的纸张配置设置**

**●指定纸张尺寸和类型(P. 92)** 

有关纸张的注意事项

# 须知

### 请勿使用以下纸张类型:

- 可能出现卡纸或打印错误。
	- 有皱纹或折叠过的纸张
	- 卷曲或卷起的纸张
	- 撕破的纸张
	- 潮湿的纸张
	- 很薄的纸
	- 粗糙的薄纸
	- 热转移式打印机打印的纸张
	- 热转移式打印机打印的纸张背面
	- 高纹理纸张
	- 高光纸

#### 有关纸张使用的注意事项

● 只能使用已完全适应本机安装环境的纸张。使用存放在不同温度或湿度下的纸张可能会导致卡纸或打印质量下降。

#### 纸张的使用和存放

- 建议纸张拆封之后尽快使用。未使用的纸张应当用原来的包裹纸覆盖,并存放在表面平坦的地方。
- 请将纸张始终包裹在原始包装中,以免纸张受潮或过于干燥。
- <span id="page-89-0"></span>● 请勿以可能造成纸张卷曲或折皱的方式存放纸张。
	- 请勿垂直存放纸张或堆叠过多纸张。
- 请勿将纸张存放在直射阳光下,或存放在很潮湿或很干燥的地方,或存放在温度或湿度变化很大的地方。

# 注释

#### 打印到已吸收了湿气的纸张时

● 纸张输出区域可能会散发出蒸汽,或者纸张输出区域周围可能会形成水滴。这些现象不是异常情况,这是将墨粉定影 到纸张上所产生的热量造成纸张上的湿气蒸发形成的(在低室温情况下最有可能发生)。

## 存放本机打印的纸张

搬运/存放本机打印的纸张时,请注意以下事项。

### ■如何存放打印的纸张

- 存放在表面平坦的地方。
- 不得与 PVC(聚氯乙烯)制成的物品放在一起,例如透明文件夹。墨粉可能会熔化,从而导致纸张黏在 PVC 物品上。
- 注意纸张是否出现折叠或折痕。墨粉可能会剥落。
- 如要长期存放(两年或更长时间),请放在活页夹或同等装置内。
- 长期存放纸张时,可能出现褪色,打印件看上去会出现颜色变化。
- 不得存放在温度较高的地方。

### ■涂抹胶水时的注意事项

- 务必使用不可溶解的胶水。
- 涂抹胶水之前,先用不再需要的打印件进行测试。
- 叠放涂抹胶水后的纸张时,确保胶水已经完全干燥。

#### 链接

**[注册自定义纸张尺寸\(P. 94\)](#page-98-0)** 

<span id="page-90-0"></span>将纸张装入纸盒

将纸张装入纸盒。

2C38-062

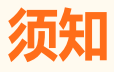

始终纵向装入纸张

● 不能横向装入纸张。确保如下图所示纵向装入纸张。

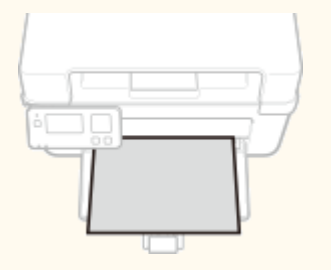

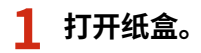

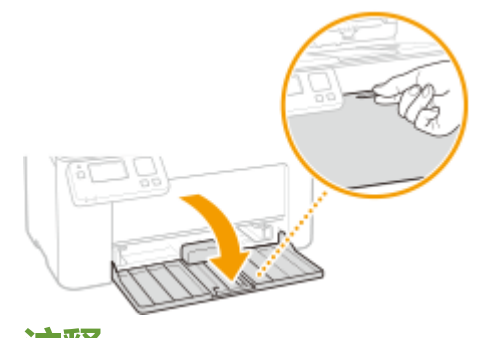

# 注释:

**补充纸张时**

纸盒已经打开而纸张盖板仍盖住时,取下纸张盖板。

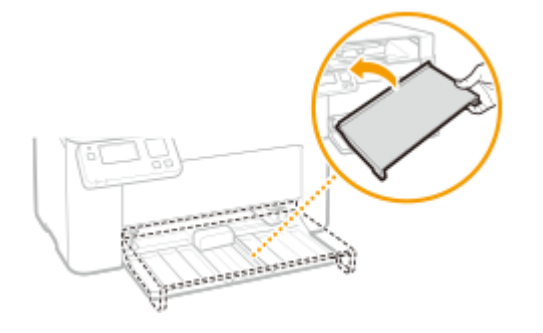

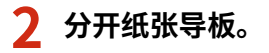

● 向外滑动纸张导板。

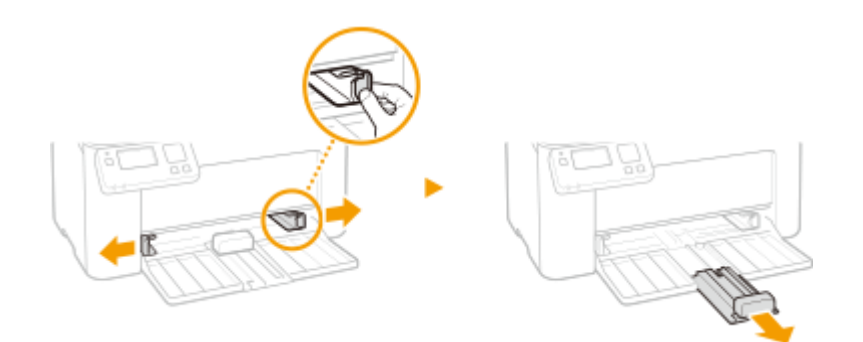

## **3 装入纸张后将其完全滑入,直至触及背面。**

- 纵向装入纸张(短边朝向本机),打印面向上。不能横向装入纸张。
- 装入纸张前,扇动纸叠,并在平坦的表面轻敲纸叠使纸叠边缘齐整。
- 将 <通知检查纸张设置> 设置为 <打开> 插入纸盒时,显示确认屏幕。 **[<通知检查纸张设置>\(P. 177\)](#page-181-0)**

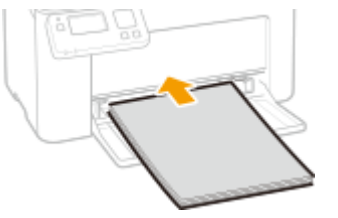

## 须知:

#### **保持文档叠不超过装纸限位导板**

确认纸叠未超过装纸限位导板(a)。装入过多纸可能关于导致卡纸。

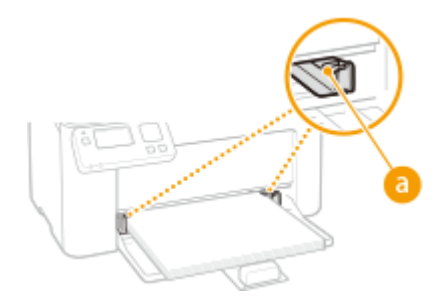

# 注释:

装入信封或有预打印纸张时,请参阅 ●[装入信封\(P. 89\)](#page-93-0) 或 ●[装入预打印纸张\(P. 91\)](#page-95-0) 。

## **4 将纸张导板靠紧纸张的边缘。**

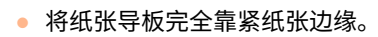

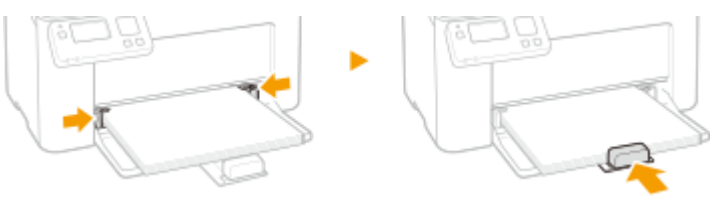

## 须知:

#### **将纸张导板完全靠紧纸张**

纸张导板未靠紧或靠太紧都可能导致送纸故障或卡纸。

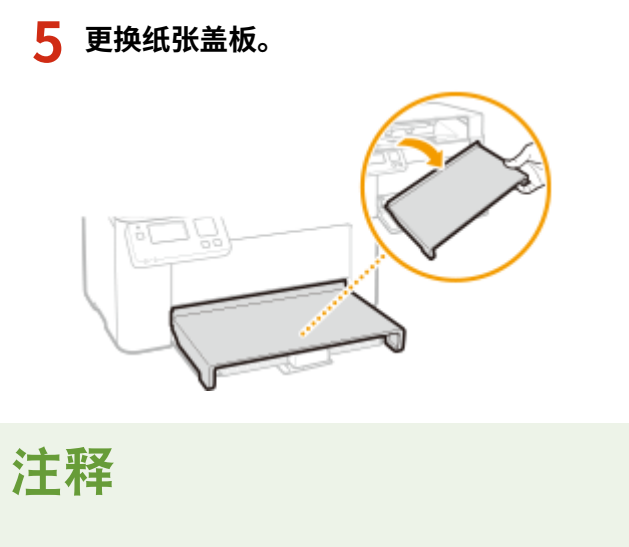

● 执行打印时,请打开纸张挡板,防止纸张掉到输出托盘之外。

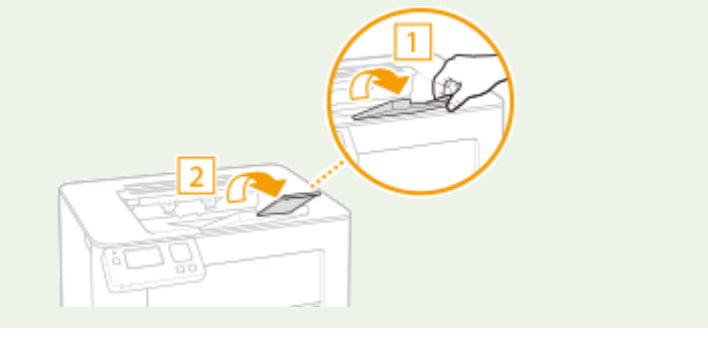

**»** 继续 ●指定纸盒中的纸张尺寸和类型(P. 93)

## 须知:

### **更改纸张尺寸或类型时**

● 纸张尺寸和类型的出厂默认设置分别是 <A4> 和 <普通纸>。如果将不同尺寸或类型的纸张装入本机,请务必改变设 置。如果不改变设置,本机将无法正确打印。

### **在已打印纸张的背面打印(手动双面打印)**

- 可以在打印纸张的背面打印。将已打印纸张上的任何卷曲展平,然后插入纸盒,要打印的面向上(先前已打印的面 向下)。
	- 每次打印只装入一张纸。
	- 只能使用本机打印的纸张。
	- 不能在先前已打印的面上打印。
	- 如果使用 A5 纸张,反面可能无法正确打印。

### 链接

**■可用纸张(P. 264)** 

<span id="page-93-0"></span>装入信封

2C38-022

装入前,务必将信封上的卷曲展平。另外请注意信封的方向以及哪一面向上。

**●装入信封以前(P. 89) [将信封装入纸盒\(P. 90\)](#page-94-0)** 

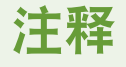

● 本节介绍如何按所需的方向装入信封,以及装入信封前需要完成的步骤。有关将信封装入纸盒的一般步骤介绍,请参 阅 **[将纸张装入纸盒\(P. 86\)](#page-90-0)** 。

# 装入信封以前

请在装入前按照以下步骤准备信封。

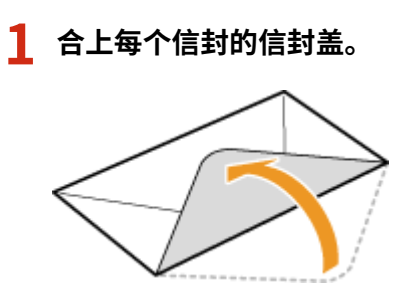

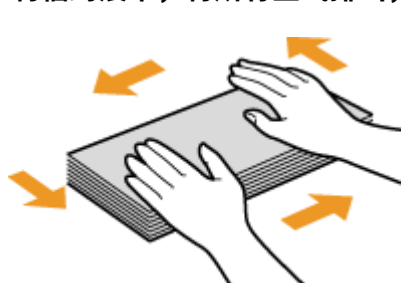

**2 将信封展平,将所有空气排出,并确保边缘已压紧。**

**3 将信封变硬的角弄松散,并展平所有卷曲。**

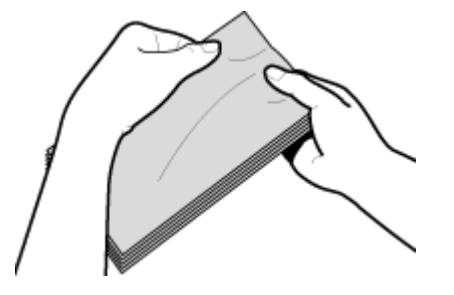

**4 在平坦的表面上对齐信封边缘。**

<span id="page-94-0"></span>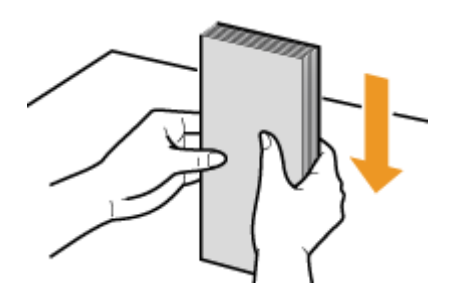

# 将信封装入纸盒

将信封 Monarch、No. 10 (COM10)、DL 或 C5 纵向(短边朝向本机)装入,非粘合面(正面)向上。不能在信封的背面打印。

# 注释

● 如图所示使信封盖一边朝左侧装入信封。

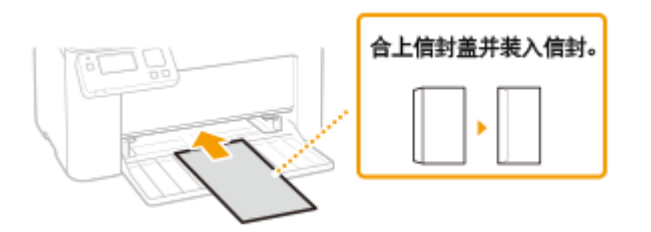

# <span id="page-95-0"></span>装入预打印纸张

#### 2C38-023

当使用的纸张有预印徽标时,请在装纸时注意纸张的方向。请正确装入纸张,以便正确打印在带徽标的一面上。

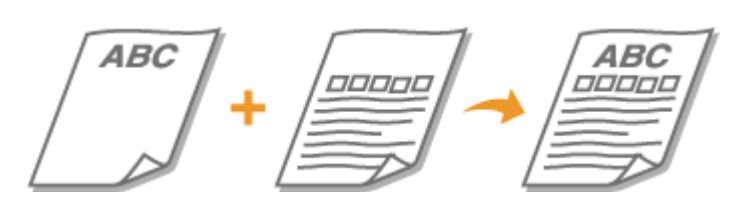

#### **在带有徽标的纸张上进行打印(P. 91)**

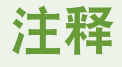

● 本节主要介绍如何按正确的面和方向装入预打印纸张。有关[将纸张装入](#page-90-0)纸盒的一般步骤介绍,请参阅 **◎将纸张装入 [纸盒\(P. 86\)](#page-90-0)** 。

## 在带有徽标的纸张上进行打印

装入纸张,徽标面(用来打印文档的面)向上。

### 纵向打印带徽标的纸张

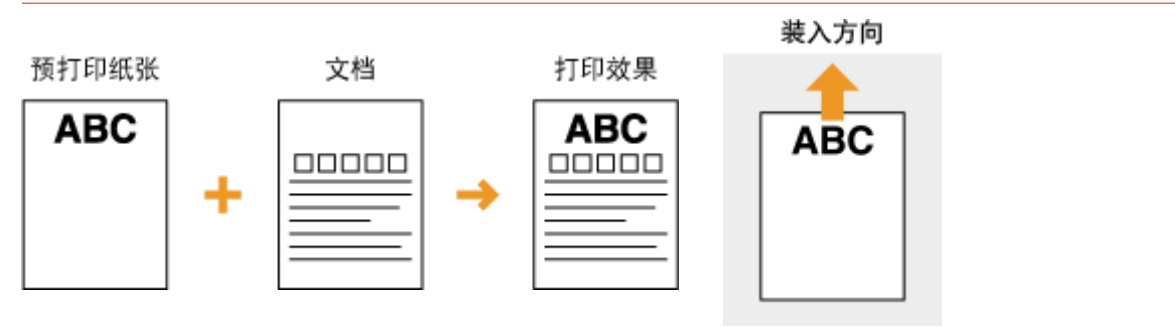

### 横向打印带徽标的纸张

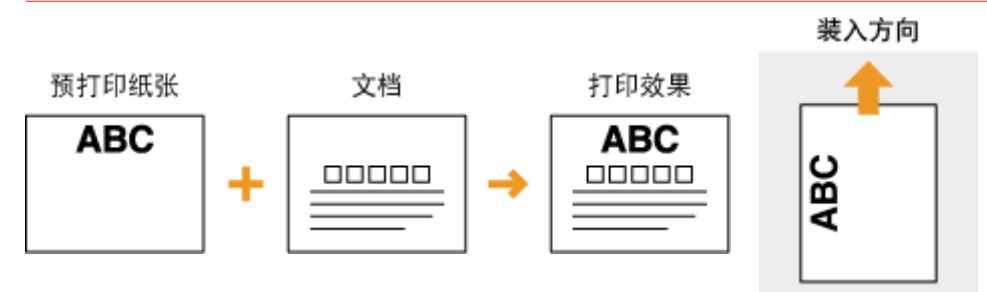

# <span id="page-96-0"></span>指定纸张尺寸和类型

#### 2C38-024

从无法设置纸张尺寸和纸张类型的应用程序打印时,请设置纸张尺寸和纸张类型。装入的纸张与先前装入的纸张不同时,请务 必更改纸张设置。

**[指定纸盒中的纸张尺寸和类型\(P. 93\)](#page-97-0)  [注册自定义纸张尺寸\(P. 94\)](#page-98-0)  [限制显示的纸张尺寸\(P. 95\)](#page-99-0)** 

# 须知

● 如果设置与装入纸张的尺寸和类型不匹配,可能会发生卡纸或打印错误。

基本操作

# <span id="page-97-0"></span>指定纸盒中的纸张尺寸和类型

2C38-025

- **1** 在主页画面中选择 <菜单>。 ●主页画面(P. 77)
- **2 选择 <移动打印纸张设置> <尺寸/类型设置>。**

## **3 选择纸张尺寸。**

● 如果未显示装入的纸张尺寸,请选择 <其他尺寸> 。

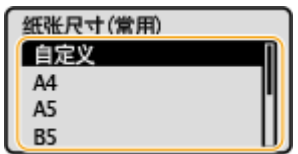

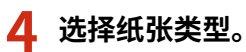

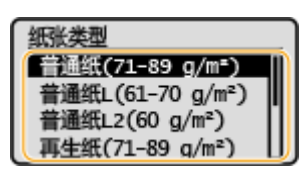

### 链接

**●将纸张装入纸盒(P. 86) [限制显示的纸张尺寸\(P. 95\)](#page-99-0)  ●可用纸张(P. 264)** 

<span id="page-98-0"></span>注册自定义纸张尺寸

2C38-026

可以注册一种常用的自定义纸张尺寸。

- **1** 在主页画面中选择 <菜单>。 ●主页画面(P. 77)
- **2 选择 <移动打印纸张设置> <尺寸/类型设置> <自定义>。**
- **3 指定 <X> 侧和 <Y> 侧的长度。**
- 按照顺序执行以下步骤:<X> ▶ 输入 <X> 侧的长度,输入方式为使用 ▲ / ▼ ▶ ok ▶ <Y> ▶ 输入 <Y> 侧长

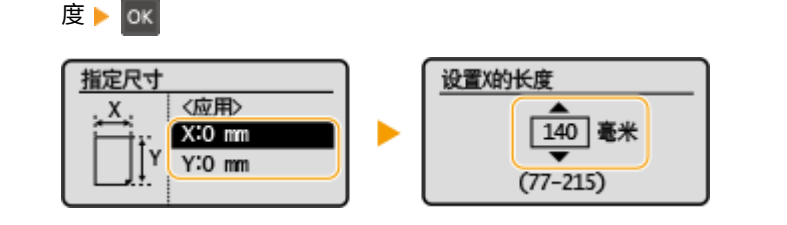

**4 选择 <应用>。**

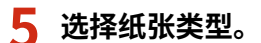

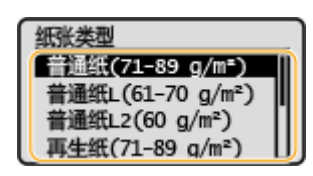

#### 链接

**●将纸张装入纸盒(P. 86)** 

基本操作

# <span id="page-99-0"></span>限制显示的纸张尺寸

可以确保只有常用的纸张尺寸显示在选择纸张尺寸设置的画面中。

**1** 在主页画面中选择 <菜单>。 ●主页画面(P. 77)

**2 选择 <移动打印纸张设置> <选择常用纸张尺寸>。**

- **3 清除不希望显示的纸张尺寸的复选框。**
- 确保只有常用的纸张尺寸的复选框被选中。

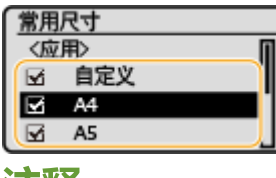

## 注释:

● 未选择的纸张尺寸可以通过在纸张尺寸设置选择画面中选择 <其他尺寸> 来查看。

**4 选择 <应用>。**

链接

**[指定纸盒中的纸张尺寸和类型\(P. 93\)](#page-97-0)** 

# 进入睡眠模式

#### 2C38-028

睡眠模式功能通过停止向操作面板供电来减少本机消耗的电量。如果一段时间内不会操作本机,例如在午餐休息期间,本机将 自动进入睡眠模式。

# 注释

处于睡眠模式时

● 当本机进入睡眠模式时,显示屏会关闭。

本机不会进入睡眠模式的情况

- 当本机正在工作时
- 当作业指示灯亮起或闪烁时
- 当本机正在执行调整或清洁等操作时
- 当出现卡纸时
- 当显示菜单画面时
- 当画面上显示错误讯息时(有些情况下例外。有时候当显示错误讯息时本机也会进入睡眠模式。)
- 本机正等待连接至无线局域网或直接连接

#### 更改自动睡眠时间值

自动睡眠时间是当本机闲置了指定时间时自动进入睡眠模式的一种功能。建议使用出厂默认设置( 2 < 定**时器设置 [>\(P. 180\)](#page-184-0)** ),以减少耗电量。如果要更改本机进入自动睡眠模式之前所需的闲置时间,请执行以下步骤。

<菜单> <定时器设置> <自动睡眠时间> 设置本机自动进入睡眠模式之前所需的闲置时间

#### 退出睡眠模式

可以按除电源开关之外的任何键退出睡眠模式。

# 打印

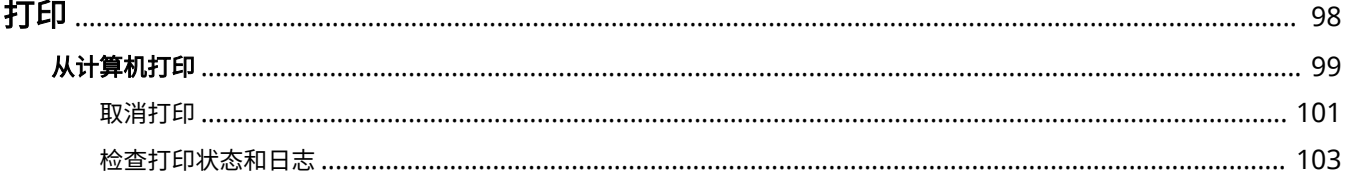

2C38-029

<span id="page-102-0"></span>可以使用打印机驱动程序打印计算机上的文档。

## ■从计算机打印

可以使用打印机驱动程序打印在计算机上制作的文档。

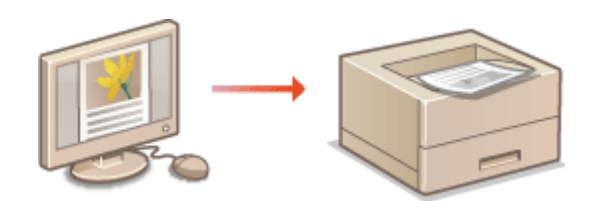

### **从移动设备打印**

● 将智能手机或平板电脑等移动设备连接到本机,可实现快速轻松的照片和网页打印。本机还支持 Google 云打印™。 **●与移动设备连接(P. 106) [使用 Google 云打印\(P. 120\)](#page-124-0)** 

**[从计算机打印\(P. 99\)](#page-103-0)** 

# <span id="page-103-0"></span>从计算机打印

通过打印机驱动程序,可以打印使用计算机上的应用程序制作的文档。打印机驱动程序中有缩放等实用设置,可让用户以多种 方式打印文档。使用此功能以前,需要完成一些操作步骤,例如将打印机驱动程序安装到计算机上。有关详细信息,请参阅在 线手册网站上的相关驱动程序手册。

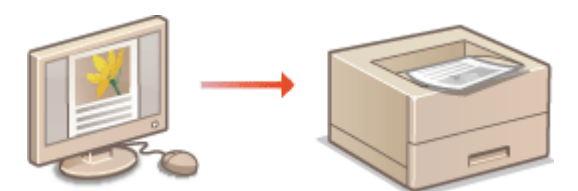

### **关于打印机驱动程序帮助(P. 99) 基本打印操作(P. 99)**

# 关于打印机驱动程序帮助

单击打印机驱动程序画面上的 [帮助] 显示帮助画面。在此画面上,可以看到用户指南中没有的详细说明。

# 基本打印操作

本节说明了如何使用打印机驱动程序打印计算机上的文档。

# 注释

### **本机上的纸张设置**

- 正常情况下,进行打印之前,需要指定纸盒中装入纸张的纸张尺寸和类型。
- **1 在应用程序中打开文档,显示打印对话框。**
- **2 为本机选择打印机驱动程序,然后单击 [首选项] 或 [属性]。**
- **3 根据需要指定打印设置,然后单击 [确定]。**
- 根据设置切换选项卡。

打印

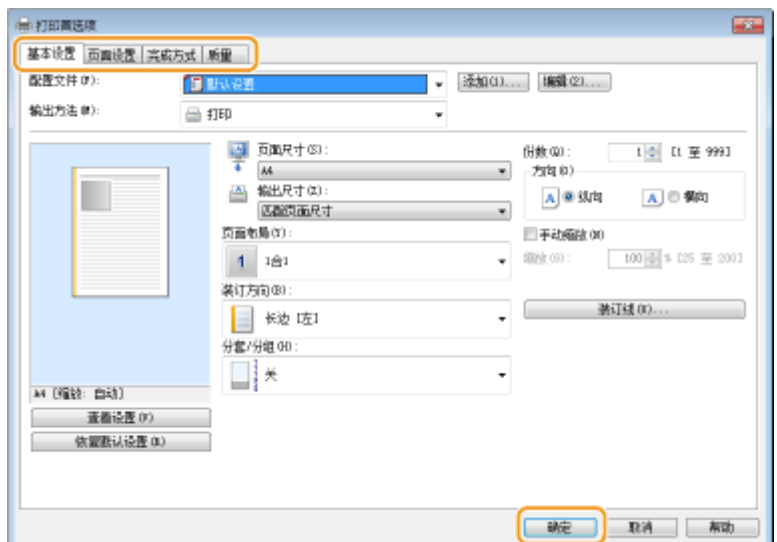

# **4 单击 [打印] 或 [确定]。**

➠打印开始。

● 如果要取消打印,请参阅 **[取消打印\(P. 101\)](#page-105-0)** 。

## 链接

**[检查打印状态和日志\(P. 103\)](#page-107-0)** 

# <span id="page-105-0"></span>取消打印

可以从计算机或在本机的操作面板上取消打印。

**从计算机(P. 101) [从操作面板\(P. 102\)](#page-106-0)** 

# 从计算机

您也可以从桌面上系统托盘中显示的打印机图标取消打印。

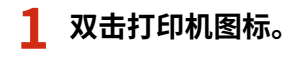

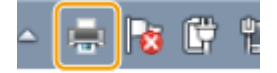

注释:

#### **当未显示打印机图标时**

<mark>● 打开打印机文件夹( **◎显示打印机文件夹(P. 276)** ),右击本机的打印机驱动程序图标,然后单击 [查看现在正在</mark> 打印什么](或双击本机的打印机驱动程序图标)。

打印

**2** 选择要取消的文档,然后单击 [文档] ▶ [取消]。

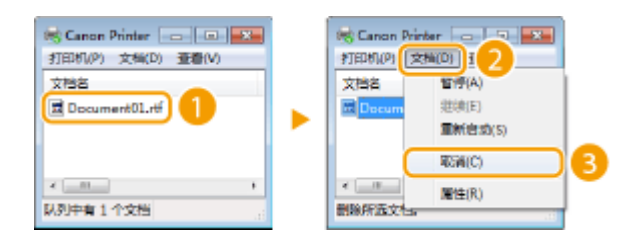

**3 单击 [是]。**

➠所选文档打印即被取消。

# 注释

● 取消打印后可能会输出几页。

# 提示

#### 从远程用户界面取消

● 从远程用户界面的 [作业状态] 页面可以取消打印: O检查打印文档的当前状态(P. 156)

### 从应用程序取消

● 在某些应用程序中,会出现如下所示画面。单击 [取消] 即可取消打印。

<span id="page-106-0"></span>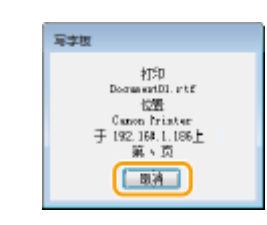

从操作面板

使用 <状态确认> 取消打印。

## ■在取消前检查打印作业状态

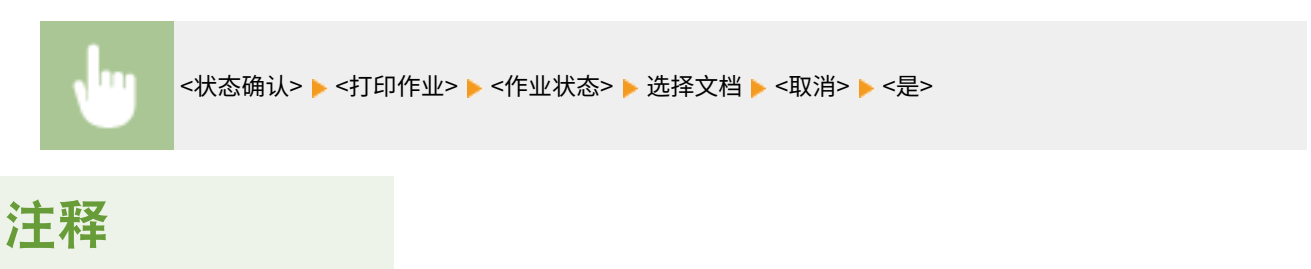

● 取消打印后可能会输出几页。

## 链接

**[基本打印操作\(P. 99\)](#page-103-0)  [检查打印状态和日志\(P. 103\)](#page-107-0)** 

# <span id="page-107-0"></span>检查打印状态和日志

2C38-02E

可以检查当前的打印状态和已打印文档的日志。

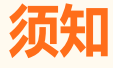

● 当 <显示作业日志> 设置为 <关闭> 时,无法查看打印日志。 <sup>○</sup><显**示作业日志>(P. 190)** 

#### **对于以下情况很有用**

- 很长时间未打印您的文档时,可能会想了解等待打印文档的等待列表。
- 未找到您认为已经打印的打印件时,可能想了解是否发生了错误。

**1 选择 <状态确认>。**

**2 选择 <打印作业>。**

**3 检查打印状态和日志。**

#### 检查打印状态

1 <作业状态> 选择您要检查状态的文档。

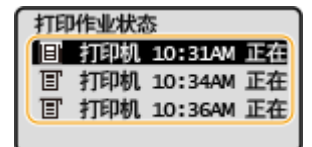

➠显示文档的详细信息。

#### 检查打印日志

- **1** <作业日志> 选择您要检查日志的文档。
	- 文档打印成功时会显示 <确定>, 文档打印因取消或出现错误而失败时会显示 <错误>。

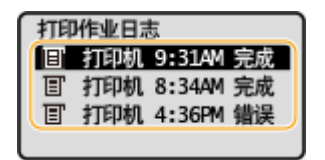

➠显示文档的详细信息。

● 显示的文件名或用户名可能不会反映实际的文档或用户名。

## 注释:

#### **在 <错误> 的情况下显示三位数字时**

**● 此数字表示错误代码。 ●针对每个错误代码的应对措施(P. 247)**
链接

**[基本打印操作\(P. 99\)](#page-103-0)  [取消打印\(P. 101\)](#page-105-0)** 

# 与移动设备连接

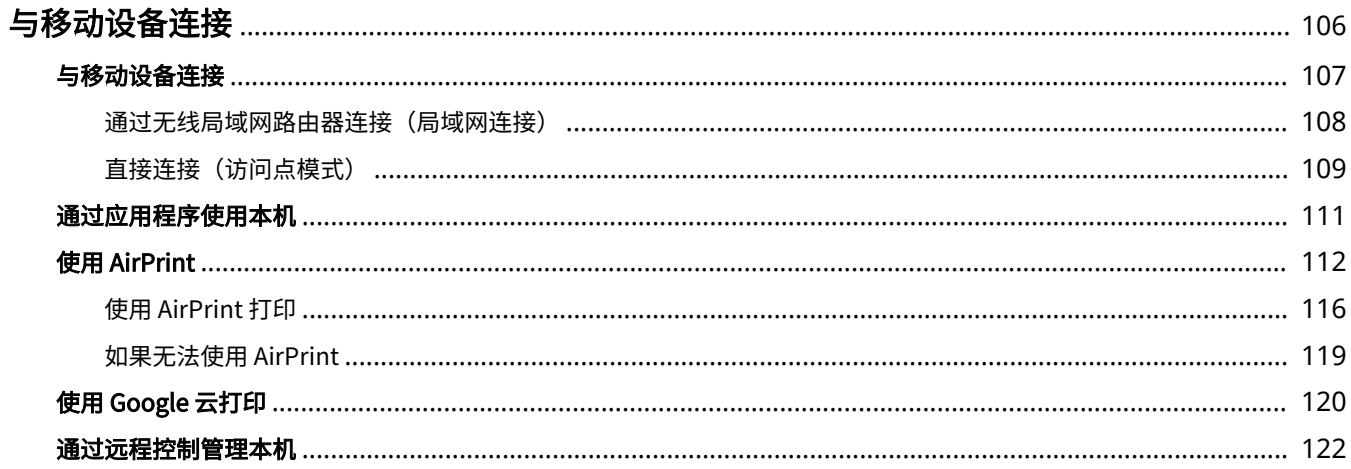

<span id="page-110-0"></span>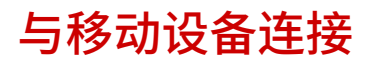

2C38-02F

将本机与智能手机和平板电脑等移动设备连接,可以轻松地利用合适的应用程序执行打印或其他操作。此外,还可以通过远程 控制从移动设备操作本机,以确认打印状态和更改本机的设置。

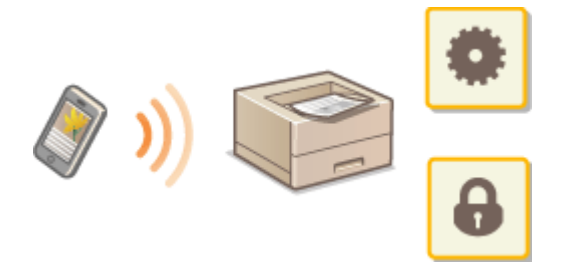

**[与移动设备连接\(P. 107\)](#page-111-0)  [直接连接\(访问点模式\)\(P. 109\)](#page-113-0)  [通过应用程序使用本机\(P. 111\)](#page-115-0)  [使用 AirPrint\(P. 112\)](#page-116-0)  [使用 Google 云打印\(P. 120\)](#page-124-0)  [通过远程控制管理本机\(P. 122\)](#page-126-0)** 

# 须知

● 视移动设备而定,可能无法正确操作本机。

### <span id="page-111-0"></span>与移动设备连接

#### 2C38-02H

有两种方法将移动设备与本机连接:通过无线局域网路由器连接,以及直接与本机进行无线通信。根据通信环境和使用的设备 选择连接方法。

#### ◼通过无线局域网路由器连接

像将计算机连接至本机一样,通过无线局域网路由器将移动设备连接至本机。 <sup>○[通过无线局域网路由器连接\(局域网连接\)](#page-112-0)</sup> **[\(P. 108\)](#page-112-0)** 

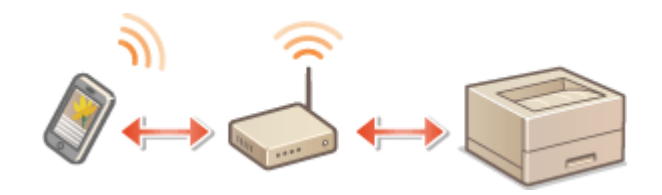

#### ■直接连接

直接将移动设备通过无线方式与本机连接,而无需使用无线局域网。即使不在无线局域网环境中,也可以直接通过无线方式与 本机连接。 **[直接连接\(访问点模式\)\(P. 109\)](#page-113-0)** 

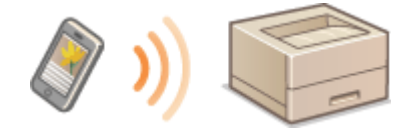

与移动设备连接

### <span id="page-112-0"></span>通过无线局域网路由器连接(局域网连接)

2C38-02J

如果无线局域网路由器与本机所连接的网络连接,则可以按照与计算机相同的方式通过无线局域网路由器与移动设备建立通 信。有关如何将移动设备与无线局域网路由器连接的信息,请参阅联网设备的使用说明书或联系制造商。通过无线局域网将本 机与路由器连接。 **[设置网络环境\(P. 21\)](#page-25-0)** 

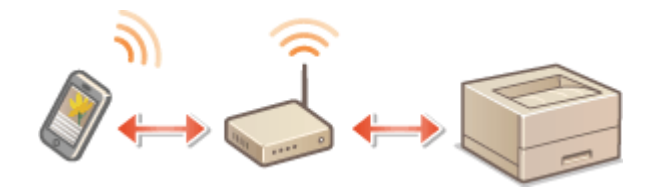

注释

**● 如果移动设备不支持 IPv6, 请使用 IPv4 地址。 ●设置 IPv4 地址(P. 36)** 

**1 在主页画面中选择 <状态确认>。 [主页画面\(P. 77\)](#page-81-0)** 

**2 选择 <网络信息>。**

**3 显示本机的 IP 地址。**

IPv4

● 选择 <IPv4> ▶ <IP 地址>。

IPv6

● 选择 <IPv6> ▶ <链接本地地址> ▶ <IP 地址>。

**4 从移动设备连接至画面上显示的 IP 地址。**

<span id="page-113-0"></span>直接连接(访问点模式)

#### 2C38-02K

即使在没有无线局域网路由器的环境中,也可以使用"访问点模式"直接将移动设备与本机无线连接,使您能够将手持移动设 备与本机连接,并且无需复杂的设置。

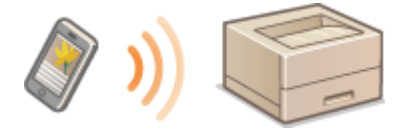

**●准备直接连接 (访问点模式) (P. 109) [直接连接\(P. 110\)](#page-114-0)** 

准备直接连接(访问点模式)

按照以下顺序使用访问点模式建立连接。

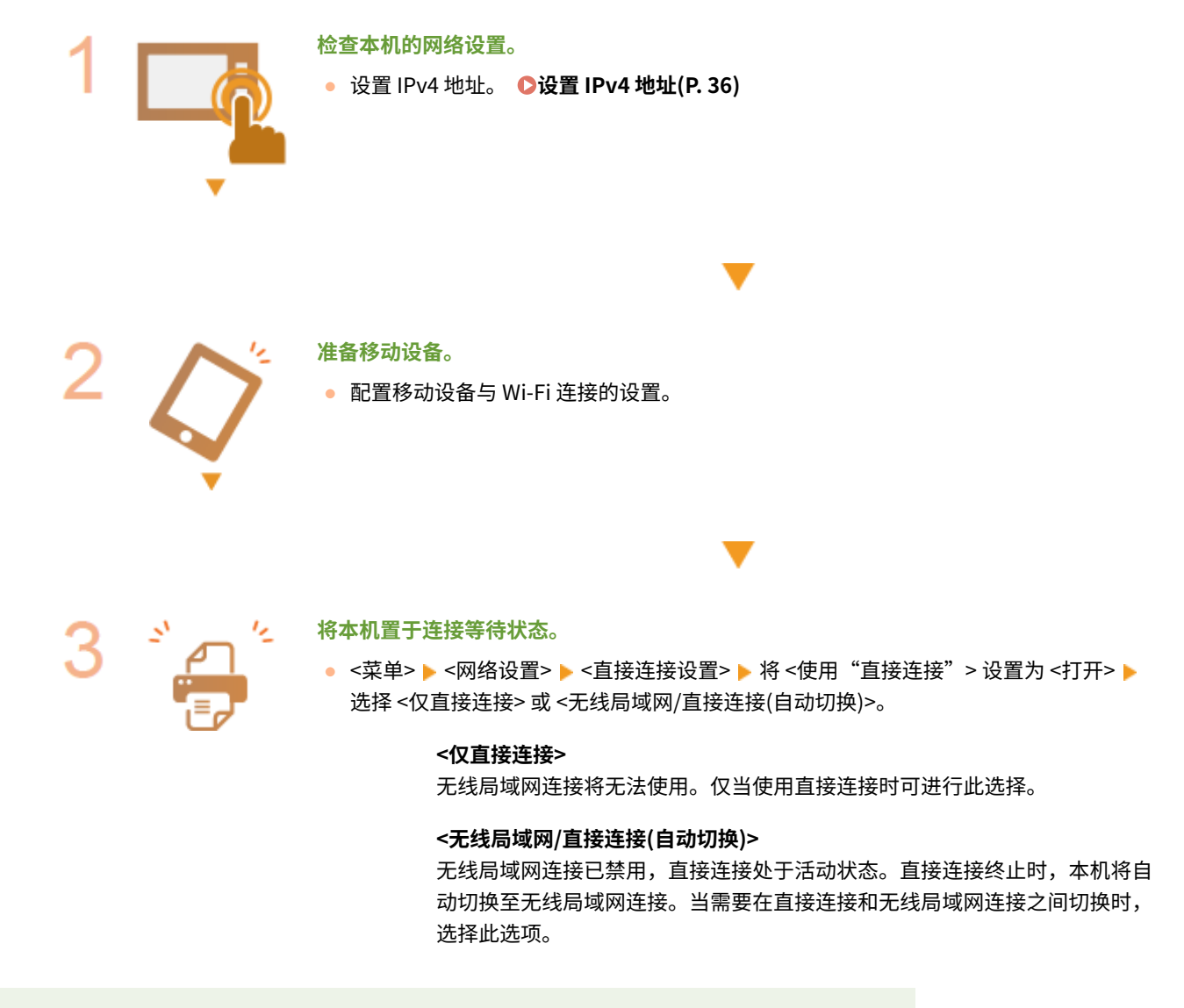

注释

<span id="page-114-0"></span>指定自动终止的时间

- 可以指定启用直接连接后自动断开连接的时间。 **◎< "直接连接"终止前的时间>(P. 170)** 同时连接多个移动设备
- 任意配置本机的 SSID 和网络密钥。网络密钥可为空白。 **◎<访问点模式设置>(P. 171)**

#### 直接连接

# 须知

● 在本机与移动设备建立连接之前可能需要等待一段时间。

**1** 在主页画面中选择 <菜单>。 ●主页画面(P. 77)

● 如果已经连接了任何移动设备,请按 并转到步骤 3。

**2 选择 <直接连接>。**

- 如果出现讯息,请按照画面上的说明继续。
- **3 选择 <显示 SSID/网络密钥>。**
- **4 使用显示屏上显示的 SSID 和网络密钥信息从移动设备配置 Wi-Fi 设置。**
- <mark>5</mark> 完成目标操作后,按 ox , 然后选择 <断开连接> ▶ <是>。

# 提示

● 选择直接连接下画面上的 <连接信息>,查看已连接的移动设备。

# 须知

- 直接连接期间,有时可能无法连接到互联网,具体取决于使用的移动设备。
- 如果在显示 SSID 和网络密钥后 5 分钟内没有移动设备进行无线连接,连接等待状态将终止。
- 如果在直接连接通信期间,移动设备与本机之间持续处于没有数据传输的状态,则可能会结束通信。
- 直接连接期间,睡眠模式的节能效果将下降。
- 完成所需的操作之后,确保终止本机与移动设备之间的连接。如果保持连接,睡眠模式的节能效果将下降。
- 如果使用直接连接,请不要在移动设备上手动设置 IP 地址,否则可能会在使用直接连接后阻止正确的通信。

### <span id="page-115-0"></span>通过应用程序使用本机

2C38-02L

使用应用程序从与本机连接的移动设备执行打印和其他操作。支持各种应用程序,包括佳能专用的应用程序。请根据设备、应 用程序和具体情况酌情使用。

#### ■ 使用 Canon PRINT Business

该应用程序用于从支持 iOS/Android 的移动设备执行打印和其他操作。打印时,不必在本机上执行操作。有关支持的操作系统 的详细信息,请参阅应用程序帮助或访问佳能网站 (https://global.canon/gomp/)。

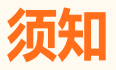

● 您可以免费下载 Canon PRINT Business,但需要支付互联网的连接费用。

#### ■ 打印使用 Canon Print Service

可以从支持 Android 打印子系统的应用程序菜单轻松打印。有关支持的操作系统的详细信息以及详细设置,请访问佳能网站 (https://global.canon/)。

#### ■使用 Mopria<sup>®</sup> 打印

本机还支持 Mopriaဳ。使用 Mopria<sup>®</sup> 可以通过一般操作和设置从支持 Android 的移动设备打印(即使制造商和型号不同)。例 如,如果使用多家制造商制造的支持 Mopria<sup>®</sup> 的打印机,或者在您所在的位置使用支持 Mopria<sup>®</sup> 的打印机,则可以直接打印, 而无需安装每个制造商或型号专用的应用程序。有关支持的型号或操作环境的详细信息,请访问 http://www.mopria.org。

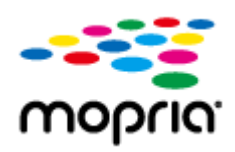

#### ■使用 Google 云打印进行打印

可以使用支持 Google 云打印的应用程序和服务,从计算机或移动设备打印,而无需使用打印机驱动程序。 **[使用 Google 云](#page-124-0) [打印\(P. 120\)](#page-124-0)** 

### <span id="page-116-0"></span>使用 AirPrint

2C38-02R

本节介绍使用 AirPrint 所需的设置,以及使用 Apple 设备执行的步骤。

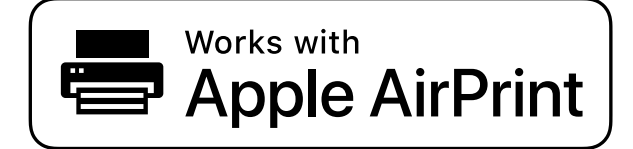

#### **AirPrint 设置**

**配置 AirPrint 设置(P. 112) [显示 AirPrint 画面\(P. 114\)](#page-118-0)** 

#### **AirPrint 功能**

**[使用 AirPrint 打印\(P. 116\)](#page-120-0)** 

#### **故障排除**

**[如果无法使用 AirPrint\(P. 119\)](#page-123-0)** 

#### 配置 AirPrint 设置

可以注册用来识别本机的信息,包括本机名称和安装位置。也可以禁用本机的 AirPrint 功能。使用远程用户界面改变这些设 置。

### 注释

● 如要进一步了解从远程用户界面设置时要执行的基本操作,请参阅 ●[从远程用户界面设置菜单选项\(P. 160\)](#page-164-0) 。

**1 启动远程用户界面并以系统管理员模式登录。 [启动远程用户界面\(P. 153\)](#page-157-0)** 

**2 单击门户页上的 [设置/注册]。 [远程用户界面画面\(P. 154\)](#page-158-0)** 

● 如果正在使用 iPad、iPhone 或 iPod touch 等移动设备,请将本节中的"单击"视为"轻触"。

**3** 选择 [网络设置] ▶ [AirPrint 设置]。

**4 单击 [编辑]。**

### **5 指定所需设置。**

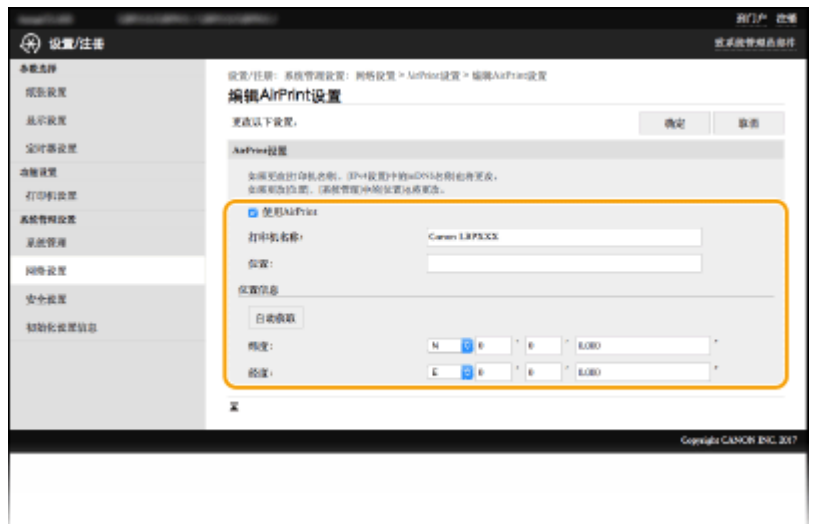

#### **[使用 AirPrint]**

选中此复选框可启用 AirPrint。若要禁用 AirPrint,则清除复选框。

#### **[打印机名称]**

输入本机的名称。如果 mDNS 名称已经在 [mDNS 设置]( **●配置 DNS(P. 54)** ) 中注册,则会显示注册的名称。

#### **[位置]**

输入本机的位置。如果位置已经在 [设备信息]([系统管理] 中的 [系统管理设置](设置/注册))中注册,则会显示注 册的名称。

#### **[纬度]**

输入本机安装位置的纬度。

#### **[经度]**

输入本机安装位置的经度。

**6 单击 [确定]。**

# 须知

如果选择 [使用 AirPrint],以下设置将设为开启。

- <使用 HTTP>
- [IPP 打印设置]
- [使用 mDNS] (IPv4 设置)
- [使用 mDNS] (IPv6 设置)

# 注释

- 如果更改了以前指定的 [打印机名称],可能无法再从以前能够用于打印的 Mac 进行打印。这是因为 IPv4 的 [mDNS 名称] ( **[配置 DNS\(P. 54\)](#page-58-0)** ) 也会自动更改。在这种情况下,请将本机重新添加至 Mac。
- 输入打印机名称,将更容易识别多台支持 AirPrint 的打印机。

#### <span id="page-118-0"></span>■更改 AirPrint 可用的功能设置

如果想要禁用 AirPrint 或加密通信不会使用的功能,请使用远程用户界面配置必要设置。

#### 更改打印设置

要通过 AirPrint 执行打印,将使用 IPP 协议。

#### **打开/关闭功能**

可指定是否通过 AirPrint 执行打印。出厂默认设置为 [打开]。

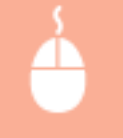

在系统管理员模式中登录到远程用户界面( Cadab远程用户界面(P. 153) ) ▶ [设置/注册] ▶ [网络设 置] ▶ [TCP/IP 设置] ▶ [编辑] 在 [IPP 打印设置] ▶ 中清除或选择 [使用 IPP 打印] 复选框 ▶ [确定]

#### **更改 TLS 设置**

可指定通过 AirPrint 执行打印时是否使用 TLS 进行加密通信。出厂默认设置为 [打开]。

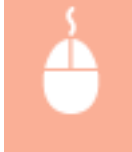

在系统管理员模式中登录到远程用户界面( Cadab远程用户界面(P. 153) ) ▶ [设置/注册] ▶ [网络设 置] ▶ [TCP/IP 设置] ▶ [编辑] 在 [IPP 打印设置] ▶ 中清除或选择 [使用 TLS] 复选框 ▶ [确定]

#### 显示 AirPrint 画面

可以显示 AirPrint 画面,通过此画面,不仅可以访问 AirPrint 设置,而且可以查看墨粉盒等耗材信息。另外还可以配置安全功 能设置。

- **1 选择 [系统偏好设置] [打印机与扫描仪],然后将本机添加至您使用的 Mac。**
- 如果已经添加本机,则不需要执行该操作。
- **2 从 [打印机与扫描仪] 中的打印机列表中选择本机。**
- **3 单击 [选项与耗材]。**

**4 单击 [显示打印机网页]。**

#### **5 登录远程用户界面**

● 要更改 AirPrint 设置,必须以管理员模式登录。

#### ■AirPrint 专用页面

以管理员权限登录时,AirPrint 专用页面显示如下。

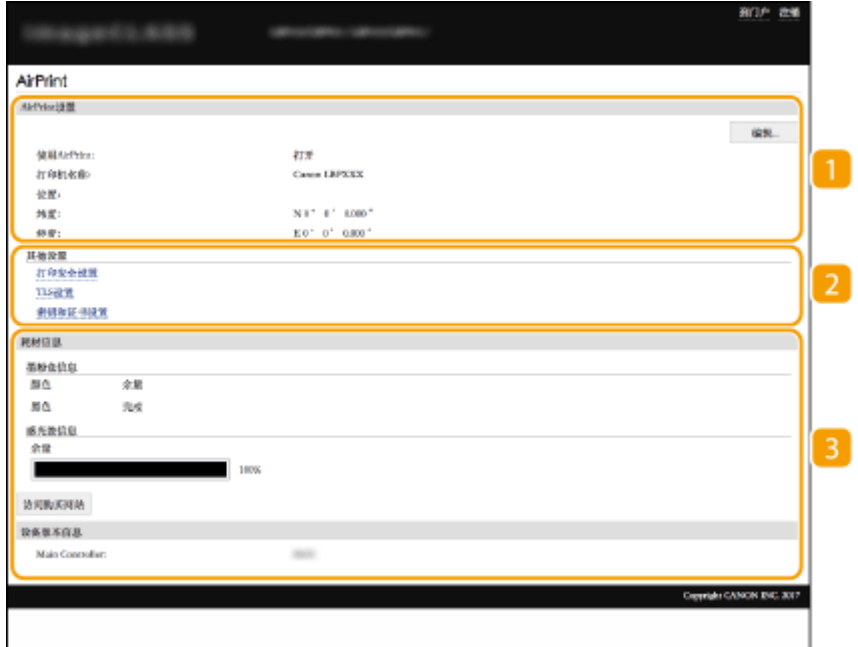

#### **[**AirPrint 设置]

可以检查 AirPrint 设置中输入的值,例如本机的名称和位置。您可以单击 [编辑] 更改设置。

2 [其他设置]

#### **[打印安全设置]**

使用 TLS 或认证配置打印安全设置。

#### **[TLS 设置]**

您可以更改 TLS 使用的密钥和证书。 **[配置 TLS 的密钥和证书\(P. 138\)](#page-142-0)** 

#### **[密钥和证书设置]**

您可以生成和安装密钥及证书,或者请求颁发证书。 **[配置 TLS 的密钥和证书\(P. 138\)](#page-142-0)** 

#### 3 [耗材信息]

您可以查看本机耗材信息以及设备版本。

#### 商标

Apple、Bonjour、iPad、iPhone、iPod touch、Mac、macOS、OS X 和 Safari 是 Apple Inc. 在美国和其他国家的注册商标。 AirPrint 和 AirPrint 徽标是 Apple Inc. 的商标。

## <span id="page-120-0"></span>使用 AirPrint 打印

2C38-02S

可以从 iPad、iPhone、iPod touch 或 Mac 打印,而无需使用打印机驱动程序。

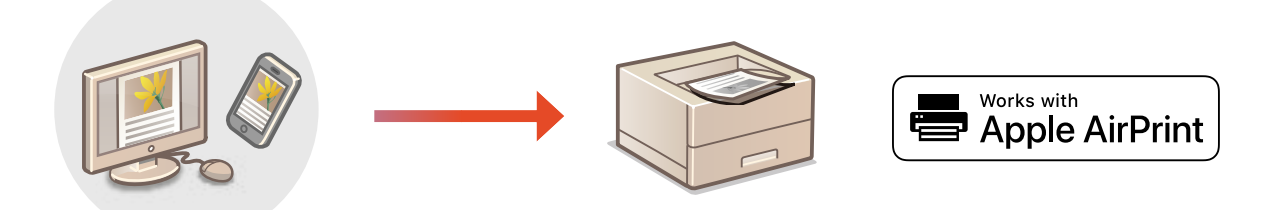

#### **从 iPad、iPhone 或 iPod touch 打印(P. 116) [从 Mac 打印\(P. 117\)](#page-121-0)**

#### 系统要求

使用 AirPrint 打印时,需要以下其中一种 Apple 设备。

- iPad(所有型号)
- iPhone (3GS 或更高规格)
- iPod touch (第 3 代或更高规格)
- Mac  $(Mac OS X 10.7$  或更高版本)

\*OS X v10.9 或更高版本(使用 USB 连接时)

#### 网络环境

需要满足下列其中一种环境的要求。

- Apple 设备与本机连接到同一局域网
- Apple 设备和本机直接连接
- Mac 与本机通过 USB 连接

● 对于打印, 需要将 [使用 IPP 打印] 设置为 [打开]。 D更改 AirPrint 可用的功能设置(P. 114)

### 从 iPad、iPhone 或 iPod touch 打印

#### **1 确保本机已开启,并且与 Apple 设备连接。**

- **有关如何进行确认的信息,请参阅 ●设置网络环境(P. 21)** 。
- 有关直接连接的信息,请参阅 **◎直接连接(访问点模式)(P. 109)** 。

<span id="page-121-0"></span> $\overline{\phantom{a}$  从 Apple 设备上的应用程序,轻触 门 显示菜单选项。

**3 轻触 [打印]。**

#### **4 从 [打印机] 中选择本机。**

● 将显示连接到网络的打印机。在此步骤中选择本机。

#### 须知:

● 在不支持 AirPrint 的应用程序上,不会显示在 [打印机] 中选择本机的画面。无法使用这些应用程序进行打印。

#### **5 根据需要指定打印设置。**

#### 注释:

● 可用设置和纸张尺寸会因使用的应用程序而异。

**6 轻触 [打印]。**

➠打印开始。

#### 注释:

**检查打印状态**

● 打印过程中,按 Apple 设备上的 Home 按钮两次 ▶ 轻触 [打印]。

### 从 Mac 打印

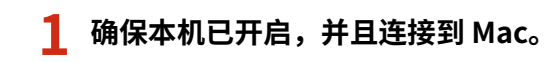

- 有关如何进行确认的信息,请参阅 **〇设置网络环境(P. 21)** 。
- **7** 通过 [系统偏好设置] ▶ [打印机与扫描仪] 将本机添加至 Mac。
- 如果已经添加本机,则不需要执行该操作。

#### **3 在应用程序中打开文档,显示打印对话框。**

● 各应用程序显示打印对话框的方法会有所不同。有关详细信息,请参阅所用应用程序的使用说明书或帮助。

#### **4 在打印对话框中选择本机。**

- 将显示连接到 Mac 的打印机。在此步骤中选择本机。
- **5 根据需要指定打印设置。**

### 注释:

● 可用设置和纸张尺寸会因使用的应用程序而异。

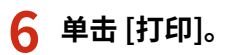

➠打印开始。

### <span id="page-123-0"></span>如果无法使用 AirPrint

2C38-02U

如果无法使用 AirPrint,请尝试以下解决方法。

- 确认本机开启。如果本机已开启,请先关闭本机,等待至少 10 秒,然后重新开机,并检查问题是否得到解决。
- 确保本机上未显示错误讯息。
- 确保 Apple 设备和本机连接到同一个局域网。如果开启本机,可能需要数分钟本机才能进行无线通信。
- 确定 Apple 设备上启用了 Bonjour。
- 打印时,确保纸张已装入本机,并且本机墨粉盒和感光鼓中余量充足。 <sup>●显示 AirPrint 画面(P. 114)</sup>

### <span id="page-124-0"></span>使用 Google 云打印

Google 云打印服务允许用户通过 Google 账户,使用与 Google 云打印兼容的应用程序从连接互联网的智能手机、平板电脑或 计算机进行打印。与从计算机进行传统打印不同,其不需要打印机驱动程序。

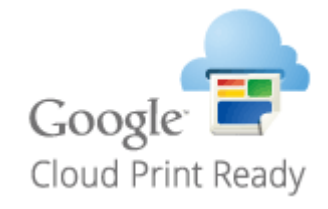

#### **查看本机的设置(P. 120) 在 Google 云打印上注册本机(P. 120)**

# 幼识

- 注册本机和使用 Google 云打印打印时,需要与互联网连接的环境。此外,有关互联网连接的任何费用由客户负责。
- 视您所在的国家或地区而定,可能无法使用 Google 云打印。

# 注释

● 使用 Google 云打印需要 Google 账户。如果没有 Google 账户,请在 Google 网站上创建一个。

### 查看本机的设置

配置云打印之前,请检查以下内容。

- 确保为本机指定了 IPv4 地址或 IPv6 地址,并且本机能够与网络上的计算机通信。 **[连接无线局域网\(P. 23\)](#page-27-0)**
- 检查本机的日期和时间是否正确。 **[设置日期/时间\(P. 19\)](#page-23-0)**

#### 在 Google 云打印上注册本机

在 Google 云打印上注册本机后,您将可以使用该服务从任何地方进行打印。

### 注释

● 如要进一步了解从远程用户界面设置时要执行的基本操作,请参阅 ●[从远程用户界面设置菜单选项\(P. 160\)](#page-164-0) 。

**1 启动远程用户界面并以管理员身份登录。 [启动远程用户界面\(P. 153\)](#page-157-0)** 

**2 单击门户页上的 [设置/注册]。 [远程用户界面画面\(P. 154\)](#page-158-0)** 

- **3** 选择 [网络设置] ▶ [Google 云打印设置]。
- **4 单击 [基本设置] 的 [编辑]。**
- **5** 选中 [使用 Google 云打印] 复选框 ▶ [确定]。
- **6 单击 [注册状态] 中的 [注册]。**

#### 注释:

#### **重新注册本机**

- 要重新注册本机,请在重新注册之前删除其注册信息。
- **7 单击 [用于注册的 URL] 所显示的 URL 链接。**
- **8 按照画面显示的说明注册本机。**
	- ➠可以从支持 Google 云打印的应用程序执行打印,例如 Google Chrome™。

#### 注释:

● 有关支持 Google 云打印的最新应用程序,请查看 Google 云打印主页。

# 注释

#### 在操作面板上配置设置

● 也可以从主页画面中的 <菜单> 启用或禁用云打印功能。 <sup>○<Google 云打印设置>(P. 191)</sup>

#### 从移动设备或 Google Chrome 注册

- 可以从移动设备或 Google Chrome 注册本机。本机的显示屏将在注册完成前显示确认画面。选择 <是> 完成注册。
- 有关注册方法的信息,请参阅设备使用说明书或访问 Google 云打印网站。

2C38-02X

#### <span id="page-126-0"></span>您可以通过智能手机或平板电脑网页浏览器使用远程用户界面。可以从移动设备确认本机状态或执行各种设置。

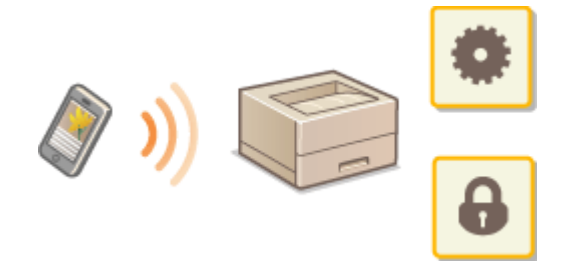

#### 支持的网页浏览器

移动设备上支持远程用户界面的网页浏览器如下。

#### Android OS

● Chrome

#### iOS

● Safari

#### 从移动设备启动远程用户界面

在网页浏览器中输入本机的 IP 地址,启动远程用户界面。操作之前,先确认为本机设置的 IP 地址( ◎查看**网络设**置 **[\(P. 42\)](#page-46-0)** )。如果不知道,请询问网络管理员。

#### **1 启动移动设备的网页浏览器。**

**2 在地址栏内输入"http://<本机的 IP 地址>/"。**

● 如果想要使用 IPv6 地址,请在 IPv6 地址外面加上中括号。 示例: http://[fe80::2e9e:fcff:fe4e:dbce]/

#### 注释:

● 对于"智能手机版本"远程用户界面,将省略部分显示的项目。如果您想要确认所有项目,请查看"电脑版本"。

#### 链接

**●从计算机管理本机(远程用户界面)(P. 152)** 

# 管理本机

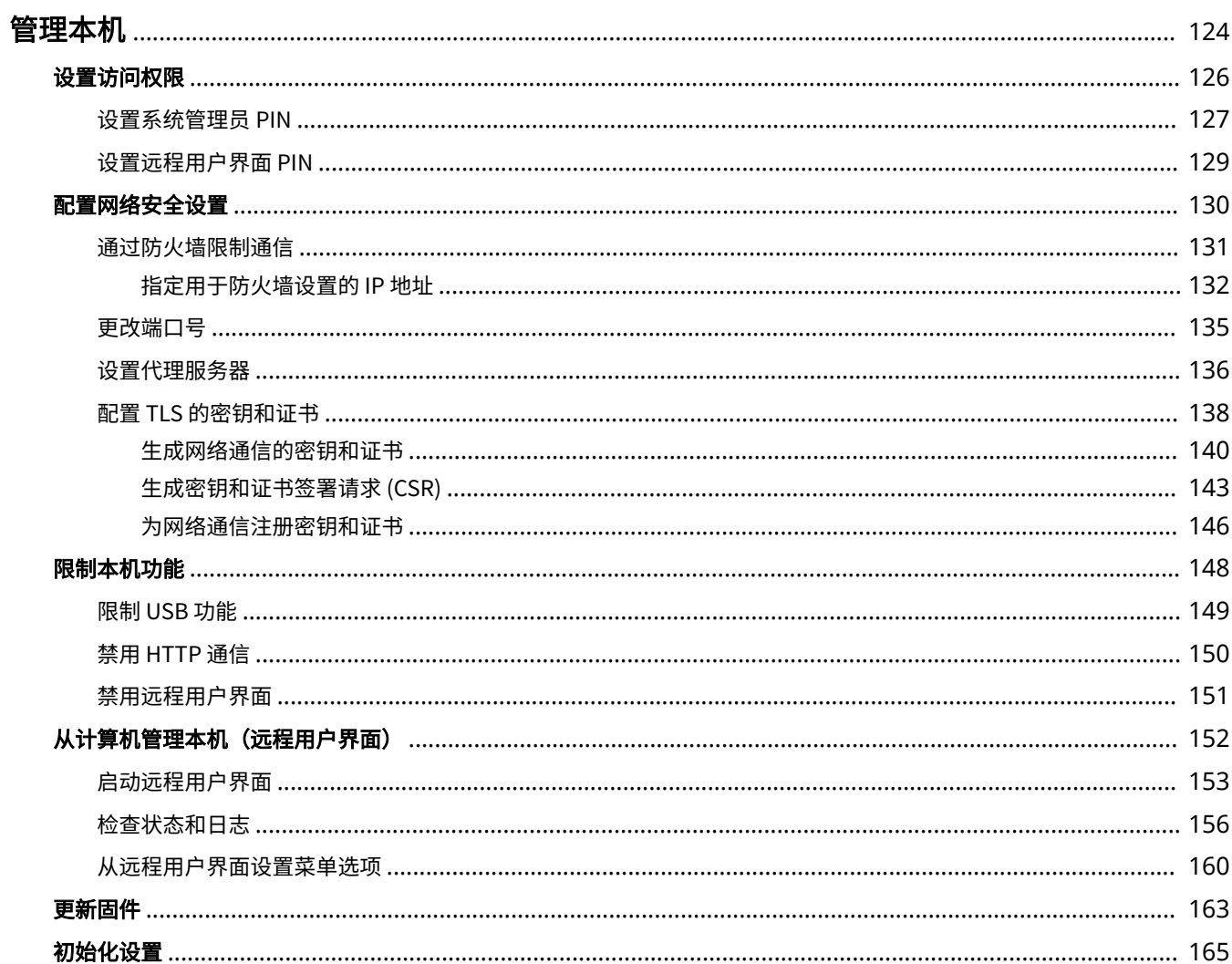

<span id="page-128-0"></span>管理本机

#### 2C38-02Y

为降低使用本机的各种风险,例如泄漏个人信息或第三方未经授权擅自使用,需要采取持续且有效的安全措施。管理员应当管 理重要设置,例如访问权限和安全设置,以确保安全地使用本机。

#### ◼配置基本管理系统

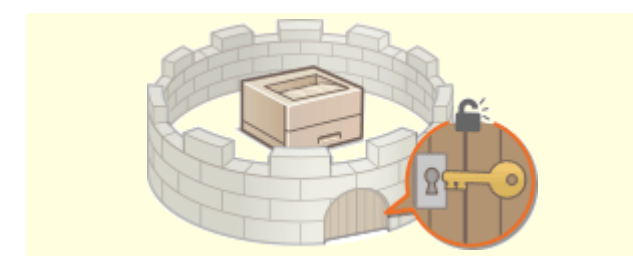

**[设置访问权限\(P. 126\)](#page-130-0) [配置网络安全设置\(P. 130\)](#page-134-0)** 

#### ■为由疏忽或不当使用造成的风险做好准备

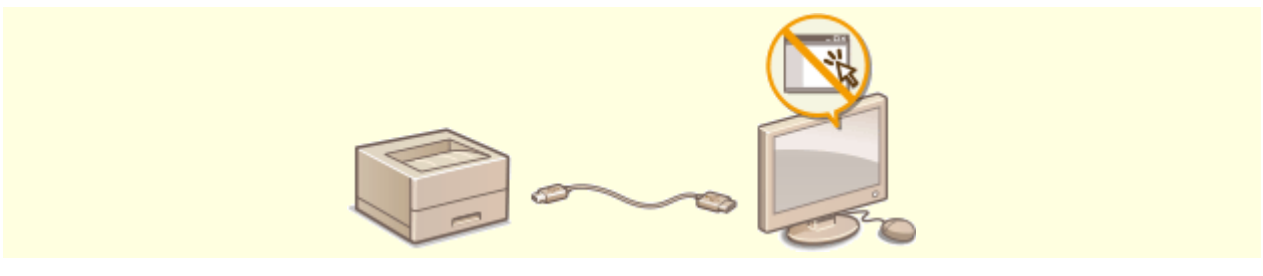

**■限制本机功能(P. 148)** 

■确保高效管理

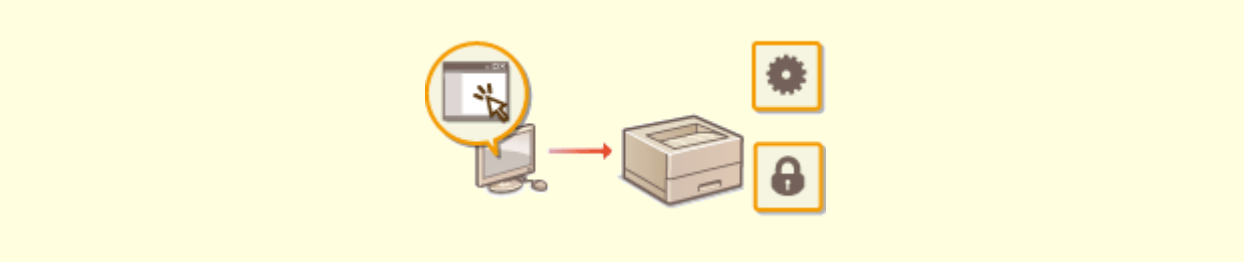

**[从计算机管理本机\(远程用户界面\)\(P. 152\)](#page-156-0)** 

### ■管理系统配置和设置

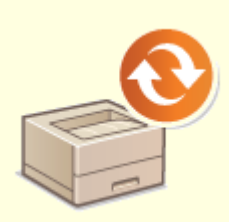

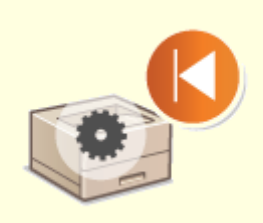

**[更新固件\(P. 163\)](#page-167-0) [初始化设置\(P. 165\)](#page-169-0)** 

<span id="page-130-0"></span>通过仅允许具有访问权限的用户使用本机,保护本机免受无授权访问。设置权限后,用户必须输入 PIN 才能更改设置或访问远 程用户界面。

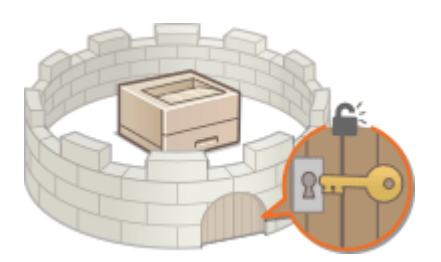

访问权限分为两种类型:系统管理员模式和常规用户模式。系统管理员模式具有完全访问权限,可设置系统管理员 PIN 来限制 此模式下的登录。通过设置远程用户界面访问 PIN,可以限制在常规用户模式和系统管理员模式下的远程用户界面使用,而无 需设置系统管理员 PIN。

#### 系统管理员 PIN

系统管理员 PIN 仅供具有完全访问权限的管理员使用。如果指定此 PIN,则需要使用此 PIN 登录到本机,才能访问 <网 络设置> 或 <系统管理设置>。如果对管理员和普通用户需要不同的访问权限,应设置系统管理员 PIN。 **[设置系统管理](#page-131-0) 员 [PIN\(P. 127\)](#page-131-0)** 

#### 远程用户界面 PIN(远程用户界面访问 PIN)

这是使用远程用户界面的 PIN。只有知道该 PIN 的用户才能访问远程用户界面。 **[设置远程用户界面 PIN\(P. 129\)](#page-133-0)** 

管理本机

### <span id="page-131-0"></span>设置系统管理员 PIN

2C38-031

设置系统管理员专用的系统管理员 PIN。您仅可在已正确输入 PIN 时访问 <网络设置>、<系统管理设置> 等。建议只有管理员知 道 PIN。

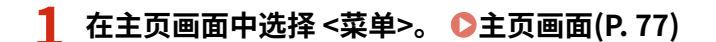

- **2 选择 <系统管理设置>。**
- **3 选择 <系统管理员信息设置> <系统管理员 PIN>。**

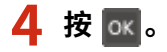

#### **5 指定系统管理员 PIN。**

- 输入最多七位数字,然后按 $\overline{\phantom{a}}$  ok $\overline{\phantom{a}}$  。
- 显示 <PIN(确认)> 时,请再次输入 PIN 进行确认。

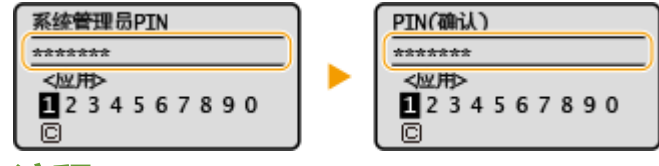

注释:

- 无法设置只包含零的 PIN, 如"00"或"0000000"。
- 若要禁用 PIN,请选择 < <mark>●</mark> > 并按 |ok | 让文本框保持空白,然后选择 <应用> 并按 |ok |。

#### ■设置系统管理员名称

- **1** 选择 <系统管理员名称>。
- **2** 输入系统管理员名称,然后选择 <应用>。
	- 有关如何输入文本,请参阅 **◎输入文本(P. 83)** 。

# 须知

● 请牢记您的 PIN。如果忘记了 PIN,请联系当地的佳能授权经销商或佳能服务热线。

# 注释

#### 通过远程用户界面配置设置

- 启动远程用户界面并以系统管理员模式登录。单击 [设置/注册] ▶ [系统管理] ▶ [编辑],然后在显示的画面上指定所 需设置。
- 通过远程用户界面,可以注册多项信息,包括联系人信息、管理员注释、本机安装位置,以及可以通过操作面板注册 的设置。可以在远程用户界面的 [设备信息] 页面上查看注册的信息。 **[检查系统管理员信息\(P. 158\)](#page-162-0)**

#### 如果已设置系统管理员 PIN

● 如果尝试访问 <网络设置> 或 <系统管理设置>,将显示以下画面。请输入设置的 PIN。

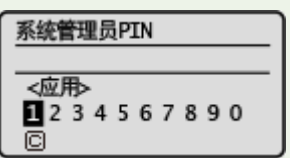

● 在远程用户界面中登录系统管理员模式时也需输入 PIN。 **[启动远程用户界面](#page-157-0) [\(P. 153\)](#page-157-0)** 

#### 链接

**●设置访问权限(P. 126)** 

### <span id="page-133-0"></span>设置远程用户界面 PIN

可以为远程用户界面的访问设置 PIN。所有用户均使用相同 PIN。

- **1** 在主页画面中选择 <菜单>。 ●主页画面(P. 77)
- **2 选择 <系统管理设置>。**
- 如果出现 PIN 输入画面,请输入正确的 PIN。 **[设置系统管理员 PIN\(P. 127\)](#page-131-0)**
- **3 选择 <远程用户界面设置> <远程用户界面访问安全设置>。**

#### **4 选择 <打开>。**

**5 指定远程用户界面访问 PIN。**

- 输入最多七位数字,然后选择 <应用>。
- 显示 <PIN(确认)> 时,请再次输入 PIN 进行确认。

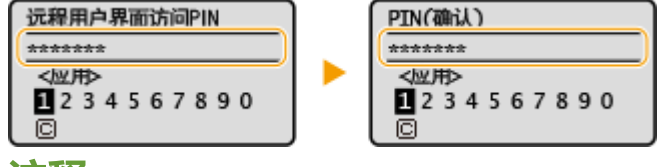

注释:

● 无法设置只包含零的 PIN, 如"00"或"0000000"。

# 幼识

● 确保别忘记 PIN。如果忘记 PIN,则按照上述步骤重新设置一个。

### 注释

如果 <系统管理设置> 已初始化

● 远程用户界面访问 PIN 也将被初始化。初始化完成后,请重置 PIN。 **○<初始化菜单>(P. 192)** 

#### 链接

**●设置访问权限(P. 126) [设置系统管理员 PIN\(P. 127\)](#page-131-0)** 

### <span id="page-134-0"></span>配置网络安全设置

#### 2C38-033

授权用户可能会因恶意第三方的攻击(如嗅探、欺骗和篡改网络上传送的数据)而遭受无法预料的损失。为防止您的重要宝贵 信息遭受这些攻击,本机支持以下功能,以提高安全性和保密性。

#### 防火墙设置

可通过将通信仅限于有特定 IP 地址的设备,阻止第三方未经授权擅自访问以及网络攻击和入侵。 ●[通过防火墙限制通信](#page-135-0) **[\(P. 131\)](#page-135-0)** 

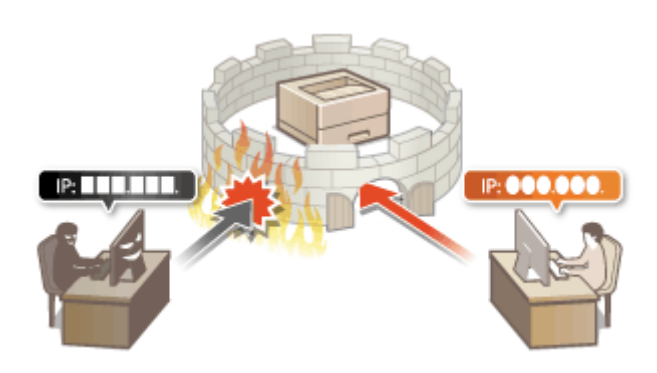

#### 更改端口号

会向用于与其他设备交换信息的协议分配端口号,端口号根据协议的类型预先确定。所有通信设备的端口号必须相同; 因此,将其更改为任意数字有助于防止外部黑客入侵。 **[更改端口号\(P. 135\)](#page-139-0)** 

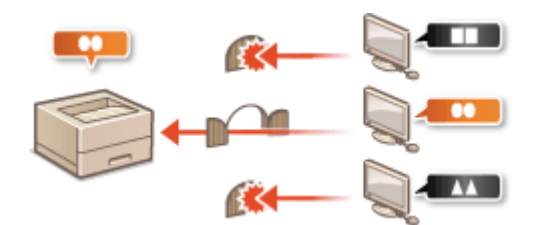

#### 代理服务器设置

当客户端设备与外部网络连接时,将通过代理服务器建立通信。使用代理服务器时,可以更安全地浏览网站,因而可以 提高安全性。 **[设置代理服务器\(P. 136\)](#page-140-0)** 

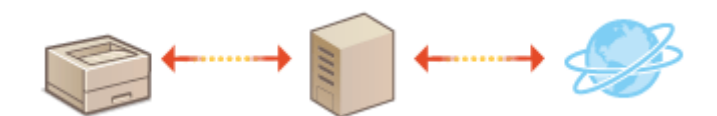

#### TLS 加密通信

TLS 是通过网络发送数据的加密协议,常用于通过网页浏览器或电子邮件应用程序的通信。当您通过远程用户界面从计 算机访问本机时,TLS 启用安全网络通信。 **[配置 TLS 的密钥和证书\(P. 138\)](#page-142-0)** 

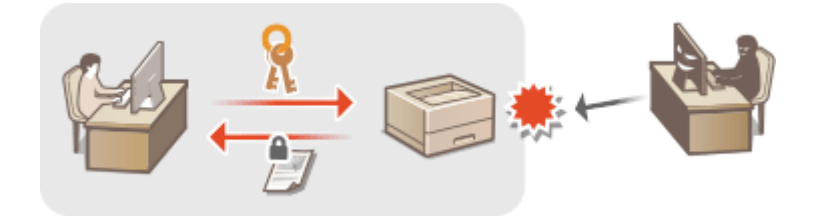

# <span id="page-135-0"></span>通过防火墙限制通信

#### 2C38-034

如果没有适当的安全性,未经授权第三方就可以访问连接至网络的计算机和其他通信设备。为防止此类无授权访问,请指定数 据包筛选的设置,该功能将通信限定为与具有指定 IP 地址的设备进行。

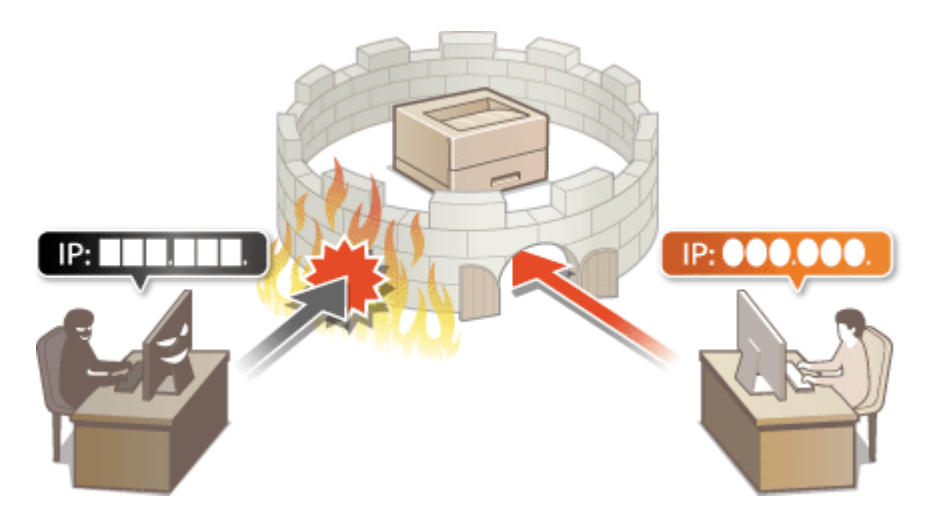

**[指定用于防火墙设置的 IP 地址\(P. 132\)](#page-136-0)** 

### <span id="page-136-0"></span>指定用于防火墙设置的 IP 地址

2C38-035

您可以限定为只能与具有指定 IP 地址的设备通信,或者拦截具有指定 IP 地址的设备而允许其他通信。您可以指定单个 IP 地址 或 IP 地址范围。

# 注释

● 如要进一步了解从远程用户界面设置时要执行的基本操作,请参阅 ●从**远程用户界面设置菜单选项(P. 160)** 。

**1 启动远程用户界面并以系统管理员模式登录。 [启动远程用户界面\(P. 153\)](#page-157-0)** 

**2 单击门户页上的 [设置/注册]。 [远程用户界面画面\(P. 154\)](#page-158-0)** 

- **3** 选择 [安全设置] ▶ [IP 地址筛选器]。
- **4 单击 [编辑] 指定筛选器类型。**

**[IPv4 地址:入站筛选器]** 通过指定 IPv4 地址限制从计算机发送到本机的数据。

**[IPv6 地址:入站筛选器]** 通过指定 IPv6 地址限制从计算机发送到本机的数据。

### **5 指定数据包过滤的设置。**

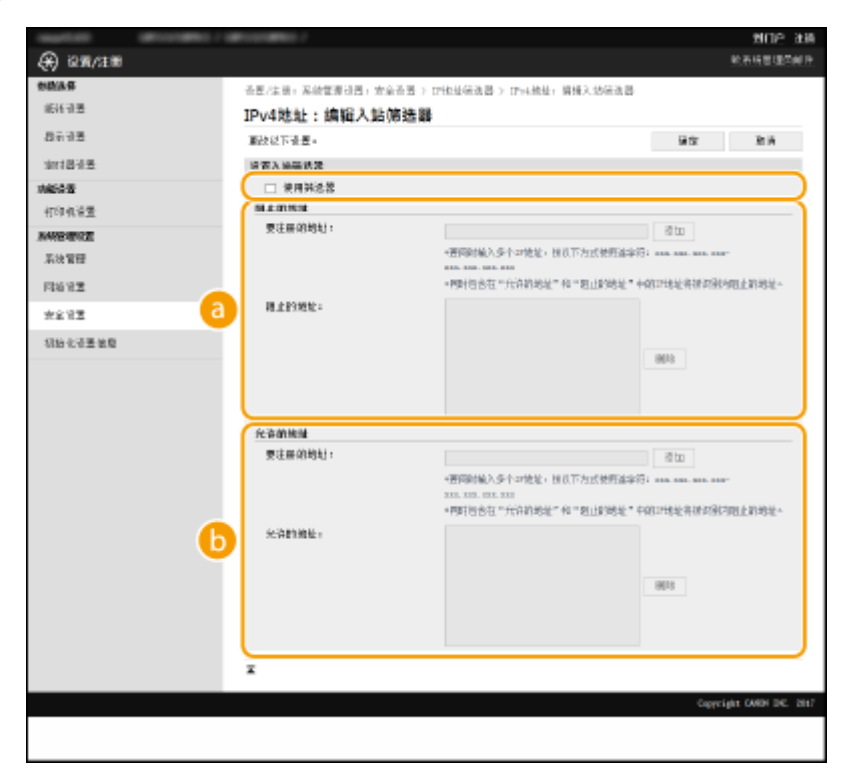

#### **[阻止的地址]**

注册要阻止的地址,以及检查或删除已注册的阻止地址。

#### **[b]** [允许的地址]

注册要允许的地址,以及检查或删除已注册的允许地址。

- **1** 选择 [使用筛选器] 复选框。
	- 选择此复选框限制通信。取消选择此复选框则禁用此限制。
- **2** 指定地址。
	- 在 [要注册的地址] 文本框中输入 IP 地址(或 IP 地址范围),然后单击 [添加]。

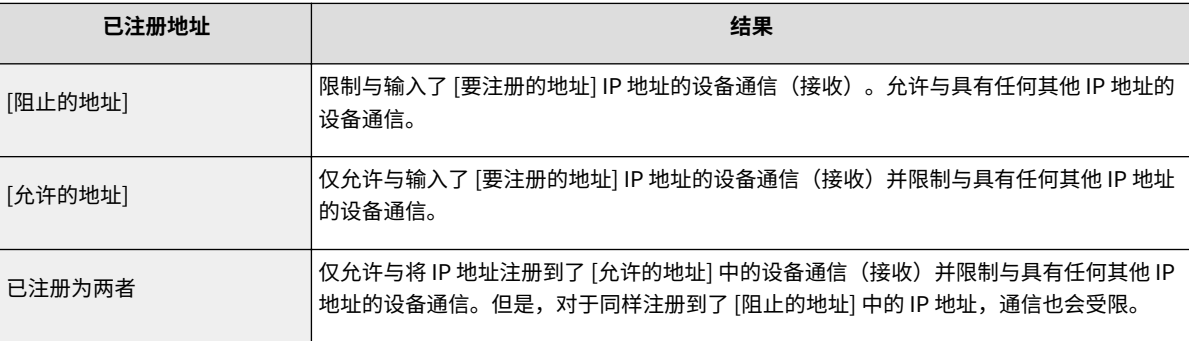

#### 须知:

#### **检查是否有输入错误**

● 如果输入 IP 地址错误,则可能无法从远程用户界面访问本机,此时需要将 <IPv4 地址筛选器> 或 <IPv6 地址 筛选器> 设置为 <关闭>。

**[<IPv4 地址筛选器>\(P. 189\)](#page-193-0)  [<IPv6 地址筛选器>\(P. 189\)](#page-193-0)** 

#### 注释:

#### **IP 地址输入形式**

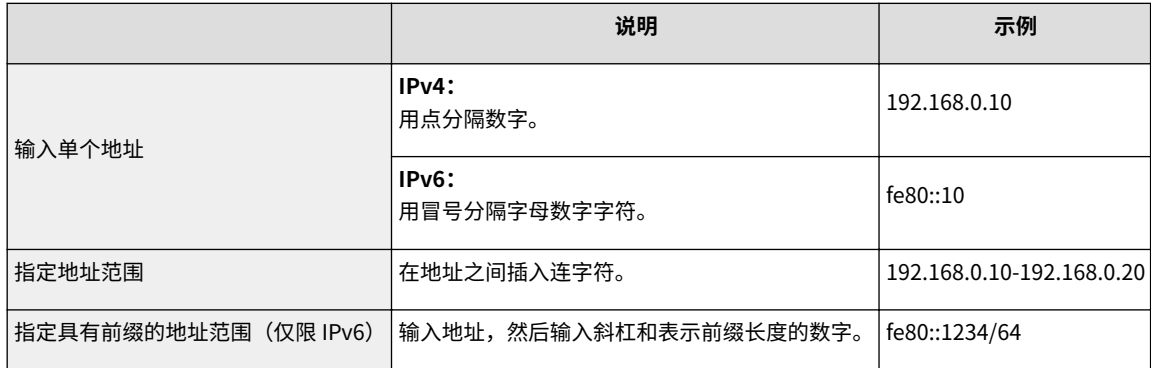

#### **从例外中删除 IP 地址**

● 选择 IP 地址,然后单击 [删除]。

\*阿时包含在"允许的地址"和"阳止的地址"中的理地址特徵识别为阻止的地址。

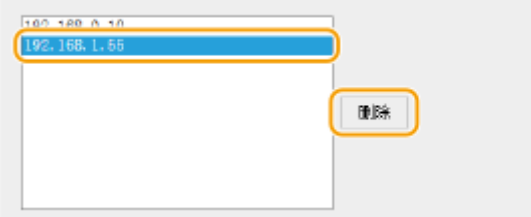

**3** 单击 [确定]。

# 注释

#### 使用操作面板

● 也可从主页画面中的 <菜单> 启用或禁用 IP 地址过滤。 **[<IPv4 地址筛选器>\(P. 189\)](#page-193-0)  [<IPv6 地址筛选器>\(P. 189\)](#page-193-0)** 

### <span id="page-139-0"></span>更改端口号

#### 2C38-036

端口是与其他设备通信的端点。通常,常规端口号用于主要协议,但使用这些端口号的设备易于遭受攻击,因为这些端口号是 众所周知的。为提高安全性,您的网络管理员可能会更改端口号。当更改了端口号时,必须与计算机和服务器等通信设备共享 新编号。根据网络环境指定端口号设置。

### 注释

● 若要更改代理服务器的端口号,请参阅 **[设置代理服务器\(P. 136\)](#page-140-0)** 。

**1** 在主页画面中选择 <菜单>。 ●主页画面(P. 77)

#### **2 选择 <网络设置>。**

● 如果出现 PIN 输入画面,请输入正确的 PIN。 <sup>●</sup>设置系统管理员 PIN(P. 127)

**3 选择 <TCP/IP 设置> <端口号设置>。**

**4 选择您想要更改端口号的协议。**

#### 注释:

#### **了解协议的详细信息**

- <LPD>/<RAW>/<WSD 多路传送发现> **●配置打印协议和 WSD 功能(P. 45)**
- <HTTP> **◎禁用 HTTP 通信(P. 150)**
- <SNMP> 通过 SNMP 监视和控制本机(P. 57)

**5 输入端口号,然后选择 <应用>。**

● 有关如何输入文本,请参阅 **D输入文本(P. 83)**。

#### 链接

**[配置打印机端口\(P. 47\)](#page-51-0)** 

### <span id="page-140-0"></span>设置代理服务器

#### 2C38-037

代理服务器(HTTP 代理服务器)是指为其他设备执行 HTTP 通信的计算机或软件,特别是用于与网络外的资源通信时,例如 当浏览网站时。客户端设备通过代理服务器连接至外部网络,不直接与外部资源通信。设置代理服务器不仅方便管理内部和外 部网络之间的通信,也会拦截无授权访问,并加强防病毒保护以提高安全性。当您使用 Google 云打印通过互联网打印时,可 以设置代理服务器来提高安全性。设置代理服务器时,请确保具有必要的代理服务器信息,包括 IP 地址、端口号和用于认证的 用户名及密码。

# 注释

● 如要进一步了解从远程用户界面设置时要执行的基本操作,请参阅 ●[从远程用户界面设置菜单选项\(P. 160\)](#page-164-0) 。

**1 启动远程用户界面并以系统管理员模式登录。 [启动远程用户界面\(P. 153\)](#page-157-0)** 

- **2 单击门户页上的 [设置/注册]。 [远程用户界面画面\(P. 154\)](#page-158-0)**
- **3** 选择 [网络设置] ▶ [TCP/IP 设置]。

**4 单击 [代理服务器设置] 中的 [编辑]。**

**5 选择 [使用代理服务器] 复选框,并指定所需设置。**

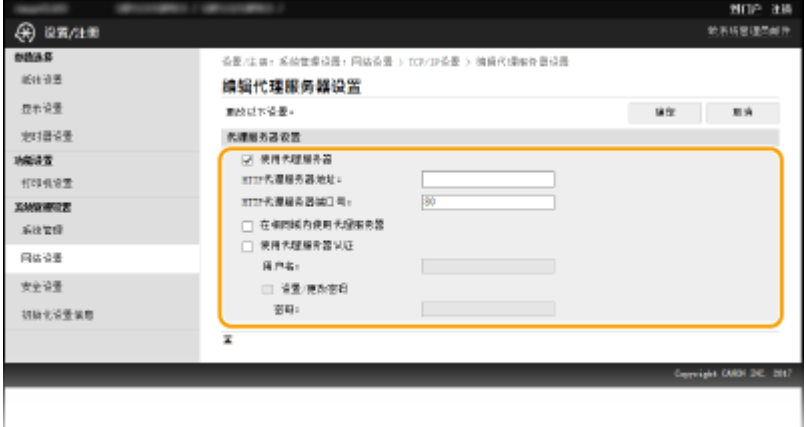

#### **[使用代理服务器]**

选择此复选框可在与 HTTP 服务器通信时使用指定代理服务器。

#### **[HTTP 代理服务器地址]**

输入代理服务器的地址。根据环境指定 IP 地址或主机名。

#### **[HTTP 代理服务器端口号]**

根据需要更改端口号。

#### **[在相同域内使用代理服务器]**

选中该复选框也可使用指定的代理服务器与相同域中的设备进行通信。

管理本机

#### **[使用代理服务器认证]**

若要启用通过代理服务器认证,请选中此复选框并在 [用户名] 文本框中输入字母数字字符的用户名。

#### **[设置/更改密码]**

当启用代理服务器认证时,若要设置或更改其密码,请选中此复选框并在 [密码] 文本框中输入字母数字字符的新密 码。

#### **6 单击 [确定]。**

链接

**[使用 Google 云打印\(P. 120\)](#page-124-0)** 

### <span id="page-142-0"></span>配置 TLS 的密钥和证书

#### 2C38-038

您可以通过传输层安全性 (TLS) 加密本机和计算机上网页浏览器之间的通信。TLS 加密机制用于通过网络发送或接收的数据。 当远程用户界面用于指定 SNMPv3 等的设置时,必须启用 TLS。若要对远程用户界面使用 TLS 加密通信,需要在启用 TLS 之前 指定要使用的"密钥和证书"(服务器证书)。启用 TLS 之前,请生成或安装用于 TLS 的密钥和证书 ( **[管理功能\(P. 267\)](#page-271-0)** )。

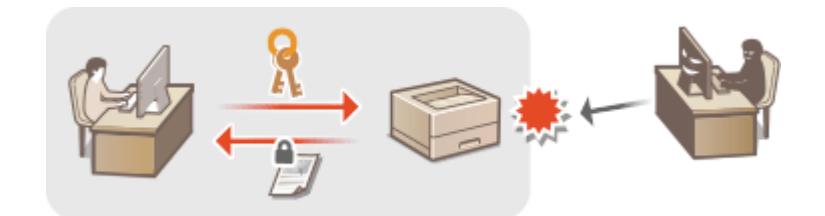

# 注释

● 如要进一步了解从远程用户界面设置时要执行的基本操作,请参阅 ●[从远程用户界面设置菜单选项\(P. 160\)](#page-164-0) 。

**1 启动远程用户界面并以系统管理员模式登录。 [启动远程用户界面\(P. 153\)](#page-157-0)** 

- **2 单击门户页上的 [设置/注册]。 [远程用户界面画面\(P. 154\)](#page-158-0)**
- **3** 选择 [网络设置] ▶ [TCP/IP 设置]。
- **4 单击 [TLS 设置] 中的 [密钥和证书]。**
- **5 单击想要使用的密钥和证书右侧的 [注册默认密钥]。**

#### 注释:

#### **查看证书的详细内容**

● 您可以检查证书的详细内容,或单击 [密钥名称] 下相应的文本链接或证书图标来核实证书。

#### **6 对远程用户界面启用 TLS。**

- 1 单击 [安全设置] | [远程用户界面设置]。
- **2** 单击 [编辑]。
- 3 选择 [使用 TLS] 复选框, 然后单击 [确定]。

管理本机

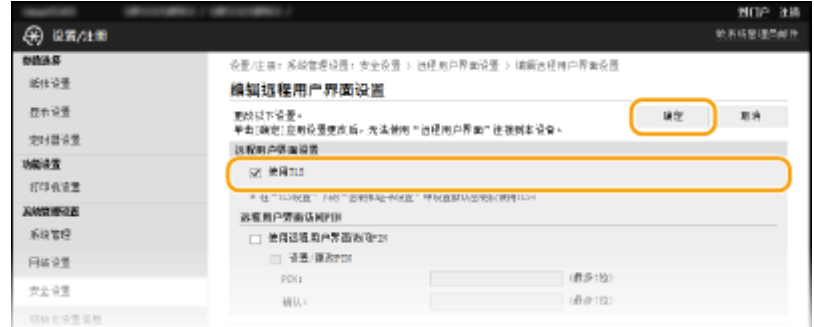

# 注释

使用操作面板

● 也可从主页画面中的 <菜单> 启用或禁用 TLS 加密通信。 ©<使用 TLS>(P. 189)

启用 TLS 时启动远程用户界面

● 如果您试图在启用 TLS 时启动远程用户界面,可能会显示一条关于安全证书的安全警告。在这种情况下,请检查是 否在地址栏中输入了正确的 URL,然后继续操作以显示远程用户界面画面。 **[启动远程用户界面\(P. 153\)](#page-157-0)** 

链接

**●通过 SNMP 监视和控制本机(P. 57)** 

**[生成网络通信的密钥和证书\(P. 140\)](#page-144-0)** 

**[生成密钥和证书签署请求 \(CSR\)\(P. 143\)](#page-147-0)** 

**[为网络通信注册密钥和证书\(P. 146\)](#page-150-0)**
# <span id="page-144-0"></span>生成网络通信的密钥和证书

2C38-039

如果通过传输层安全性 (TLS) 的加密通信需要,可以使用本机生成密钥和证书。通过远程用户界面访问本机时,可以使用 TLS。自签名证书与在"网络通信"中生成的密钥和证书一起使用。

# 注释

- 如果想要使用具有 CA 签名的服务器证书,可与密钥一同生成 CSR(代替证书)。 **◎[生成密钥和证书签署请求 \(CSR\)](#page-147-0) [\(P. 143\)](#page-147-0)**
- 如要进一步了解从远程用户界面设置时要执行的基本操作,请参阅 ●从**远程用户界面设置菜单选项(P. 160)** 。

**1 启动远程用户界面并以系统管理员模式登录。 [启动远程用户界面\(P. 153\)](#page-157-0)** 

**2 单击门户页上的 [设置/注册]。 [远程用户界面画面\(P. 154\)](#page-158-0)** 

**3** 选择 [安全设置] ▶ [密钥和证书设置]。

**4 单击 [生成密钥]。**

### 注释:

### **删除已注册的密钥和证书**

- 单击想要删除的密钥和证书右侧的 [删除] ▶单击 [确定]。
- 如果密钥和证书当前用于某种用途,例如当在 [密钥使用] 下显示"[TLS]"时,无法删除密钥和证书。在这种情况 下,请禁用此功能或更换其他密钥和证书,然后再进行删除。

**5 选择 [网络通信],然后单击 [确定]。**

**6 为密钥和证书指定设置。**

管理本机

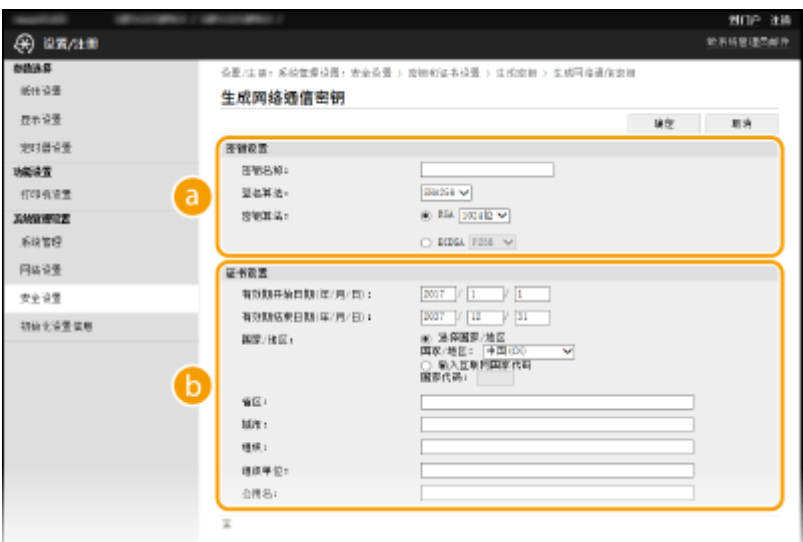

### **[密钥设置]**

### **[密钥名称]**

输入字母数字字符以命名密钥。设置易于以后在列表中查找的名称。

### **[签名算法]**

从下拉列表中选择签名算法。

#### **[密钥算法]**

从 [RSA] 或 [ECDSA] 中选择密钥生成算法,然后从下拉列表中选择密钥长度。在这两种情况下,密钥长度的数 字越大,安全级别越高。但是,通信速度将降低。

### 注释:

● 如果在 [签名算法] 中选择了 [SHA384] 或 [SHA512],则无法在 [密钥算法] 中选择 [RSA] 时将 [512 位] 选为密 钥长度。

### **[证书设置]**

### **[有效期开始日期(年/月/日)]**

按照以下顺序输入证书有效期的开始日期:年、月、日。

### **[有效期结束日期(年/月/日)]**

按照以下顺序输入证书有效期的开始日期: 年、月、日。无法设置早于 [有效期开始日期(年/月/日)] 的日期。

#### **[国家/地区]**

单击 [选择国家/地区] 单选按钮,然后从下拉列表中选择国家/地区。您也可以单击 [输入互联网国家代码] 单选 按钮并输入国家代码,如美国为"US"。

### **[省区]/[城市]**

根据需要输入字母数字字符的位置。

### **[组织]/[组织单位]**

根据需要输入字母数字字符的组织名称。

**[公用名]**

根据需要输入字母数字字符的证书公用名。"公用名"通常缩写为"CN"。

## **7 单击 [确定]。**

● 生成密钥和证书需要花一些时间。

● 密钥和证书生成后,将自动注册到本机。

链接

**[配置 TLS 的密钥和证书\(P. 138\)](#page-142-0)  [为网络通信注册密钥和证书\(P. 146\)](#page-150-0)** 

# <span id="page-147-0"></span>生成密钥和证书签署请求 (CSR)

#### 2C38-03A

由于本机上生成的证书没有 CA 签名,因此根据与之通信的设备,可能会发生通信错误。要让证书颁发机构颁发带 CA 签名的证 书,需要获得 CSR(证书签名请求)的数据,管理员可以从远程用户界面生成此数据。颁发证书时,会将其注册在密钥中,并 生成 CSR。

**生成密钥和 CSR(P. 143) [将证书注册到密钥\(P. 145\)](#page-149-0)** 

# 注释

● 如要进一步了解从远程用户界面设置时要执行的基本操作,请参阅 ●[从远程用户界面设置菜单选项\(P. 160\)](#page-164-0) 。

## 生成密钥和 CSR

**1 启动远程用户界面并以系统管理员模式登录。 [启动远程用户界面\(P. 153\)](#page-157-0)** 

**2 单击门户页上的 [设置/注册]。 [远程用户界面画面\(P. 154\)](#page-158-0)** 

**3** 选择 [安全设置] ▶ [密钥和证书设置]。

### **4 单击 [生成密钥]。**

注释:

### **删除已注册的密钥和证书**

- 单击想要删除的密钥和证书右侧的 [删除] ▶ 单击 [确定]。
- 如果密钥和证书当前用于某种用途,例如当在 [密钥使用] 下显示"[TLS]"时,无法删除密钥和证书。在这种情况 下,请禁用此功能或更换密钥和证书,然后再进行删除。
- **5 选择 [密钥和证书签名请求(CSR)],然后单击 [确定]。**
- **6 为密钥和 CSR 指定设置。**

管理本机

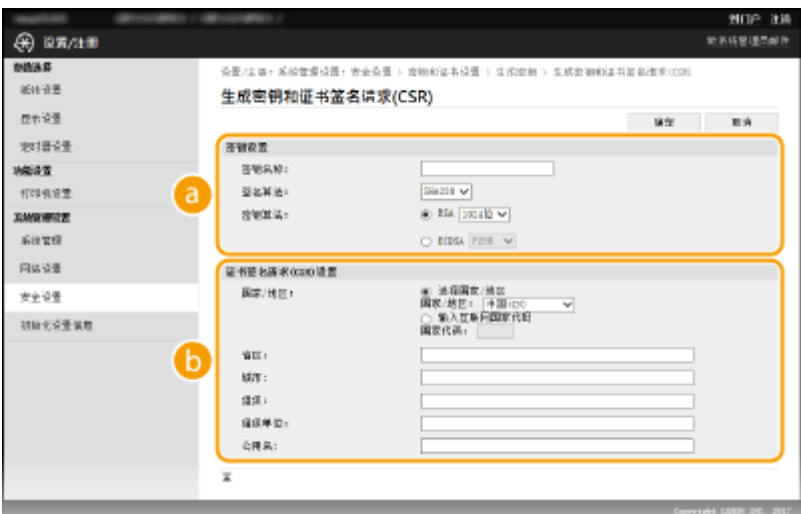

### **[密钥设置]**

### **[密钥名称]**

输入字母数字字符以命名密钥。设置易于以后在列表中查找的名称。

#### **[签名算法]**

从下拉列表中选择签名算法。

### **[密钥算法]**

从 [RSA] 或 [ECDSA] 中选择密钥生成算法,然后从下拉列表中选择密钥长度。在任何情况下,密钥长度的数字 越大,通信越慢。但是,安全性更高。

## 注释:

● 如果在 [签名算法] 中选择了 [SHA384] 或 [SHA512],则无法在 [密钥算法] 中选择 [RSA] 时将 [512 位] 选为密 钥长度。

### **[证书签名请求(CSR)设置]**

#### **[国家/地区]**

单击 [选择国家/地区] 单选按钮,然后从下拉列表中选择国家/地区。您也可以单击 [输入互联网国家代码] 单选 按钮并输入国家代码,如美国为"US"。

### **[省区]/[城市]**

根据需要输入字母数字字符的位置。

### **[组织]/[组织单位]**

根据需要输入字母数字字符的组织名称。

**[公用名]**

根据需要输入字母数字字符的证书公用名。"公用名"通常缩写为"CN"。

## **7 单击 [确定]。**

● 生成密钥和 CSR 需要花一些时间。

### **8 单击 [存储到文件]。**

- 用于存储文件的对话框将出现。选择要存储文件的位置并单击 [保存]。
	- ➠CSR 文件存储在计算机上。

<span id="page-149-0"></span>**9 附加存储的文件并将申请提交给认证机构。**

## 将证书注册到密钥

在密钥中注册证书颁发机构根据 CSR 颁发的证书之前,无法使用生成了 CSR 的密钥。在证书颁发机构发布证书之后,请执行下 列步骤进行注册。

**1 启动远程用户界面并以系统管理员模式登录。 [启动远程用户界面\(P. 153\)](#page-157-0)** 

**2 单击门户页上的 [设置/注册]。 [远程用户界面画面\(P. 154\)](#page-158-0)** 

**3** 选择 [安全设置] ▶ [密钥和证书设置]。

**4 单击注册证书所需的 [密钥名称] 或 [证书]。**

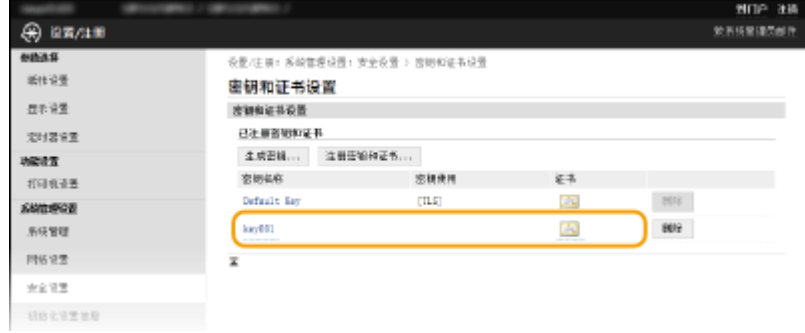

**5 单击 [注册证书]。**

**6 单击 [浏览],指定证书签署请求的文件,然后单击 [注册]。**

### 链接

```
配置 TLS 的密钥和证书(P. 138) 
生成网络通信的密钥和证书(P. 140) 
为网络通信注册密钥和证书(P. 146)
```
# <span id="page-150-0"></span>为网络通信注册密钥和证书

#### 2C38-03C

可以获得密钥和证书以及来自证书颁发机构 (CA) 的 CA 证书并用于本机。使用远程用户界面在本机中安装并注册所获得的密钥 和证书文件以及 CA 证书文件。事先检查本机所需的密钥和证书以及 CA 证书的状态( C管**理功能(P. 267)** ) 。

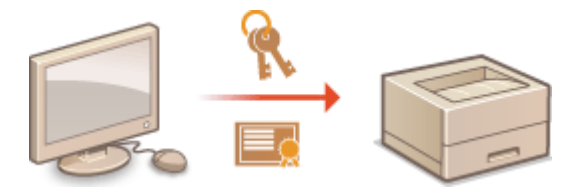

# 注释

● 如要进一步了解从远程用户界面设置时要执行的基本操作,请参阅 ●[从远程用户界面设置菜单选项\(P. 160\)](#page-164-0) 。

- **1 启动远程用户界面并以系统管理员模式登录。 [启动远程用户界面\(P. 153\)](#page-157-0)**
- **2 单击门户页上的 [设置/注册]。 [远程用户界面画面\(P. 154\)](#page-158-0)**
- **3 选择 [安全设置] [密钥和证书设置] 或 [CA 证书设置]。**
- 单击 [密钥和证书设置] 安装密钥和证书,或单击 [CA 证书设置] 安装 CA 证书。

**4 单击 [注册密钥和证书] 或 [注册 CA 证书]。**

### 注释:

#### **删除已注册的密钥和证书或 CA 证书**

- 单击想要删除的密钥和证书或 CA 证书右侧的 [删除],▶ 然后单击 [确定]。无法删除预装的 CA 证书。
- 如果密钥和证书当前用于某种用途,例如当在 [密钥使用] 下显示"[TLS]"时,无法删除密钥和证书。在这种情况 下,请禁用此功能或更换密钥和证书,然后再进行删除。

### **禁用或启用预装的 CA 证书**

● 单击想要禁用的预装 CA 证书右侧的 [禁用]。若要重新启用证书,请单击证书右侧的 [启用]。

### **5 单击 [安装]。**

### 注释:

### **删除密钥和证书文件或 CA 证书文件**

● 单击想要删除文件右侧的 [删除] ▶ 单击 [确定]。

**6 单击 [浏览],指定要安装的文件,然后单击 [开始安装]。**

➠密钥和证书文件或 CA 证书文件从计算机安装到本机。

## **7 注册密钥和证书或 CA 证书。**

### ■注册密钥和证书

**1** 单击想要注册的密钥和证书文件右侧的 [注册]。

### **2** 输入密钥的名称和密码。

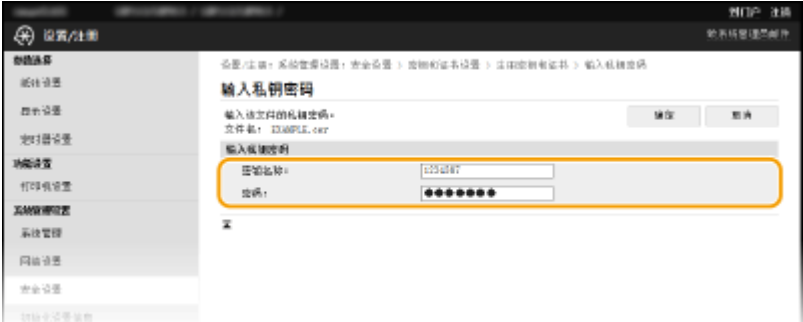

### **[密钥名称]**

输入字母数字字符,作为要注册密钥的名称。

### **[密码]**

输入字母数字字符,作为要注册文件而设置的私钥密码。

**3** 单击 [确定]。

### ■注册 CA 证书

单击想要注册的 CA 证书文件右侧的 [注册]。

### 链接

**[配置 TLS 的密钥和证书\(P. 138\)](#page-142-0)  [生成网络通信的密钥和证书\(P. 140\)](#page-144-0)** 

# 限制本机功能

### 2C38-03E

本机的某些功能可能很少使用或可能误用。为安全起见,本机可以设置为限制其部分功能或完全禁用这些功能。

### 限制 USB 功能

通过 USB 连接可以轻松地与外围设备连接,但是可能带来信息泄露等安全风险。可以限制与计算机的 USB 连接。 **[限](#page-153-0) [制 USB 功能\(P. 149\)](#page-153-0)** 

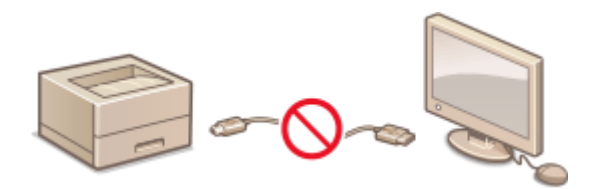

### 禁用 HTTP 通信

不通过网络执行操作时,例如当通过 USB 连接使用本机时,可以禁用 HTTP 通信,以防通过 HTTP 端口的黑客入侵。 **[禁用 HTTP 通信\(P. 150\)](#page-154-0)** 

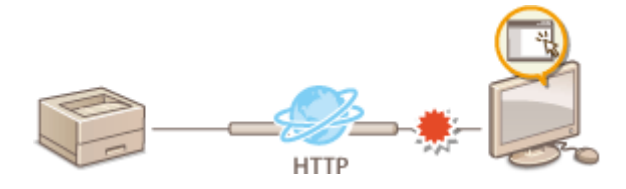

### 禁用远程管理

不使用远程用户界面时,可以禁用远程管理功能,以防通过远程用户界面进行未经授权的远程操作。 **[禁用远程用户界](#page-155-0) [面\(P. 151\)](#page-155-0)** 

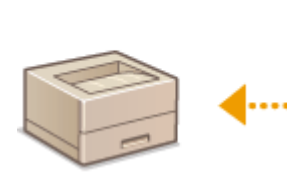

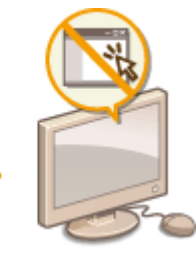

<span id="page-153-0"></span>USB 是连接外围设备和存储或迁移数据的便捷方法,但 USB 如果管理不当,也可能是信息泄露的根源。本章节将说明如何限制 通过本机 USB 端口的连接。

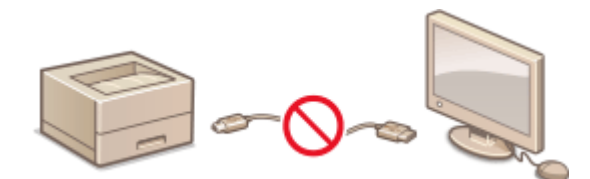

### **限制 USB 与计算机的连接(P. 149)**

# 限制 USB 与计算机的连接

可以禁用用于将本机连接到计算机的 USB 端口。如果禁用该端口,本机将无法通过 USB 与计算机通信。

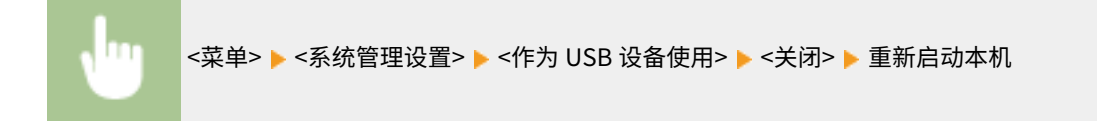

# <span id="page-154-0"></span>禁用 HTTP 通信

HTTP 是用于网络上的通信,例如通过远程用户界面访问本机时。如果您正在使用 USB 连接或不使用 HTTP,您可以禁用 HTTP,防止恶意第三方通过不使用的 HTTP 端口侵入。

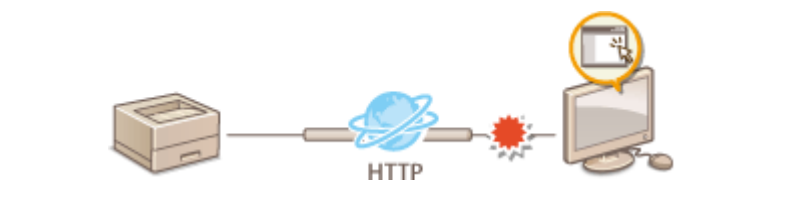

# 须知

● 禁用 HTTP 将禁用某些网络功能,如远程用户界面、WSD 打印和使用 Google 云打印进行打印。

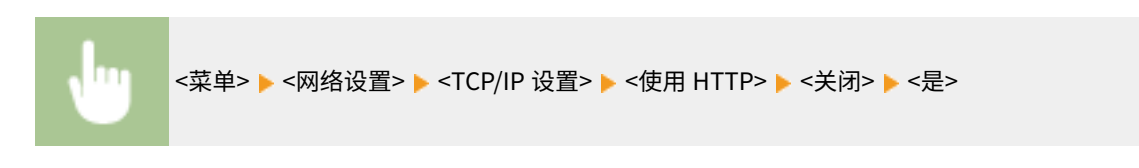

### 链接

**[配置打印协议和 WSD 功能\(P. 45\)](#page-49-0)  [使用 Google 云打印\(P. 120\)](#page-124-0)  [更改端口号\(P. 135\)](#page-139-0)  [从计算机管理本机\(远程用户界面\)\(P. 152\)](#page-156-0)** 

# <span id="page-155-0"></span>禁用远程用户界面

#### 2C38-03J

由于可以通过计算机上的网页浏览器指定本机设置,因此远程用户界面非常有用。若要使用远程用户界面,本机必须通过网络 连接至计算机。如果本机通过 USB 连接至计算机,或如果您无需使用远程用户界面,则您可能想要禁用远程用户界面,以减小 本机被恶意第三方通过网络远程控制的风险。

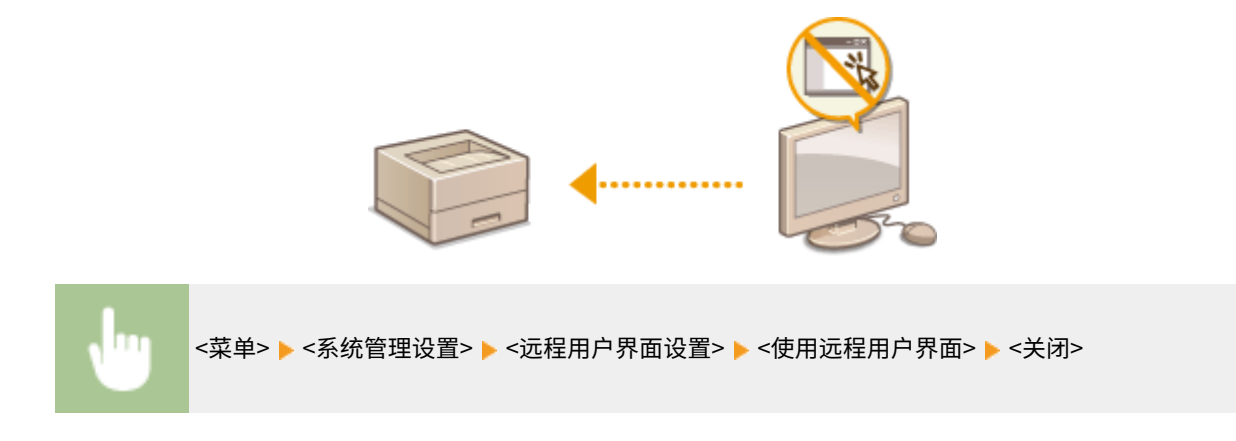

链接

**[禁用 HTTP 通信\(P. 150\)](#page-154-0)  [从计算机管理本机\(远程用户界面\)\(P. 152\)](#page-156-0)** 

# <span id="page-156-0"></span>从计算机管理本机(远程用户界面)

2C38-03K

使用网页浏览器远程操作机器,可以查看等待打印的文档或本机的状态。还可以进行各种设置。无需离开办公桌,系统管理变 得更简单。有关远程用户界面系统要求的更多信息,请参阅 **[系统环境\(P. 268\)](#page-272-0)** 。

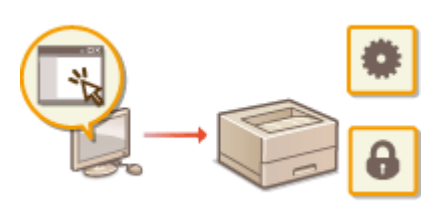

**远程用户界面功能**

**●检查状态和日志(P. 156) [从远程用户界面设置菜单选项\(P. 160\)](#page-164-0)** 

**远程用户界面基础知识**

**[启动远程用户界面\(P. 153\)](#page-157-0)** 

# <span id="page-157-0"></span>启动远程用户界面

2C38-03L

若要远程操作,则需要在网页浏览器中输入本机的 IP 地址,然后启动远程用户界面。请先检查本机中设置的 IP 地址( ● [查看](#page-46-0) **[网络设置\(P. 42\)](#page-46-0)** )。如果有疑问,请询问网络管理员。

### **1 启动网页浏览器。**

**2 在地址栏内输入"http://<本机的 IP 地址>/",然后按下 [ENTER] 键。**

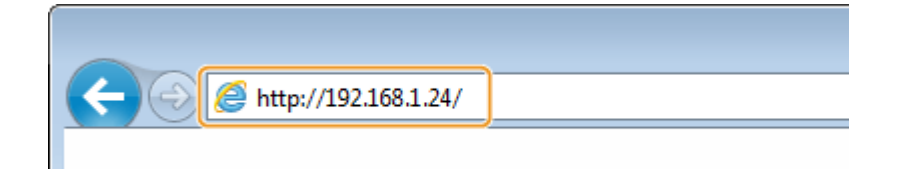

● 如果想要使用 IPv6 地址,请在 IPv6 地址外面加上中括号(示例: http://[fe80::2e9e:fcff:fe4e:dbce]/)。

## 注释:

#### **如果显示了安全警示**

● 当远程用户界面通信加密时( C[配置 TLS 的密钥和证书\(P. 138\)](#page-142-0) )可能会显示安全警示。如果证书设置或 TLS 设 置没有错误,则继续浏览网站。

**3 登录远程用户界面**

### ■未设置系统管理员 PIN 时

选择 [系统管理员模式] 或 [常规用户模式]。

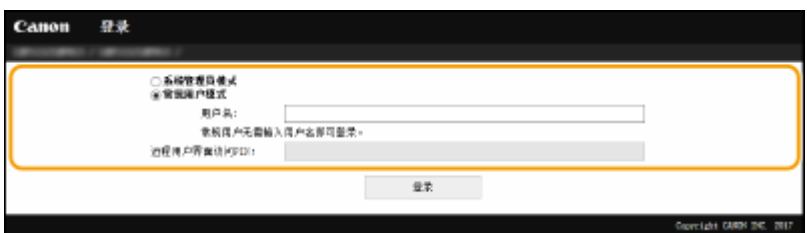

### **[系统管理员模式]**

可以执行所有远程用户界面操作和设置。

### **[常规用户模式]**

可以检查文档或本机的状态,也可以更改一些设置。若要查看特定文档是否在打印队列中,或者要取消打印队列中的 文档打印,请在 [用户名] 中输入文档的用户名。将根据计算机名称或计算机登录名等信息自动设置打印文档的用户 名。

### **[远程用户界面访问 PIN]**

如果设置了 [远程用户界面访问 PIN],请输入 PIN。 **[设置远程用户界面 PIN\(P. 129\)](#page-133-0)** 

### ■已设置系统管理员 PIN 时

在 [系统管理员 PIN] 中输入正确的 PIN 以系统管理员模式登录。 **[设置系统管理员 PIN\(P. 127\)](#page-131-0)** 

<span id="page-158-0"></span>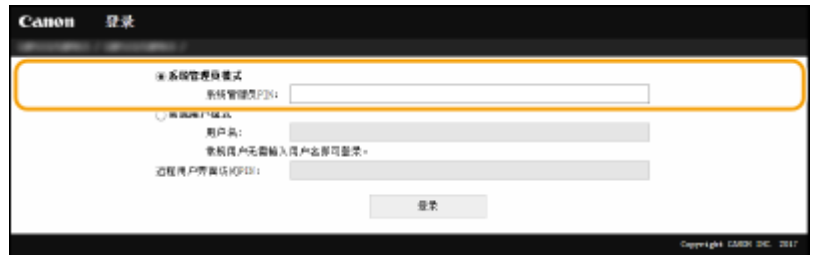

**4 单击 [登录]。**

**第第显示门户页(主页)。 ●远程用户界面画面(P. 154)** 

## 远程用户界面画面

登录到远程用户界面时,将显示以下门户页。本节介绍门户页上显示的项目及基本操作。

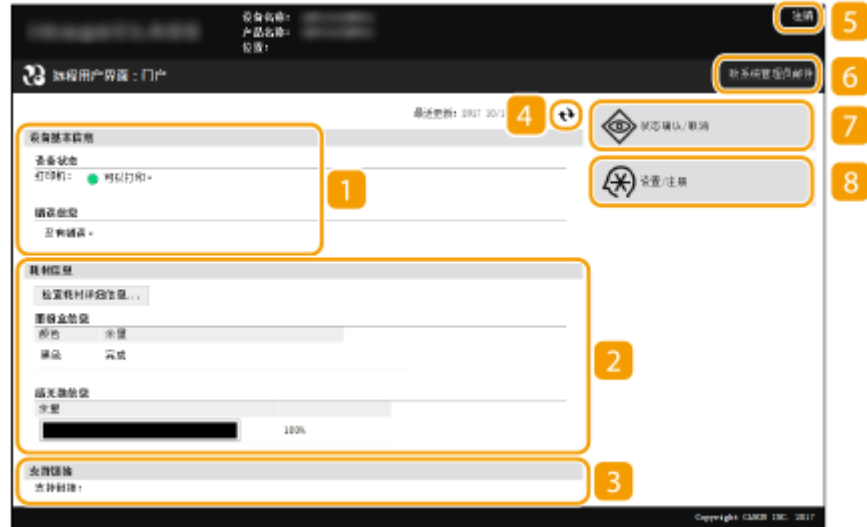

[设备基本信息]

显示本机的当前状态和错误信息。如果发生了错误,则将显示连接到错误信息页面的链接。

2 [耗材信息]

显示耗材相关信息。

### 3 [支持链接]

显示在 [系统管理] 下面的 [设备信息] 中指定的支持链接。

4 刷新图标

刷新当前显示页面。

### 5 [注销]

从远程用户界面注销。将显示登录页面。

## [致系统管理员邮件]

显示一个窗口,该窗口用于对在 [系统管理] 下面的 [系统管理员信息] 中指定的系统管理员创建电子邮件。

### [状态确认/取消]

显示 [状态确认/取消] 页面。对于任何等待中的文档,可以查看其状态/历史或取消处理。

[设置/注册]

显示 [设置/注册] 页面。当您以系统管理员模式登录后,即可更改设置项目及保存/载入已注册的数据。 **[从远程用户](#page-164-0) [界面设置菜单选项\(P. 160\)](#page-164-0)** 

<span id="page-160-0"></span>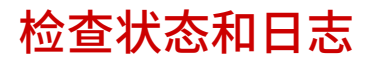

2C38-03R

**检查打印文档的当前状态(P. 156) 检查文档的历史记录(P. 156) [检查错误信息\(P. 157\)](#page-161-0)  [检查耗材\(P. 157\)](#page-161-0)  ●检查设备规格(P. 158) [检查系统管理员信息\(P. 158\)](#page-162-0)  [检查打印总计数器\(P. 159\)](#page-163-0)  [检查 Eco 信息\(P. 159\)](#page-163-0)** 

# 注释

● 文档的文件名可能无法全部显示。可在文件名上添加打印的应用程序名称。

## 检查打印文档的当前状态

将显示当前正在打印的或等待打印的文档列表。

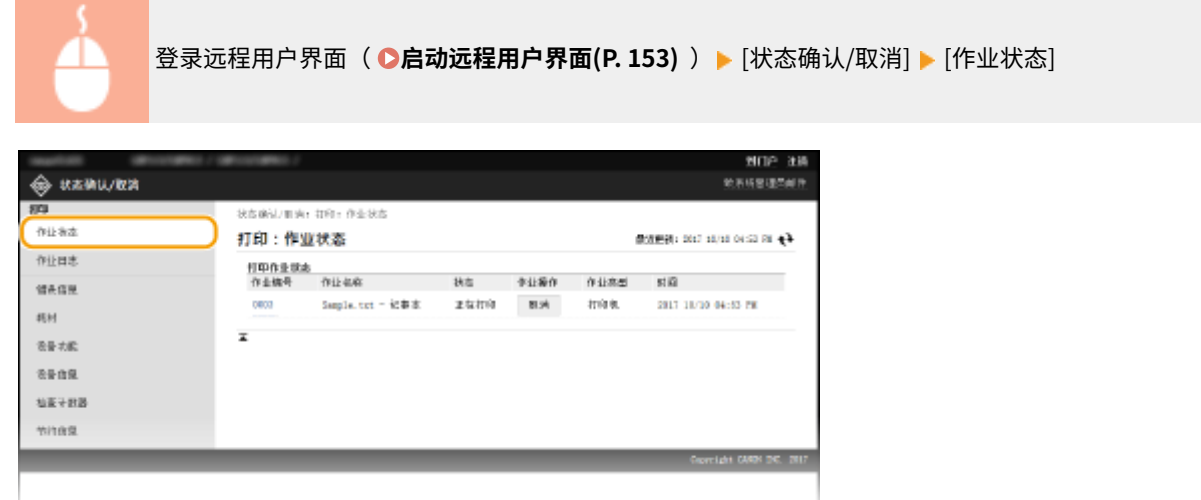

● 单击 [取消] 可删除文档作业。

# 注释

- 如果您以系统管理员模式登录,将列出当前打印和等待打印的所有打印文档。
- 如果以常规用户模式登录时输入了您的用户名,则打印的文档上将只显示您的用户名。
- 在暂停文档上单击 [作业编号] 显示详细信息。可以检查用户名和打印文档的页数。

## 检查文档的历史记录

显示打印历史记录。

<span id="page-161-0"></span>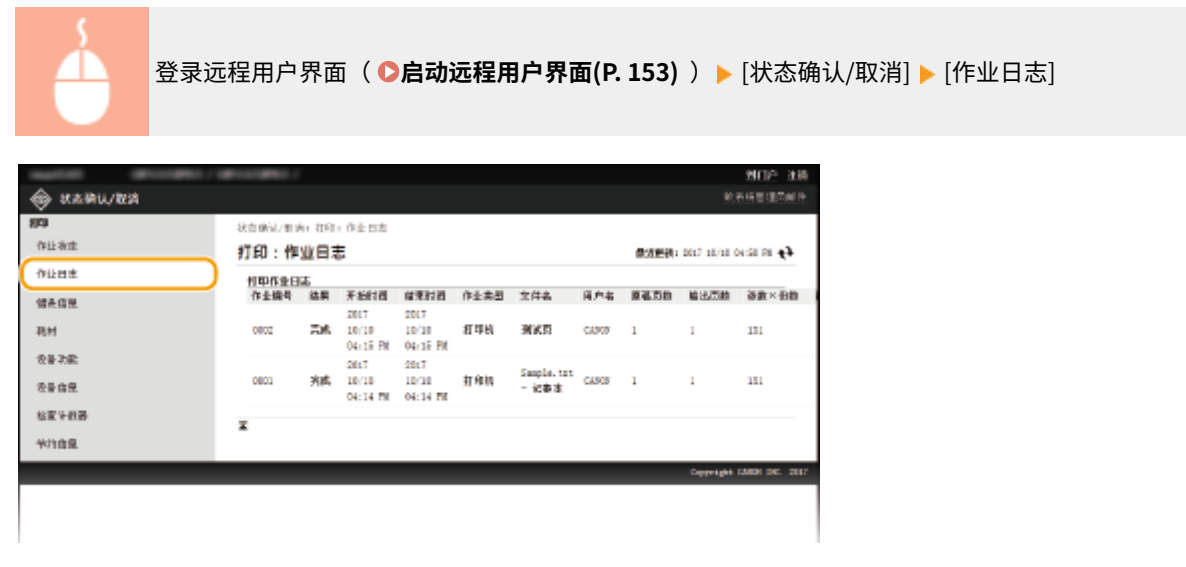

# 检查错误信息

当发生错误时,单击门户页(主页)上 [错误信息] 下面显示的讯息将显示此页面。 <sup>●</sup>远程用户界面画面(P. 154)

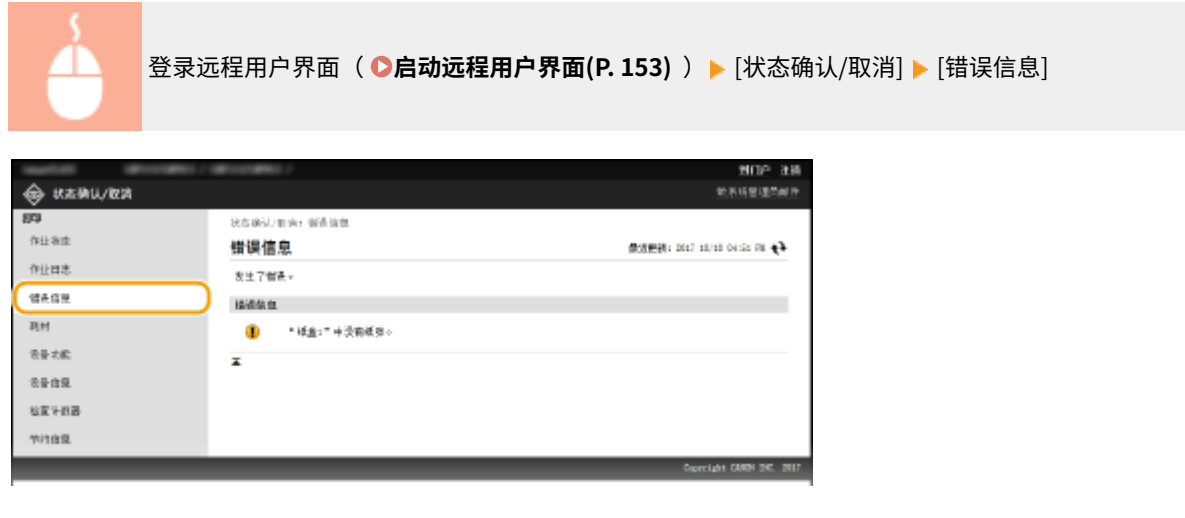

## 检查耗材

显示墨粉盒型号等耗材信息。也可以在门户页(主页)中单击 [检查耗材详细信息] 显示此页面( ●远**程用户界面画面 [\(P. 154\)](#page-158-0)** )。

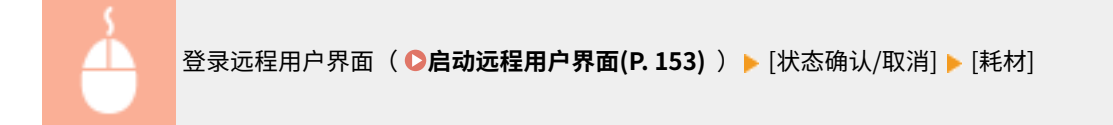

<span id="page-162-0"></span>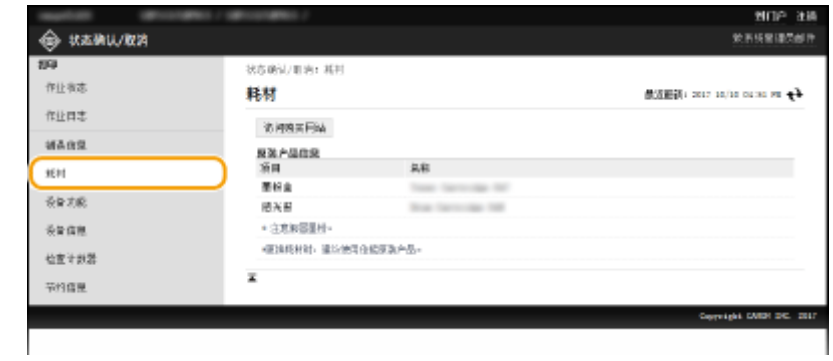

## 检查设备规格

### 显示最大打印速度。

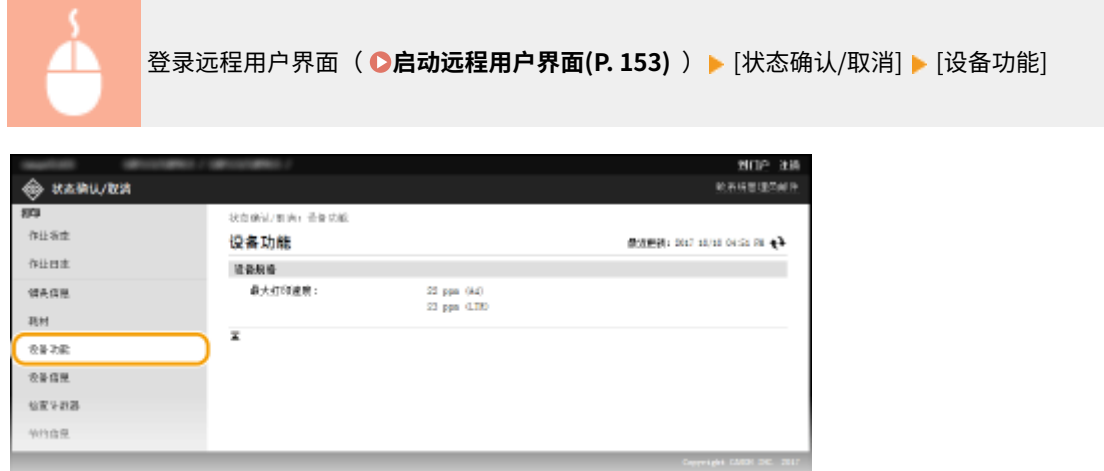

# 检查系统管理员信息

显示本机和系统管理员的相关信息。此信息在 [设置/注册] 页面上的 [系统管理] 中设置。

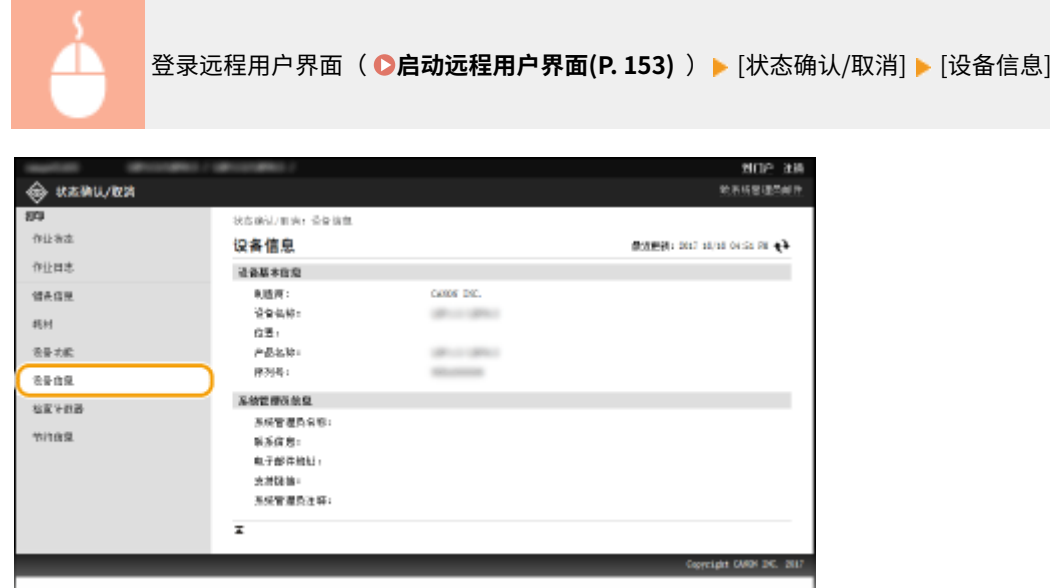

# <span id="page-163-0"></span>检查打印总计数器

显示已打印的总页数。

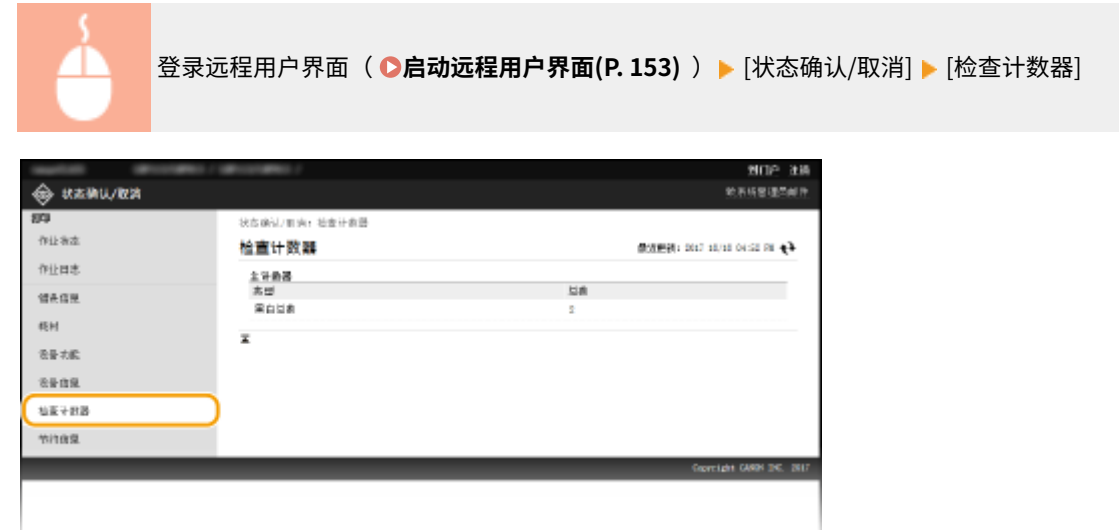

# 检查 Eco 信息

可以查看每月打印件的数量及消耗的电量之类的信息。

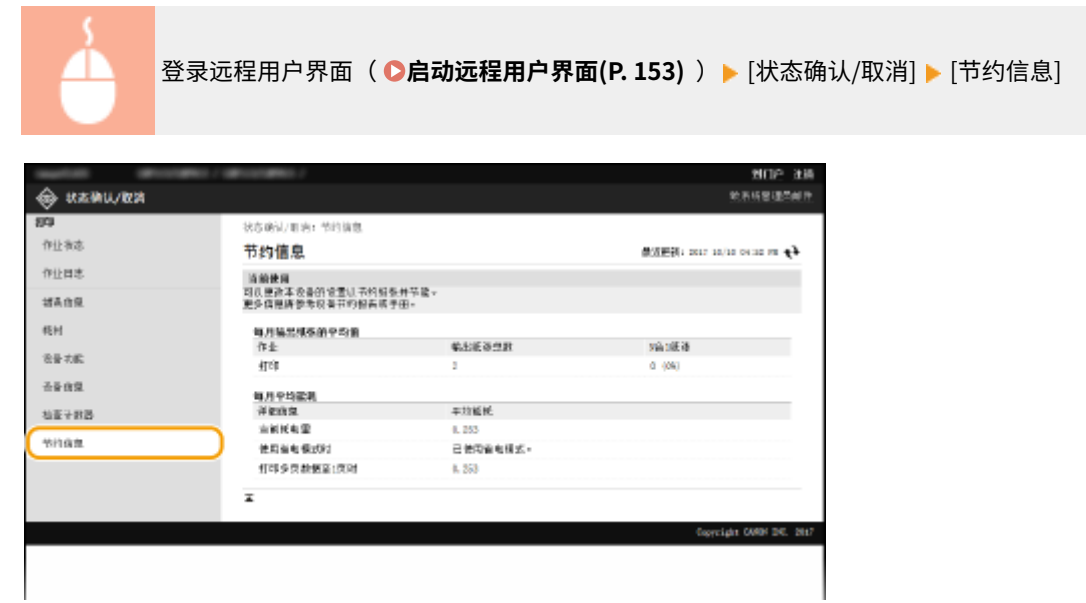

链接

**[远程用户界面画面\(P. 154\)](#page-158-0)** 

# <span id="page-164-0"></span>从远程用户界面设置菜单选项

2C38-03S

可通过使用远程用户界面更改多项机器设置。大多数设置也可在本机上设置,但是某些设置只可使用远程用户界面设置。本节 介绍使用远程用户界面更改本机设置的基本流程。

注释

- 一些设置只有以系统管理员模式登录后才能更改。
- 有些设置可能需要执行与此处不同的其他步骤。

**1 启动远程用户界面。 [启动远程用户界面\(P. 153\)](#page-157-0)** 

**2 单击门户页上的 [设置/注册]。 [远程用户界面画面\(P. 154\)](#page-158-0)** 

**3 单击画面左侧菜单中您想要配置的设置。**

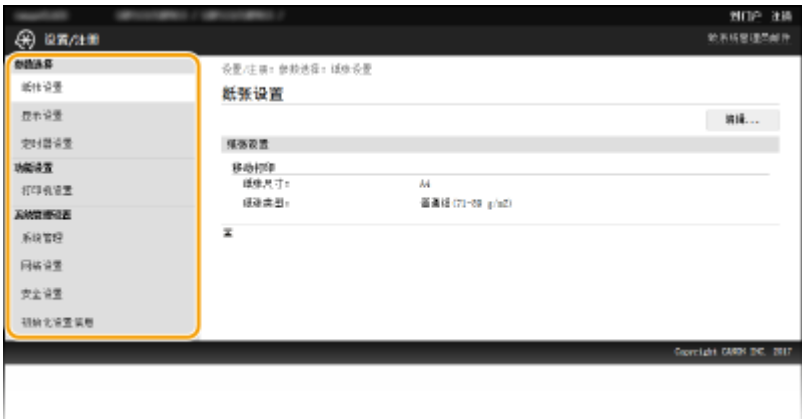

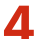

### **4 根据需要单击链接以显示所需的页面。**

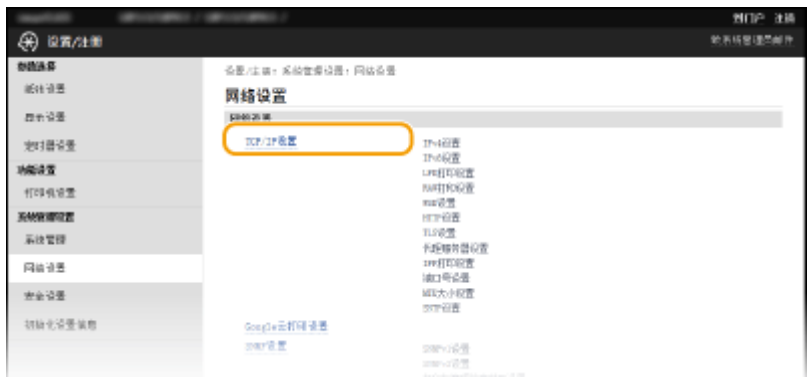

**5 单击 [编辑]。**

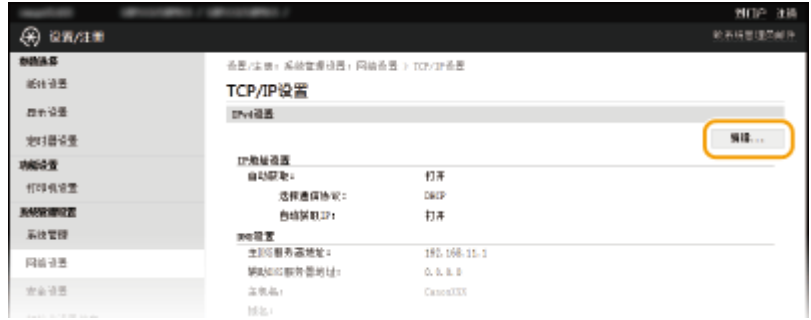

# **6 指定所需设置。**

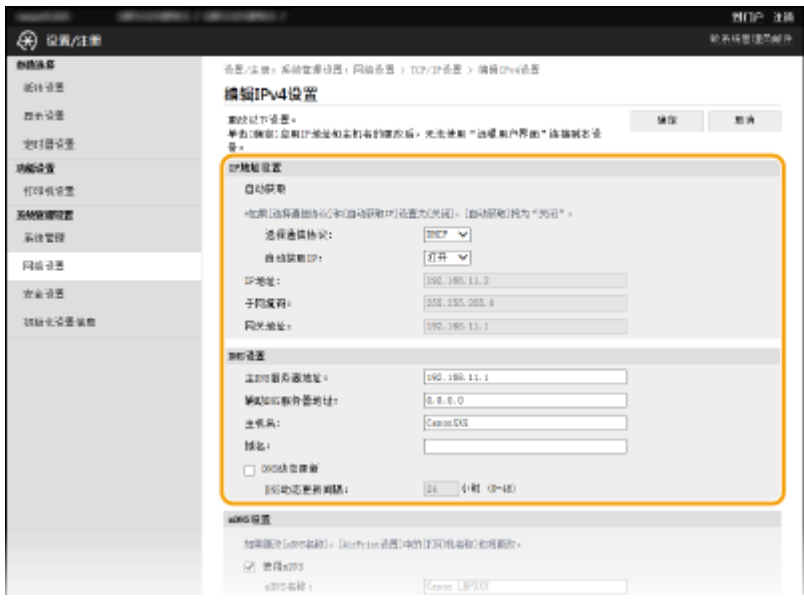

# **7 单击 [确定]。**

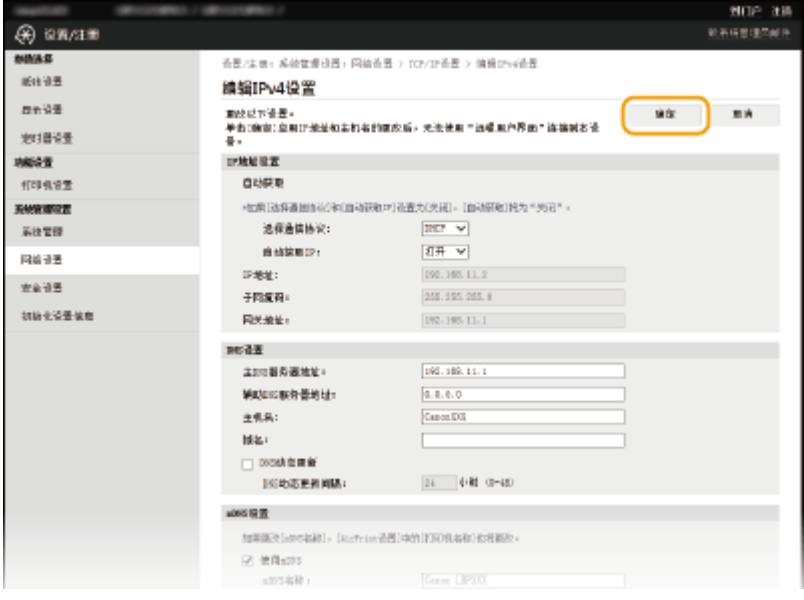

# **8 根据需要重新启动本机。**

● 关闭本机,至少等待 10 秒钟,然后再重新开启。

# 注释:

● 有关是否需要重新启动本机的信息,请查看编辑画面上的讯息。

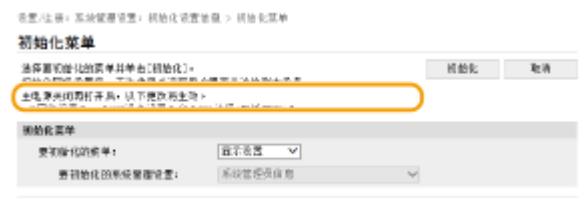

 $\overline{\mathbf{x}}$ 

更新固件

### 2C38-03U

对于固件,请根据本机的安装条件选择更新方法。更新方法有两种:一种是从本机访问互联网上最新的固件版本,如果本机目 前安装的版本不是最新的,则执行更新;另一种是从计算机访问互联网上最新的固件版本,如果本机目前安装的版本不是最新 的,则从计算机执行更新。在无法通过无线局域网建立互联网连接的环境中,请通过 USB 建立连接,从计算机执行更新。

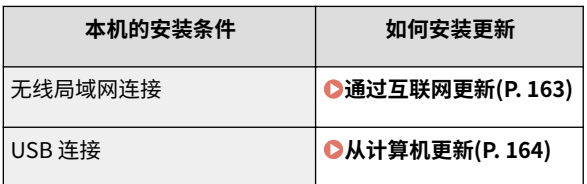

# 彷集

● 如果在 IPv6 环境中,则无法执行固件更新。请使用 USB 重新建立连接,然后从计算机执行更新。

# 注释

检查固件版本

● 可从本机的操作面板检查固件版本。完成固件更新操作后,请确定正确执行更新。 ●检查固**件版本(P. 164)** 

### 通过互联网更新

可从本机访问佳能服务器,将固件更新为最新版本。

**1 在主页画面中选择 <菜单>。 [主页画面\(P. 77\)](#page-81-0)** 

### **2 选择 <系统管理设置>。**

- 如果出现 PIN 输入画面,请输入正确的 PIN。 **●设置系统管理员 PIN(P. 127)**
- **3 选择 <更新固件>。**

### **4 选择 <通过 Internet>。**

➠执行是否存在最新固件的检查。

### 注释:

● 如果显示 <这是最新的固件版本。> 讯息,则无需更新固件。

### **5 检查讯息并选择 <是>。**

<span id="page-168-0"></span>**6 出现许可画面时,选择 。**

**7 选择 <确定>。**

➠完成固件更新时,本机自动重启。

须知:

● 正在进行重启时请勿关闭本机。

# 从计算机更新

已从佳能网站下载最新版本固件时,请使用"用户支持工具"实用工具软件从计算机更新固件。有关如何从计算机执行固件更 新,请参阅固件提供的"用户支持工具 - 操作指南"。

### 将本机置于固件更新等待状态

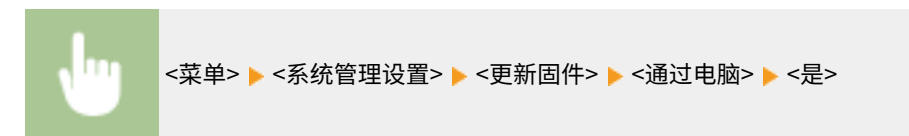

# 检查固件版本

- **1** 在主页画面中选择 <菜单>。 ●主页画面(P. 77)
- **2 选择 <系统管理设置>。**
- 如果出现 PIN 输入画面,请输入正确的 PIN。 **[设置系统管理员 PIN\(P. 127\)](#page-131-0)**
- **3 选择 <更新固件>。**

## **4 选择 <版本信息>。**

➠显示当前固件版本。

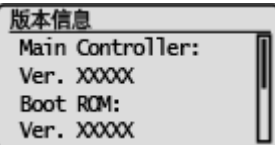

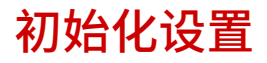

2C38-03W

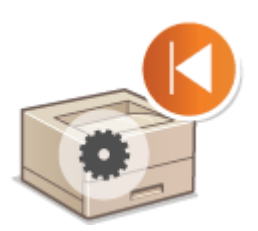

**●初始化 Eco 报告计数器(P. 165) ●初始化菜单(P. 165) 初始化密钥和证书(P. 165) ●初始化所有数据/设置(P. 166)** 

## 初始化 Eco 报告计数器

可以选择此选项使 Eco 报告计数器设置恢复为出厂默认设置。

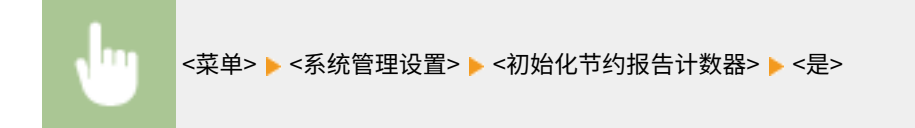

可恢复以下设置:

## 初始化菜单

可以恢复本机的设置( **[设置菜单列表\(P. 168\)](#page-172-0)** )。根据所选设置,在初始化后可能需要重启本机。

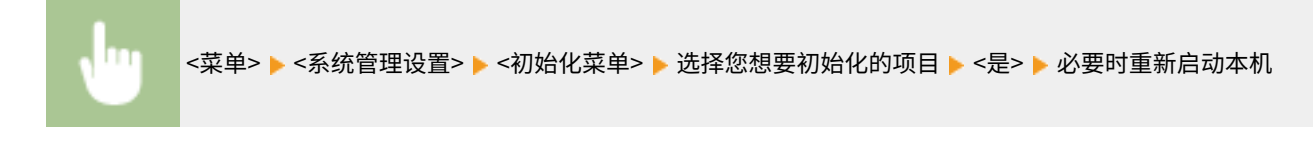

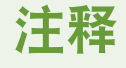

● 只能为 <网络设置> 恢复设置。 <菜单> ▶<网络设置> ▶<初始化网络设置> ▶<是> ▶ 重新启动本机

# 初始化密钥和证书

可恢复密钥和证书及 CA 证书的设置。请注意,初始化后,将删除本机中注册的所有密钥和证书及 CA 证书(除预安装的密钥和 CA 证书外)。

# 注释

● 初始化后,需要密钥和证书的功能(如 TLS 加密通信)将无法使用。若要使用这些功能,请配置密钥和证书的设 置,并重新激活这些功能。

<span id="page-170-0"></span>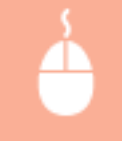

以管理员权限登录远程用户界面( © [启动远程用户界面\(P. 153\)](#page-157-0) ) ▶ [设置/注册] ▶ [初始化设置信 息] | [初始化密钥和证书] | [初始化] | [确定]

## 初始化所有数据/设置

这样可以将所有数据和机器设置恢复到出厂默认值,包括日志。这样可防止更换或处置本机时,敏感数据遭到泄露。初始化过 程完成后,本机会自动重启。

# 须知

- 初始化之前,确保没有正在处理或等待处理的文档。执行初始化时,这些文档将被删除。
- 初始化后要使用本机,必须从头开始配置所有设置。

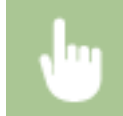

<菜单> ▶ <系统管理设置> ▶ <初始化所有数据/设置> ▶ <是> ▶ <是>

链接

**[配置 TLS 的密钥和证书\(P. 138\)](#page-142-0)** 

# 设置菜单列表

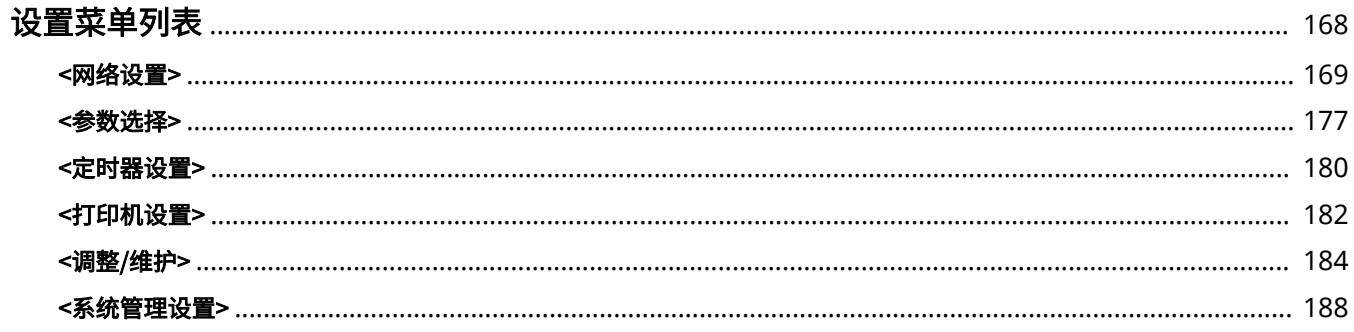

# <span id="page-172-0"></span>设置菜单列表

### 2C38-03X

可以通过配置本章中所述的设置,根据环境和需求自定义本机。要开始配置,请选择主页画面上的 <菜单>( **[主页画面](#page-81-0) [\(P. 77\)](#page-81-0)** )。本节介绍在设置菜单中可以配置的各个项目。

# 提示

**•** 可以列表形式打印设置菜单,检查当前设置: ●打印设置列表(P. 212)

<span id="page-173-0"></span><网络设置>

2C38-03Y

列出所有关于网络的设置,并有相关说明。默认设置用剑号 (†) 标记。

**<无线局域网设置>(P. 169) [<直接连接设置>\(P. 170\)](#page-174-0)  [<PC 简易连接>\(P. 171\)](#page-175-0)  [<TCP/IP 设置>\(P. 171\)](#page-175-0)  [<SNMP 设置>\(P. 175\)](#page-179-0)  [<专用端口设置>\(P. 176\)](#page-180-0)  ●<初始化网络设置>(P. 176)** 

# 注释

星号 (\* )

● 根据您使用的型号或其他设置项目,可能不会显示标有星号 ( ٌ) 的设置。

### <无线局域网设置>

指定将本机连接到无线局域网的设置。还可查看当前设置或指定省电设置。

<SSID 设置>

选择通过从操作面板手动输入指定的 SSID 或网络密钥等信息来配置无线连接。

### <选择访问点>

自动找到可以访问本机的无线局域网路由器,从列表中即可选择。必须手动输入 WEP 密钥或 PSK 等网络密钥。 **[通](#page-33-0) [过选择无线路由器设置连接\(P. 29\)](#page-33-0)** 

### <手动输入>

选择通过手动输入 SSID 配置无线连接。通过使用此方式,可指定详细的认证和加密设置。 ◎通过**指定详细设置来设 [置连接\(P. 31\)](#page-35-0)** 

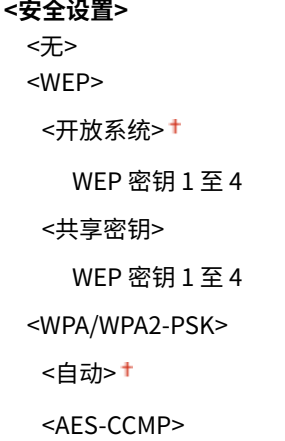

### <WPS 下压按钮模式>

选择使用 WPS 无线路由器上的按钮自动配置无线连接。 **[使用 WPS 按钮模式设置连接\(P. 25\)](#page-29-0)** 

### <span id="page-174-0"></span><WPS PIN 代码模式>

选择通过输入 WPS 无线路由器的 PIN 代码配置无线连接。 **[使用 WPS PIN 代码模式设置连接\(P. 27\)](#page-31-0)** 

### <省电模式>

选择是否让本机根据无线路由器发射的信号进入省电模式。

<关闭> <打开>

<菜单> ▶ <网络设置> ▶ <无线局域网设置> ▶ 读取显示的讯息 ▶ <确定> ▶ <省电模式> ▶ 选择 <关闭> 或 <打开>

### <无线局域网信息>

选择查看当前的无线局域网设置。 **[查看网络设置\(P. 42\)](#page-46-0)** 

<MAC 地址> <无线局域网状态> <最新错误信息> <通道> <SSID 设置> <安全设置> <省电模式>

### <直接连接设置>

设置是否直接连接。启用此功能后,即可直接与本机相连,即使在没有访问点或无线局域网路由器的环境中也是如此。 **[直接](#page-113-0) [连接\(访问点模式\)\(P. 109\)](#page-113-0)** 

**<使用"直接连接">** <关闭>+

<打开>

<仅直接连接>

<无线局域网/直接连接(自动切换)>

### <"直接连接"终止前的时间>

指定建立直接连接之后自动断开连接的时间。

0(不自动终止会话) 1至 10<sup>+</sup>至 60 (分钟)

Ш

<菜单> ▶<网络设置> ▶<直接连接设置> ▶ < "直接连接"终止前的时间> ▶ 输入时间 ▶ ok

### <span id="page-175-0"></span><访问点模式设置>

任意配置 SSID/网络密钥。如果要将多个移动设备同时与本机连接,需要任意配置 SSID 和网络密钥。

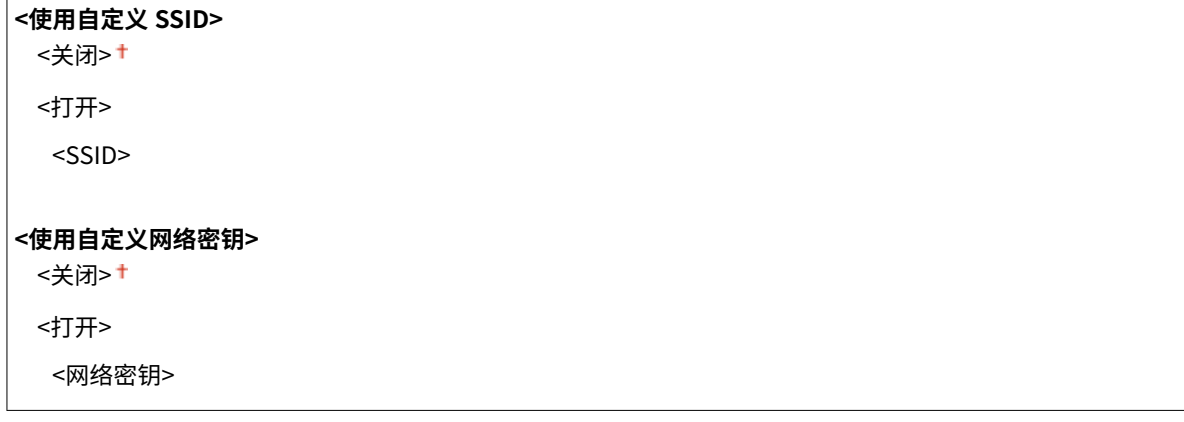

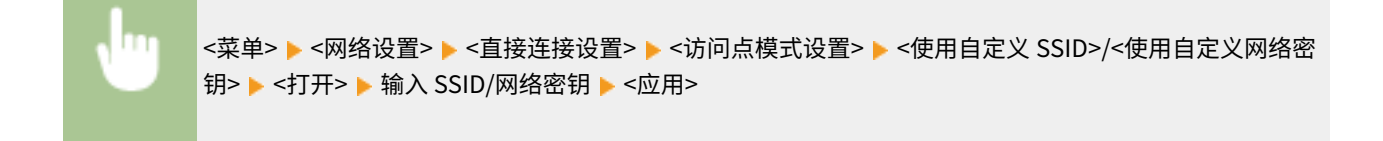

## <PC 简易连接>

通过 PC 开始简易连接(无线缆设置模式)。这样就可以使用 PC 上的 Canon Laser NW Device Setup Utility 来配置网络设 置。

<菜单> ▶ <网络设置> ▶ <PC 简易连接> ▶ 开始连接

# 注释

● "Canon Laser NW Device Setup Utility"可在佳能网站 (https://global.canon/) 获取。

# <TCP/IP 设置>

指定用于在 TCP/IP 网络中使用本机的设置,如 IP 地址设置。

### <IPv4 设置>

指定用于在 IPv4 网络中使用本机的设置。

### **<IP 地址设置>**

配置用于在 TCP/IP 网络上识别计算机和打印机等设备的 IP 地址。 **[设置 IPv4 地址\(P. 36\)](#page-40-0)** 

```
<自动获取>
 <选择通信协议>
```

```
<关闭>
  <DHCP><sup>+</sup>
  <BOOTP>
  <RARP>
 <自动获取 IP>
  <关闭>
  <打开>
<手动获取>
 <IP 地址>: 0.0.0.0
 <子网掩码>: 0.0.0.0
 <网关地址>: 0.0.0.0
<检查设置>
```
<自动获取>\*

<IP 地址> <子网掩码> <网关地址>

### **<PING 命令>**

选择检查本机是否通过网络与计算机相连。 **[测试网络连接\(P. 37\)](#page-41-0)** 

### **<DNS 设置>**

指定域名系统(DNS)设置,该设置将提供用于 IP 地址解析的主机名称。 **[配置 DNS\(P. 54\)](#page-58-0)** 

```
<DNS 服务器设置>
 <主 DNS 服务器>: 0.0.0.0
 <辅助 DNS 服务器>: 0.0.0.0
```
**<DNS 主机名/域名设置>**

<主机名>

<域名>

**<DNS 动态更新设置>**

<关闭>+

<打开>

<DNS 动态更新间隔>

0 至 24<sup>+</sup> 至 48 (小时)

### **<DHCP 选项设置>**

如果已启用 DHCP,请使用这些设置来选择是否使用 DHCP 可选功能获取主机名及是否使用动态更新功能。 **[配置](#page-58-0) [DNS\(P. 54\)](#page-58-0)** 

**<获取主机名>** <关闭> <打开>

**<DNS 动态更新>**

<关闭>+

<打开>

### <IPv6 设置>

指定用于在 IPv6 网络中使用本机的设置。

### **<使用 IPv6>**

在本机中启用或禁用 IPv6。还可以查看当前设置。 **[设置 IPv6 地址\(P. 39\)](#page-43-0)** 

**<关闭>**

**<打开>**

**<检查设置>**

<链接本地地址>

<前缀长度>

### **<无状态地址设置>**

启用或禁用无状态地址。 **[设置 IPv6 地址\(P. 39\)](#page-43-0)** 

**<关闭>**

**<打开>**

#### **<检查设置>**

<无状态地址>

<前缀长度>

### **<使用 DHCPv6>**

启用或禁用通过 DHCPv6 获取的状态地址。 **[设置 IPv6 地址\(P. 39\)](#page-43-0)** 

**<关闭>**

**<打开>**

**<检查设置>** <状态地址> <前缀长度>

### **<DNS 设置>**

指定域名系统(DNS)设置,该设置将提供用于 IP 地址解析的主机名称。 **[配置 DNS\(P. 54\)](#page-58-0)** 

```
<DNS 主机名/域名设置>
 <使用 IPv4 主机/域>
 <关闭>
   <主机名>
   <域名>
  <打开>
```
**<DNS 动态更新设置>**

<关闭>+ <打开> <注册手动地址> <关闭>+ <打开> <注册状态地址> <关闭> + <打开> <注册无状态地址> <关闭> + <打开> <DNS 动态更新间隔> 0 至 24<sup>+</sup> 至 48 (小时)

### <LPD 打印设置>

启用或禁用 LPD,LPD 是一种可在任何硬件平台或操作系统上使用的打印协议。 **[配置打印协议和 WSD 功能\(P. 45\)](#page-49-0)** 

<关闭> <打开>

### <RAW 打印设置>

启用或禁用 RAW,这是 Windows 特定打印协议。 **[配置打印协议和 WSD 功能\(P. 45\)](#page-49-0)** 

<关闭> <打开>

### <WSD 设置>

启用或禁用使用 WSD 协议自动浏览和获取打印机的信息。 **[配置打印协议和 WSD 功能\(P. 45\)](#page-49-0)** 

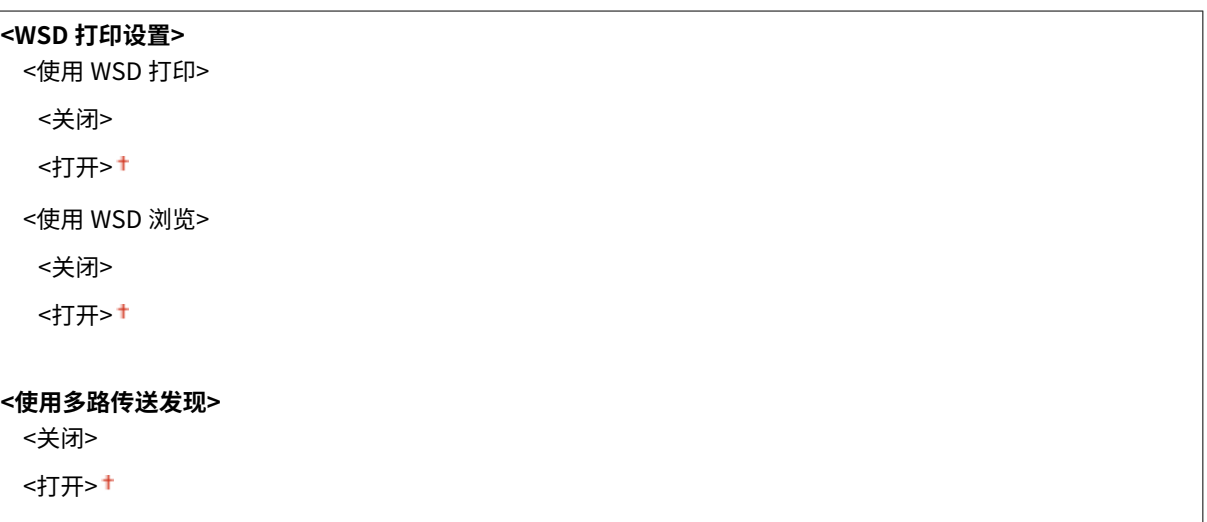

### <使用 HTTP>

启用或[禁](#page-154-0)用 HTTP,在与计算机进行通信时需要使用 HTTP,如使用远程用户界面、WSD 打印或 Google 云打印。 <sup>●禁</sup> **[用 HTTP 通信\(P. 150\)](#page-154-0)** 

<关闭>

#### <span id="page-179-0"></span><打开>

### <端口号设置>

根据网络环境更改协议的端口号。 **[更改端口号\(P. 135\)](#page-139-0)** 

### **<LPD>**

1至 515 +至 65535

#### **<RAW>**

1 至 9100<sup>+</sup>至 65535

### **<WSD 多路传送发现>**

1至 3702 <sup>+</sup>至 65535

#### **<HTTP>**

1 至 80<sup>+</sup>至 65535

#### **<SNMP>**

1至 161 <sup>+</sup>至 65535

### <MTU 大小>

选择本机接收的数据包最大尺寸。 **[更改最大传送单位\(P. 53\)](#page-57-0)** 

 $<$ 1300 $>$  $<$ 1400 $>$ 

 $<$ 1500 $>$ +

### <SNMP 设置>

指定用于从运行 SNMP 兼容软件的计算机上监控本机的设置。 **[通过 SNMP 监视和控制本机\(P. 57\)](#page-61-0)** 

### <SNMPv1 设置>

启用或禁用 SNMPv1。启用 SNMPv1 时,为管理信息库(MIB)对象指定一个团体名称和访问权限。

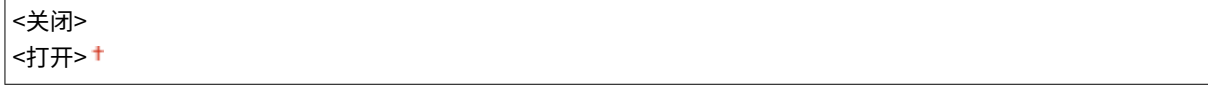

```
<菜单> ▶<网络设置> ▶<SNMP 设置> ▶<SNMPv1 设置> ▶ 选择 <关闭> 或 <打开>
```
### <SNMPv3 设置>

启用或禁用 SNMPv3。使用远程用户界面指定当启用 SNMPv3 时应用的详细设置。

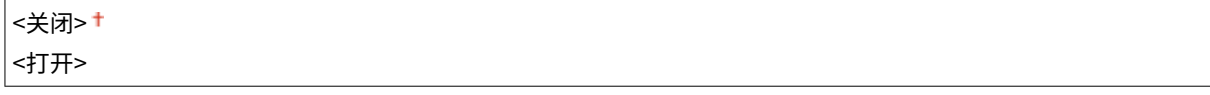
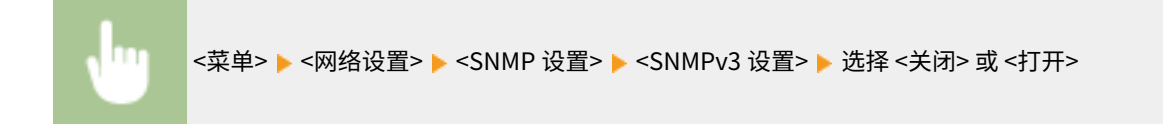

#### <从主机获取打印机管理信息>

启用或禁用从运行 SNMP 兼容软件的联网计算机上监控打印机管理信息。

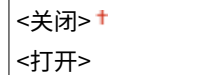

<菜单> ▶<网络设置> ▶ <SNMP 设置> ▶ <从主机获取打印机管理信息> ▶ 选择 <关闭> 或 <打开>

### <专用端口设置>

启用或禁用专用端口。当从计算机打印以及浏览或指定网络上的本机设置时,要使用专用端口。

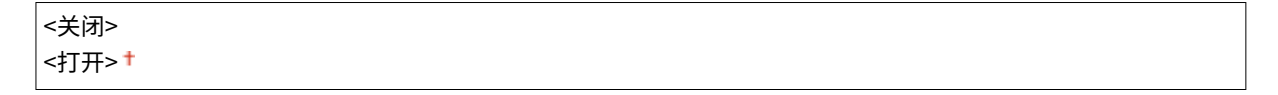

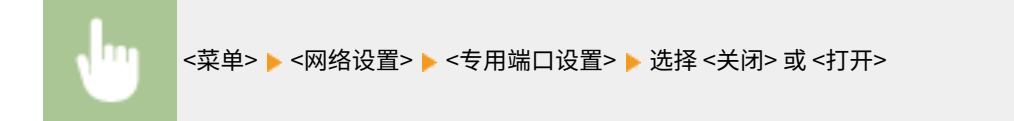

## <初始化网络设置>

选择将网络设置返回到出厂默认设置。 <sup>○<</sup>初始化菜单>(P. 192)

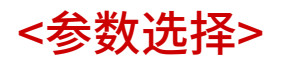

2C38-040

列出所有关于查看显示屏的设置,并有相关说明。默认设置用剑号 (+) 标记。

## <显示设置>

#### <对比度>

调整显示屏的对比度(亮暗部分之间的差异),以适应本机的安装位置。

五档

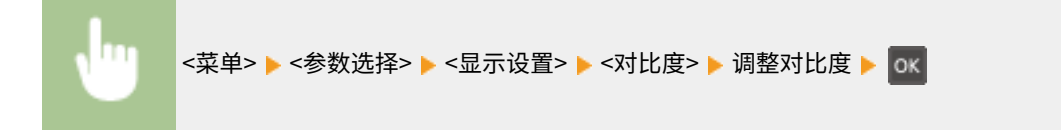

#### <反转屏幕色彩>

选择 <打开> 反转显示颜色。如果即使在 <对比度> 中调整了亮度仍然无法看清楚显示屏,请选择 <打开>。

<关闭>+ <打开>

<菜单> <参数选择> <显示设置> <反转屏幕色彩> 选择 <关闭> 或 <打开> 

#### <毫米/英寸输入切换>

#### 选择度量单位。

and the state of the state of

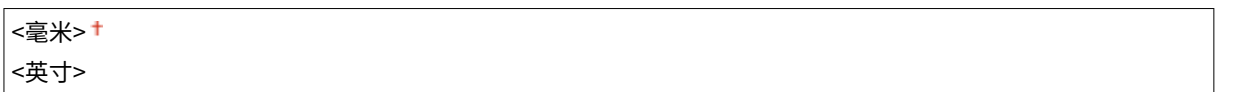

<菜单> <参数选择> <显示设置> <毫米/英寸输入切换> 选择 <毫米> 或 <英寸>

#### <通知检查纸张设置>

选择是否在将纸张装入纸盒时显示讯息来提醒您检查纸张设置。

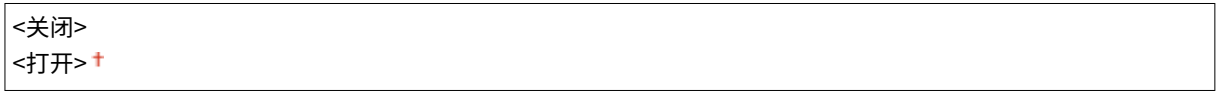

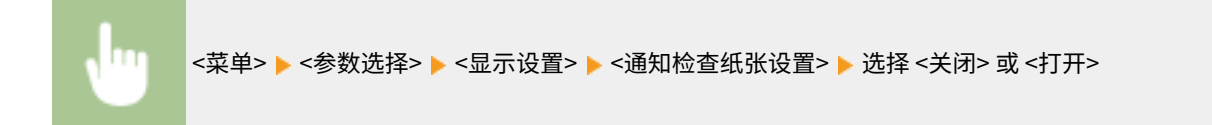

#### <消息显示时间>

指定交替显示 2 种不同讯息的时间间隔(秒)。

1至 2 + 至 5 (秒钟)

m <菜单> ▶ <参数选择> ▶ <显示设置> ▶ <消息显示时间> ▶ 输入时间间隔数字 ▶ ok

#### <滚动速度>

通过选择以下三个级别,调整屏幕滚动的速度。

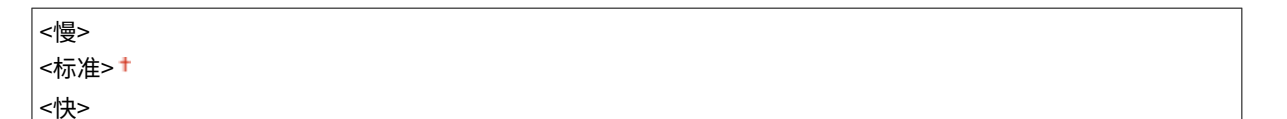

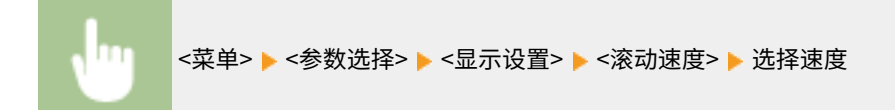

#### <语言>

选择用于显示、报告和列表的显示语言。

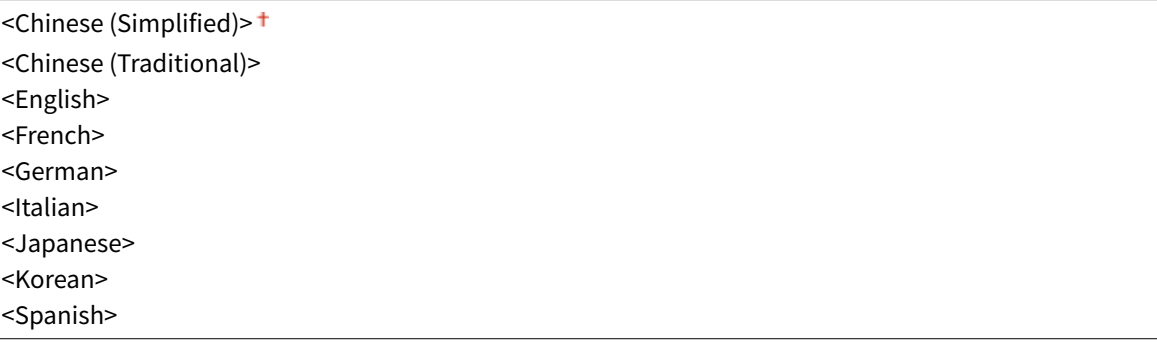

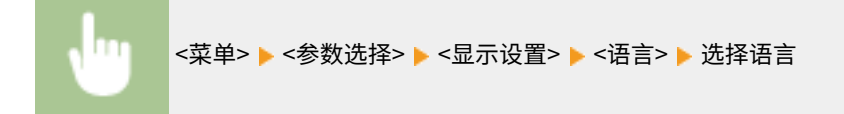

#### <远程用户界面语言>

选择用于远程用户界面画面的显示语言。

<Chinese (Simplified)>

- <Chinese (Traditional)> <English> <French> <German> <Italian> <Japanese> <Korean>
- <Spanish>

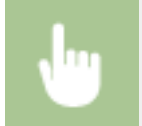

<菜单> ▶ <参数选择> ▶ <显示设置> ▶ <远程用户界面语言> ▶ 选择语言

<定时器设置>

2C38-041

列出所有关于定时器的设置,并有相关说明。默认设置用剑号 (†) 标记。

**<日期/时间设置>(P. 180) [<自动睡眠时间>\(P. 181\)](#page-185-0)  [<自动重置时间>\(P. 181\)](#page-185-0)** 

### <日期/时间设置>

指定日期和时间设置,包括日期格式和 12 或 24 小时时钟显示设置。

#### <日期格式>

选择日期格式(按照年、月、日顺序)。

<年 月/日> <月/日/年> <日/月 年>

<菜单>▶<定时器设置>▶<日期/时间设置>▶<日期格式>▶选择日期格式

#### <时间格式>

选择 12 或 24 小时时钟显示设置。

```
<12 小时(AM/PM)>
<24 小时>
```
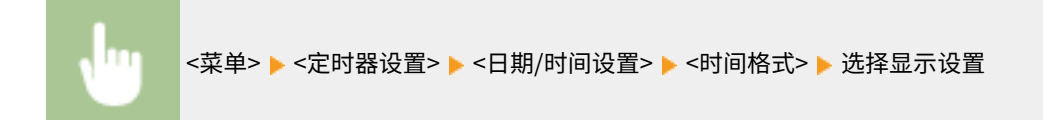

#### <当前日期/时间设置>

设置当前日期和时间。 **[设置日期/时间\(P. 19\)](#page-23-0)** 

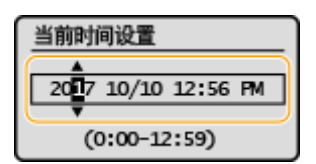

# 幼知

● 在设置当前日期和时间之前设置<时区>。如果更改了 <时区> 设置,则当前日期和时间也将相应更改。

#### <span id="page-185-0"></span><时区>

选择时区。如果更改了时区设置,则 <当前日期/时间设置> 中设置的值也将相应更改。 **[设置日期/时间\(P. 19\)](#page-23-0)** 

<(UTC-12:00) 国际日期变更线西> 至 <(UTC+08:00)北京,重庆> 至 <(UTC+14:00)圣诞岛>

# 注释

UTC

● 世界标准时间 (UTC) 是全球用于校准时钟和时间的第一时间标准。互联网通信需要进行正确的 UTC 时区设 置。

### <自动睡眠时间>

如果在指定时间段内未操作本机或没有数据可处理,则本机将进入睡眠模式以节省电力(自动睡眠)。指定执行自动睡眠之前 的等待时间。显示设置菜单时不执行自动睡眠。建议使用出厂默认设置,最为省电。 **◎进入睡眠模式(P. 96)** 

```
1<sup>+</sup>至30(分钟)
```
### <自动重置时间>

如果在指定时间段内未按下按键,则画面和设置将被初始化以显示默认画面(自动重置)。指定执行自动重置的时间间 隔。在以下情况下将不执行自动重置:

- 显示设置菜单。
- 本机正在处理数据,如正在打印文档。
- 显示错误讯息且警告指示灯正在闪烁(但是,当错误不会妨碍用户继续使用功能时,将执行自动重置。)

0(禁用自动重置。) 1至 2<sup>+</sup>至 9 (分钟)

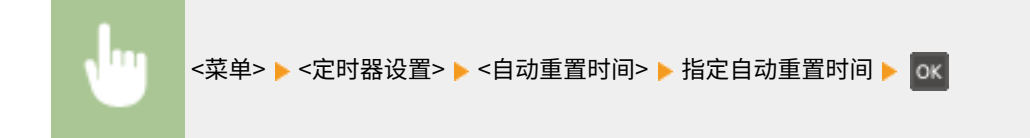

<打印机设置>

2C38-042

列出所有关于打印机的设置,并有相关说明。默认设置用剑号 (†) 标记。

**<纸张尺寸不匹配时的操作>(P. 182) <移动打印的图像质量设置>(P. 182) [<打印质量>\(P. 183\)](#page-187-0)** 

# 注释

#### 设置优先级

● 如果从打印机驱动程序和本机的操作面板指定打印设置,则从打印机驱动程序指定优先于从操作面板指定。操作面板 的指定设置在一些具体情况下生效,例如从 UNIX 或其他不支持打印机驱动程序的操作系统打印时。

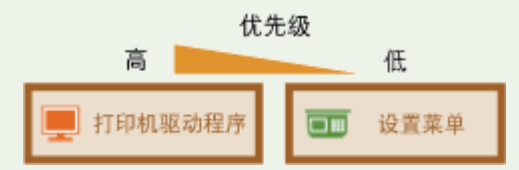

## <纸张尺寸不匹配时的操作>

设置在选择纸盒中装入的纸张尺寸以外的纸张大小时是否进行打印。您也可以设置本机不进行打印,并改为显示警告讯息。

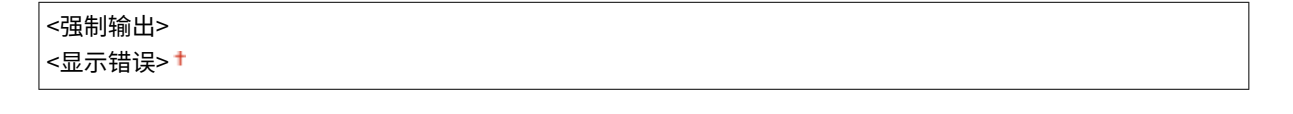

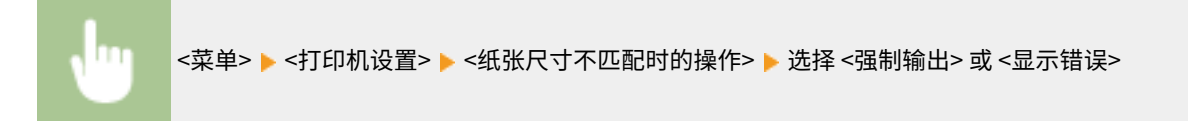

## <移动打印的图像质量设置>

从移动设备打印时请选择图像处理。

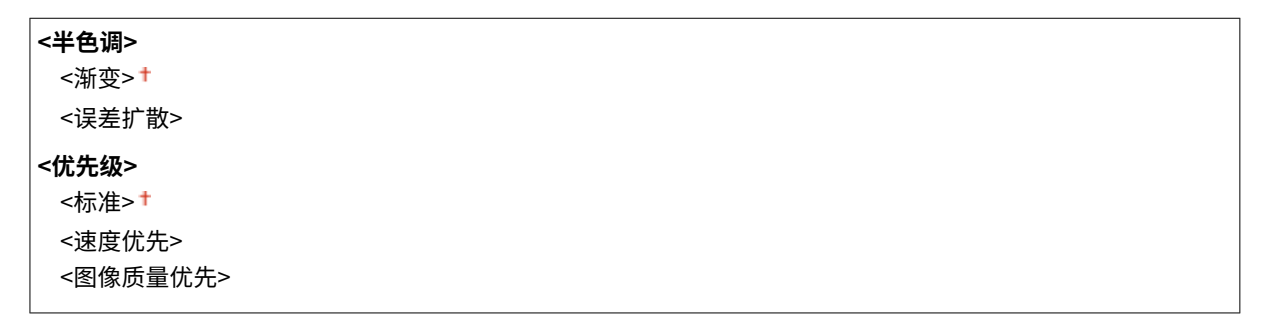

<span id="page-187-0"></span>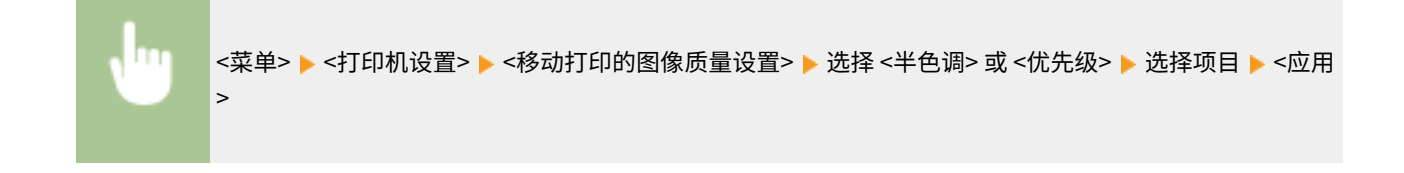

# 注释

● 当 <优先级> 设置为 <标准> 或 <速度优先> 时,无法选择 <误差扩散>。

# <打印质量>

可更改与打印质量相关的设置。

#### <墨粉节约>

从移动设备打印可节约墨粉消耗。进行大量作业的最终打印前想要检查布局或其他外观特征时,请选择 <打开>。

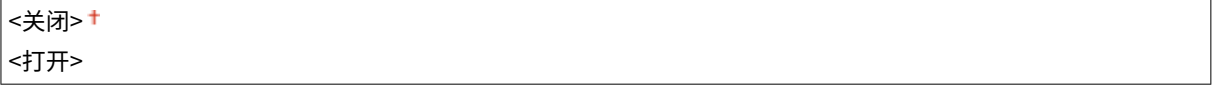

<菜单> ▶ <打印机设置> ▶ <打印质量> ▶ <墨粉节约> ▶ 选择 <关闭> 或 <打开>

<span id="page-188-0"></span><调整/维护>

2C38-043

列出所有关于调整和保养的设置,并有相关说明。默认设置用剑号 (†) 标记。

**<显示准备硒鼓通知的计时>(P. 184) <特殊处理>(P. 184) [<清洁定影组件>\(P. 187\)](#page-191-0)** 

## <显示准备硒鼓通知的计时>

设置向您告知感光鼓中余量不足的讯息的显示时间。

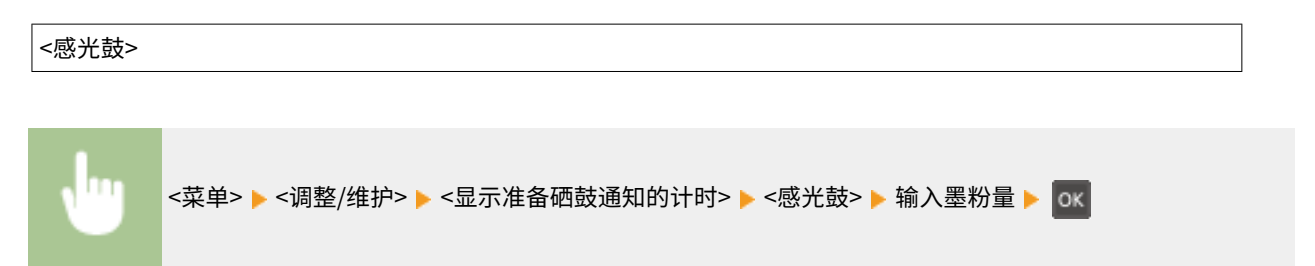

### <特殊处理>

如果对特殊类型纸张的打印效果不满意,以下设置可能可以提高打印件的质量。

#### <特殊打印模式 U>

有时候打印件中的文本和图形周围会有飞散墨粉。在这种情况下,将这一模式设置为 <打开> 可能会提高打印件的质量。

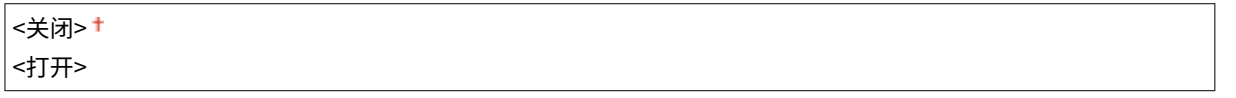

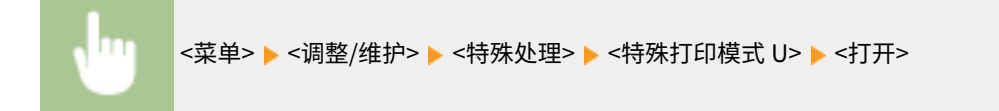

# 注释

- 将该模式设置为 <打开> 可能会影响某些纸张类型(尤其是轻量纸)或某些打印环境(尤其是高湿度)中的打 印质量。
- 将该模式设置为 <打开> 时,<特殊打印模式 Q>、<特殊打印模式 R> 和 <特殊打印模式 T> 将自动设置为 <关 闭>。

#### <特殊打印模式 A>

如果打印纸上出现条纹,更改这一设置可能会改善打印质量。<模式 2> 可以比 <模式 1> 更显著地改善打印质量。

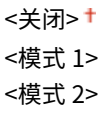

<菜单> ▶<调整/维护> ▶ <特殊处理> ▶ <特殊打印模式 A> ▶ 选择模式 ΠT

#### <特殊打印模式 G>

使用含有过多灰尘的纸张可时,可能会出现打印图像褪色或出现条纹的问题。在这种情况下,将这一模式设置为 <打开> 可能会提高打印件的质量。

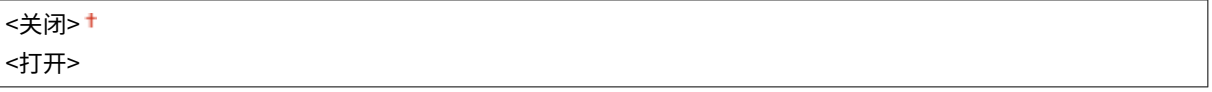

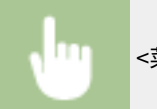

<菜单> ▶ <调整/维护> ▶ <特殊处理> ▶ <特殊打印模式 G> ▶ <打开>

#### <特殊打印模式 Q>

在糙面纸上打印时,打印图像可能模糊。在这种情况下,将这一模式设置为 <打开> 可能会提高打印件的质量。

<关闭>+ <打开>

<菜单> <调整/维护> <特殊处理> <特殊打印模式 Q> <打开>

# 注释

- 将该模式设置为 <打开> 可能会影响图像质量。
- 将该模式设置为 <打开> 时,<特殊打印模式 U>、<特殊打印模式 R> 和 <特殊打印模式 T> 将自动设置为 <关 闭>。

#### <特殊打印模式 R>

在打印过的纸张的背面打印时,打印可能出现模糊。在这种情况下,将这一模式设置为 <打开> 可能会提高打印件的质 量。

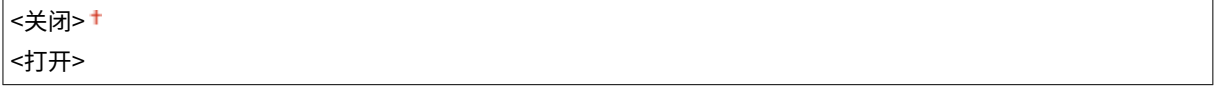

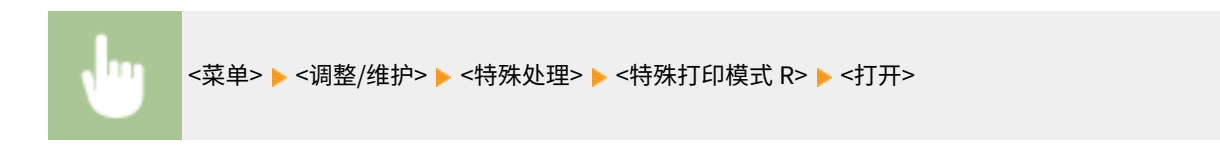

# 注释

- 如果设置为 <打开>,图像质量可能受到影响,或者在正面打印一段时间后或因环境湿度的原因可能会出现卡 纸。
- 将该模式设置为 <打开> 时,<特殊打印模式 U>、<特殊打印模式 Q> 和 <特殊打印模式 T> 将自动设置为 <关 闭>。

#### <特殊打印模式 T>

在高湿度环境下打印时,打印可能不均匀。在这种情况下,将这一模式设置为 <打开> 可能会提高打印件的质量。

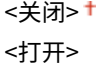

<菜单> ▶ <调整/维护> ▶ <特殊处理> ▶ <特殊打印模式 T> ▶ <打开>

# 注释

- 将该模式设置为 <打开> 并在低湿度环境中打印时,打印的图像或文本可能会模糊。
- 将该模式设置为 <打开> 时,<特殊打印模式 U>、<特殊打印模式 O> 和 <特殊打印模式 R> 将自动设置为 <关 闭>。

#### <特殊打印模式 L>

纸张灰尘或其他灰尘颗粒过多时,打印件上可能会出现污迹。在这种情况下,将这一模式设置为 <打开> 可能会提高打印 件的质量。

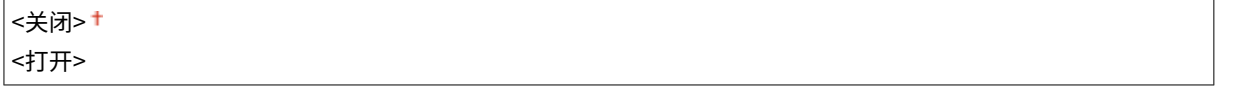

```
<菜单> ►<调整/维护> ►<特殊处理> ►<特殊打印模式 L> ►<打开>
```
#### <选择线条宽度>

如果无法读取打印的条形码,更改这一设置可能会解决该问题。

<span id="page-191-0"></span>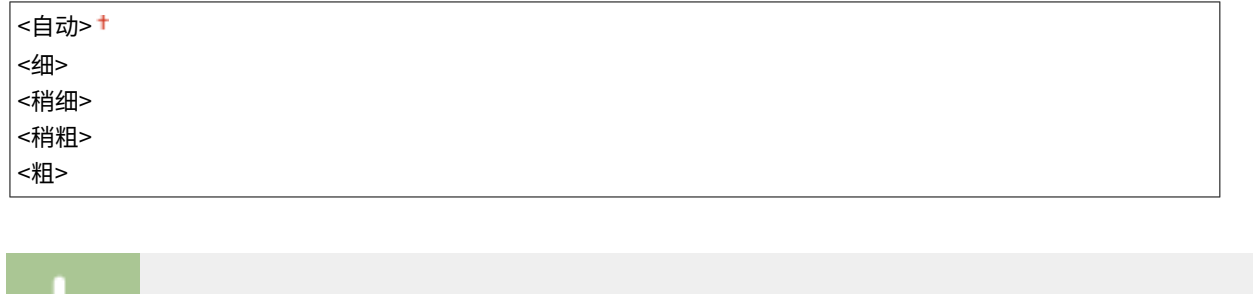

m <菜单> ▶ <调整/维护> ▶ <特殊处理> ▶ <选择线条宽度> ▶ 选择线条宽度

# <清洁定影组件>

更换墨粉盒或感光鼓后或者打印件上出现黑色条纹时清洁定影组件。 **[清洁定影组件\(P. 199\)](#page-203-0)** 

<系统管理设置>

2C38-044

列出所有关于系统管理设置的设置,并有相关说明。默认设置用剑号 (†) 标记。

**<网络设置>(P. 188) <系统管理员信息设置>(P. 188) <设备信息设置>(P. 188) [<安全设置>\(P. 189\)](#page-193-0)  [<远程用户界面设置>\(P. 189\)](#page-193-0)  [<显示作业日志>\(P. 190\)](#page-194-0)  [<作为 USB 设备使用>\(P. 190\)](#page-194-0)  [<启用 Product Extended Survey Program>\(P. 190\)](#page-194-0)  [<显示耗材信息\(远程用户界面/墨粉余量状态\)>\(P. 191\)](#page-195-0)  [<Google 云打印设置>\(P. 191\)](#page-195-0)  [<PDL 选择\(即插即用\)>\(P. 191\)](#page-195-0)  [<更新固件>\(P. 192\)](#page-196-0)  ●<初始化节约报告计数器>(P. 192) [<初始化菜单>\(P. 192\)](#page-196-0)  [<初始化所有数据/设置>\(P. 193\)](#page-197-0)** 

<网络设置>

请参阅 **○<网络设置>(P. 169)**。

### <系统管理员信息设置>

为具有 <网络设置> 和 <系统管理设置> 访问权限的管理员指定专用的 PIN。您可以从 <系统管理员 PIN> 设置 PIN。也可以注册 管理员的名称。 **[设置系统管理员 PIN\(P. 127\)](#page-131-0)** 

#### <系统管理员 PIN>

输入数字作为系统管理员 PIN。

#### <系统管理员名称>

输入字母数字字符的管理员名称。

## <设备信息设置>

输入字母数字字符的名称和安装位置以识别本机。

<设备名称> <位置>

<菜单> ▶ <系统管理设置> ▶ <设备信息设置> ▶ 选择 <设备名称> 或 <位置> ▶ [输](#page-87-0)入设备名称或位置 ( © 输 [入文本\(P. 83\)](#page-87-0) ) ► <应用>

### <span id="page-193-0"></span><安全设置>

启用或禁用 IP 地址数据包过滤的设置。

#### <使用 TLS>

选择是否使用 TLS 加密通信。 **[配置 TLS 的密钥和证书\(P. 138\)](#page-142-0)** 

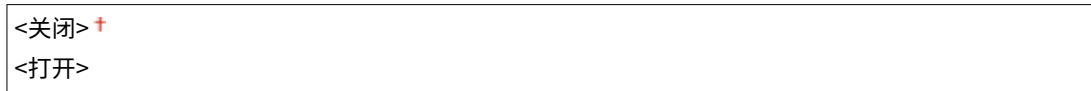

#### <IPv4 地址筛选器>

启用或禁用过滤接收自使用指定 IPv4 地址设备的数据包设置。 **[指定用于防火墙设置的 IP 地址\(P. 132\)](#page-136-0)** 

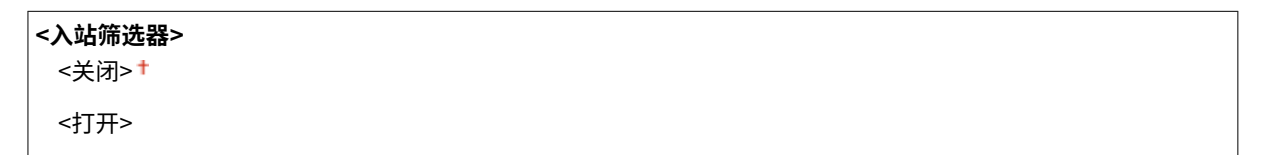

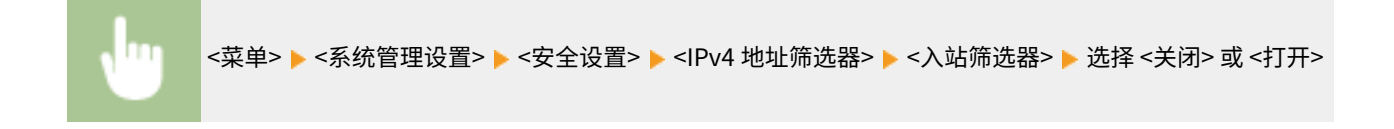

#### <IPv6 地址筛选器>

启用或禁用过滤接收自使用指定 IPv6 地址设备的数据包设置。 C指定用于防火墙设置的 IP 地址(P. 132)

**< 入站筛选器>** <关闭> <打开>

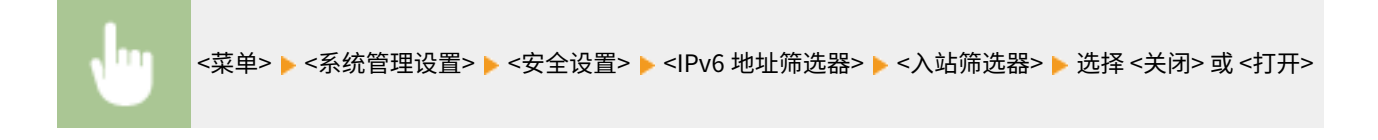

## <远程用户界面设置>

配置使用远程用户界面的设置。使用远程用户界面,将能够通过网络浏览器配置本机设置。

#### <使用远程用户界面>

选择是否使用远程用户界面。 **[禁用远程用户界面\(P. 151\)](#page-155-0)** 

<关闭> <打开>+

<span id="page-194-0"></span>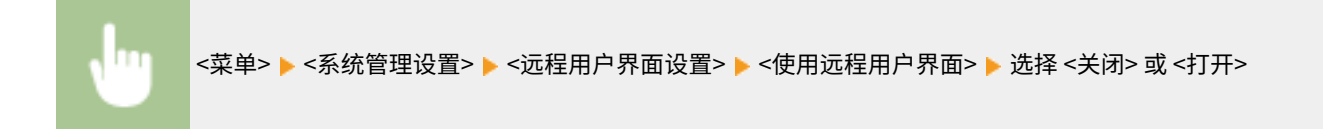

#### <远程用户界面访问安全设置>

指定该项则访问远程用户界面需要输入 PIN。设置最多 7 位数的 PIN。所有用户使用共同的 PIN。 **[设置远程用户界面](#page-133-0) [PIN\(P. 129\)](#page-133-0)** 

**<关闭>**

**<打开>**

<远程用户界面访问 PIN>

## <显示作业日志>

选择是否在本机显示屏上显示打印日志。

<关闭> <打开>

<菜单> ▶ <系统管理设置> ▶ <显示作业日志> ▶ 选择 <关闭> 或 <打开>

## <作为 USB 设备使用>

启用或禁用用于将本机连接到计算机的 USB 端口。 **[限制 USB 与计算机的连接\(P. 149\)](#page-153-0)** 

<关闭> <打开>+

### <启用 Product Extended Survey Program>

启用或禁用 Product Extended Survey Program(一种用于本机使用调查的程序)。

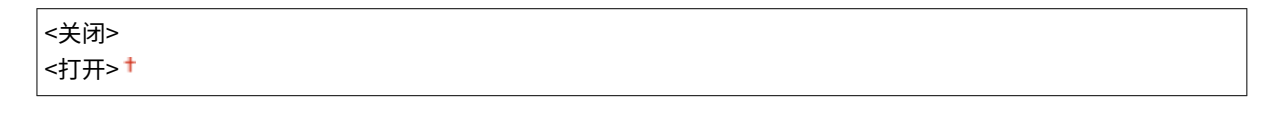

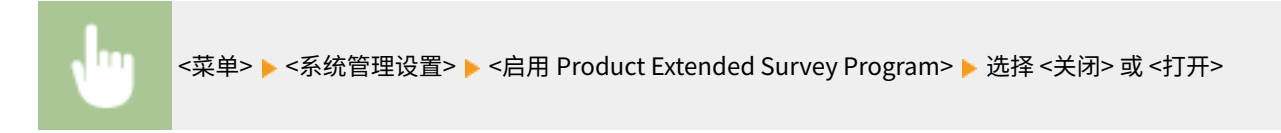

<span id="page-195-0"></span><显示耗材信息(远程用户界面/墨粉余量状态)>

设置是否在远程用户界面或 墨粉余量状态 中显示用于访问网站的按钮,以便购买墨粉盒等耗材。也可以设置是否使用 墨粉余量 状态。

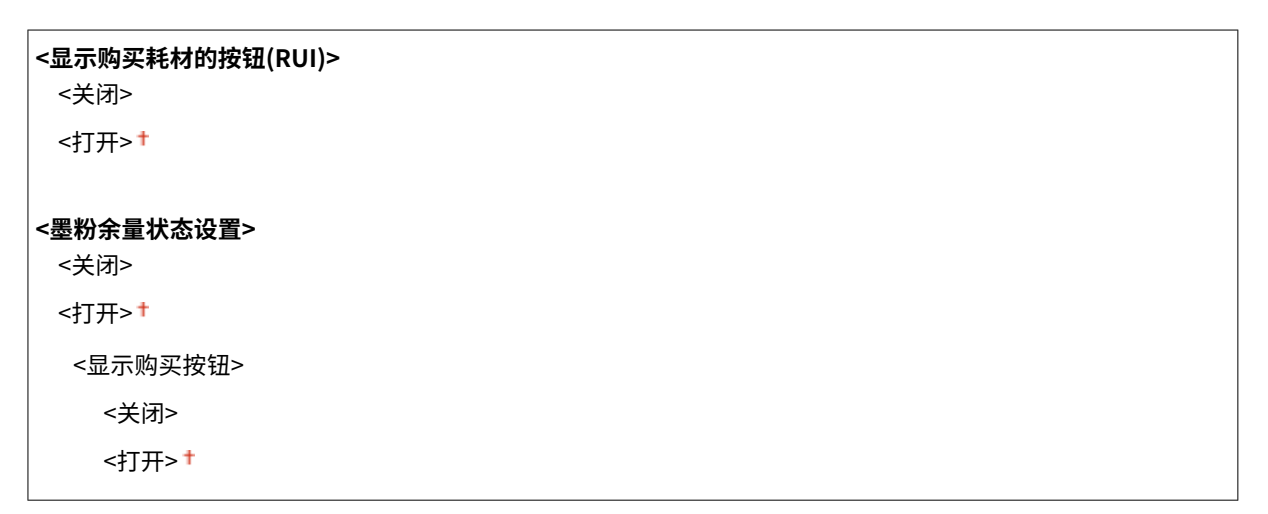

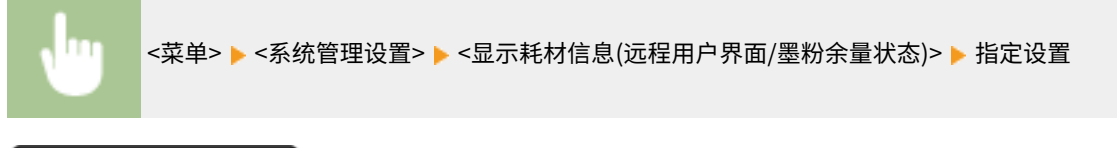

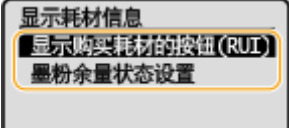

#### **<显示购买耗材的按钮(RUI)>**

选择 <关闭> 可防止在远程用户界面上显示访问墨粉盒等耗材购买网站的按钮。

#### **<墨粉余量状态设置>**

如果不想使用 墨粉余量状态,请选择 <关闭>。要防止在 墨粉余量状态 中显示访问墨粉盒等耗材购买网站的按钮,请选 择 <打开>,然后选择 <关闭>。

### <Google 云打印设置>

启用或禁用 Google 云打印。 **[在 Google 云打印上注册本机\(P. 120\)](#page-124-0)** 

```
<启用 Google 云打印>
 <关闭>
```
<打开>+

#### **<Google 云打印注册状态>**

### <PDL 选择(即插即用)>

选择页面描述语言,以便本机通过即插即用方式与计算机相连时将本机检测为兼容该语言的打印机。

#### <span id="page-196-0"></span><网络>

选择页面描述语言,以便在网络上检测到本机时将本机检测为兼容该语言的打印机。

<UFRII LT> <UFRII LT (V4)>

<USB>

选择页面描述语言,以便本机通过 USB 与计算机相连时将本机检测为兼容该语言的打印机。

 $\leq$ UFRII LT $>\uparrow$ <UFRII LT (V4)>

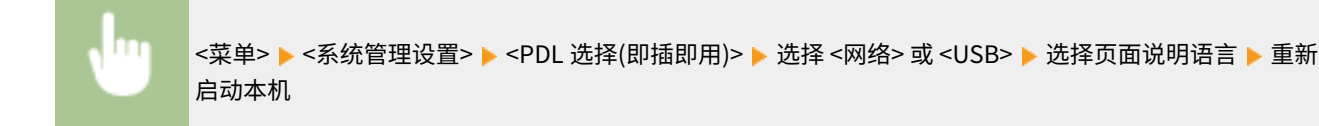

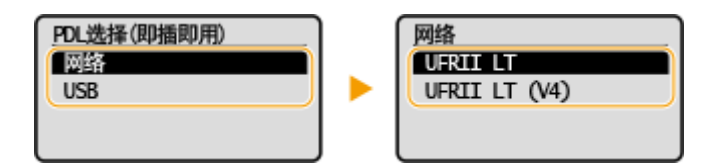

**<UFRII LT>**

检测并将本机作为 UFRII LT 打印机连接。

**<UFRII LT (V4)>**

检测并将本机作为兼容 XML 纸张规格 (XPS) 的 UFRII LT 打印机连接。

### <更新固件>

选择如何根据本机环境安装固件更新。 **[更新固件\(P. 163\)](#page-167-0)** 

<通过电脑> <通过 Internet> <版本信息>

## <初始化节约报告计数器>

选择此选项使 Eco 报告计数器设置恢复到出厂默认设置。 ●初始化 Eco 报告计数器(P. 165)

## <初始化菜单>

选择此选项使下列设置恢复到出厂默认设置。可一次性恢复下列所有设置,也可分别恢复各设置。 **[初始化菜单\(P. 165\)](#page-169-0)** 

<参数选择>

<span id="page-197-0"></span><定时器设置> <打印机设置> <调整/维护> <系统管理设置> <初始化全部>

# <初始化所有数据/设置>

将所有数据恢复为默认设置,包括日志和设置值。 **[初始化所有数据/设置\(P. 166\)](#page-170-0)** 

# 保养

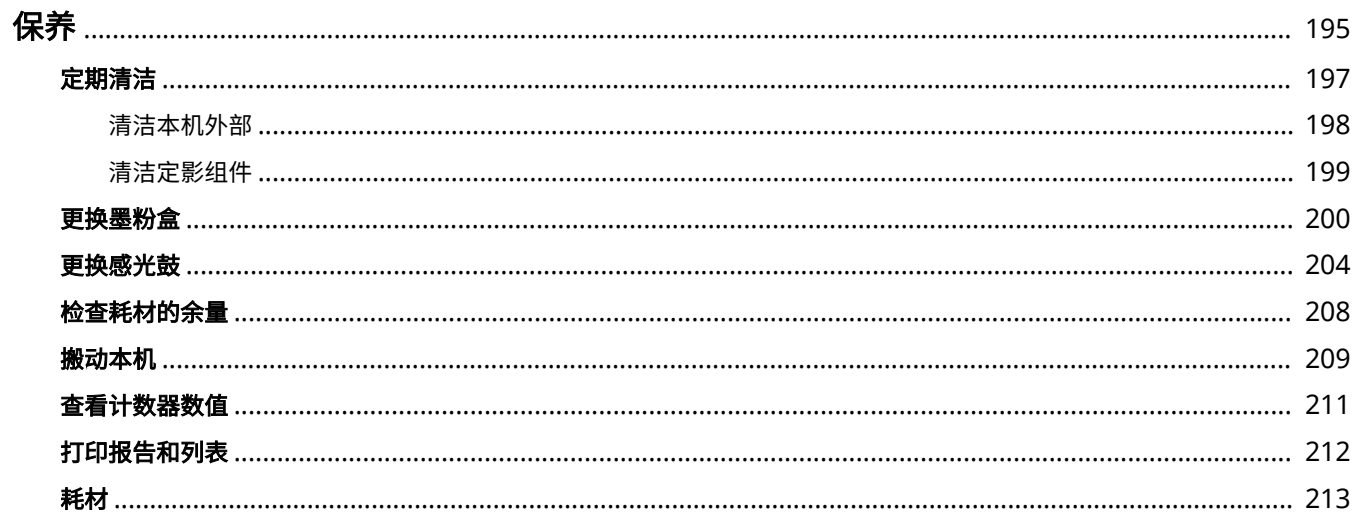

194

<span id="page-199-0"></span>本章介绍本机的保养,包括如何清洁本机及调整打印质量。

## ■基本清洁

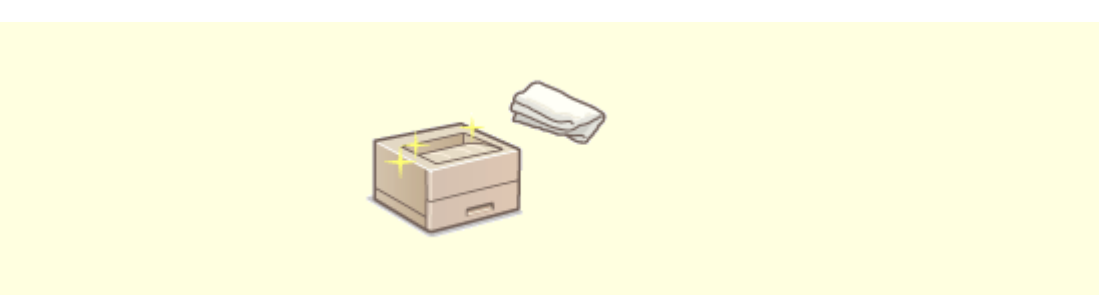

**[定期清洁\(P. 197\)](#page-201-0)** 

■更换耗材

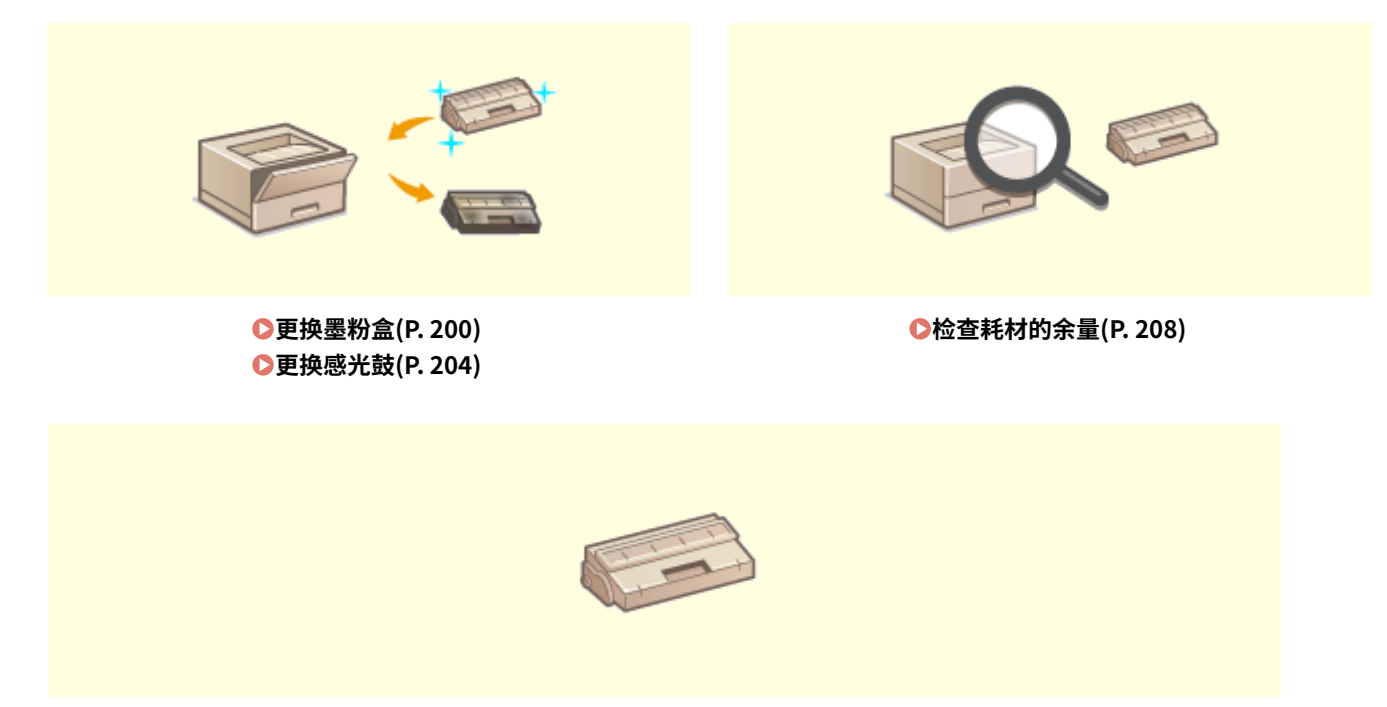

**[耗材\(P. 213\)](#page-217-0)** 

2C38-045

## ■调整和管理本机

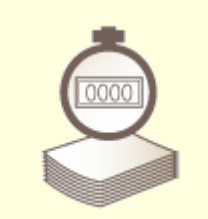

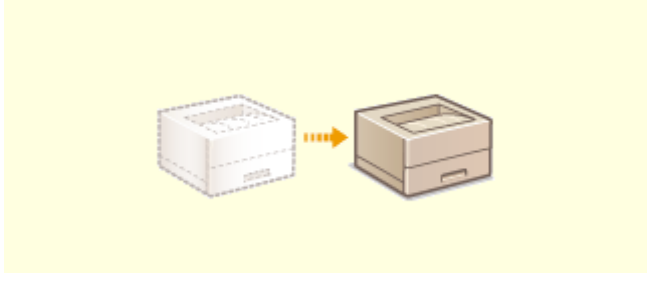

**[搬动本机\(P. 209\)](#page-213-0) [查看计数器数值\(P. 211\)](#page-215-0)** 

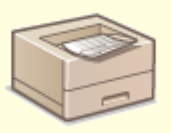

**[打印报告和列表\(P. 212\)](#page-216-0)** 

<span id="page-201-0"></span>定期清洁

2C38-046

请定期清洁本机以防打印质量下降并确保安全方便地使用本机。

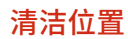

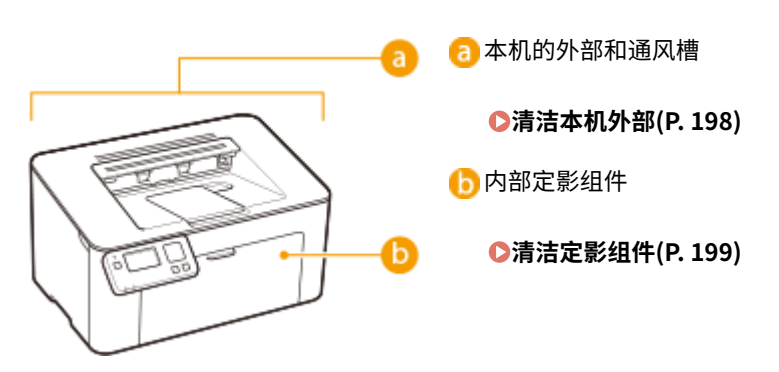

# <span id="page-202-0"></span>清洁本机外部

请定期擦拭本机外部,尤其是通风槽附近,以保持本机的良好状态。

**1 关闭本机,拔掉电源插座上的电源线插头。**

● 关闭本机电源后,将删除等待打印的数据。

### **2 请清洁本机外部及通风槽。**

- 请使用蘸有水或蘸有用水稀释的温和洗涤剂并完全拧干的软布。
- **有关通风槽的位置,请参阅 ●正面(P. 68)** 。

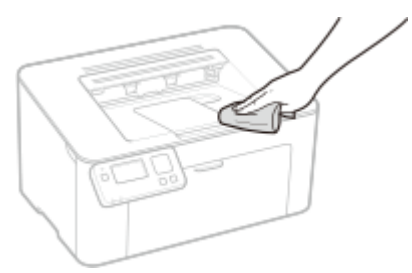

**3 请等待本机外部完全干透。**

**4 重新连接电源线,打开本机电源。**

# <span id="page-203-0"></span>清洁定影组件

#### 2C38-048

脏物可能会粘附在本机内的定影组件上,并造成打印件上出现黑色条纹。若要清洁定影组件,请执行以下步骤。请注意,当本 机有等待打印的文档时,无法清洁定影组件。若要清洁定影组件,需要普通 A4 或 Letter 尺寸纸张。在执行以下步骤之前,请 将纸张放入纸盒。 **●装入纸张(P. 84)** 

# 注释

- 清洁需要消耗墨粉盒和感光鼓。请预先确认墨粉盒和感光鼓中有足够的余量。 <sup>●检查耗材的余量(P. 208)</sup>
- **1** 在主页画面中选择 <菜单>。 ●主页画面(P. 77)
- **2 选择 <调整/维护>。**
- **3 选择 <清洁定影组件>。**
- **4 确认本机中已装入画面上所显示尺寸和类型的纸张,然后选择 <开始>。**

➠清洁开始。

<span id="page-204-0"></span>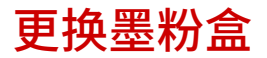

2C38-049

当墨粉盒余量较低时,本机会显示讯息。请注意,如果不解决此问题而继续打印,打印质量可能会受影响。可在显示屏上查看 墨粉盒的剩余墨粉量( **[检查耗材的余量\(P. 208\)](#page-212-0)** )。

**当出现讯息时(P. 200) [更换墨粉盒的步骤\(P. 201\)](#page-205-0)** 

### 当出现讯息时

显示的讯息取决于墨粉盒余量。根据显示的讯息,准备新的墨粉盒( **[耗材\(P. 213\)](#page-217-0)** )或用新的墨粉盒( **[更换墨粉盒的步骤](#page-205-0) [\(P. 201\)](#page-205-0)** )更换当前的墨粉盒。

#### <建议准备墨粉盒。>

此讯息提示您需要尽快更换墨粉盒。请确认您备有更换的墨粉盒。如果在开始打印大型作业之前看到此讯息,请更换墨 粉盒。

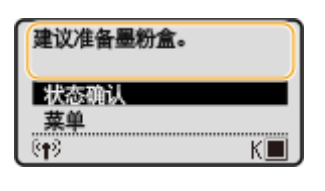

注释 **当显示此讯息时** ● 打印时,可继续打印原稿。

#### <墨粉盒已达到使用寿命>

此信息通知您墨粉盒已经达到使用寿命。请更换新的墨粉盒。

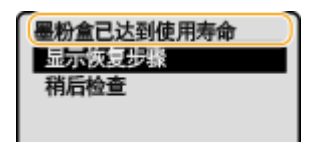

#### **<显示恢复步骤>**

显示更换墨粉盒的操作步骤。

#### **<稍后检查>**

在主页画面中选择 <状态确认> <错误信息/通知> <墨粉盒已达到使用寿命> 显示更换墨粉盒的操作步骤。

**更换耗材**

● 按住上一步键。在 <输出报告> 画面上,打印耗材状态报告,便于找出墨粉盒名称。 <sup>6</sup>[打印报告和列表](#page-216-0) **[\(P. 212\)](#page-216-0)** 

# <span id="page-205-0"></span>更换墨粉盒的步骤

更换墨粉盒时,画面上会显示简单的更换步骤说明。请参阅画面上的说明并遵循下面的步骤。

## **取出输出口顶盖。**

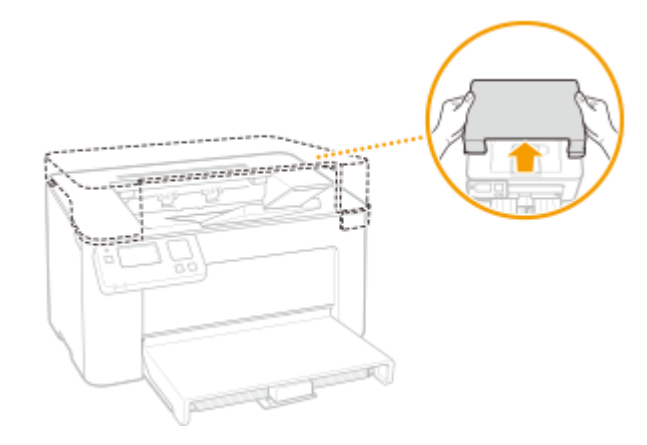

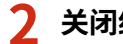

**关闭纸张挡板,然后打开墨粉盒盖。**

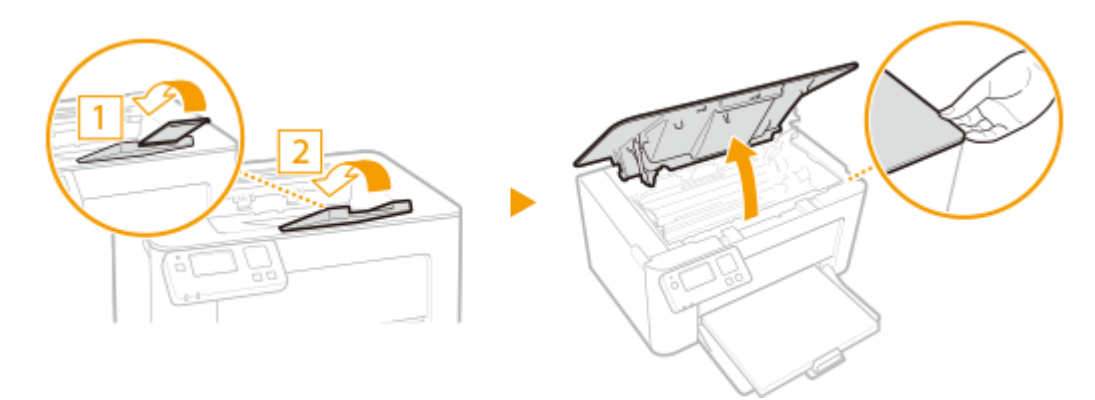

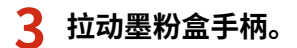

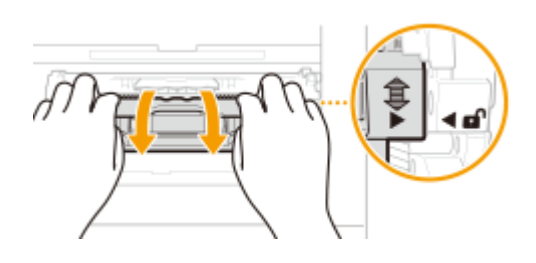

**取出硒鼓。**

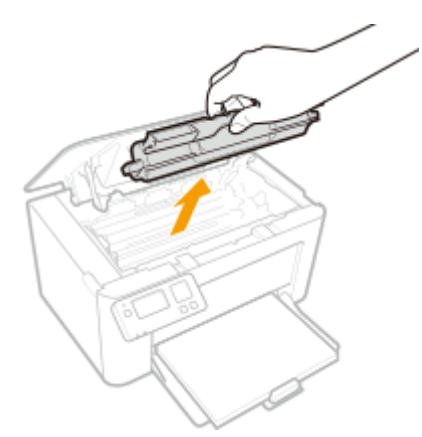

# 须知:

请勿摇晃或倾斜墨粉盒。此外,请确保不要震动墨粉盒,如将墨粉盒碰到某些物体等。这样做可能导致墨粉盒中剩余 的墨粉泄漏。以与插槽相同的角度轻轻取出墨粉盒。

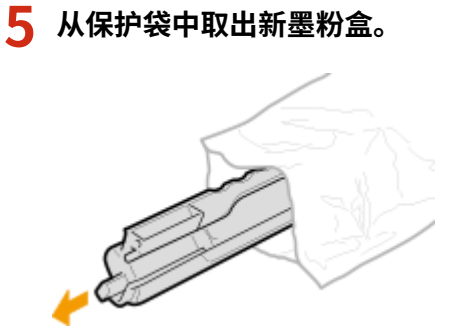

**6 如下所示摇晃硒鼓 5 到 6 次摇匀硒鼓内的墨粉,然后将其放置在平面上。**

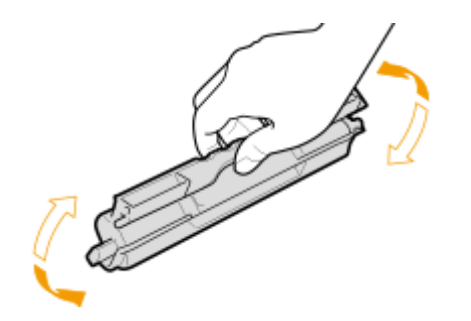

**7 更换墨粉盒。**

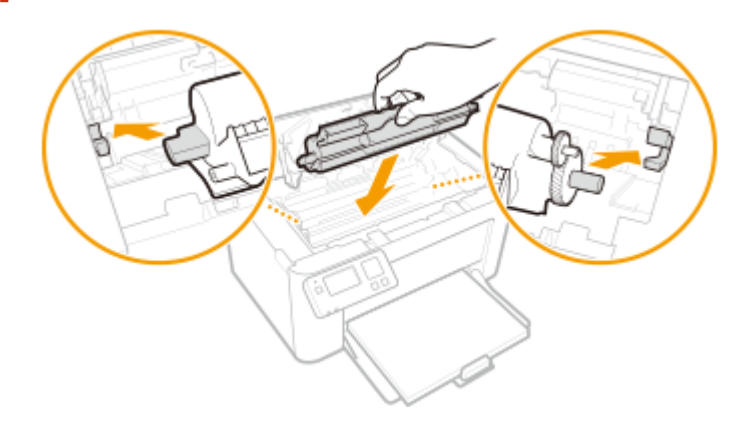

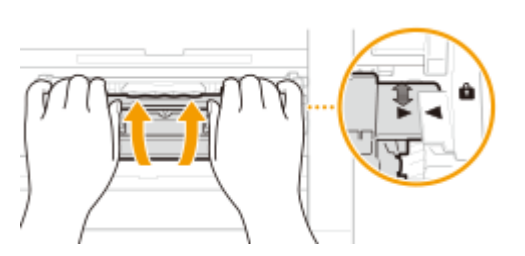

**9 关闭墨粉盖。**

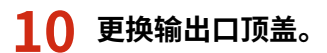

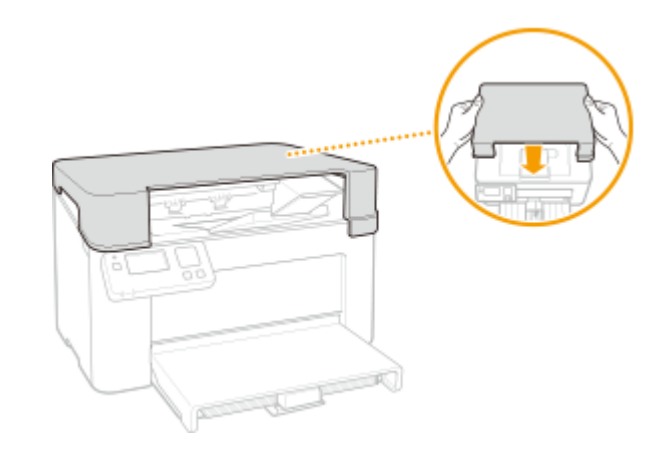

链接

**[耗材\(P. 213\)](#page-217-0)** 

<span id="page-208-0"></span>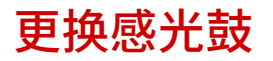

当墨粉盒余量较低时,本机会显示讯息。请注意,如果不解决此问题而继续打印,打印质量可能会受影响。可在显示屏上查看 感光鼓的剩余墨粉量 ( **[检查耗材的余量\(P. 208\)](#page-212-0)** )。

**当出现讯息时(P. 204) [如果打印件质量较差\(P. 205\)](#page-209-0)  ●感光鼓的更换步骤(P. 205)** 

### 当出现讯息时

显示的讯息取决于感光鼓余量。根据显示的讯息,准备新的感光鼓 ( <sup>●</sup>[耗材\(P. 213\)](#page-217-0) ) 或用新的感光鼓 ( ●[感光鼓的更换步骤](#page-209-0) **[\(P. 205\)](#page-209-0)** ) 更换当前的感光鼓。

#### <建议准备感光鼓。>

此讯息提示您需要尽快更换感光鼓。请确认您备有更换的感光鼓。如果在开始打印大型作业之前看到此讯息,请更换感 光鼓。

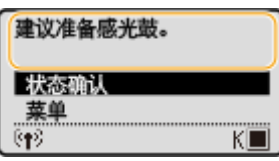

注释

**当显示此讯息时**

● 打印时,可继续打印原稿。

**指定何时显示此讯息**

● 可以设置感光鼓余量的任意百分比值作为触发此讯息的条件。 **○<显示准备硒鼓通知的计时>(P. 184)** 

**何时更换感光鼓**

- 请注意,更换的感光鼓提供的墨粉盒使用寿命较短,因为它只是用来激活该更换的感光鼓。因此,建议购买 新的墨粉盒并做好更换准备。
- 更换感光鼓时,请确保同时更换墨粉盒,并避免反复使用墨粉盒。

#### <感光鼓已达到使用寿命>

此信息通知您感光鼓已经达到使用寿命。请更换新的感光鼓。

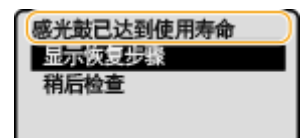

**<显示恢复步骤>** 显示更换感光鼓的操作步骤。 保养

保养

#### <span id="page-209-0"></span>**<稍后检查>**

在主页画面中选择 <状态确认> ▶<错误信息/通知> ▶ <感光鼓已达到使用寿命> 显示更换感光鼓的操作步骤。

# 注释

#### **何时更换感光鼓**

- 请注意,更换的感光鼓提供的墨粉盒使用寿命较短,因为它只是用来激活该更换的感光鼓。因此,建议购买 新的墨粉盒并做好更换准备。
- 更换感光鼓时,请确保同时更换墨粉盒,并避免反复使用墨粉盒。

**更换耗材**

● 按住上一步键。在 <输出报告> 画面上,打印耗材状态报告,便于找出墨粉盒名称。 **◎[打印报告和列表](#page-216-0) [\(P. 212\)](#page-216-0)** 

### 如果打印件质量较差

如果打印件开始显示以下任意一种特征,说明感光鼓已耗尽。即使不显示提示讯息,也应该更换几乎耗尽的感光鼓。 <sup>6</sup>感光鼓 **的更换步骤(P. 205)** 

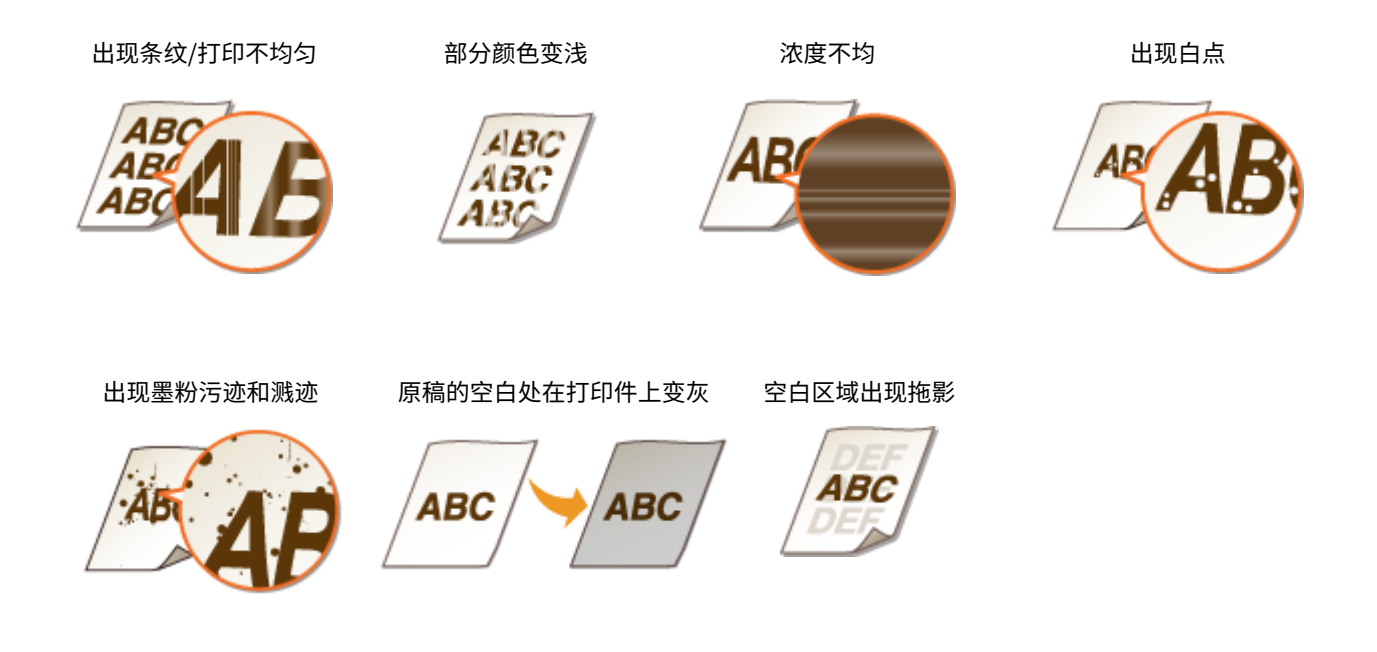

## 感光鼓的更换步骤

更换感光鼓时,画面上会显示简单的更换步骤说明。请参阅画面上的说明并遵循下面的步骤。

**1 取出输出口顶盖。**

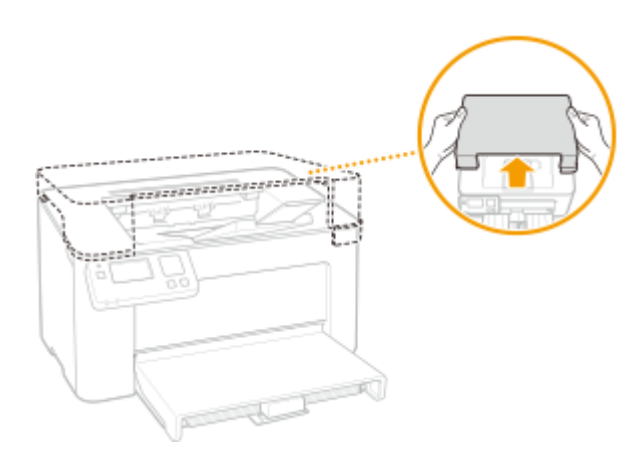

## **2 关闭纸张挡板,然后打开墨粉盒盖。**

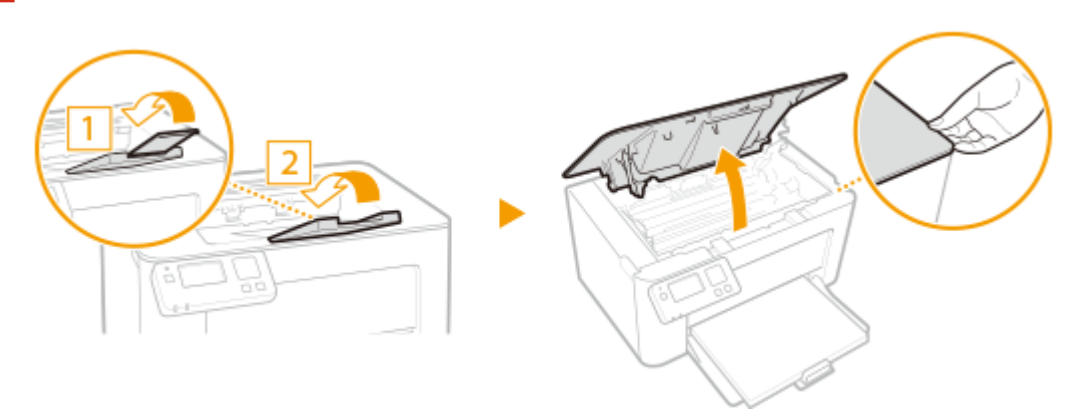

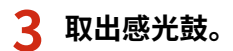

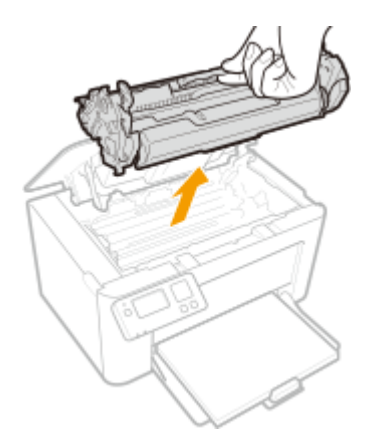

# 须知:

请勿摇晃或倾斜感光鼓。此外,请确保不要震动感光鼓,如将感光鼓碰到某些物体等。这样做可能导致感光鼓中剩余 的墨粉泄漏。以与插槽相同的角度轻轻取出感光鼓。

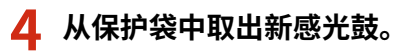

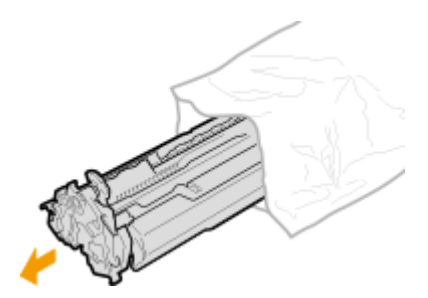

**如下所示摇晃感光鼓 5 到 6 次摇匀感光鼓内的墨粉,然后将其放置在平面上。**

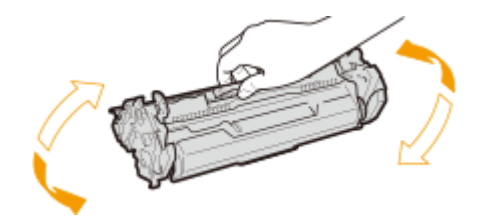

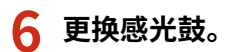

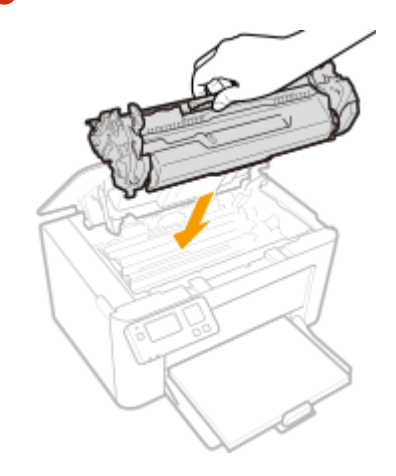

**关闭墨粉盖。**

# **更换输出口顶盖。**

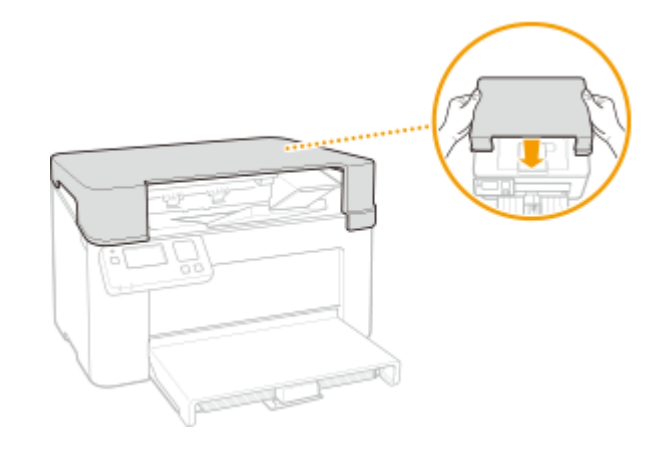

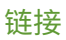

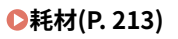

# <span id="page-212-0"></span>检查耗材的余量

使用以下步骤检查墨粉盒等的余量。尤其重要的是,在开始大型打印作业前检查是否需要准备新的墨粉盒或感光鼓。

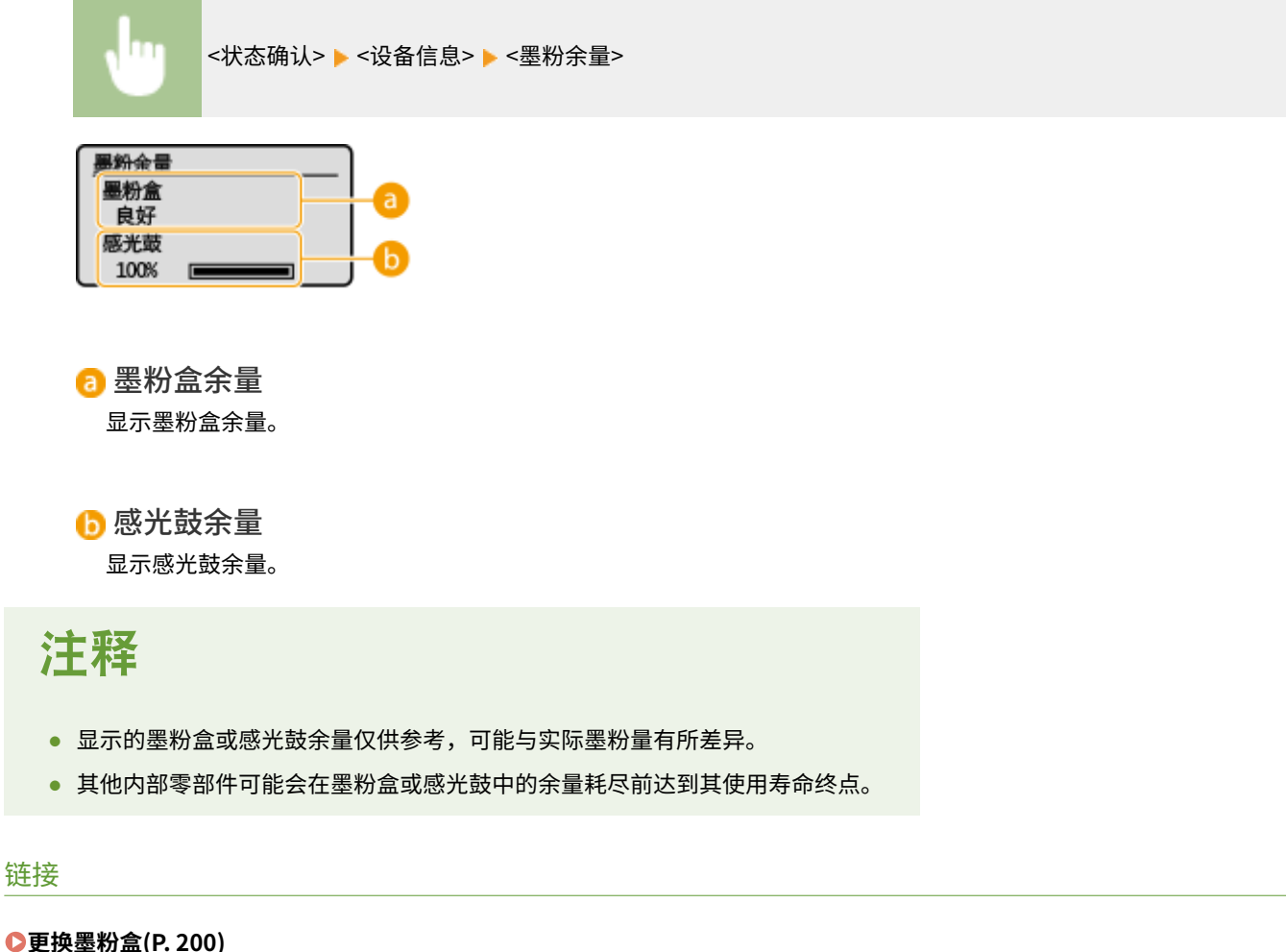

**[更换墨粉盒\(P. 200\)](#page-204-0)  [更换感光鼓\(P. 204\)](#page-208-0)  [耗材\(P. 213\)](#page-217-0)** 

<span id="page-213-0"></span>搬动本机

本机重量较重。移动本机时,请务必遵循以下步骤,以免受伤,并在开始之前阅读安全注意事项。 **[重要安全指示\(P. 2\)](#page-6-0)** 

#### **1 关闭本机和计算机的电源。**

- 关闭本机电源后,将删除等待打印的数据。
- **2 按照下图中所示的数字顺序断开本机上电缆和电线的连接。**
- 是否要用带""的电缆连接视环境而定。

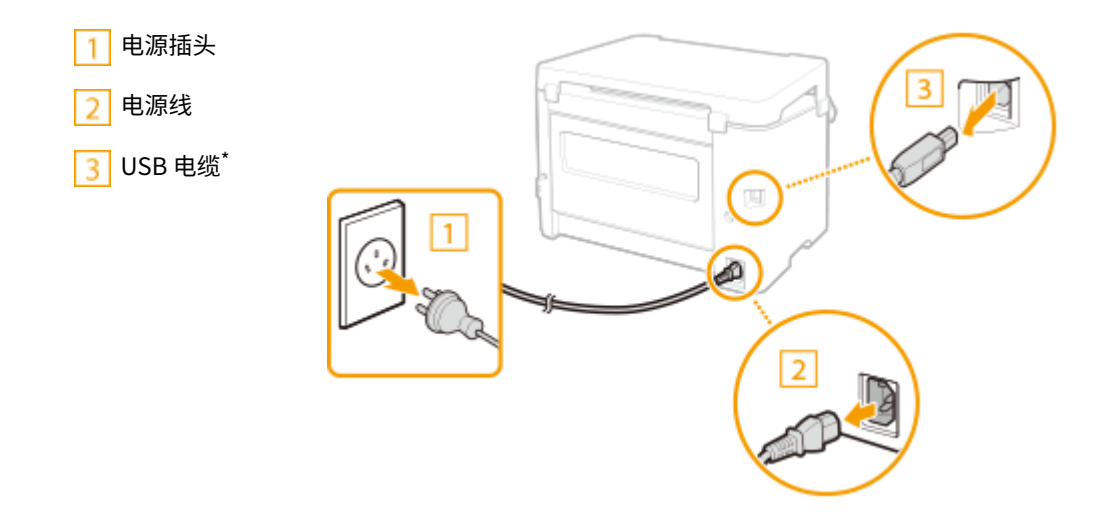

- **3 当想要远距离运输本机时,请取出感光鼓。 ●感光鼓的更换步骤(P. 205)**
- **4 取出纸张盖板、输出口顶盖和所有纸张。**
	- 如果纸张导板伸出,请将其缩回以使其适合纸盒。

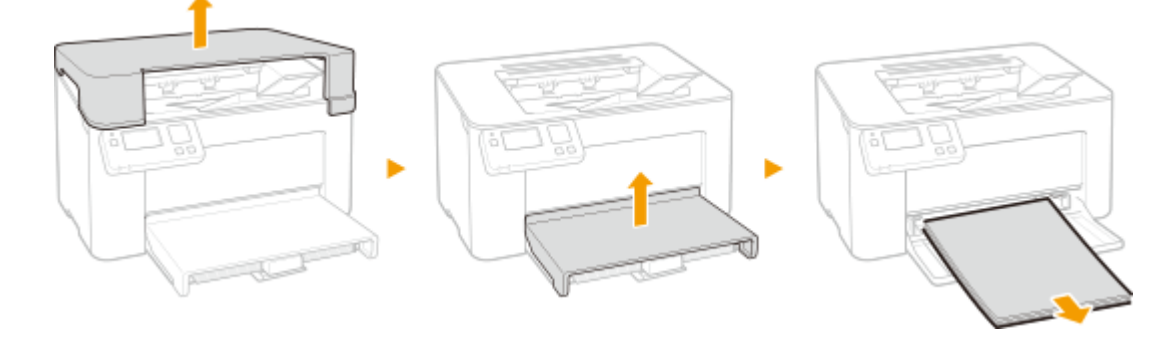

- **5 请关闭纸盒、纸张挡板和所有相似部件,然后将本机移到新位置。**
- 请确认本机的重量以安全搬运。 **[主机\(P. 262\)](#page-266-0)**  请抓住提手抬起本机。

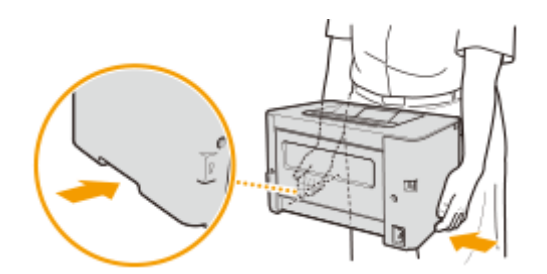

## **6 请小心地将本机放置在新安装地点。**

● 有关如何在搬动后安装本机的详细信息,请参阅"入门指南"。 **[手册及其内容\(P. 270\)](#page-274-0)** 

保养

# <span id="page-215-0"></span>查看计数器数值

2C38-04F

可查看打印件的页面总数。打印件总数包括列表的打印件及计算机数据的打印件。

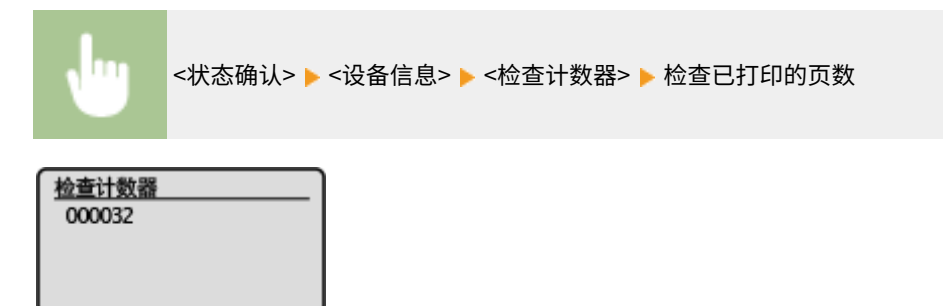
## 打印报告和列表

2C38-04H

可以打印报告和列表以查看本机设置等信息。

**打印设置列表(P. 212) 打印本机的使用状况报告(P. 212)** 

### 打印设置列表

可以将本机中注册的信息和设置作为列表打印。

### 用户数据列表

您可以通过打印用户数据列表来检查设置的列表 ( **[设置菜单列表\(P. 168\)](#page-172-0)** ) 以及已在本机中注册的内容。

# <菜单> ▶<输出报告> ▶<用户数据列表> ▶ 检查是否已将画面上显示的纸张尺寸和类型装入本机 ▶ <确定 > ▶ <是>

### 打印本机的使用状况报告

可以打印下列本机使用状况报告。

### Eco 报告

可以通过报告查看每月的打印件总量和耗电量。该报告包括根据使用状态给出的节省纸张和降低功耗的提示。

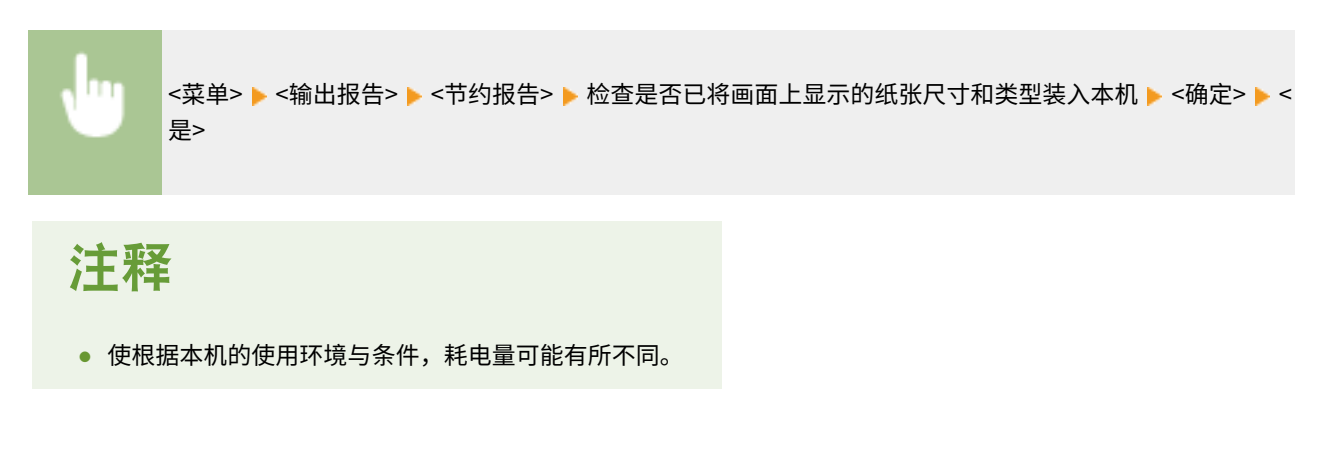

### 耗材状态报告

可以通过报告查看本机安装的耗材状态。

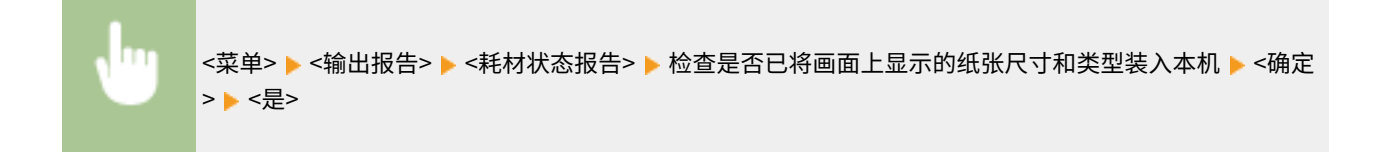

保养

<span id="page-217-0"></span>以下是本机中所用耗材预计更换时间的指南。请到您当地的佳能授权经销商处购买耗材。在存放 和处理耗材时,请注意安全和健康注意事项。佳能产品是基于与佳能纯正墨粉、硒鼓和部件配合 使用才能发挥更优异性能的基础上设计而成的,因此推荐使用佳能纯正墨粉、硒鼓和部件。

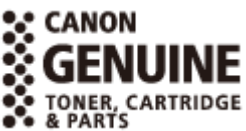

2C38-04J

## 注释

- 处理和存放耗材时,请遵守本产品随附的"入门指南"中的注意事项。
- 根据安装环境、打印尺寸或文档类型,可能需要在预计的使用寿命结束前更换耗材。

### ■墨粉盒

提供的墨粉盒

随本机提供的墨粉盒的平均打印量如下表所示。

- 平均打印量\* 2,500 张
- 重量 约 0.2 kg

### 更换墨粉盒

佳能产品是基于与佳能纯正硒鼓配合使用才能发挥更优异性能的基础上设计而成的,因此推荐使用佳能纯正硒鼓。

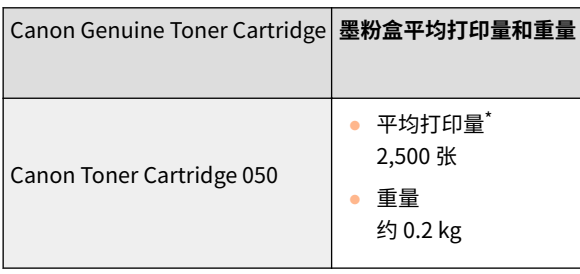

\*平均打印量是指根据"ISO/IEC 19752"(这是一种由 ISO [国际标准化组织] 制定的"单色电子显像打印机和包含打印机组件的多功 能设备中墨粉盒打印量的测定方法"的相关全球标准)采用默认的打印浓度设置在 A4 尺寸的纸张上打印时的数量。

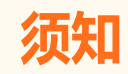

#### 注意假冒硒鼓

● 目前市场上发现有佳能硒鼓的假冒品。使用此类假冒硒鼓可能会导致打印质量下降以及机器本身的性能无法 得到充分发挥等问题。对于使用假冒硒鼓而导致的任何故障或事故,佳能不负任何责任。 有关详细信息,请参考 global.canon/ctc。

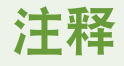

● 当更换墨粉盒时,请参阅 **[更换墨粉盒\(P. 200\)](#page-204-0)** 。

### ◼感光鼓

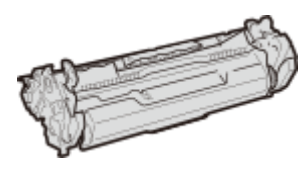

#### 提供的感光鼓

随本机提供的感光鼓的平均打印量和重量如下表所示。

- 平均打印量\* 10,000 张
- 重量 约 0.6 kg

#### 更换感光鼓

佳能产品是基于与佳能原装感光鼓配合使用才能发挥更优异性能的基础上设计而成的,因此推荐使用佳能原装感光鼓。

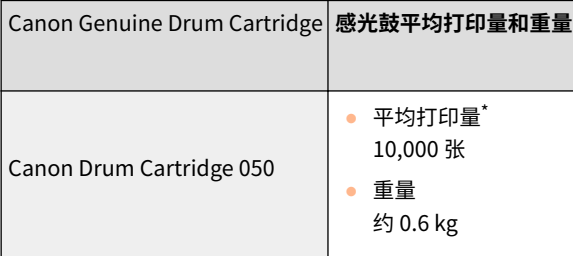

\*平均打印量是在下列条件下打印时进行预估的。 打印比例:约 5%、打印密度:默认设置、纸张尺寸:A4、纸张类型:普通纸、2 张到 3 张间断打印

# 须知

### 注意假冒感光鼓

● 目前市场上发现有佳能感光鼓的假冒品。使用此类假冒感光鼓可能会导致打印质量下降以及机器本身的性能 无法得到充分发挥等问题。对于使用假冒感光鼓而导致的任何故障或事故,佳能不负任何责任。 有关详细信息,请参考 global.canon/ctc。

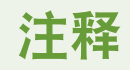

- 请注意,更换的感光鼓提供的墨粉盒使用寿命较短,因为它只是用来激活该更换的感光鼓。因此,建议购买 新的墨粉盒并做好更换准备。
- 当更换感光鼓时,请参阅 **[更换感光鼓\(P. 204\)](#page-208-0)** 。

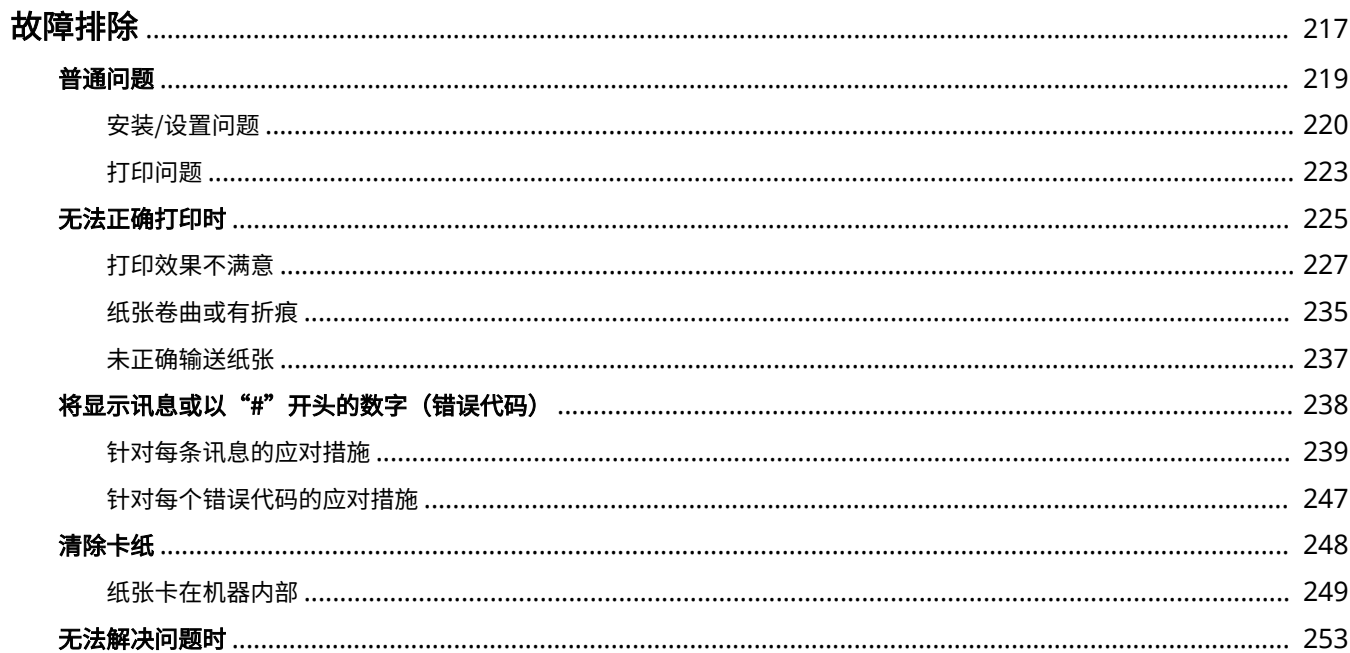

<span id="page-221-0"></span>故障排除

2C38-04K

发生问题时,请在联络佳能前先查看本章节寻找解决方法。

### ■普通问题

本节介绍在发现本机出现故障时可以采取哪些措施。 **[普通问题\(P. 219\)](#page-223-0)** 

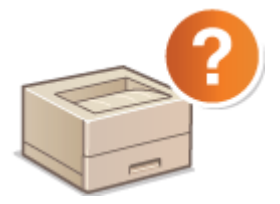

■无法正确打印时

本节介绍在打印效果不满意或者纸张起皱或卷曲时可以采取哪些措施。 <sup>○</sup>无法正确打印时(P. 225)

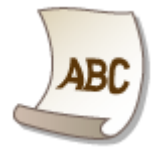

### ■将显示讯息或以"#"开头的数字(错误代码)

本节介绍显示屏上出现讯息或错误代码(三位数)时可以采取哪些措施。 ●[将显示讯息或以"#"开头的数字\(错误代码\)](#page-242-0) **[\(P. 238\)](#page-242-0)** 

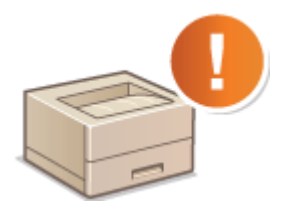

■清除卡纸

本节介绍卡纸时可以采取哪些措施。 **[清除卡纸\(P. 248\)](#page-252-0)** 

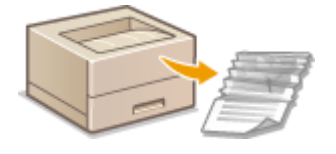

■无法解决问题时

如果问题仍然存在,请参阅 **[无法解决问题时\(P. 253\)](#page-257-0)** 查看联系方式。

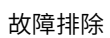

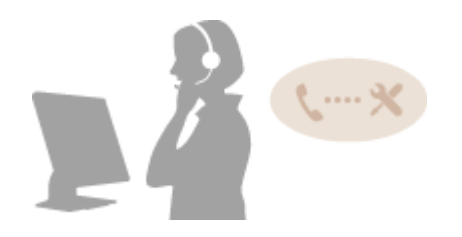

<span id="page-223-0"></span>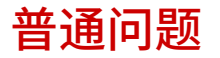

#### 2C38-04L

如果在使用本机时遇到了问题,请在检查本章节中的事项后,再联系我们。如果问题仍然存在,请联络当地的佳能授权经销商 或佳能服务热线。

### 请检查以下事项

### → 是否开启了本机电源? 是否连接了电源线?

● 如果本机电源已开启但是无响应,请关闭电源,检查是否正确连接了电源线,然后再次开启电源。有关连接电源线的 信息,请参阅入门指南。 **[手册及其内容\(P. 270\)](#page-274-0)** 

### 本机是通过无线局域网连接还是 USB 电缆连接?

● 检查本机是否正确连接。将本机连接至无线局域网时,请检查 Wi-Fi 图标是否出现在画面上。如果未显示 Wi-Fi 图 标,则本机未连接至无线局域网。 **[本机无法连接至无线局域网时\(P. 221\)](#page-225-0)** 

### → 是否启用了睡眠模式?

● 如果在指定时间段内未操作本机,其将进入睡眠模式以省电,不允许对其进行操作。 若要取消睡眠模式,请按除电源开关之外的任何键。

### 画面上是否显示讯息?

**● 如果发生了问题,将显示讯息。 ●针对每条讯息的应对措施(P. 239)** 

#### 检查后问题仍然存在时

请单击该问题相应的链接。

**[安装/设置问题\(P. 220\)](#page-224-0)  [打印问题\(P. 223\)](#page-227-0)** 

<span id="page-224-0"></span>安装/设置问题

2C38-04R

也请参阅 **[普通问题\(P. 219\)](#page-223-0)** 。

**无线局域网连接问题(P. 220) [USB 连接问题\(P. 222\)](#page-226-0)  [打印服务器问题\(P. 222\)](#page-226-0)** 

### 无线局域网连接问题

### 未显示远程用户界面。

- <使用 HTTP> 和 <使用远程用户界面> 是否设置为 <打开>? **[禁用 HTTP 通信\(P. 150\)](#page-154-0)  [禁用远程用户界面\(P. 151\)](#page-155-0)**
- 如果本机连接了无线局域网,请确认 Wi-Fi 图标是否显示在主页画面中以及 IP 地址是否设置正确,然后重新启动远程 用户界面。 **[主页画面\(P. 77\)](#page-81-0)**

```
查看网络设置(P. 42)
```
- 正在使用代理服务器吗?如果是,请在网页浏览器的代理设置对话中,将本机的 IP 地址添加至 [例外] 列表(不使用 代理服务器的地址)。
- 通信不受计算机防火墙的限制吗?如如果未正确输入 IP 地址,则无法显示远程用户界面。在这种情况下,需要使用操 作面板将 <IPv4 地址筛选器> 或 <IPv6 地址筛选器> 设置为 <关闭>。

**[通过防火墙限制通信\(P. 131\)](#page-135-0)  [<IPv4 地址筛选器>\(P. 189\)](#page-193-0)  [<IPv6 地址筛选器>\(P. 189\)](#page-193-0)** 

### 无法建立网络连接。

- 可能未正确设置 IP 地址。请重新设置 IP 地址。 **●设置 IP 地址(P. 35)**
- 通过无线局域网将本机连接至计算机时,请检查是否正确安装本机并可以连接至网络。 **[本机无法连接至无线局域网时\(P. 221\)](#page-225-0)**

不确定 IP 地址的设置。 **[查看网络设置\(P. 42\)](#page-46-0)** 

#### 不确定要连接的无线路由器的 SSID 或网络密钥。画面上未显示 SSID。

- 请确认是否可在无线路由器或包装盒上找到 SSID。
- 通过使用 Canon MF/LBP Wireless Setup Assistant 查看无线路由器的 SSID 或网络密钥。 **[检查 SSID 和网络密钥\(P. 34\)](#page-38-0)**

### **访问点列表中未显示要连接的无线路由器的 SSID。**

- 请检杳 SSID 是否正确。 **●检查 SSID 和网络密钥(P. 34)**
- 如果无线路由器的 SSID 隐藏了(使用隐身模式 ั),请在无线路由器上将 SSID 设置为可视模式。

<span id="page-225-0"></span>\*其他设备 SSID 自动检测禁用模式。

● 检查本机安装是否正确,且是否准备好连接至网络。 **本机无法连接至无线局域网时(P. 221)** 

本机拨号到非预期的连接目的地(如果拨号路由器连接了网络)。

- 如果拨号路由器不需要通过广播包,请设置拨号路由器使得广播包无法通过。如果拨号路由器需要通过广播包,请检 查设置是否正确。
- 如果 DNS 服务器位于外部网络,即使连接到与本机相连网络上的设备,也请设置要连接的 IP 地址,而不是主机名。
- 如果 DNS 服务器位于与本机相连的网络,且与外部网络相连设备的相关信息已注册到 DNS 服务器,请检查设置是否 正确。

### 本机无法连接至无线局域网时

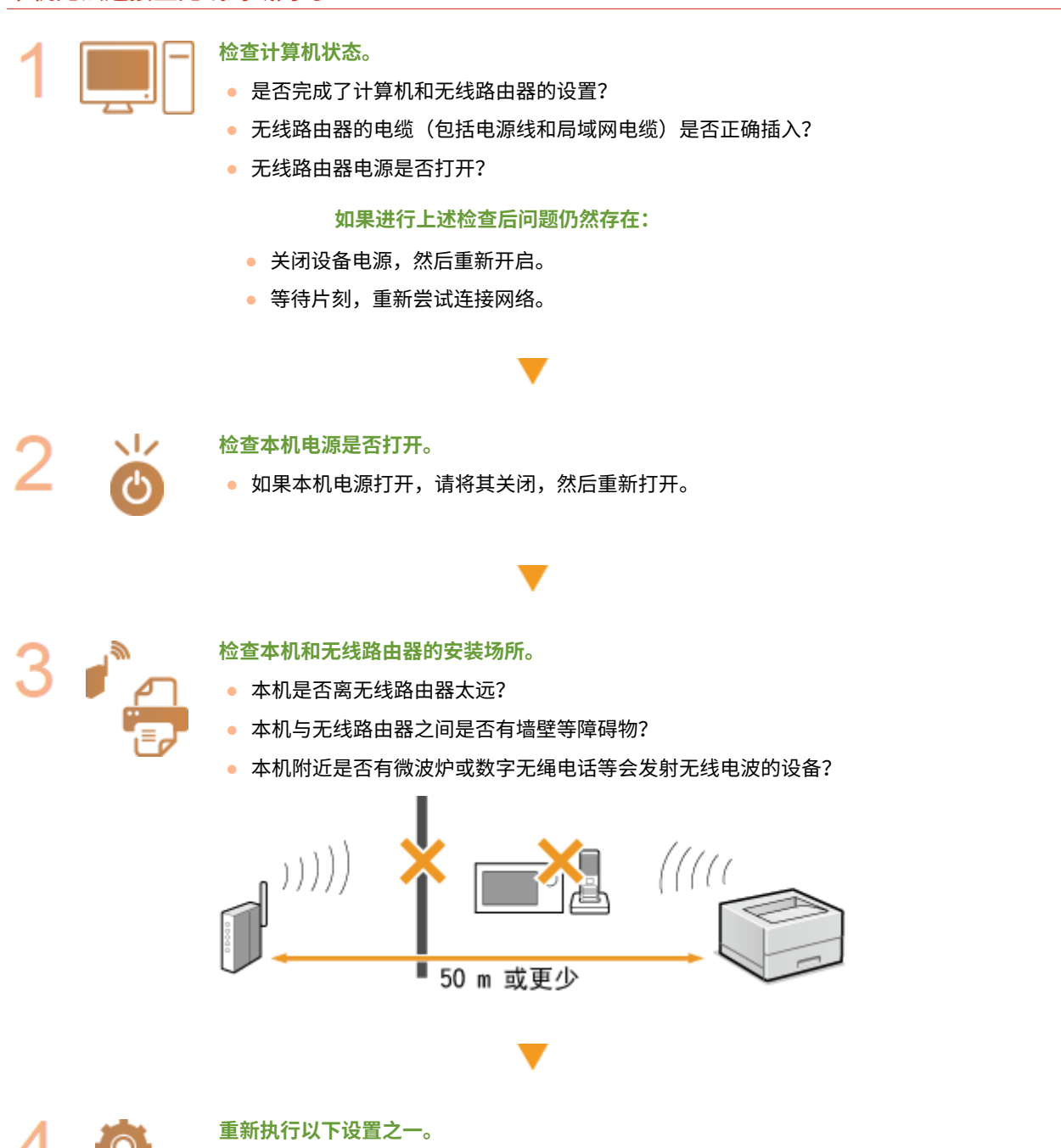

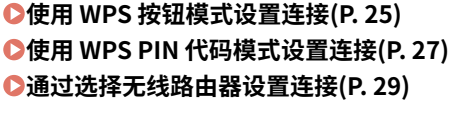

#### **[通过指定详细设置来设置连接\(P. 31\)](#page-35-0)**

## <span id="page-226-0"></span>注释

#### 需要手动设置连接时

如果按照以下说明设置无线路由器,请手动输入无线局域网连接的所有所需信息( **[通过指定详细设置来设置连接](#page-35-0) [\(P. 31\)](#page-35-0)** )。

- 激活了 ANY 连接拒绝\*。
- 选择了自动生成的 WEP 密钥(十六进制)。
- 激活了隐身模式。

\*这是一项功能,如果要连接设备上的 SSID 设置为"ANY"或空白,则无线路由器将拒绝连接。

#### 当需要更改无线路由器设置时

如果按照以下说明设置无线路由器,请更改路由器设置。

- 设置了 MAC 地址数据包过滤。
- 当无线通信仅使用 IEEE 802.11n,请选择 WEP 或将 WPA/WPA2 加密方式设置为 TKIP。

### USB 连接问题

#### 无法通信。

- 请更换 USB 电缆。如果正在使用长 USB 电缆,请更换为短电缆。
- 如果正在使用 USB 集线器,请使用 USB 电缆直接将本机连接至计算机。

### 打印服务器问题

### 无法找到要连接的打印服务器。

- 打印服务器和计算机正确连接了吗?
- 打印服务器正在运行吗?
- 您有连接至打印服务器的用户权限吗? 如果不确定,请联络服务器管理员。
- 是否已启用 [网络发现]? **●启用 [网络发现](P. 276)**

### 无法连接至共享打印机。

● 在网络上,在打印服务器的打印机中本机出现了吗? 如果未显示,请联系网络或服务器管理员。 **[显示打印服务器中的共享打印机\(P. 277\)](#page-281-0)** 

2C38-04S

<span id="page-227-0"></span>也请参阅 **[普通问题\(P. 219\)](#page-223-0)** 。

打印效果不满意。纸张起皱或卷曲。 **[无法正确打印时\(P. 225\)](#page-229-0)** 

### 无法打印。

● 能打印 Windows 测试页吗?如果能打印 Windows 测试页,则本机或打印机驱动程序没问题。请检查应用程序的打 印设置。

**[在 Windows 中打印测试页\(P. 278\)](#page-282-0)** 

如果无法打印测试页,请根据环境检查下列项目。

■ 无线局域网连接

● 检查无线局域网的连接状态(信号强度)。 **[查看网络设置\(P. 42\)](#page-46-0)** 

### 注释:

- 如果连接状况不佳,请尝试下列操作。
	- 请更改无线局域网路由器的信道。如果有多个路由器,则将信道设置为至少相隔五个信道。
	- 如果可更改无线局域网路由器的无线电输出功率,则增大输出功率。
- 如果计算机连接至无线局域网,计算机和本机使用相同无线局域网路由器 SSID 吗?如果不同,请重置本机的无线 局域网连接设置。

**●查看网络设置(P. 42) [检查计算机连接的 SSID\(P. 282\)](#page-286-0)  [连接无线局域网\(P. 23\)](#page-27-0)** 

### 注释:

#### **重置无线局域网连接设置时**

- 作为无线局域网路由器,请选择 SSID 连接计算机的路由器。
	- 选择正确的端口了吗?如果没有端口可用,请创建端口。 **[检查打印机端口\(P. 280\)](#page-284-0)  [配置打印机端口\(P. 47\)](#page-51-0)**
	- 通信不受计算机防火墙的限制吗?如果未正确输入 IP 地址,则无法访问本机。在这种情况下,需要使用操作面板 将 <IPv4 地址筛选器> 或 <IPv6 地址筛选器> 设置为 <关闭>。 **●通过防火墙限制通信(P. 131)** 
		- **[<IPv4 地址筛选器> \(P. 189\)](#page-193-0)**
		- **[<IPv6 地址筛选器> \(P. 189\)](#page-193-0)**
	- 禁用安全软件和其他常驻软件。
	- 重新安装打印机驱动程序。 **●安装驱动程序(P. 63)**
	- 可从网络上的其他计算机打印吗?如果也无法从其他计算机打印,请联系您当地的佳能授权经销商或佳能服务热 线。

■ USB 连接

- 选择正确的端口了吗?如果无端口可用或不确定,请重新安装打印机驱动程序。重新安装打印机驱动程序时,会自 动创建正确的端口。 **[检查打印机端口\(P. 280\)](#page-284-0)  ●安装驱动程序(P. 63)**
- 启用了双向通信吗?请启用双向通信,然后重新启动计算机。 **●检查双向通信(P. 281)**
- 禁用安全软件和其他常驻软件。
- 连接至计算机上的另一个 USB 端口。
- 可从连接至另一台计算机的 USB 打印吗?如果也无法从其他计算机打印,请联系您当地的佳能授权经销商或佳能 服务热线。

■ 通过打印服务器

- 可从打印服务器打印吗?如果可从打印服务器打印,请检查打印服务器和计算机之间的连接。 **[打印服务器问题\(P. 222\)](#page-226-0)**
- 禁用安全软件和其他常驻软件。
- 重新安装打印机驱动程序。 **[安装驱动程序\(P. 63\)](#page-67-0)**
- 可通过打印服务器从其他计算机打印吗?如果也无法从其他计算机打印,请联系您当地的佳能授权经销商或佳能服 务热线。
- 是否发生了错误?检查作业日志。 **[检查打印状态和日志\(P. 103\)](#page-107-0)**

打印速度似乎较慢。\*

● 打印或删除内存中的数据。

\*当存储器中的剩余空间较少时,本机的处理速度将变慢,和计算机一样。这不是异常。

无法使用 Google 云打印进行打印。 **[使用 Google 云打印\(P. 120\)](#page-124-0)** 

### 打印开始前等待了很长时间。

● 打印宽度窄的纸张了吗?打印宽度窄的纸张后,本机可能会自行冷却以保持打印质量。因此,打印下一个作业前可能 要花一些时间。等到本机可以打印。本机内温度下降后将恢复打印。

## <span id="page-229-0"></span>无法正确打印时

如果打印效果不满意,或纸张有折痕或卷曲,请尝试以下解决方法。如果问题仍然存在,请联络当地的佳能授权经销商或佳能 服务热线。

### ■图像质量问题 C打印效果不满意(P. 227)

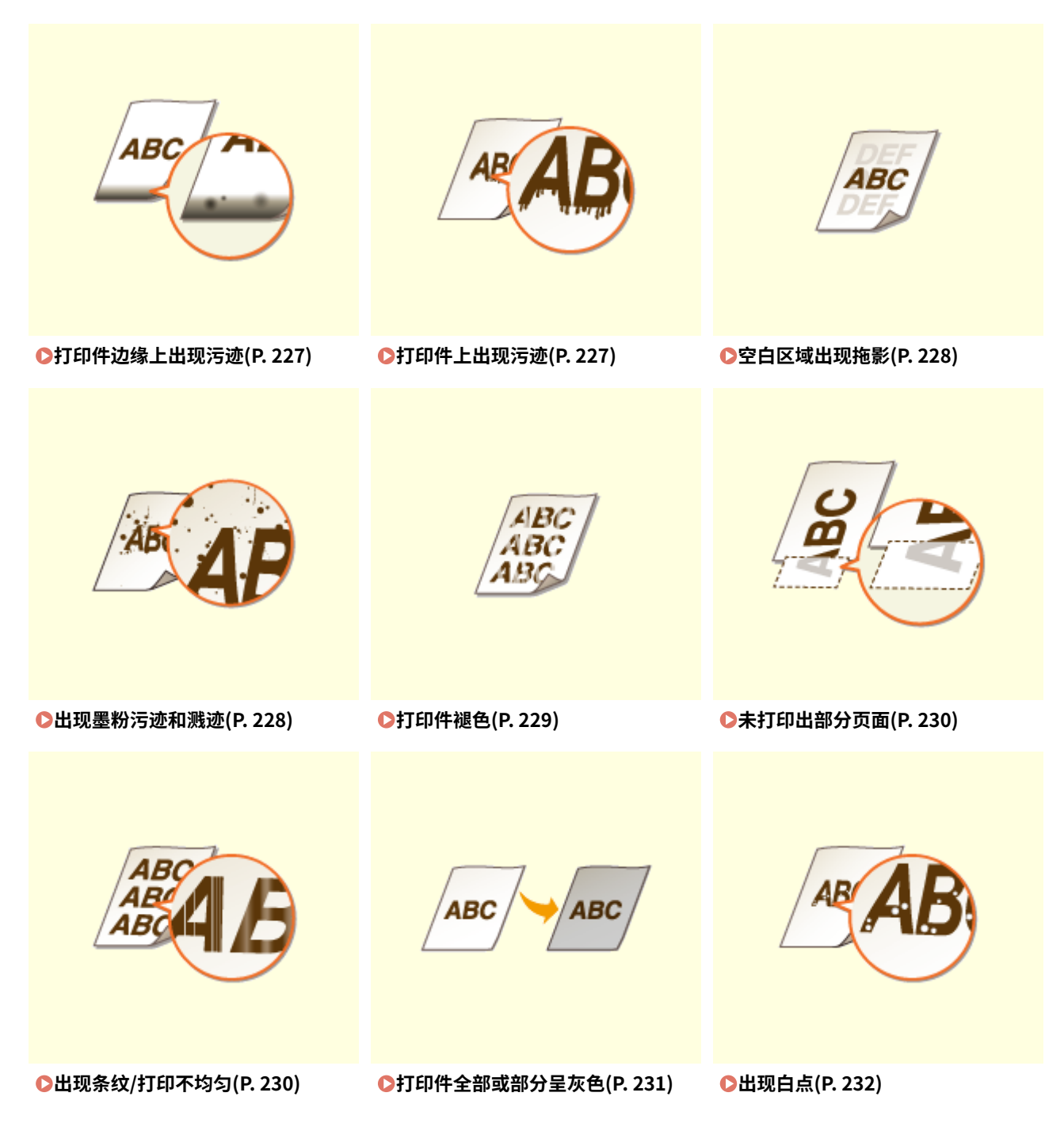

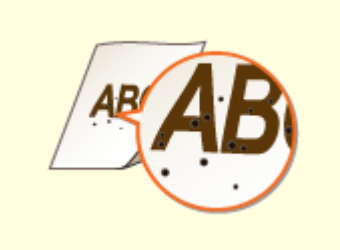

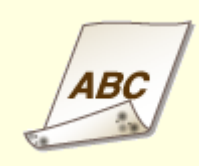

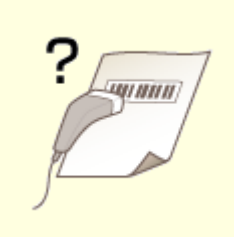

**[出现斑点\(P. 233\) 纸张背面有污迹\(P. 233\) 无法读取打印的条形码\(P. 233\)](#page-237-0)** 

### ■打印件纸张问题 **◎纸张卷曲或有折痕(P. 235)**

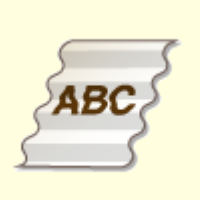

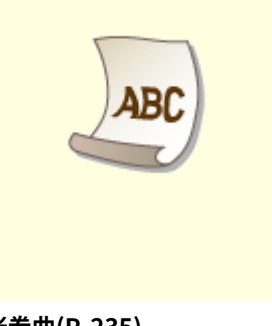

●纸张起皱(P. 235) **●纸张卷曲(P. 235)** 

### ■送纸问题 ●未正确输送纸张(P. 237)

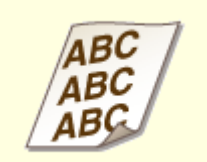

**[打印件歪斜\(P. 237\) 未送纸/一起输送了两张或多张纸\(P. 237\)](#page-241-0)** 

## <span id="page-231-0"></span>打印效果不满意

### 2C38-04W

本机内的脏污可能影响到了打印效果。请先对本机进行保养和清洁。 **[定期清洁\(P. 197\)](#page-201-0)** 

### 打印件边缘上出现污迹

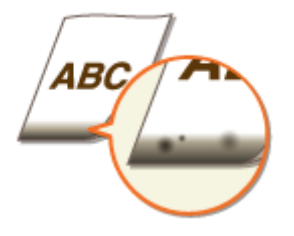

### 是否使用了合适的纸张?

● 检查支持的纸张类型并换成合适的类型。另外,请正确设置纸张尺寸和类型。 **O可用纸张(P. 264) ●装入纸张(P. 84) [指定纸张尺寸和类型\(P. 92\)](#page-96-0)** 

### 是否打印了无页边距的数据?

● 如果打印机驱动程序中页边距设置为无,则会发生此症状。本机打印无法在纸张四边留出 5 mm 或以下的页边距、 在信封的四边留出 10 mm 或以下的页边距。必须打印四边有页边距的文档。

[完成方式] 选项卡 ▶ [高级设置] ▶ [扩展打印区域并打印] ▶ [关]

### 打印件上出现污迹

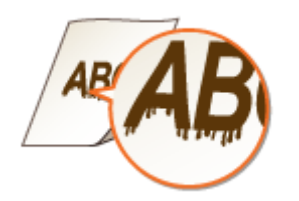

### 是否使用了合适的纸张?

- 检查可使用的纸张,换成合适的纸张。 **●可用纸张(P. 264) ●装入纸张(P. 84)**
- 如果使用合适的纸张仍无法解决该问题,更改 <特殊打印模式 A> 设置可能可以解决问题。<模式 2> 可以比 <模式 1> 更显著地改善打印质量。 **[<特殊处理>\(P. 184\)](#page-188-0)**

### <span id="page-232-0"></span>空白区域出现拖影

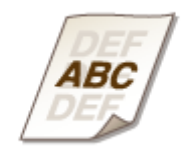

### 是否使用了合适的纸张?

● 检查可使用的纸张,换成合适的纸张。 **O可用纸张(P. 264) ●装入纸张(P. 84)** 

### 感光鼓中的余量是否不足?

- 查看感光鼓中的余量,然后根据需要更换感光鼓。
- 无论感光鼓中的余量为多少,根据使用环境或感光鼓内部材料的变质情况,感光鼓都可能达到其使用寿命终点。 **[更换感光鼓\(P. 204\)](#page-208-0)**

### 出现墨粉污迹和溅迹

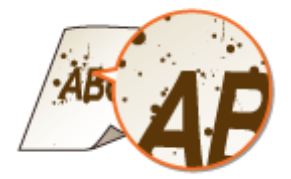

### 是否使用了合适的纸张?

- 检查可使用的纸张,换成合适的纸张。 **O可用纸张(P. 264) ●装入纸张(P. 84)**
- 将 <特殊打印模式 U> 设置为 <打开> 可能会解决问题。 **[<特殊处理>\(P. 184\)](#page-188-0)**

### 使用的纸张是否含有过多纸张灰尘或其他灰尘颗粒?

● 纸张灰尘或其他灰尘颗粒过多时,打印件上可能会出现污迹。将 <特殊打印模式 L> 设置为 <打开> 可能会解决问 题。

**[<特殊处理>\(P. 184\)](#page-188-0)** 

### <span id="page-233-0"></span>感光鼓中的余量是否不足?

- 查看感光鼓中的余量,然后根据需要更换感光鼓。
- 无论感光鼓中的余量为多少,根据使用环境或感光鼓内部材料的变质情况,感光鼓都可能达到其使用寿命终点。 **[更换感光鼓\(P. 204\)](#page-208-0)**

### 打印件褪色

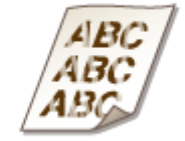

### 是否使用了合适的纸张?

● 检查可使用的纸张,换成合适的纸张。另外,请正确指定纸张尺寸和类型设置。 **■可用纸张(P. 264) ●装入纸张(P. 84) [指定纸张尺寸和类型\(P. 92\)](#page-96-0)** 

### → 使用的纸张是否含有过多灰尘?

● 使用含有过多灰尘的纸张可能导致打印件褪色或出现条纹。将 <特殊打印模式 G> 设置为 <打开> 可能会解决问题。 **[<特殊处理>\(P. 184\)](#page-188-0)** 

### → 是否使用了糙面纸?

● 在糙面纸上打印时,打印图像可能模糊。将 <特殊打印模式 Q> 设置为 <打开> 可能会解决问题。 **[<特殊处理>\(P. 184\)](#page-188-0)** 

注释:

● 将该模式设置为 <打开> 可能会影响图像质量。

### → 是否在高湿度环境下使用本机?

● 将 <特殊打印模式 T> 设置为 <打开> 可能会解决问题。 **[<特殊处理>\(P. 184\)](#page-188-0)** 

### 注释:

● 将该模式设置为 <打开> 并在低湿度环境中打印时,打印的图像或文本可能会模糊。

### → 是否在打印过的纸张背面进行打印?

● 在打印过的纸张的背面打印时,打印可能出现模糊。在将 <特殊打印模式 R> 设置为 <打开> 可能会解决问题。 **[<特殊处理>\(P. 184\)](#page-188-0)** 

### <span id="page-234-0"></span>注释:

● 如果设置为 <打开>,图像质量可能受到影响,或者在正面打印一段时间后或因环境湿度的原因可能会出现卡纸。

→ 本机是否安装在合适环境中?

- 在合适的地方安装打印机。
- 根据安装环境,打印质量可能会出现模糊、过浅或褪色问题。请避免将本机放置在有风的位置。 **[安装\(P. 3\)](#page-7-0)  ●搬动本机(P. 209)**

### 感光鼓中的余量是否不足?

- 查看感光鼓中的余量,然后根据需要更换感光鼓。
- 无论感光鼓中的余量为多少,根据使用环境或感光鼓内部材料的变质情况,感光鼓都可能达到其使用寿命终点。 **●更换感光鼓(P. 204)**

### 未打印出部分页面

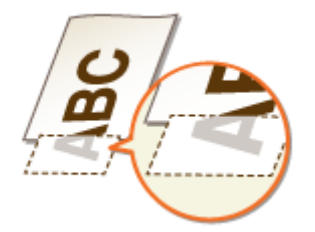

### 是否打印了无页边距的数据?

● 如果打印机驱动程序中页边距设置为无,则会发生此症状。本机打印无法在纸张四边留出 5 mm 或以下的页边距、 在信封的四边留出 10 mm 或以下的页边距。必须打印四边有页边距的文档。

[完成方式] 选项卡 ▶ [高级设置] ▶ [扩展打印区域并打印] ▶ [关]

### → 纸张导板是否与纸张边缘对齐?

● 如果纸张导板太松或太紧,部分文档可能无法打印出来。 **●装入纸张(P. 84)** 

### 出现条纹/打印不均匀

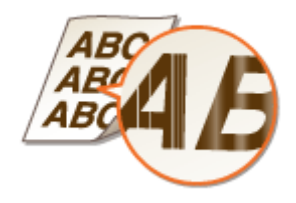

<span id="page-235-0"></span>是否使用了合适的纸张?

● 检查可使用的纸张,换成合适的纸张。 **■可用纸张(P. 264) ●装入纸张(P. 84)** 

清洁定影组件了吗?

● 清洁定影组件。 **●清洁定影组件(P. 199)** 

→ 是否使用了糙面纸?

● 在糙面纸上打印时,打印图像可能模糊。将 <特殊打印模式 Q> 设置为 <打开> 可能会解决问题。 **[<特殊处理>\(P. 184\)](#page-188-0)** 

注释:

● 将该模式设置为 <打开> 可能会影响图像质量。

是否在高湿度环境下使用本机?

● 更改 <特殊打印模式 T> 的设置。将该项目设置为 <打开> 可能会解决问题。 **[<特殊处理>\(P. 184\)](#page-188-0)** 

注释:

● 将该模式设置为 <打开> 并在低湿度环境中打印时,打印的图像或文本可能会模糊。

→ 使用的纸张是否含有过多灰尘?

● 使用含有过多灰尘的纸张可能导致打印件褪色或出现条纹。将 <特殊打印模式 G> 设置为 <打开> 可能会解决问题。 **[<特殊处理>\(P. 184\)](#page-188-0)** 

### 感光鼓中的余量是否不足?

- 查看感光鼓中的余量,然后根据需要更换感光鼓。
- 无论感光鼓中的余量为多少,根据使用环境或感光鼓内部材料的变质情况,感光鼓都可能达到其使用寿命终点。 **[更换感光鼓\(P. 204\)](#page-208-0)**

### 打印件全部或部分呈灰色

ABC **ABC** 

- <span id="page-236-0"></span>→ 是否使用了特殊类型的纸张?
	- 特定类型纸张的已打印面可能会呈灰色。请检查使用的纸张类型,然后尝试不同类型的纸张。 **●可用纸张(P. 264)**
	- 将 <特殊打印模式 U> 或 <特殊打印模式 G> 设置为 <打开> 可能会解决问题。 **[<特殊处理>\(P. 184\)](#page-188-0)**

### 注释:

● 即使进行了这些设置,可能也无法获得理想效果。

### 本机是否安装在合适环境中?

- 在合适的地方安装打印机。
- 根据安装环境,打印面可能会呈灰色。请避免将本机放置在有风的位置。 **[安装\(P. 3\)](#page-7-0)  ●搬动本机(P. 209)**

### 感光鼓是否曾长时间存放在直射阳光下?

● 在合适的地方存放感光鼓两到三小时,然后重新尝试打印。这样可能会解决问题。如果问题仍然存在,请更换感光 鼓。

**[更换感光鼓\(P. 204\)](#page-208-0)** 

### 出现白点

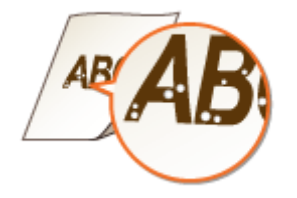

→ 是否使用吸收了水汽的纸张?

● 请更换合适的纸张。 **●装入纸张(P. 84)** 

### → 是否使用了合适的纸张?

● 检查可使用的纸张,换成合适的纸张。 **■可用纸张(P. 264) ●装入纸张(P. 84)** 

### → 感光鼓中的余量是否不足?

- 查看感光鼓中的余量,然后根据需要更换感光鼓。
- 无论感光鼓中的余量为多少,根据使用环境或感光鼓内部材料的变质情况,感光鼓都可能达到其使用寿命终点。

**[更换感光鼓\(P. 204\)](#page-208-0)** 

<span id="page-237-0"></span>出现斑点

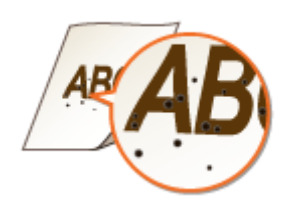

→ 清洁定影组件了吗?

● 清洁定影组件。 **●清洁定影组件(P. 199)** 

纸张背面有污迹

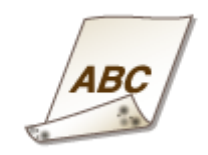

→ 装入的纸张小于打印数据尺寸吗?

● 检查确定纸张尺寸匹配打印数据的尺寸。

清洁定影组件了吗?

● 清洁定影组件。 **●清洁定影组件(P. 199)** 

### 无法读取打印的条形码

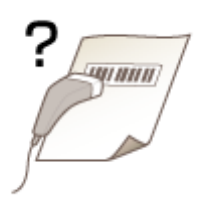

- 是否在尝试读取较小的条形码或粗线条的条形码?
	- 放大条形码。
	- 更改 <选择线条宽度> 的设置可能会解决问题。 **[<特殊处理>\(P. 184\)](#page-188-0)**

## <span id="page-239-0"></span>纸张卷曲或有折痕

2C38-04X

### 纸张起皱

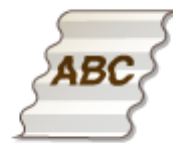

#### → 是否正确装入纸张?

● 如果未将纸张装在装纸限位线以下,或者倾斜装纸,纸张可能会起皱。 **●装入纸张(P. 84)** 

### → 是否使用了吸收了水汽的纸张?

● 请更换合适的纸张。 **●装入纸张(P. 84)** 

### 是否使用了合适的纸张?

● 检查可使用的纸张,换成合适的纸张。 **●可用纸张(P. 264) ●装入纸张(P. 84)** 

### 纸张卷曲

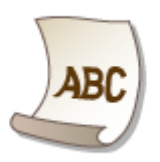

### 是否使用了合适的纸张?

- 检查可使用的纸张,换成合适的纸张。另外,请正确指定纸张尺寸和类型设置。 **■可用纸张(P. 264) ●装入纸张(P. 84) [指定纸张尺寸和类型\(P. 92\)](#page-96-0)**
- 将 <纸张类型> 的设置更改为更薄纸张的设置。例如,如果当前设置是 <普通纸(71-89 g/m<sup>2</sup>)>,可将其更改为 <普 通纸 L(61-70 g/m²)> 或 <普通纸 L2(60 g/m²)>。 **[指定纸张尺寸和类型\(P. 92\)](#page-96-0)**

**■可用纸张(P. 264)** 

● 更换打印面(正面/背面),然后重新装入纸张。

### 须知:

● 在极少情况下,这种现象可能会变得更糟,具体取决于纸张。如果发生这种情况,请将打印面换到之前的状态。

### → 是否使用吸收了水汽的纸张?

● 请更换合适的纸张。 **●装入纸张(P. 84)** 

## <span id="page-241-0"></span>未正确输送纸张

2C38-04Y

### 打印件歪斜

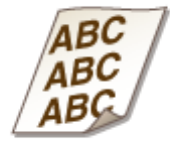

### 纸张导板是否与纸张边缘齐平?

● 如果纸张导板太松或太紧,打印件可能会歪斜。 **●装入纸张(P. 84)** 

### 是否在卷曲信封上打印?

● 展平信封,然后重新打印。 **●装入信封(P. 89)** 

未送纸/一起输送了两张或多张纸

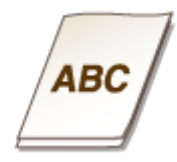

### 是否正确装入纸张?

- 彻底展开纸叠以免纸张粘在一起。
- 请检查是否正确装纸。 **●装入纸张(P. 84)**
- 请检查装入的纸张页数是否合适,是否使用合适的纸张。 **●可用纸张(P. 264) ●装入纸张(P. 84)**
- 请检查是否混合装入了不同尺寸和类型的纸张。
- 根据纸张的厚度,有时会出现纸张未正确装入的情况。如果发生这种情况,请颠倒纸张方向或翻转纸张。

## <span id="page-242-0"></span>将显示讯息或以"#"开头的数字(错误代码)

2C38-050

当本机显示屏上出现讯息,或者出现带"#"前缀的数字(错误代码),请参阅以下章节查找解决方法。

**[针对每条讯息的应对措施\(P. 239\)](#page-243-0)  [针对每个错误代码的应对措施\(P. 247\)](#page-251-0)** 

## <span id="page-243-0"></span>针对每条讯息的应对措施

#### 2C38-051

打印处理出现问题、本机无法通信或出现某些有碍正常操作的其他问题时,显示屏上会出现讯息。请从以下列表查找更多与讯 息有关的信息。

可能正在使用假冒或非佳能原装感光鼓。

### **感光鼓可能并非佳能原装产品。**

● 只能使用佳能原装感光鼓作为替换感光鼓。 **[耗材\(P. 213\)](#page-217-0)** 

无法正确显示感光鼓剩余墨粉量。

**感光鼓未正确安装,或感光鼓可能有故障。**

● 重新安装感光鼓。如果在重新安装几次之后此讯息仍未消失,则感光鼓可能损坏。请联系您购买该感光鼓的商店, 或佳能客户帮助中心。 **●更换感光鼓(P. 204)** 

**您使用的可能不是佳能原装感光鼓。**

● 建议使用佳能原装感光鼓更换感光鼓。 **[耗材\(P. 213\)](#page-217-0)** 

### 无法找到访问点。

**尝试了 WPS 自动设置后,在指定时间段内无法检测到无线路由器。**

● 重新连接并注意时限。 **●使用 WPS 按钮模式设置连接(P. 25) ●使用 WPS PIN 代码模式设置连接(P. 27)** 

### **输入了无线路由器的 SSID,但是输入不正确。**

● 确认 SSID, 然后再次输入正确的 SSID。 **[检查 SSID 和网络密钥\(P. 34\)](#page-38-0)  [通过指定详细设置来设置连接\(P. 31\)](#page-35-0)** 

**由于连接网络的设置问题,无法检测到无线路由器。**

- 检查本机安装是否正确,且是否准备好连接至网络。 **●安装/设置问题(P. 220)**
- 如果问题仍然存在,请检查无线路由器的安全设置。

### 感光鼓通信错误可能正在使用假冒或非佳能原装感光鼓。

#### **感光鼓可能未正确安装或有故障。**

● 重新安装感光鼓。如果重新安装感光鼓无法清除错误讯息,感光鼓可能有故障。请联系购买感光鼓的商店或咨询佳 能客户帮助中心。 **●感光鼓的更换步骤(P. 205)** 

### 正在冷却……请稍候,然后重试。

#### **定影组件温度过高。**

● 稍等片刻,直至定影组件冷却。定影组件温度降低后,重新尝试操作。

### 正在冷却……请稍候。

#### **定影组件温度过高。**

● 稍等片刻,直至定影组件冷却。定影组件温度降低后,讯息将消失。

### 无法连接。(用于访问点模式连接)

#### **由于存在错误,访问点模式的连接失败。**

● 请稍后再试。如果仍然无法连接,请关闭本机,然后重新打开。 **●直接连接(访问点模式)(P. 109)** 

### 无法连接。(用于通过 PC 连接进行轻松连接)

**通过 PC 开始简易连接(无线缆设置模式)时出现错误。**

- 按上一步键返回上一个画面,然后重新尝试 <PC 简易连接>。
- 如果重试 <PC 简易连接> 后仍出现同样的讯息,请关闭本机,然后重新打开。

### 无法连接。检查 WEP 设置。

**本机上未正确设置所要连接的无线路由器的网络密钥 (PSK)。**

- 检查无线路由器的网络密钥(PSK),在本机上重新设置。 **[检查 SSID 和网络密钥\(P. 34\)](#page-38-0)  [通过选择无线路由器设置连接\(P. 29\)](#page-33-0)  [通过指定详细设置来设置连接\(P. 31\)](#page-35-0)**
- 如果检查网络密钥后问题仍然存在,请检查是否正确安装本机并可以连接至网络。

**[安装/设置问题\(P. 220\)](#page-224-0)** 

无法使用无线局域网连接。(用于无线局域网连接)

#### **由于在设置无线局域网连接过程中发生错误而造成连接失败。**

- 请重新启动本机电源并重新设置。
- 如果重新启动本机后问题仍然存在,请检查是否正确安装本机并可以连接至网络。 **[安装/设置问题\(P. 220\)](#page-224-0)**
- 如果检查无线局域网连接后问题仍然存在,请检查无线路由器的安全设置。

无法使用无线局域网连接。(用于无线局域网通信)

#### **由于发生错误,无线局域网通信不可用。**

● 稍等片刻,然后重新设置。如果仍然无法连接,请关闭本机,然后重启。

### 无法使用 WPS 连接。

#### **在尝试使用 WPS 自动设置时,由于错误造成连接失败。**

● 稍等片刻,然后重新设置。如果问题仍然存在,请检查无线路由器是否支持 WPS。

#### **如果支持 WPS:**

检查本机安装是否正确,且是否准备好连接至网络。 **●安装/设置问题(P. 220)** 

#### **如果不支持 WPS:**

使用其他连接方法进行设置。 **[连接无线局域网\(P. 23\)](#page-27-0)** 

### 无法检测到来自无线设备的任何连接。

#### **在预定的时间内无法进行移动设备检测。**

● 重新连接并注意时限。 **●直接连接 (访问点模式) (P. 109)** 

### 无法执行清洁。

#### **在清洁过程中发生卡纸。**

● 取出卡纸,正确装入纸张,并再次执行清洁。 **●清除卡纸(P. 248) ●清洁定影组件(P. 199)** 

### 无法执行"共享密钥"认证。检查 WEP 设置。

#### **本机上未正确设置所要连接的无线路由器的网络密钥(WEP 密钥)。**

- 检查无线路由器的网络密钥(WEP 密钥),在本机上重新设置。 **[检查 SSID 和网络密钥\(P. 34\)](#page-38-0)  [通过指定详细设置来设置连接\(P. 31\)](#page-35-0)**
- 通过选择一个无线路由器,或将 WEP 认证方法手动更改为 <开放系统>,重新连接。 **[通过选择无线路由器设置连接\(P. 29\)](#page-33-0)  [通过指定详细设置来设置连接\(P. 31\)](#page-35-0)**

**本机的认证方法设置为 <共享密钥>,但无线路由器的认证方法设置为"开放系统"。**

● 在无线路由器上将 WEP 认证方法更改为"共享密钥",然后重新连接。有关如何更改的详细信息,请参阅您的网 络设备使用说明书或联络制造商。

### 无法设置当前日期和时间。

**由于出现网络错误和超时,通信失败。**

- 检查本机连接的网络环境。
- 使用 <当前日期/时间设置> 手动设置时间,或者在 [SNTP 设置] 中,清除 [使用 SNTP] 复选框。 **[设置当前日期和时间\(P. 19\)](#page-23-0)  [配置 SNTP\(P. 61\)](#page-65-0)**

### 因设备电池已耗尽,无法更新设备时间。如果时间设置不正确,无法使用 Google 云打印。

#### **本机的电池已耗尽且正确的时间设置可能没有保留。**

● 请重新设置正确的时间。 **[设置当前日期和时间\(P. 19\)](#page-23-0)** 

### "直接连接"已终止。

#### **移动设备的连接中断。**

● 重新建立直接连接。 **●直接连接 (访问点模式) (P. 109)** 

### "直接连接"已终止。检查网络连接。

#### **移动设备的连接中断。**

● 重新建立直接连接。

**[直接连接\(访问点模式\)\(P. 109\)](#page-113-0)** 

### 感光鼓已达到使用寿命 更换感光鼓。

**感光鼓已达到使用寿命。**

● 更换新的感光鼓。 **●更换感光鼓(P. 204)** 

### 感光鼓已达到使用寿命。

#### **感光鼓已达到使用寿命。**

● 更换新的感光鼓。 **●更换感光鼓(P. 204)** 

### 因超时, "PC 简易连接"结束。

从通过 PC 开始简易连接(无线缆设置模式)起,已有 30 分钟未建立与计算机之间的连接。

● 按上一步键返回上一个画面,然后重新尝试 <PC 简易连接>。

### Google 云打印不可用。服务器认证错误

**Cloud Print 无法执行服务器认证,或无法获取注册信息。**

● 检查是否正确指定了日期和时间设置。 **[<日期/时间设置>\(P. 180\)](#page-184-0)** 

### Google 云打印不可用。服务器通信错误

### **发生错误,Cloud Print 不可用。**

- 检查本机是否正确连接到无线局域网。 **●连接无线局域网(P. 23)**
- 用于云打印的端口可能被防火墙或其他保护阻止。检查计算机上的 5222 端口是否可用。
- 如果网络上使用代理服务器,请检查本机和服务器上的代理设置是否正确。有关详细信息,请联络网络管理员。 **[设置代理服务器\(P. 136\)](#page-140-0)**

输入的字符数不正确/输入的字符无效。

**正确输入无线路由器的网络密钥(WPA/WPA2-PSK 或 WEP 密钥)。**

● 检查无线路由器的网络密钥(WPA/WPA2-PSK 或 WEP 密钥),并在本机上重新设置。有关如何检查网络密钥的详 细信息,请参阅您的网络设备使用说明书或联络制造商。 **[检查 SSID 和网络密钥\(P. 34\)](#page-38-0)  [通过选择无线路由器设置连接\(P. 29\)](#page-33-0)  [通过指定详细设置来设置连接\(P. 31\)](#page-35-0)** 

插入感光鼓。

#### **未装入或正确装入感光鼓。**

● 正确装入感光鼓。 **●更换感光鼓(P. 204)** 

使用"直接连接"进行连接的无线设备已到达最大数量。要连接其他设备,请结束 某些当前连接。

#### **直接连接的移动设备数量达到最大值。**

● 若要通过直接连接的方式连接其他设备,断开当前设备并尝试重新连接。 **●直接连接 (访问点模式) (P. 109)** 

没有纸张:纸盒 1

#### **纸张未装入纸盒。**

● 装入纸张。 **●装入纸张(P. 84)** 

**装入可打印报告或列表的纸张。**

● 可以在 A4 或 Letter 尺寸的纸张上打印报表或列表。装入 A4 或 Letter 尺寸的纸张并设置其尺寸。 **●装入纸张(P. 84) [指定纸张尺寸和类型\(P. 92\)](#page-96-0)** 

### 主机没有响应。

#### **本机未正确连接至网络。**

● 检查本机和网络设置,并重新连接。 **●设置网络环境(P. 21)** 

### 卡纸。

#### **卡纸。**

● 取出卡住的纸张,然后重新打印(打印可自动恢复)。

### 建议准备感光鼓。

#### **感光鼓的更换时间快到了。**

● 如果在开始打印大型作业之前看到此讯息,请更换感光鼓。 **[耗材\(P. 213\)](#page-217-0)** 

### 建议准备墨粉盒。

#### **墨粉盒的更换时间快到了。**

● 如果在开始打印大作业之前看到此讯息,请更换墨粉盒。 **[耗材\(P. 213\)](#page-217-0)** 

### 尺寸/设置不匹配

#### **操作面板上的纸张尺寸设置与装入的纸张尺寸不匹配。**

● 使 <移动打印纸张设置> 中指定的纸张尺寸设置与实际装入的纸张尺寸相匹配。

#### **若要使用装入的纸张**

更改 <移动打印纸张设置> 的设置以匹配装入的纸张尺寸。 **●指定纸张尺寸和类型(P. 92)** 

### 注释:

● 如果从计算机打印,请检查打印机驱动程序中的纸张尺寸设置是否与装入的纸张尺寸匹配。

**若要在不更改设置的情况下装入纸张**

装入设置为 <移动打印纸张设置> 尺寸的纸张。 **●装入纸张(P. 84)** 

### WEP 密钥未正确设置。请检查 WEP 设置。

#### **本机上未正确设置所要连接的无线路由器的网络密钥(WEP 密钥)。**

● 检查无线路由器的网络密钥(WEP 密钥),在本机上重新设置。 **[检查 SSID 和网络密钥\(P. 34\)](#page-38-0)  [通过选择无线路由器设置连接\(P. 29\)](#page-33-0)  [通过指定详细设置来设置连接\(P. 31\)](#page-35-0)** 

**本机的认证方法设置为 <共享密钥>,但无线路由器的认证方法设置为"开放系统"。**

● 通过选择一个无线路由器,或将 WEP 认证方法手动更改为 <开放系统>,重新连接。 **[通过选择无线路由器设置连接\(P. 29\)](#page-33-0)  [通过指定详细设置来设置连接\(P. 31\)](#page-35-0)** 

● 在无线路由器上将 WEP 认证方法更改为"共享密钥",然后重新连接。有关如何更改的详细信息,请参阅您的网 络设备使用说明书或联络制造商。

墨粉盒已达到使用寿命 更换墨粉盒。

#### **墨粉盒已达到使用寿命。**

● 更换新的墨粉盒。 **●更换墨粉盒(P. 200)** 

### 墨粉盒已达到使用寿命。

#### **墨粉盒已达到使用寿命。**

● 更换新的墨粉盒。 **[更换墨粉盒\(P. 200\)](#page-204-0)** 

### 关闭再打开主电源。如果设备未恢复,请联系经销商或客户支持中心。

#### **本机出现错误。**

● 请关闭电源开关,等待 10 秒,然后重新打开。如果问题仍然存在,请关闭电源开关,断开电源线,然后联系您当 地的佳能授权经销商或佳能服务热线。务必提供显示的 <Ennn-nnnn>。

## <span id="page-251-0"></span>针对每个错误代码的应对措施

#### 2C38-052

如果发生打印不成功的错误,相应的错误代码会以三位数代码显示在报告或作业日志画面中。检查以下内容找出各错误代码的 原因及解决方法。有关作业日志画面的详细信息,请参阅 **[<状态确认> 画面\(P. 78\)](#page-82-0)** 。

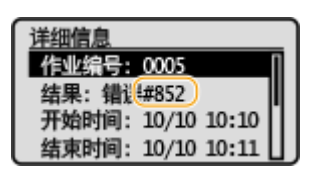

### #852

#### **本机由于某些原因关闭了电源。**

● 请检查电源插头是否正确牢固插入电源插座。

### #853

#### **由于文档数据量超出了本机处理能力的上限,无法打印文档。**

● 本机可能无法打印多页文档。请减少每次打印的页数,或在没有打印作业在排队或没有文档正在打印时打印。如果 仍然无法打印,请查看文档数据是否存在缺陷。

#### **从计算机取消了打印。**

● 如果正在从计算机将打印数据发送到本机时取消了操作,将显示此错误代码,但是这并不是异常。根据需要重新打 印。
### 清除卡纸

#### 2C38-053

如果发生卡纸,画面上将显示 <卡纸。>。按 显示简单解决方法。如果难以理解屏幕上显示的操作步骤,请参阅以下章节清 除卡纸。

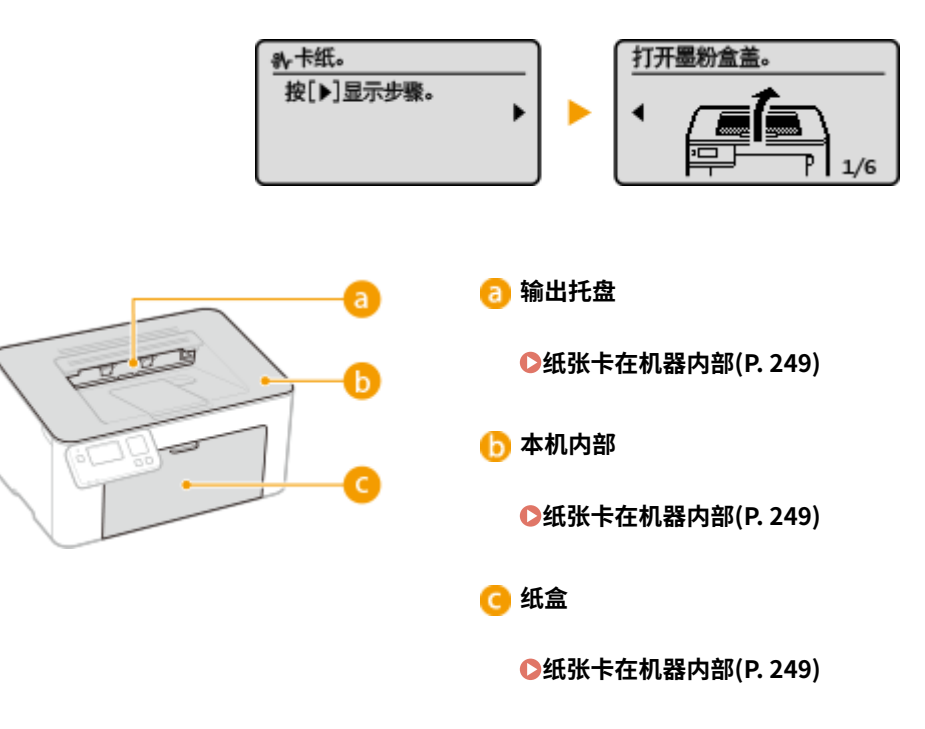

### 须知

#### 去除卡纸时,请勿关闭本机电源

● 关闭本机电源将删除要打印的数据。

#### 如果纸张撕裂

● 请去除所有纸张碎片以防止卡纸。

#### 如果反复发生卡纸

- 在将纸叠装入本机之前,先在平面上垛平纸张边缘。
- 检查纸张是否适合本机。 **O可用纸张(P. 264)**
- 检查是否有卡纸碎片残留在本机内。
- 如果使用粗糙表面的纸张,请将 <纸张类型> 设置为 <证券纸 1(60-104 g/m<sup>2</sup>)> 或 <证券纸 2(105-163 g/m<sup>2</sup>)>。 **●指定纸盒中的纸张尺寸和类型(P. 93) [从计算机打印\(P. 99\)](#page-103-0)**

#### 请勿从本机中强行取出卡住的纸张

● 强行取出纸张可能会损坏部件。如果无法取出纸张,请联系您当地的佳能授权经销商或佳能服务热线。 **[无法解决](#page-257-0) [问题时\(P. 253\)](#page-257-0)** 

### <span id="page-253-0"></span>纸张卡在机器内部

2C38-054

按照以下步骤取出卡纸。请勿从本机中强行取出卡纸。如果无法将卡纸轻松取出,请继续操作以下步骤。

### **1 取出输出口顶盖。**

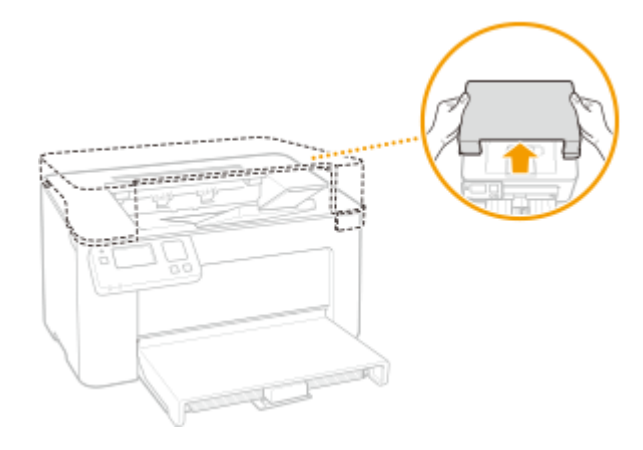

**2 关闭纸张挡板,然后打开墨粉盒盖。**

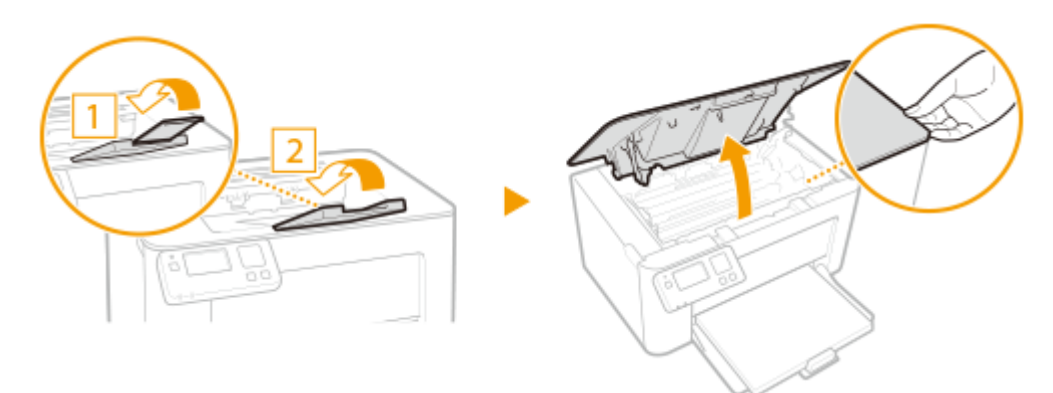

**3 取出感光鼓。**

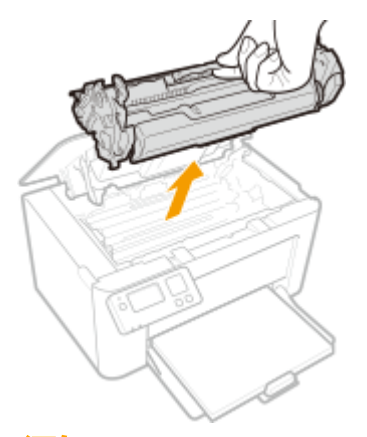

须知:

请勿摇晃或倾斜感光鼓。此外,请确保不要震动感光鼓,如将感光鼓碰到某些物体等。这样做可能导致感光鼓中剩余 的墨粉泄漏。以与插槽相同的角度轻轻取出感光鼓。

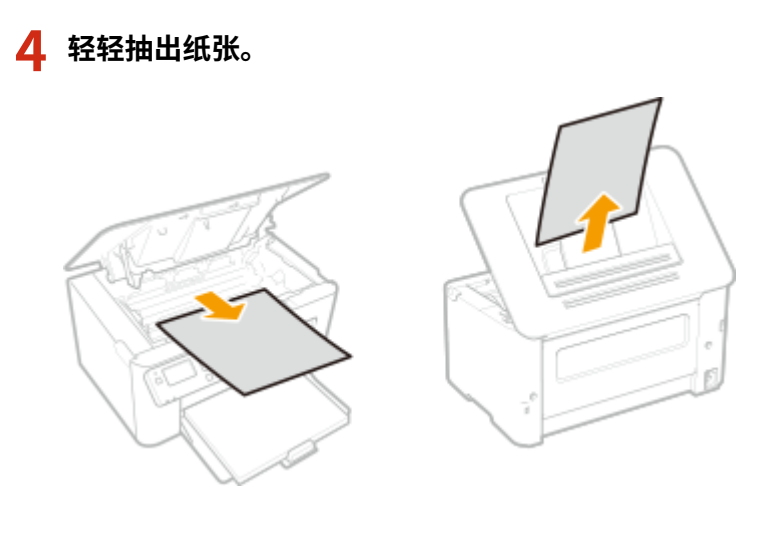

**检查机器内部是否卡纸。**

- 轻轻抽出纸张。
	- 抓住纸张两边,将纸张前缘向下拉,然后向外拉。

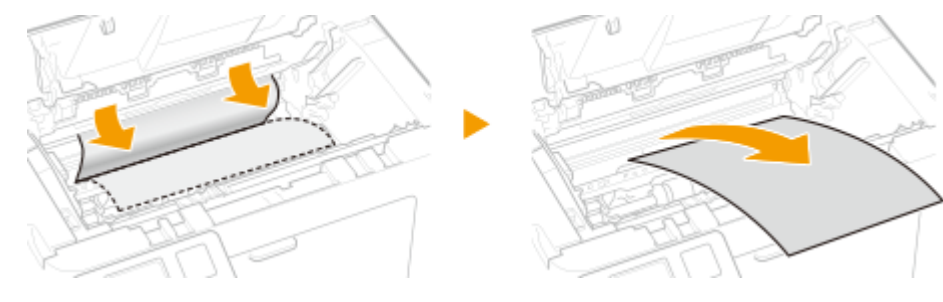

**检查纸张是否卡在纸盒中。**

移开纸张盖板。

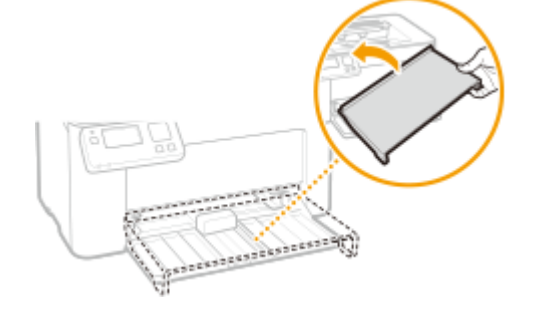

取出所有装入的纸张。

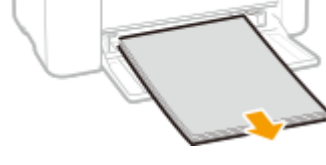

轻轻抽出卡住的纸张。

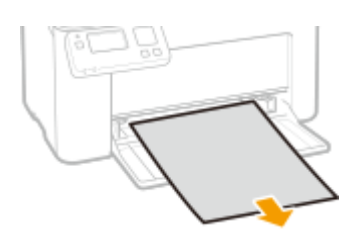

添加纸张。

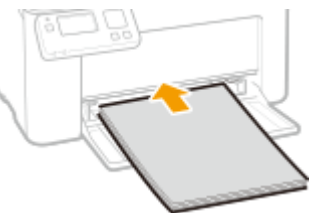

#### 更换纸张盖板。

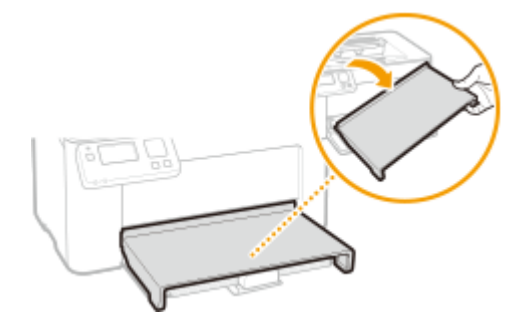

### **插入感光鼓。**

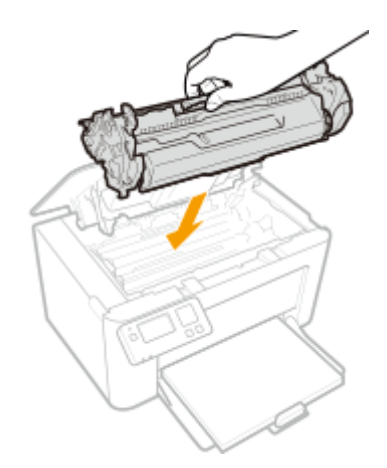

### **关闭墨粉盖。**

➠卡纸讯息消失,本机已做好打印准备。

**更换输出口顶盖。**

#### 故障排除

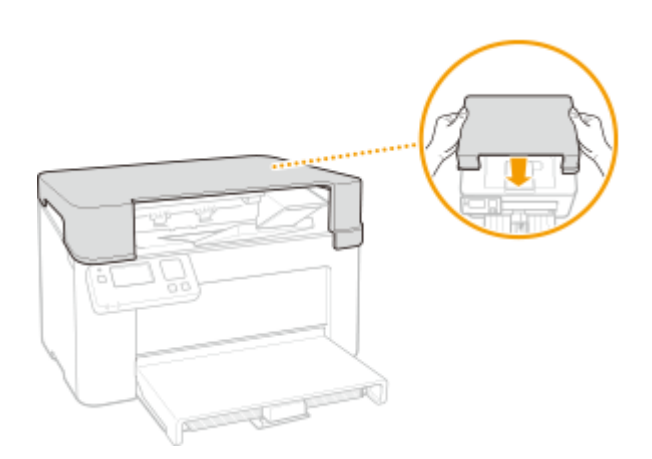

故障排除

### <span id="page-257-0"></span>无法解决问题时

2C38-055

如果参照本章节中的信息仍然无法解决问题,请联系您当地的佳能授权经销商或佳能服务热线。

### 须知

请勿自行拆卸或维修本机

● 如果自行拆卸或维修本机,则无法对本机进行保修。

#### ■联系佳能时

联系我们时,请准备好以下信息:

- 产品名称 (LBP913w/LBP913wz)
- 购买本机所在经销商
- 问题的详细说明(如您执行的操作以及发生了什么情况)
- 序列号(本机背面的标签上)

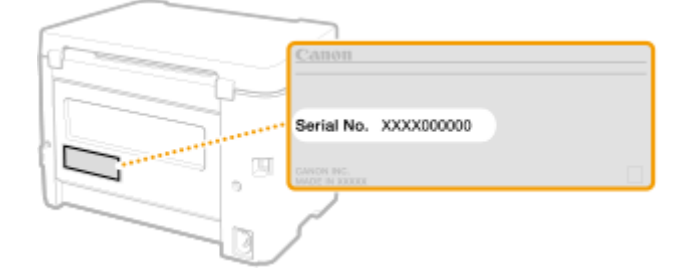

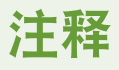

#### 从操作面板查看序列号

● 选择 <状态确认> ▶ <设备信息> ▶ <序列号>。

# 附录

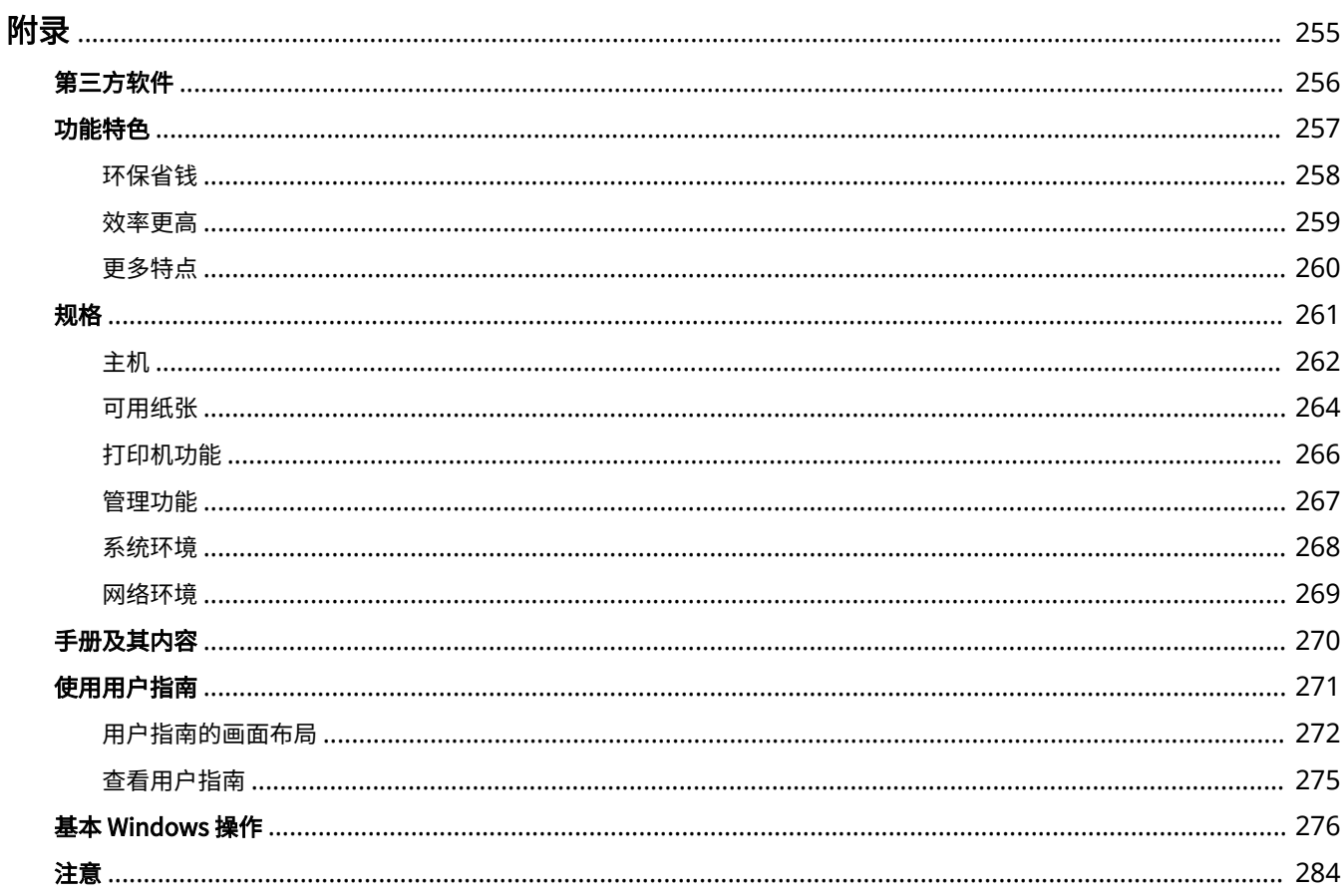

<span id="page-259-0"></span>附录

本章节包含本机的技术规格、有关如何使用用户指南的介绍、声明、版权信息及其他重要客户信息等。

#### ■本机规格

若您想要查看主机规格、网络环境、打印功能等,请参阅以下章节。

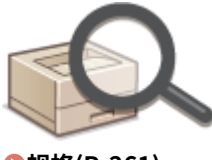

**●规格(P. 261)** 

#### ■参阅本机手册

若您想要确认介绍本机功能以及如何操作本机的手册类型,请参阅下面的第一节。若您想要了解如何阅读和使用用户指南(本 手册),请参阅第二节。

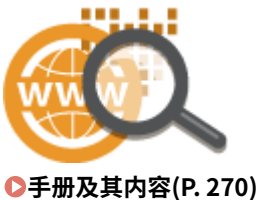

**●使用用户指南(P. 271)** 

#### ■其他

若您想要获取有用信息并查看声明和版权信息,请参阅以下章节。

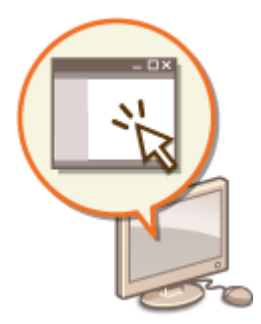

**●第三方软件(P. 256) ●功能特色(P. 257) [基本 Windows 操作\(P. 276\)](#page-280-0)  [注意\(P. 284\)](#page-288-0)** 

<span id="page-260-0"></span>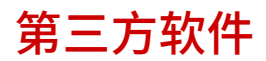

有关第三方软件的信息,请单击下列图标。

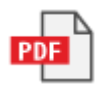

2C38-057

<span id="page-261-0"></span>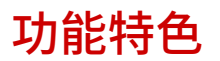

2C38-058

本节按照类别介绍使用本机功能的技巧。可以根据预期目的和操作环境使用这些功能。

**●环保省钱(P. 258) ●效率更高(P. 259) [更多特点\(P. 260\)](#page-264-0)** 

### <span id="page-262-0"></span>环保省钱

2C38-059

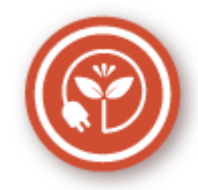

有很多种方式可以节省纸张、墨粉、电量和费用。

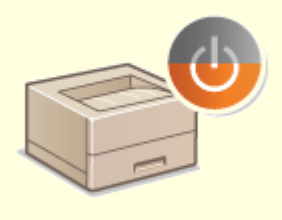

附录

#### **睡眠模式**

可以将本机设置为一段时间无人使用后自动进入睡眠状态,以此省电。无需每次关闭 电源,但仍然可以最大限度降低耗电量。此便捷功能在后台运行,每天都可以助您节 省电力成本。

**[进入睡眠模式\(P. 96\)](#page-100-0)** 

### <span id="page-263-0"></span>效率更高

2C38-05A

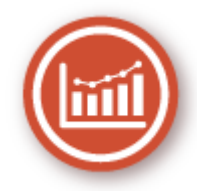

下面介绍一些可以更高效地执行复杂任务的简单操作。

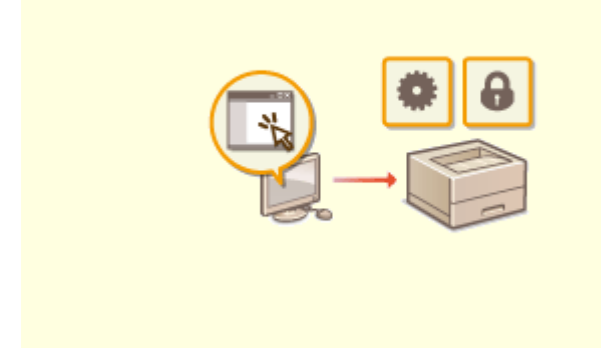

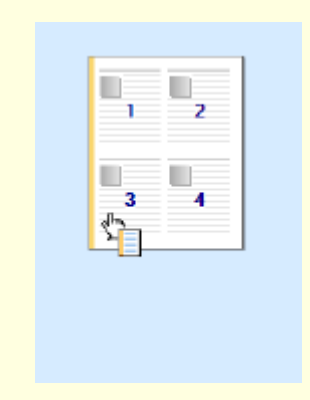

#### 使用远程用户界面进行远程管理 通过直观操作快速指定打印设置

远程用户界面可帮助您从计算机管理多种功能,而无需走到本机 前面操作。配置设置并使用直观、便于理解的网页浏览器界面查 看本机状态,您可很快熟练使用该界面。可节省您在关心本机以 外的事情上花费的时间和精力。

**●从计算机管理本机(远程用户界面)(P. 152)** 

 可以在打印机驱动程序中的预览图像上直观而轻松地指定 页面布局以及装订位置等。简易的点击操作可让您在查看 如何应用设置时方便地指定设置。 **[从计算机打印\(P. 99\)](#page-103-0)** 

### <span id="page-264-0"></span>更多特点

2C38-05C

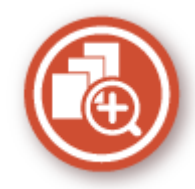

本机提供了丰富的功能,可满足您在家、在办公室甚至在路上的多种需求。

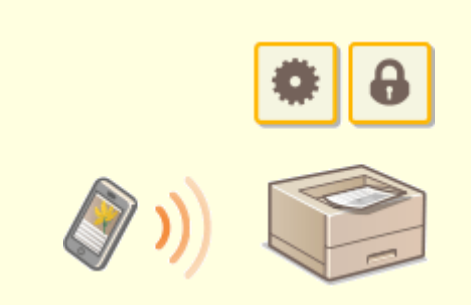

有时,例如在商务旅行中希望快速打印在平板电脑上完成的计划书 时,Canon PRINT Business 可助您一臂之力。即使在没有无线局 域网路由器的环境中,也可使用移动设备以无线方式直接连接至本 机。

无需 PC、轻松、快捷!通过为这个飞速发展的年代所打造的功 能,创造工作/娱乐的更多可能。

**[与移动设备连接\(P. 106\)](#page-110-0)** 

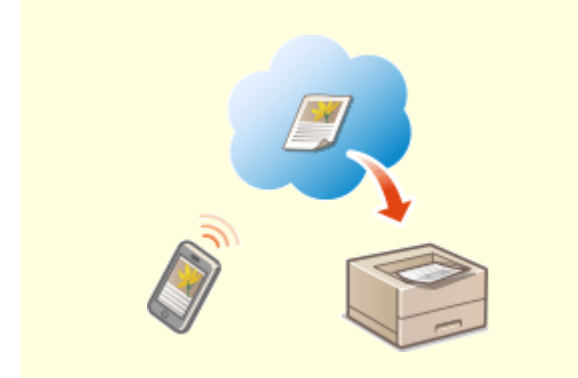

#### **使用智能手机/平板电脑 使用 Google 云打印实现便捷打印**

 使用笔记本或手机连接 Google 云打印,发送数据即可 得到打印文档。将本机、Google 云打印和移动设备组 合使用,可随时随地打印文档。 **[使用 Google 云打印\(P. 120\)](#page-124-0)** 

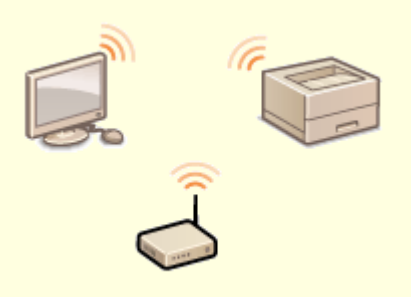

#### **使用无线功能**

无需电缆、安装简便、保养方便。如果您有 WPS 无线局域网路由器,请忽略所有设置并迅速连接。请享受只有无线功能才 能给您带来的无线束便捷使用文档系统的乐趣。完全兼容无线 IEEE 802.11b/g/n,还支持 WEP 和 WPA/WPA2-PSK (TKIP/AES-CCMP)以提高安全性。

**[连接无线局域网\(P. 23\)](#page-27-0)** 

2C38-05E

<span id="page-265-0"></span>因产品改进或日后新产品发布,本机规格可能会有所变更,敬请留意。

#### ■本机规格

**[主机\(P. 262\)](#page-266-0)  ●可用纸张(P. 264)** 

#### ■功能规格

**[打印机功能\(P. 266\)](#page-270-0)  ●管理功能(P. 267)** 

#### ◼使用本机的环境

**●系统环境(P. 268) [网络环境\(P. 269\)](#page-273-0)** 

## <span id="page-266-0"></span>注释

● 有关本机的纸张尺寸和类型的信息,请参阅"O可用纸张(P. 264)"。

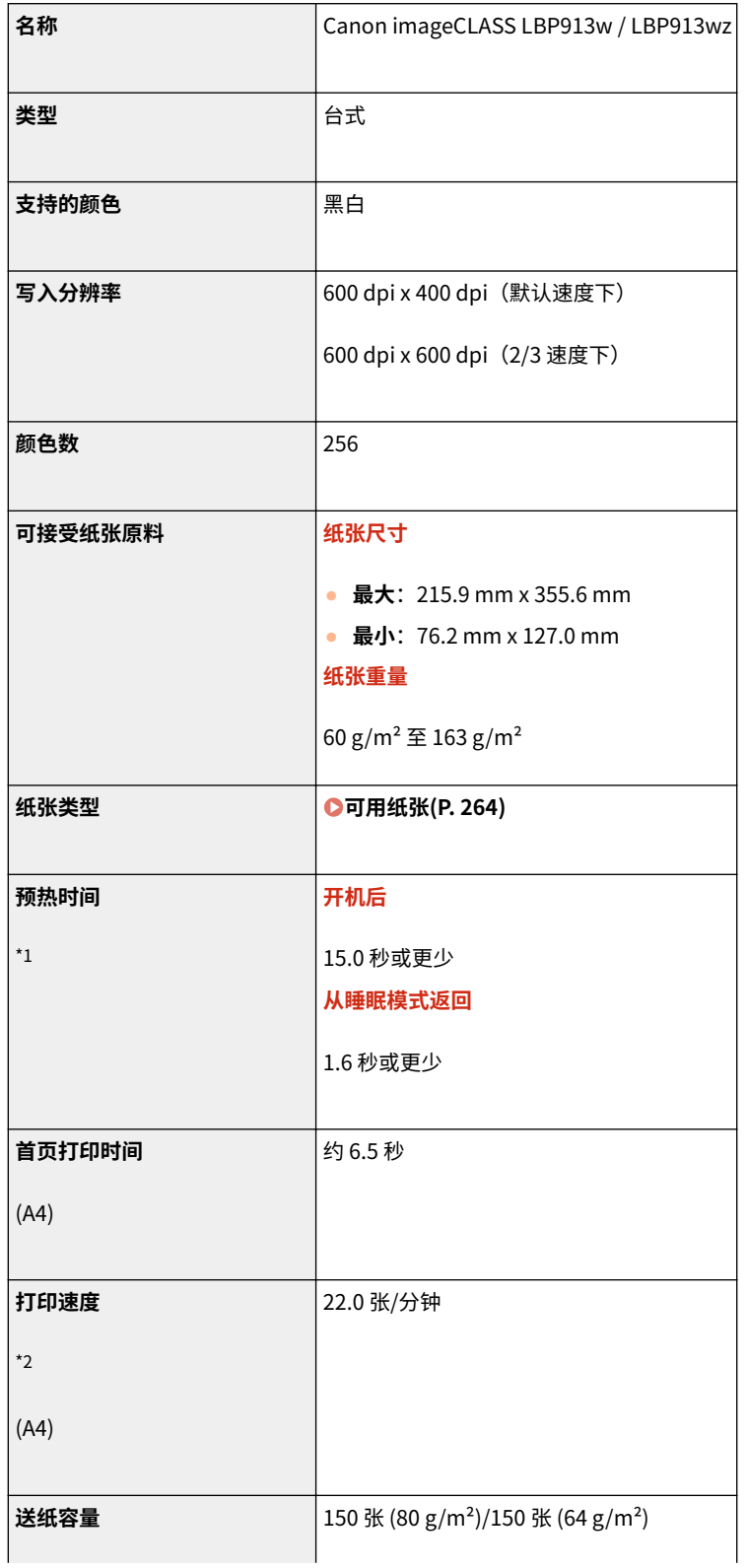

2C38-05F

附录

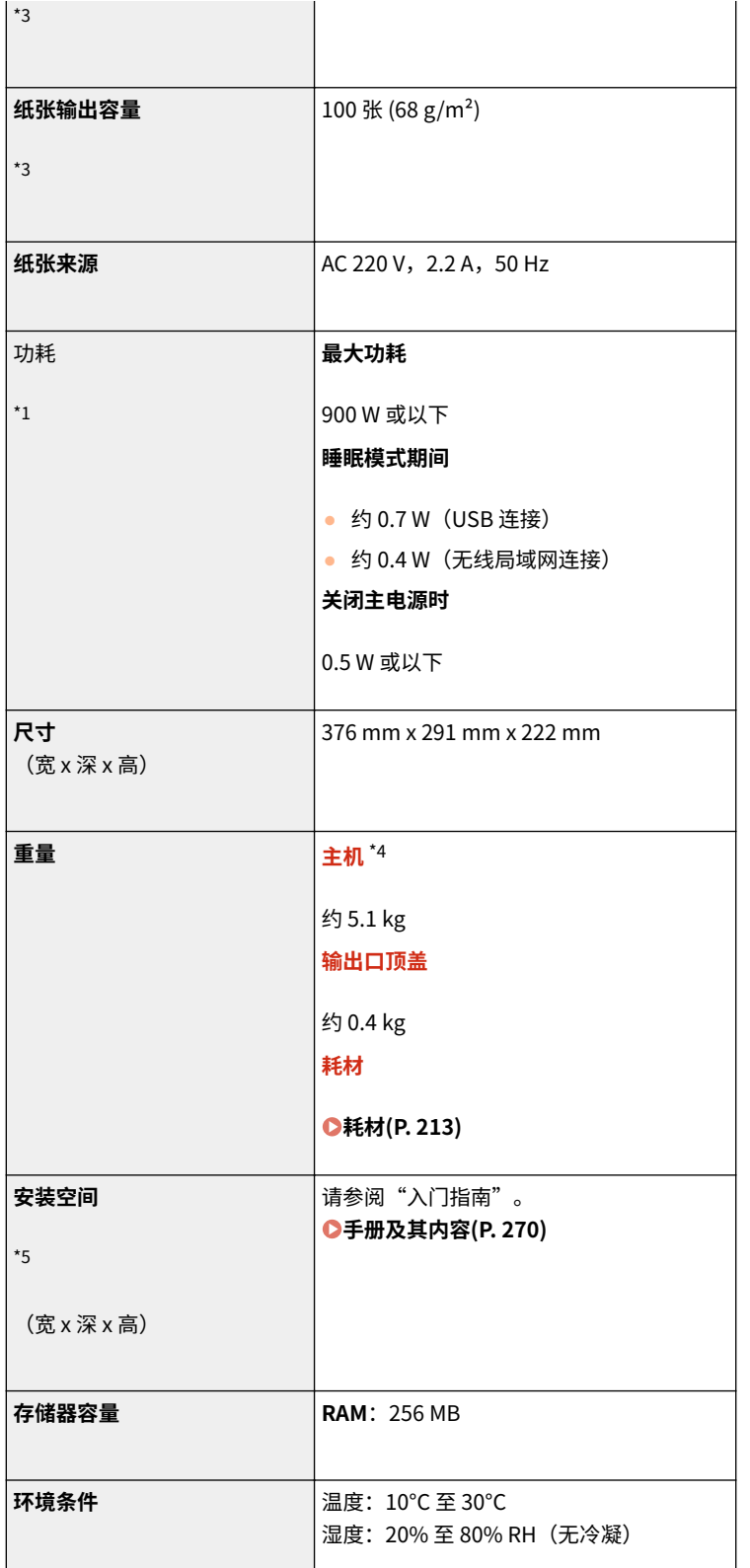

 $^{\star 1}$  根据本机使用的环境和条件,可能有所不同。

 $^{\star 2}$  打印速度根据内部测试进行测量,使用 A4 尺寸纸张按照与原稿 100% 的比例复印/打印在单面纸张上。内部测试包括在普通纸 上连续打印同一页内容。根据纸张类型、纸张尺寸或送纸方向的不同,打印速度可能有所不同。 为调整打印机的状况(例如控制特定装置的速度或限制对图像质量的影响),在连续打印期间,设备可能会自动暂停或减速。

\*3 根据安装环境和所使用的纸张,可能有所不同。

\*4 不包含输出口顶盖、墨粉盒和感光鼓。

\*5 墨粉盒盖和纸张挡板都打开时,纸盒已打开且纸张导板已拉出。

### <span id="page-268-0"></span>可用纸张

本机可以使用的纸张类型在下表中显示。

#### ■支持的纸张尺寸

纸盒可以装入的纸张尺寸如下。

**A4** (210.0 mm x 297.0 mm) **16K** (195.0 mm x 270.0 mm) **B5** (182.0 mm x 257.0 mm) **A5** (148.0 mm x 210.0 mm) **A6** (105.0 mm x 148.0 mm) \*1 **Letter** (215.9 mm x 279.4 mm) **Legal** (215.9 mm x 355.6 mm) **Executive** (184.1 mm x 266.7 mm) **Statement** (139.7 mm x 215.9 mm) **Oficio** (215.9 mm x 317.5 mm) **Oficio (Brazil)** (215.9 mm x 355.0 mm) **Oficio (Mexico)** (215.9 mm x 341.0 mm) **Envelope Monarch** (98.4 mm x 190.5 mm) **Envelope No. 10 (COM10)** (104.7 mm x 241.3 mm) **Envelope DL** (110.0 mm x 220.0 mm) **Envelope C5** (162.0 mm x 229.0 mm) **Letter (Government)** (203.2 mm x 266.7 mm) **Legal (Government)** (203.2 mm x 330.2 mm) **Legal (India)** (215.0 mm x 345.0 mm) **F4A** (215.9 mm x 343.0 mm) **Foolscap** (215.9 mm x 330.2 mm) **Foolscap (Australia)** (206.0 mm x 338.0 mm) **3×5 英寸** (76.2 mm x 127.0 mm) **自定义** \*2

\*1 仅可通过打印机驱动程序使用。

\*2 在纸盒中可装入宽 76.2 至 215.9 mm、长 127.0 至 355.6 mm 的自定义尺寸纸张。

#### ■支持的纸张类型

本机中可使用无氯纸张。

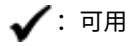

2C38-05H

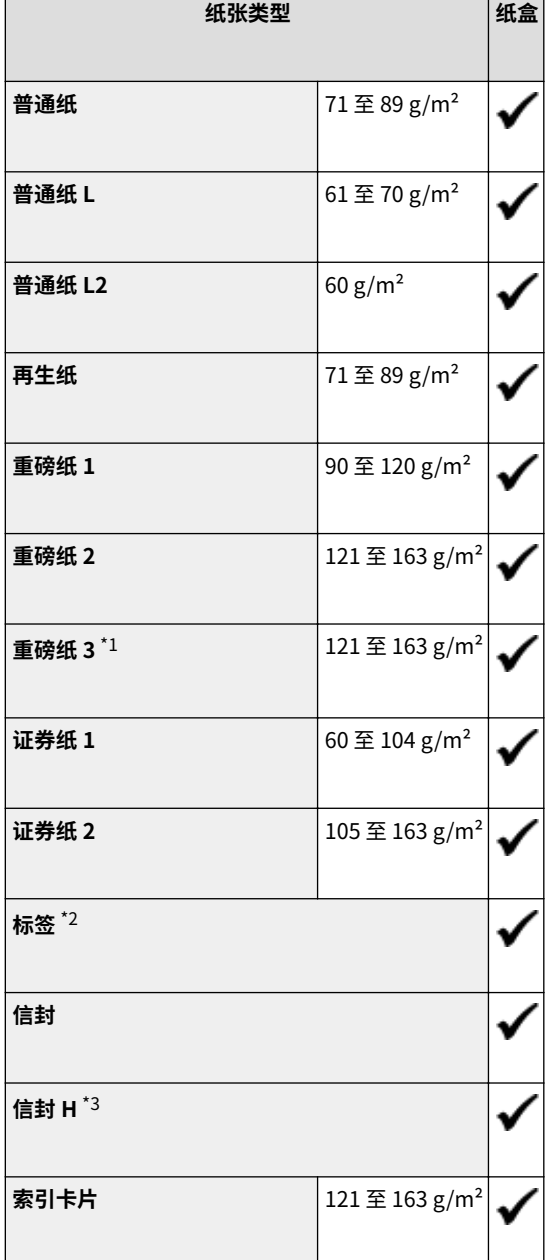

 $^{\star1}$  使用  $121$  至  $163$  g/m $^2$  的纸张同时指定 <重磅纸 2> 时,如果墨粉未完全定影且打印件褪色,请选择此纸张类型。

 $^*$  $2$  仅可使用 A4 或 Letter 尺寸的纸张。

\*3 如果纸张类型设置为 <信封> 时墨粉未完全定影且打印件褪色,请选择此纸张类型。

附录

### <span id="page-270-0"></span>打印机功能

**类型** (内部) **打印尺寸 [可用纸张\(P. 264\)](#page-268-0)  打印速度** オンディスクリン ちんちょう しょう 10[主机\(P. 262\)](#page-266-0) 的"打印速度"相同 **分辨率 数据处理** 600 dpi x 400 dpi、600 dpi x 600 dpi **页面描述语言 (PDL)** UFR II-LT 支持的协议 **TCP/IP:** LPD、Port9100、IPP、IPPS、WSD **常驻字体** 无 ● 接口 <mark>USB</mark> USB 1.1 全速、USB 2.0 高速 **无线局域网** IEEE 802.11b、IEEE 802.11g、IEEE 802.11n

2C38-05J

<span id="page-271-0"></span>管理功能

#### ■防火墙设置

● 对 IPv4 和 IPv6 最多只能指定 4 个 IP 地址(或 IP 地址范围)。

#### ■注册密钥和证书

● 如果从计算机安装密钥或 CA 证书,请确保其符合以下要求:

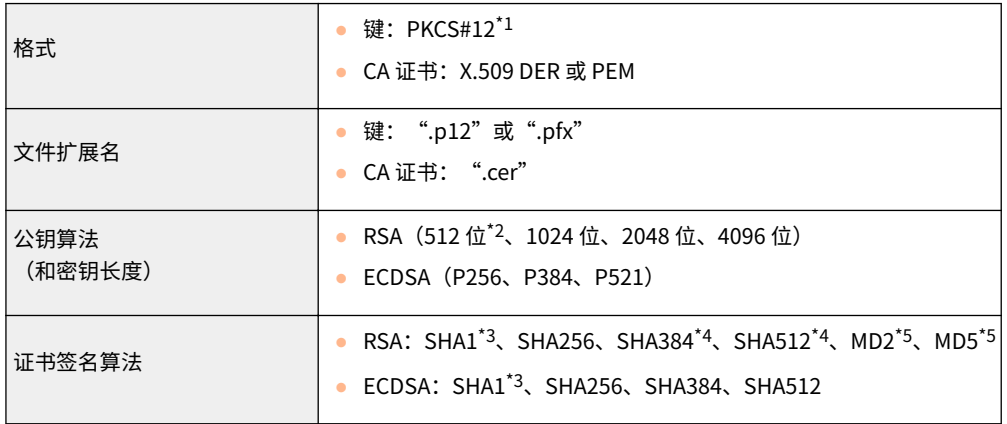

 $^{\star 1}$  密钥中所含的证书的要求与 CA 证书一致。

\*2 签名算法仅适用于 SHA1-RSA 或 SHA256-RSA。

\*3 仅适用于生成的密钥和证书签名请求 (CSR) 或从远程用户界面安装。

\*4 只有密钥算法不少于 1024 位时才可用。

\*5 只有从远程用户界面安装时才可用。

## 注释

● 本机不支持使用证书吊销列表(CRL)。

<span id="page-272-0"></span>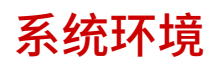

 $\mathbf{r}$ 

٦

附录

2C38-05L

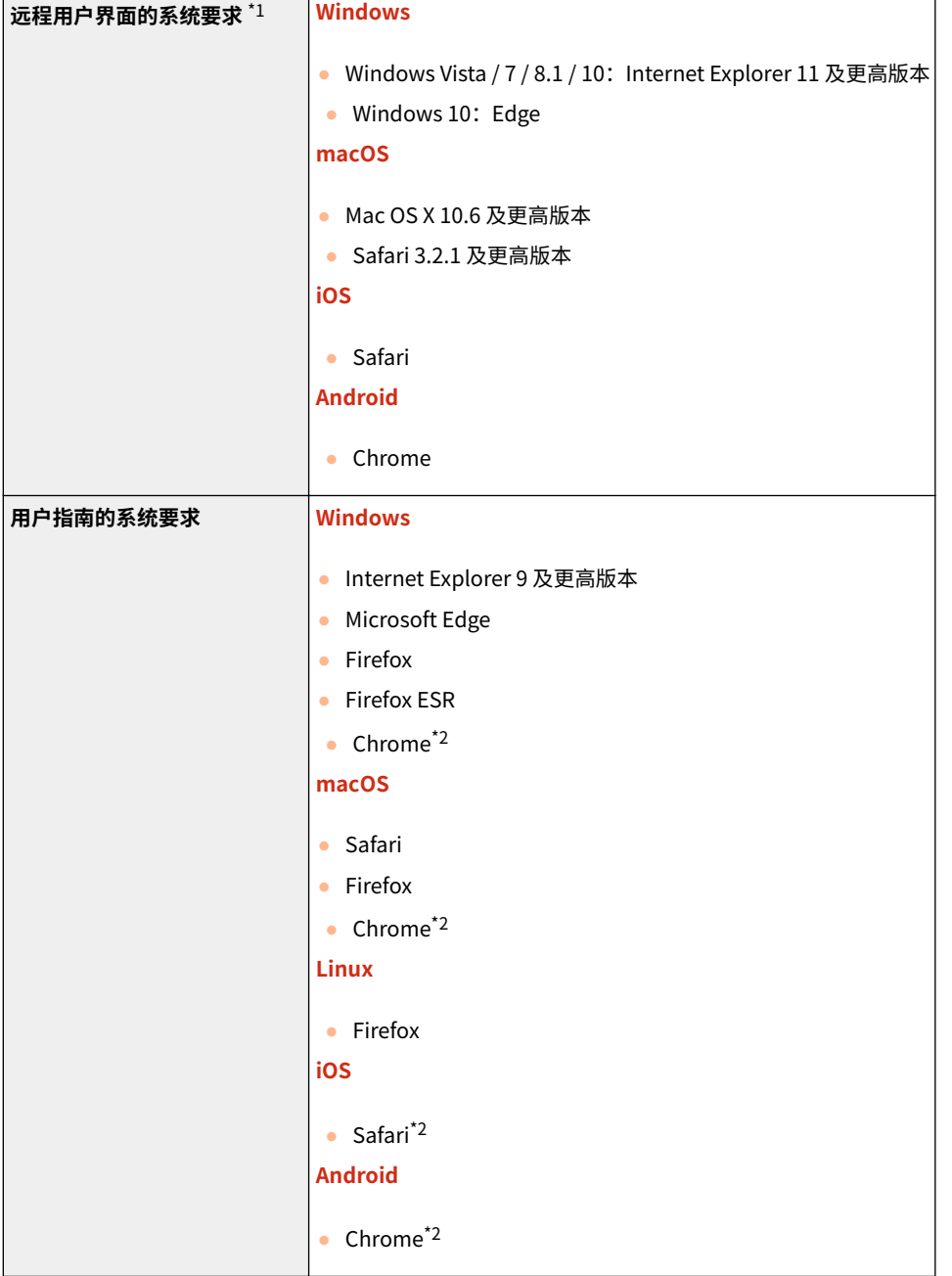

 $^{\star 1}$  更改本机设置之前,请设置网页浏览器以启用所有 cookies 并使用 JavaScript。

\*2 仅在互联网上查看手册时。

#### <span id="page-273-0"></span>■协议规范

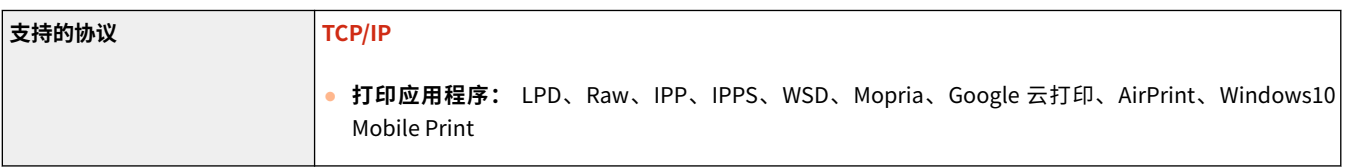

附录

#### ■无线局域网规格

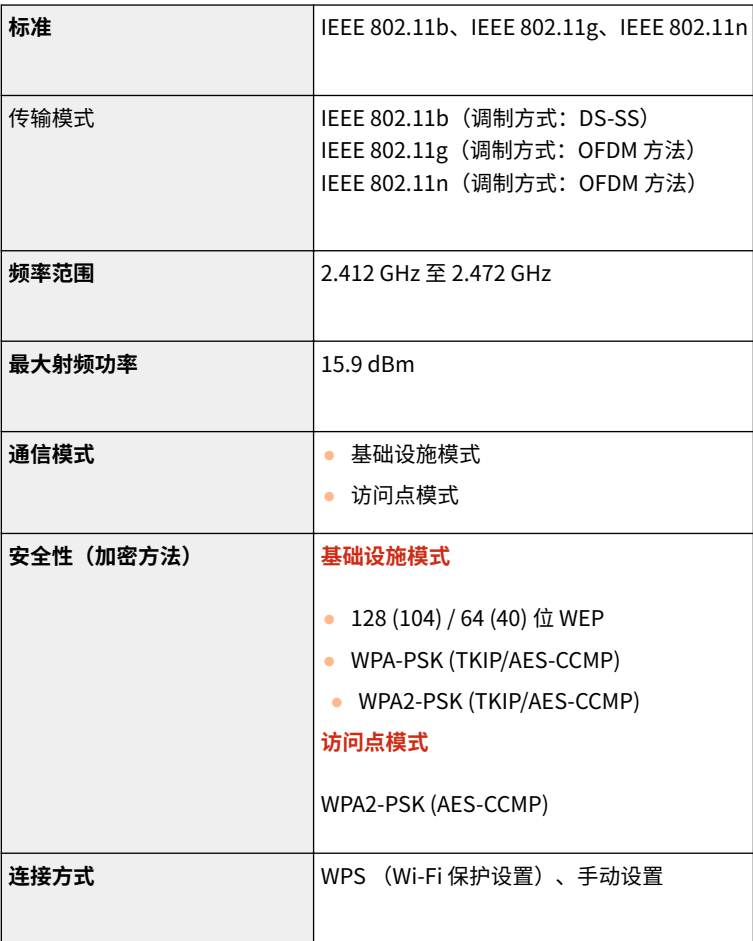

<span id="page-274-0"></span>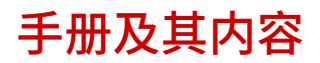

2C38-05S

本机提供以下说明书。请根据需要参考。

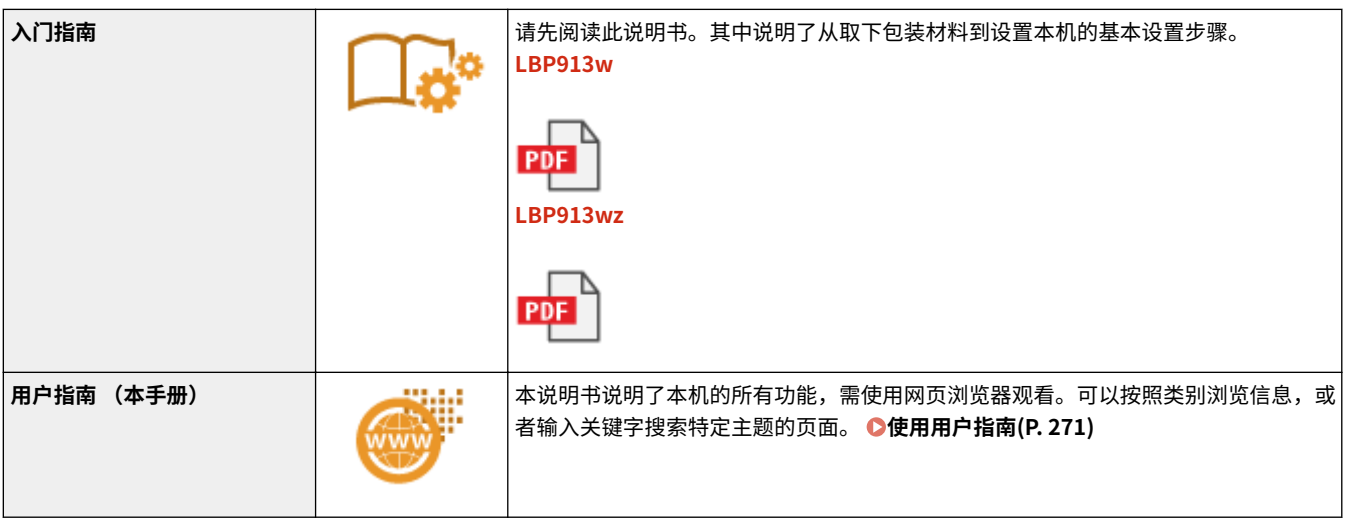

### <span id="page-275-0"></span>使用用户指南

用户指南手册可以在计算机或移动设备上查看,介绍了本机的所有功能。您可以根据预期用途进行搜索,或输入关键字快速找 到想要查找的页面。本节介绍用户指南的画面布局以及如何阅读该指南。可以指定用户指南的外观。

#### ■用户指南的画面布局

本节介绍配置用户指南的画面以及如何使用画面上的按钮。 **[用户指南的画面布局\(P. 272\)](#page-276-0)** 

#### ■杳看用户指南

本节介绍用户指南中所用标记的含义;操作面板上的按键和计算机显示屏上的按钮如何呈现;以及其他有助于您理解用户指南 中所含信息的事项。 **[查看用户指南\(P. 275\)](#page-279-0)** 

#### ■指定用户指南的外观

可以更改用户指南中使用的字符大小,以及切换画面布局,使其适合您的设备,方便您查看用户指南。

### 注释

● 如果无法查看 PDF 格式的手册,请从 Adobe Systems 网站 (https://get.adobe.com/reader/) 下载 Adobe Acrobat Reader。

#### **如何找到您要的主题**

搜索内容

● 可以通过从画面左侧的"目录"中选择主题,找到您要查看的页面。

#### 按关键字搜索

● 通过输入关键字,例如"信封"或"墨粉盒"等,即可显示含此关键字的页面。从这些搜索结果中即可找到要寻找 的页面。也可以输入类似"连接至网络"等短语。关键字搜索也支持 AND 布尔筛选,可搜索多个关键字。有关搜索 画面的组织以及如何操作搜索画面,请参阅 **[搜索\(P. 273\)](#page-277-0)** 。

### <span id="page-276-0"></span>用户指南的画面布局

#### 2C38-05W

用户指南分为不同的多个画面,每个画面的内容各不相同。

#### 首页

在启动用户指南时出现。

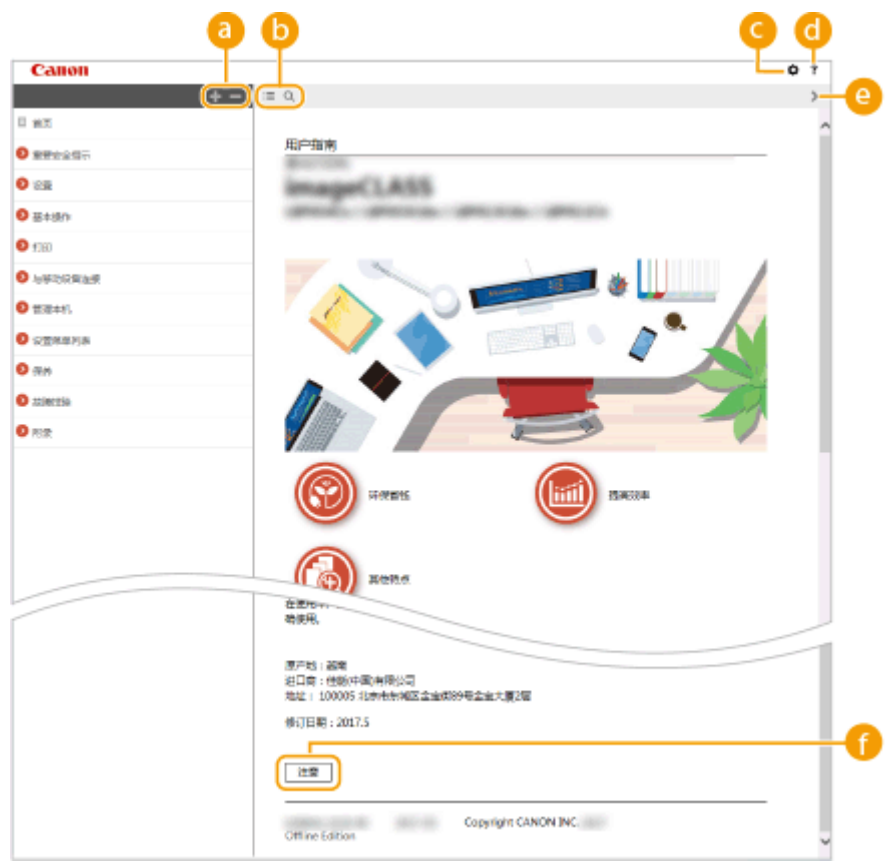

#### $\bullet$   $\bullet$  / $\bullet$

单击 第 还可显示章下的所有小节。单击 第 可返回上一画面。

#### $\mathbf{0} \equiv \mathbf{Q}$

单击可在目录和搜索画面之间切换。显示目录时,每次单击 将在隐藏和显示目录画面之间切换。显示搜索画 面时,每次单击 将在隐藏和显示搜索画面之间切换。

#### 0 O

单击设置参数,确定如何显示用户指南,例如字符大小或布局。

#### $\bullet$  ?

单击此项显示如何阅读用户指南、如何进行搜索以及其他多种信息。

#### $\bullet$   $\langle$  /  $\rangle$

单击此项显示上一个或下一个主题。

#### **[注意]**

单击此项查看使用本机时应该了解的重要信息。

附录

#### <span id="page-277-0"></span>主题页

包含有关如何配置和使用本机的信息。

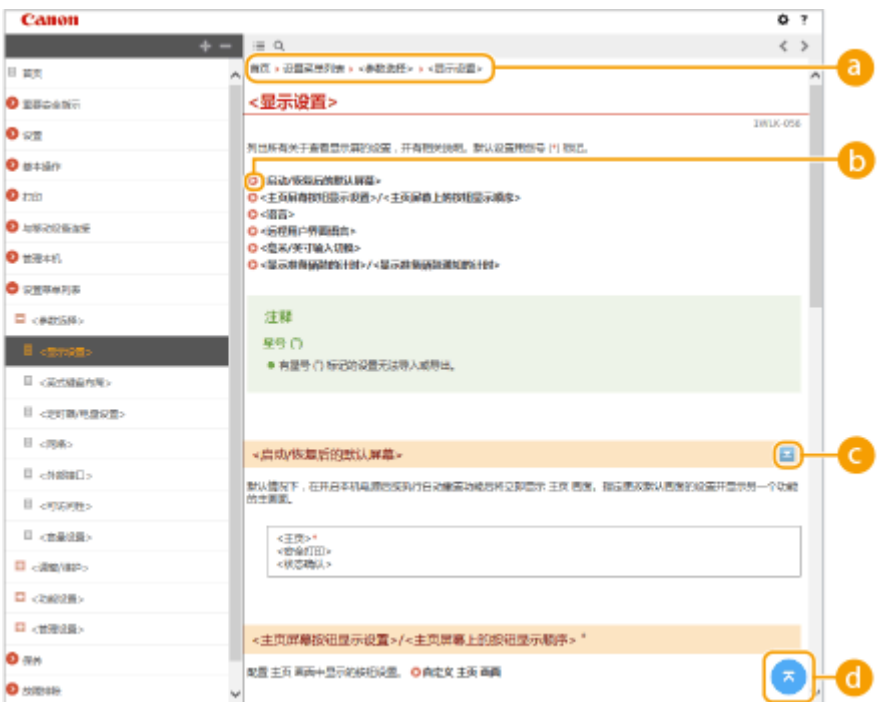

#### **a** 导航

可以看到您正在查看哪个章节主题。

#### $\bullet$

单击此项即可跳到相应的页面。若要返回之前页面,则单击网页浏览器上的"后退"。

### $\bullet$   $\leq$  / $\geq$

单击 国 显示隐藏的详细说明。单击 国 关闭详细说明。

#### $\bullet$

单击此项返回页首。

#### 搜索

单击 Q 显示搜索窗口。包含一个可进行关键字搜索的文本框,可以找到要查找的页面。

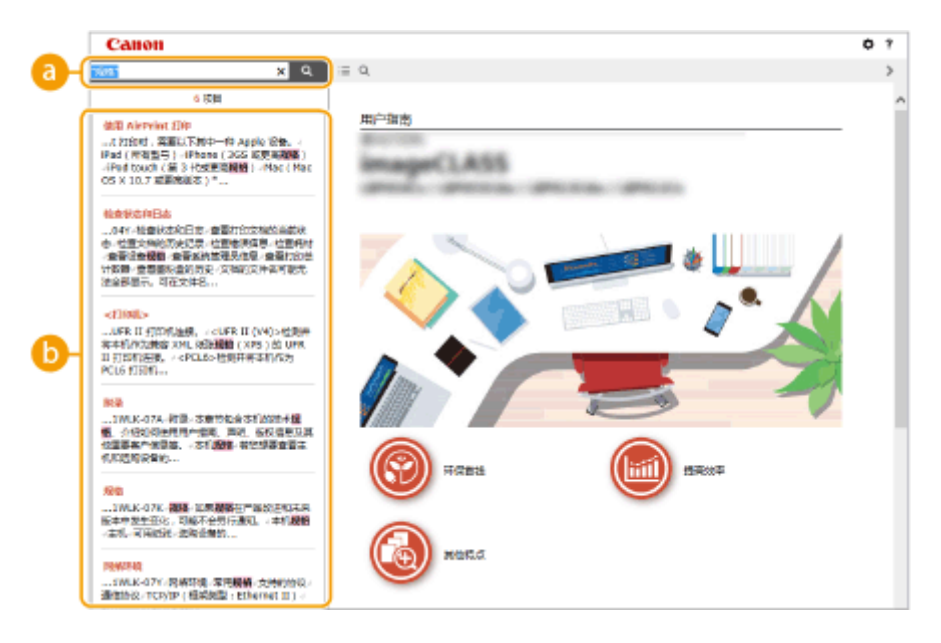

#### **[在此处输入关键字]**

输入关键字,然后单击 显示搜索结果。可以通过用空格(空白)分隔关键字,搜索包含所有关键字的页面。 也可以通过给关键字加上双引号,仅搜索包含精确短语的页面。

#### **搜索结果**

显示包含指定关键字的页面的搜索结果。从结果中找到您要查看的页面,然后单击页面的标题。

附录

#### 注释:

● 指定的关键字在搜索结果中以粗体显示。

### <span id="page-279-0"></span>查看用户指南

2C38-05X

本节介绍用户指南中使用的标记、按钮、画面及其他项目。本机随附的"入门指南"中的"重要安全指示"还给出了警告和注 意事项。另请参阅这些说明。

附录

标志

有关安全注意事项、限制以及本机操作的注意事项、有用的使用技巧以及其他信息,将使用以下标志表示。

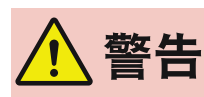

 表示有关操作的警告。如果没有正确执行相关操作,可能会导致死亡或人身伤害。为安全使用本 机,务必注意这些警告提示。

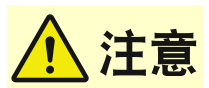

 表示有关操作的注意事项。如果没有正确执行相关操作,可能会导致人身伤害。为安全使用本 机,务必注意这些注意提示。

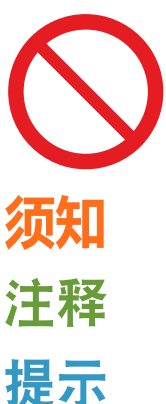

表示禁止执行的操作。务必仔细阅读这些条目,并确保不执行所禁止的操作。

 表示操作方面的要求和限制事项。务必仔细阅读这些条目以便正确操作本机,避免本机损坏或财 产损失。

表示解释某项操作,或包含某项操作步骤的附加说明。

表示使用本机时的有用功能或提示。

#### 本手册中使用的按键和按钮

操作面板上的按键和计算机画面上的按钮以下列符号表示:

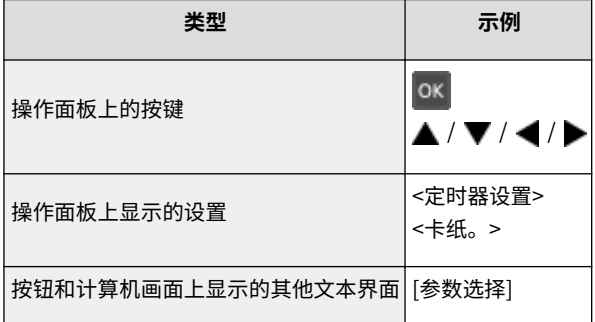

### $\blacktriangle / \blacktriangledown / \odot$ к

▲ 、 ▼ 和 <mark>lok</mark> (位于操作面板上)用于选择目标设置项目,但会在用户指南中省略它们的说明。使用 ▲ 或 ▼ 以及 按 ok 来选择 <XXXXX> 的操作在用户指南中显示如下。

**1** 选择 <XXXXX>。

#### 本手册中使用的计算机画面

根据您所使用的型号或操作系统,本手册中使用的画面显示可能与实际画面稍有不同。另外,驱动程序和软件的表现形 式可能视其版本而异。

### <span id="page-280-0"></span>基本 Windows 操作

**显示打印机文件夹(P. 276) ●启用 [网络发现](P. 276) [显示打印服务器中的共享打印机\(P. 277\)](#page-281-0)  ●显示 [安装软件程序/手册] 画面(P. 278) [在 Windows 中打印测试页\(P. 278\)](#page-282-0)  [检查位体系结构\(P. 279\)](#page-283-0)  ●检查打印机端口(P. 280) [检查双向通信\(P. 281\)](#page-285-0)  [检查计算机连接的 SSID\(P. 282\)](#page-286-0)  [从 Windows Store App 中打印时\(P. 283\)](#page-287-0)** 

### 注释

● 根据您使用的计算机,操作可能有所不同。

#### ■显示打印机文件夹

**Windows Vista**  $[$ 开始 $]$   $\blacktriangleright$  选择  $[$ 控制面板 $]$   $\blacktriangleright$   $[$ 打印机 $]$ 。

**Windows 7/Server 2008 R2** [开始] 选择 [设备和打印机]。

**Windows 8/Server 2012** 右击画面左下角 ▶ 选择 [控制面板] ▶ [查看设备和打印机]。

#### **Windows 8.1/Server 2012 R2**

右击 [开始] ▶ 选择 [控制面板] ▶ [查看设备和打印机]。

**Windows 10**

[ **■ ] ▶ 选择 [Windows 系统] ▶ [控制面板] ▶ [硬件和声音] ▶ [设备和打印机]。** 

#### **Windows Server 2008**

[开始] 选择 [控制面板] 右击 [打印机]。

#### **Windows Server 2016**

右击 [ | ] 】 选择 [控制面板] ▶ [硬件] ▶ [设备和打印机]。

#### ■ 启用 [网络发现]

启用 [网络发现],查看网络上的计算机。

#### **Windows Vista**

[开始] ▶ 选择 [控制面板] ▶ [查看网络状态和任务] ▶ 在 [网络发现] 下选择 [启用网络发现]。

#### **Windows 7/Server 2008 R2**

[开始] ▶ 选择 [控制面板] ▶ [查看网络状态和任务] ▶ [更改高级共享设置] ▶ 在 [网络发现] 下选择 [启用网络发现]。

附录

#### <span id="page-281-0"></span>**Windows 8/Server 2012**

右击画面左下角 ▶ 选择 [控制面板] ▶ [查看网络状态和任务] ▶ [更改高级共享设置] ▶ 在 [网络发现] 下选择 [启用网络发 现]。

#### **Windows 8.1/Server 2012 R2**

右击 [开始] ▶ 选择 [控制面板] ▶ [查看网络状态和任务] ▶ [更改高级共享设置] ▶ 在[网络发现] 下选择 [启用网络发现]。

#### **Windows 10**

[  $\blacksquare$  ] ▶ 选择 [Windows 系统] ▶ [控制面板] ▶ [查看网络状态和任务] ▶ [更改高级共享设置] ▶ 在 [网络发现] 下选择 [启 用网络发现]。

#### **Windows Server 2008**

[开始] 选择 [控制面板] 双击 [网络和共享中心] 在 [网络发现] 下选择 [启用网络发现]。

#### **Windows Server 2016**

右击 [ ■ ] ▶ 选择 [控制面板] ▶ [查看网络状态和任务] ▶ [更改高级共享设置] ▶ 在 [网络发现] 下选择 [启用网络发现]。

#### ■显示打印服务器中的共享打印机

#### **1 打开 Windows 资源管理器。**

**Windows Vista/7/Server 2008** [开始] ▶ 选择 [所有程序] 或 [程序] ▶ [附件] ▶ [Windows 资源管理器]。

**Windows 8/Server 2012** 右击画面左下角 选择 [文件资源管理器]。

#### **Windows 8.1/Server 2012 R2**

右击 [开始] 选择 [文件资源管理器]。

#### **Windows 10/Server 2016** 右击 [ | | | ▶ 选择 [文件资源管理器]。

**2 在 [网络] 或 [网上邻居] 中选择打印机服务器。**

● 若要查看网络上的计算机,可能需要打开网络搜索或搜索网络上的计算机。

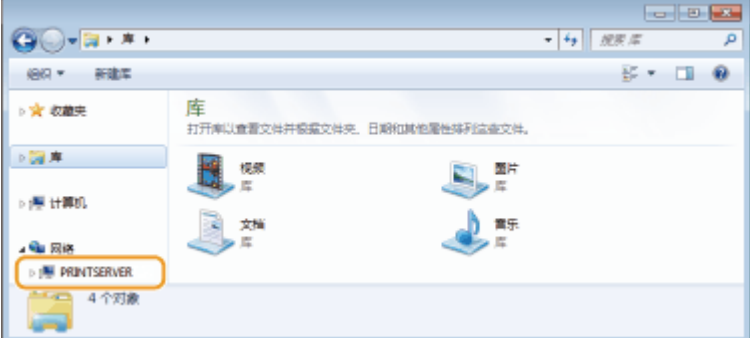

➠会显示共享打印机。

附录

<span id="page-282-0"></span>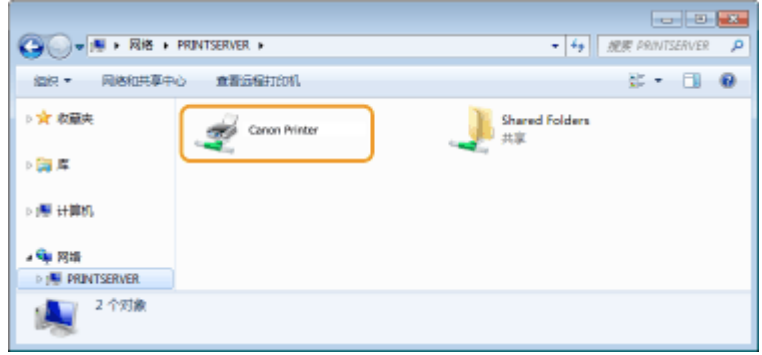

#### ■显示 [安装软件程序/手册] 画面

如果在插入随附的 CD-ROM/DVD-ROM 后计算机上未显示 [安装软件程序/手册] 画面,请按照以下步骤操作。CD-ROM/DVD-ROM 光驱名在本手册中标示为"D:"。CD-ROM/DVD-ROM 光驱名可能会因所使用的计算机而异。

Windows Vista/7/Server 2008

[开始] ▶ 在 [搜索程序和文件] 或 [开始搜索] ▶ 中输入"D:\MInst.exe",按 [ENTER] 键。

Windows 8/Server 2012

右击画面左下角  $\blacktriangleright$  [运行]  $\blacktriangleright$  输入 "D:\MInst.exe"  $\blacktriangleright$  单击 [确定]

Windows 8.1/Server 2012 R2

右击 [开始] ▶ [运行] ▶ 输入 "D:\MInst.exe" ▶ 单击 [确定]

#### Windows 10

在搜索框 ▶ 中输入"D:\MInst.exe",然后单击搜索结果中显示的 [D:\MInst.exe]。

#### Windows Server 2016

单击 [ D ] ▶ 输入 "D:\MInst.exe" ▶ 单击显示为搜索结果的 [D:\MInst.exe]。

#### ■在 Windows 中打印测试页

可通过在 Windows 中打印测试页来检查打印机驱动程序是否可使用。

- **1 在纸盒中装入 A4 尺寸的纸张。 [将纸张装入纸盒\(P. 86\)](#page-90-0)**
- **2 打开打印机文件夹。 [显示打印机文件夹\(P. 276\)](#page-280-0)**
- **3 右击本机的打印机驱动程序图标,然后单击 [打印机属性] 或 [属性]。**

<span id="page-283-0"></span> $|u|$  3 **Ex**  $\bigcirc$   $\bigcirc$   $\cdot$  is  $\cdot$  means  $\cdot$  assume  $\cdot$  is accom- $\sqrt{4x}$  are decoded  $-\rho$ Stock Stock associations company ence  $\approx -0$  $\approx$  5245 (4) •打印机和传真(3) Fax Micro<br><del>直着面石正在</del>139什么(6) 追還力数54250fi(A) J. 打印机基性内 **AGESSWAVEN COMPANY BRESS**W  $\overline{\mathbf{w}}(\mathbf{x})$  $\begin{array}{ll} \textbf{Cann Pinter} & \textbf{95.0} & \textbf{96.0} \\ & \textbf{25.0} & \\ & \textbf{25.0} & \\ & \textbf{25.0} & \textbf{135.0} \end{array}$ 打印印状态 以列中年0个文档 أتبليه

**4 在 [常规] 选项卡中单击 [打印测试页]。**

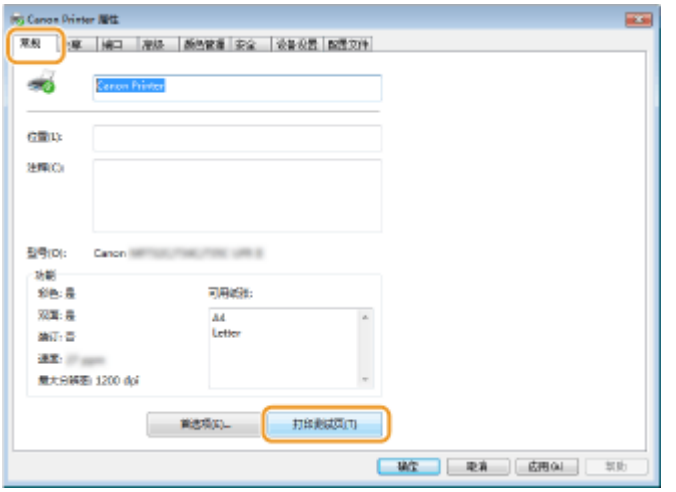

➠即会打印测试页。

#### ■检查位体系结构

如果不确定计算机运行的是 32 位还是 64 位 Windows,请按照以下步骤操作。

**1 显示 [控制面板]。**

**Windows Vista/7/Server 2008** [开始] ▶ 选择 [控制面板]。

**Windows 8/Server 2012** 右击画面左下角 选择 [控制面板]。

**Windows 8.1/Server 2012 R2** 右击 [开始] 选择 [控制面板]。

**Windows 10/Server 2016** 转到步骤 2。

### <span id="page-284-0"></span>**2 显示 [系统]。**

**Windows Vista/7/8/Server 2008 R2/Server 2012** 单击 [系统和维护] 或 [系统和安全] ▶ [系统]。

**Windows 10/Server 2016** 单击  $[$   $\blacksquare$   $]$   $\blacktriangleright$   $[$   $\forall$   $\mathbb{E}[$   $\mathbb{E}[$   $\mathbb$ 

**Windows Server 2008** 双击 [系统]。

**3 检查位体系结构。**

#### **32 位版本**

显示 [32 位操作系统]。

#### **64 位版本**

显示 [64 位操作系统]。

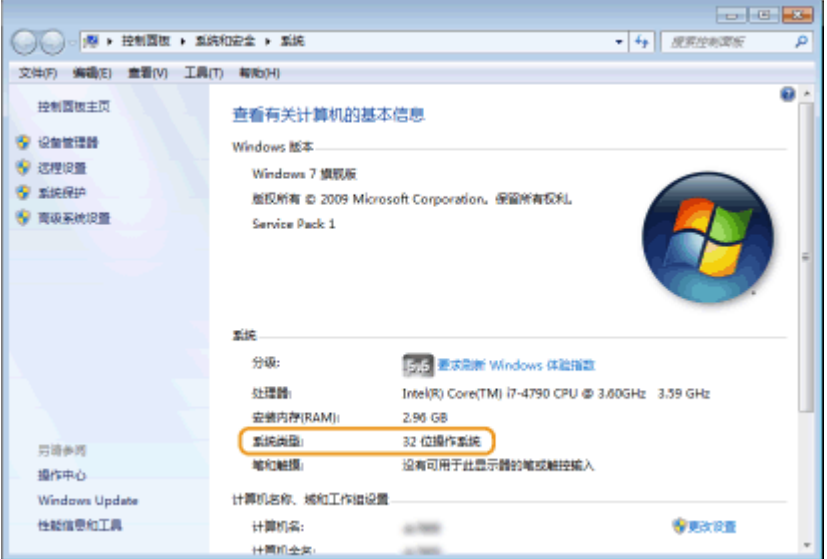

#### ■检查打印机端口

**1 打开打印机文件夹。 [显示打印机文件夹\(P. 276\)](#page-280-0)** 

**2 右击本机的打印机驱动程序图标,然后单击 [打印机属性] 或 [属性]。**

<span id="page-285-0"></span>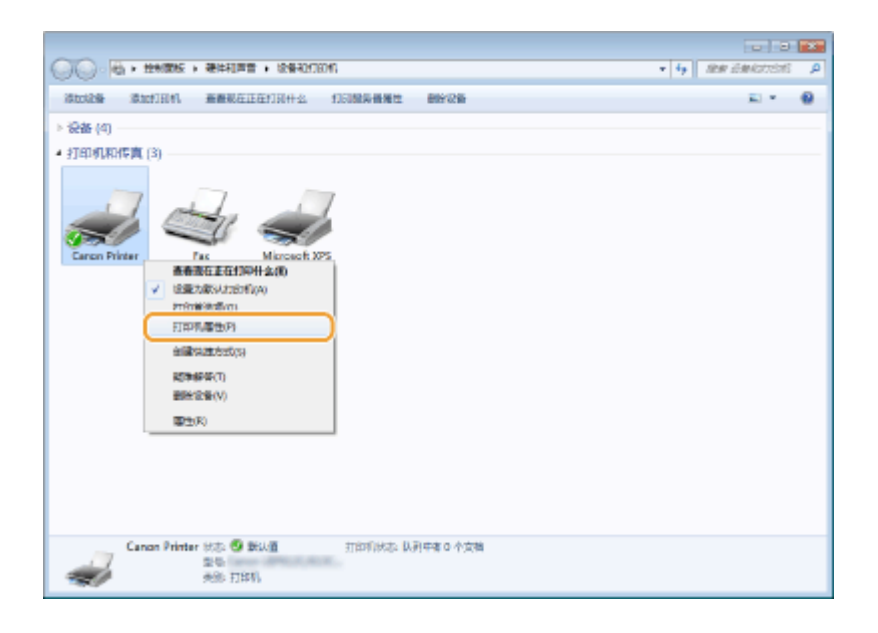

附录

**3 在 [端口] 选项卡中,检查是否正确选择了端口。**

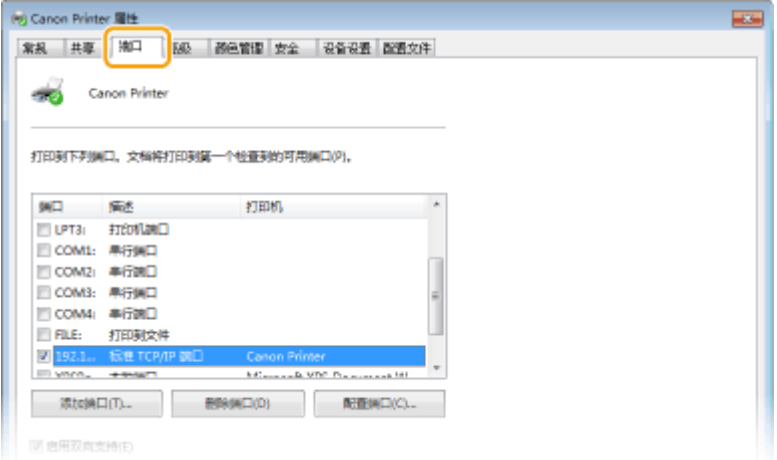

## 注释

如果使用网络连接并且已更改本机的 IP 地址

● 如果所选端口的 [描述] 是 [Canon MFNP Port],并且本机和计算机处于相同子网,则将保持连接,无需添加新端 口。如果是 [Standard TCP/IP Port],则需要添加新端口。 **[配置打印机端口\(P. 47\)](#page-51-0)** 

#### ■检杳双向通信

- **1 打开打印机文件夹。 [显示打印机文件夹\(P. 276\)](#page-280-0)**
- **2 右击本机的打印机驱动程序图标,然后单击 [打印机属性] 或 [属性]。**

<span id="page-286-0"></span>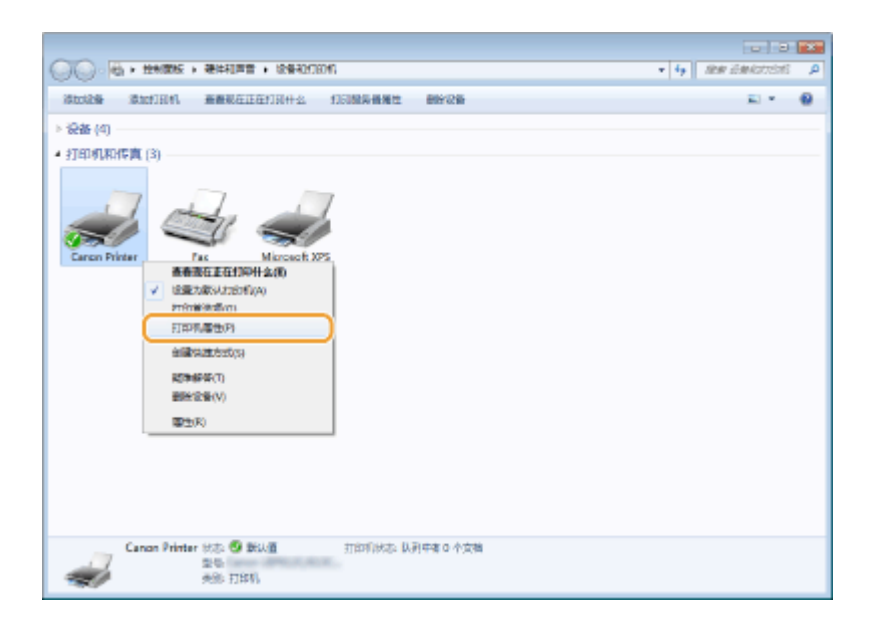

#### **3 在 [端口] 选项卡中,确定选中 [启用双向支持] 复选框。**

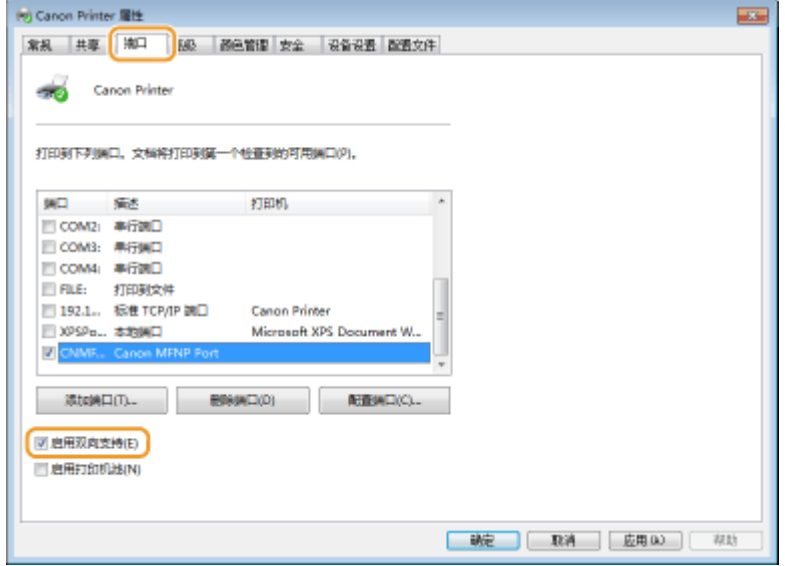

#### ■检查计算机连接的 SSID

如果计算机连接至无线局域网,在系统托盘中单击 、 、 或 ,显示所连接无线局域网路由器的 SSID。

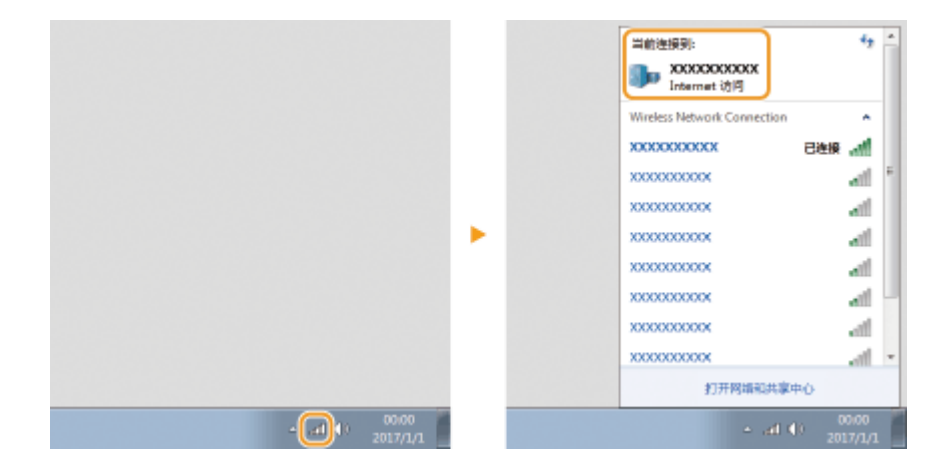

附录

#### 附录

#### <span id="page-287-0"></span>■从 Windows Store App 中打印时

#### **Windows Server 2012**

在画面右侧显示超级按钮 ▶ 轻触或单击 [设备] ▶ 用来 ▶ [打印] 的驱动程序。

#### **Windows 8.1/Server 2012 R2**

在画面右侧显示超级按钮 ▶ 轻触或单击 [设备] ▶ [打印] ▶ 用来 ▶ [打印] 的驱动程序。

#### **Windows 10**

在应用程序中轻触或单击 [打印] ▶ 用来▶ [打印] 的驱动程序。

### 注释

- 如果使用此方法打印,将只有数量有限的打印设置可用。
- 如果显示 [打印机需要你进行处理。请转至桌面进行处理。] 讯息,请移至桌面,然后按照所显示对话框中的 说明操作。此讯息会在本机设置为在打印和类似例项期间显示用户名称时出现。
# ■IPv6 Ready 标识

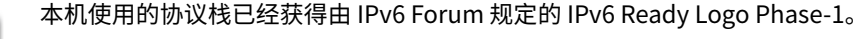

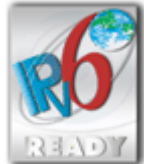

# ■声明

- 本文档中的信息随时可能更改,敬请留意。
- 在法律允许的范围内,Canon Inc.明确声明对本资料不提供任何形式的担保(明示或默示),包括但不限于对可销性、适销 性、特定用途的适用性以及非侵权性的担保。Canon Inc.对因使用本资料而导致的任何间接的、偶然的或其他形式的损失(包 括但不限于商业利润损失、业务中断或商业信息丢失)不承担责任。

# ■商标

Adobe、Acrobat 和 Reader 是 Adobe Systems Incorporated 在美国和/或其他国家/地区的注册商标。

Apple、Bonjour、iPad、iPhone、iPod touch、Mac、macOS、OS X 和 Safari 是 Apple Inc. 的商标。

Microsoft、Windows、Windows Vista、Windows Server、Internet Explorer、Word 和 Excel 是 Microsoft Corporation 在 美国和/或其他国家/地区的注册商标或商标。

iOS 是 Cisco 在美国和其他国家/地区的商标或注册商标,应在许可下使用。

Google 云打印、Google Chrome 和 Android 是 Google Inc. 的注册商标或商标。

Mopriaဳ、Mopria<sup>®</sup>徽标和 Mopria<sup>®</sup> Alliance 徽标是 Mopria Alliance, Inc. 在美国和其他国家/地区的注册商标和服务标志。未经 授权不得使用。

Portions of this software are copyright © 2007 The FreeType Project (www.freetype.org). All rights reserved.

所有其他产品和品牌名称分别是各所有者的注册商标、商标或服务标志。

# ■版权

未经事先许可,禁止全部或部分复制本文档的内容。

### ■关于使用产品和使用图像的法律限制

使用本产品扫描、打印或以其他方式复制某些文档,以及使用本产品扫描、打印或以其他方式复制图像可能受到法律禁止,您 可能因此而承担刑事和/或民事责任。下面列出了这些文档的非详尽清单。此清单仅供参考。如果不确定使用本产品扫描、打印 或以其他方式复制特定文档和/或使用扫描、打印或以其他方式复制的图像是否合法,则应该事先咨询法律顾问。

- 钞票
- 旅行支票
- 邮政汇票
- 食品券
- 定期存单
- 护照
- 邮票(已注销或未注销)
- 移民纸
- 标识徽章或勋章
- 国内税收印花(已注销或未注销)
- 义务兵役或征兵证
- 债券或其他债务证书
- 政府机构发行的支票或汇票
- 股票
- 机动车驾驶证和产权证书
- 未经版权所有者许可的版权著作/艺术作品

# ■为完全避免电能消耗

即使只把电源插头插入交流电源插座,也会消耗微量的电能。为完全避免电能消耗,请从交流电源插座中拔出电源插 头。

# ■关于佳能(中国)的环保回收体制

佳能(中国)实施废弃产品的回收再利用体制,您可以将废弃的复印机、传真机、打印机和耗材等产品通过佳能的认定 销售或服务店转送至佳能公司进行回收。我们将对回收后的废弃产品按照中国的法律法规相关规定,通过佳能认定的政 府环保机构指定的具备环境保护资质的处理企业进行正确的回收、再利用处理,确保节约资源,降低环境污染。 敬请联系佳能(中国)热线服务中心 4006-222666 垂询废弃产品的回收事宜。

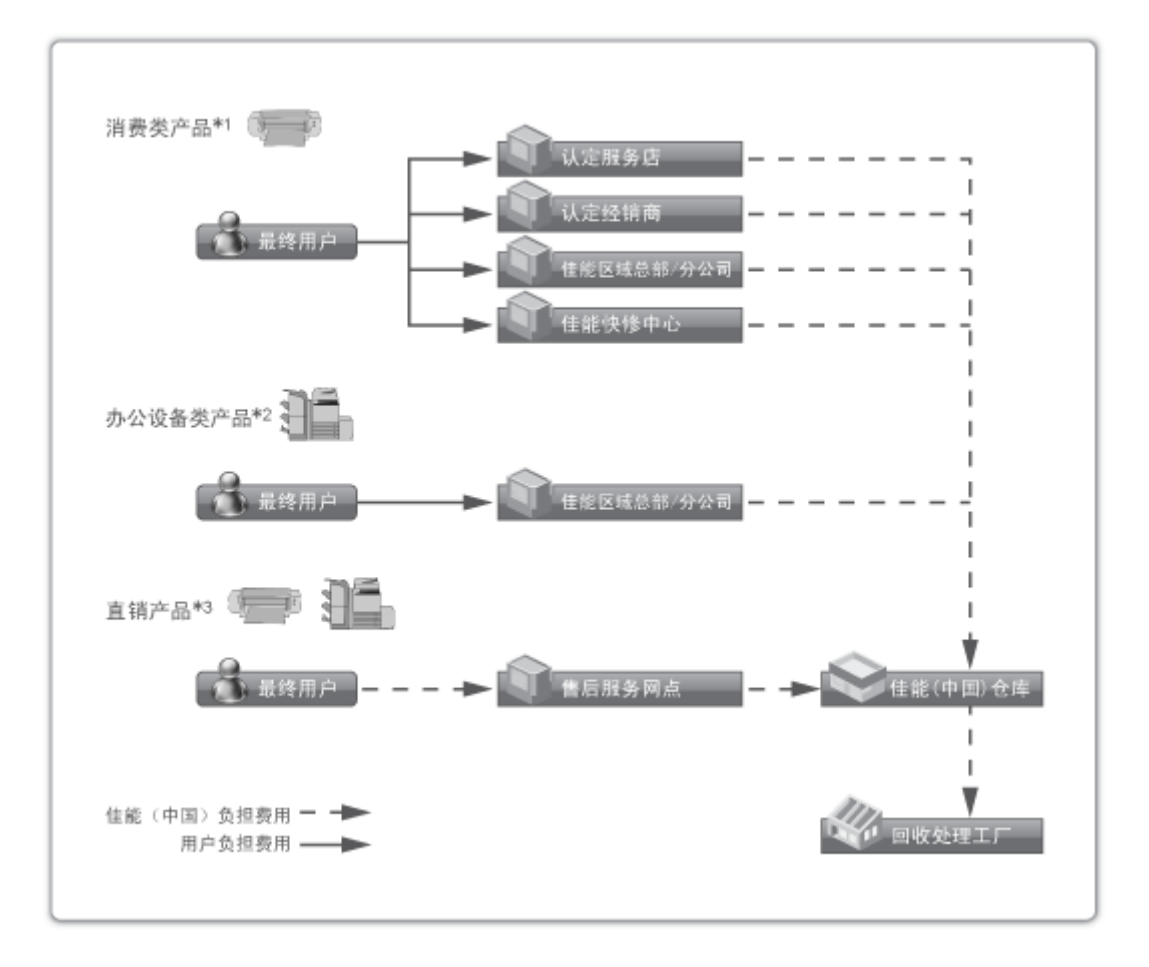

\*1 无需维修服务人员上门服务的产品

\*2 需维修服务人员上门服务,但不属于佳能直销的产品

\*3 需维修服务人员上门服务,且属于佳能直销的产品

# ■关于运行声响的提示

根据本机使用环境、动作模式的不同对本机运行时产生的声响的感觉有所不同。如果您介意本机运行时产生的声响,建 议您将本机安装在相对独立的空间;或者避免安装本机在您的工作区域。

### ■能源效率标识实施规则

根据能源效率标识实施规则,在产品或外包装箱上标有能效标识。 能效标识是按照《复印机、打印机和传真机能效限定值及能效等级》(GB 21521-2014) 进行标注的。

1. 能效等级

能效等级分为 3 个等级, 等级 1 级能效最高。

2. 典型能耗

按照 GB 21521-2014 中规定的测量方法及计算方法标出的每周千瓦时 (kWh)

V\_200316

This Font Software is licensed under the SIL Open Font License, Version 1.1.

This license is copied below, and is also available with a FAQ at: http://scripts.sil.org/OFL

-----------------------------------------------------------

SIL OPEN FONT LICENSE Version 1.1 - 26 February 2007

PREAMBLE

The goals of the Open Font License (OFL) are to stimulate worldwide development of collaborative font projects, to support the font creation efforts of academic and linguistic communities, and to provide a free and open framework in which fonts may be shared and improved in partnership with others.

The OFL allows the licensed fonts to be used, studied, modified and redistributed freely as long as they are not sold by themselves. The fonts, including any derivative works, can be bundled, embedded, redistributed and/or sold with any software provided that any reserved names are not used by derivative works. The fonts and derivatives, however, cannot be released under any other type of license. The requirement for fonts to remain under this license does not apply to any document created using the fonts or their derivatives.

### DEFINITIONS

"Font Software" refers to the set of files released by the Copyright Holder(s) under this license and clearly marked as such. This may include source files, build scripts and documentation.

"Reserved Font Name" refers to any names specified as such after the copyright statement(s).

"Original Version" refers to the collection of Font Software components as distributed by the Copyright Holder(s).

"Modified Version" refers to any derivative made by adding to, deleting, or substituting -- in part or in whole -- any of the components of the Original Version, by changing formats or by porting the Font Software to a new environment.

"Author" refers to any designer, engineer, programmer, technical writer or other person who contributed to the Font Software.

### PERMISSION & CONDITIONS

Permission is hereby granted, free of charge, to any person obtaining a copy of the Font Software, to use, study, copy, merge, embed, modify, redistribute, and sell modified and unmodified copies of the Font Software, subject to the following conditions:

1) Neither the Font Software nor any of its individual components, in Original or Modified Versions, may be sold by itself.

2) Original or Modified Versions of the Font Software may be bundled, redistributed and/or sold with any software, provided that each copy contains the above copyright notice and this license. These can be included either as stand-alone text files, human-readable headers or in the appropriate machine-readable metadata fields within text or binary files as long as those fields can be easily viewed by the user.

3) No Modified Version of the Font Software may use the Reserved Font Name(s) unless explicit written permission is granted by the corresponding Copyright Holder. This restriction only applies to the primary font name as presented to the users.

4) The name(s) of the Copyright Holder(s) or the Author(s) of the Font Software shall not be used to promote, endorse or advertise any Modified Version, except to acknowledge the contribution(s) of the Copyright Holder(s) and the Author(s) or with their explicit written permission.

5) The Font Software, modified or unmodified, in part or in whole, must be distributed entirely under this license, and must not be distributed under any other license. The requirement for fonts to remain under this license does not apply to any document created using the Font Software.

### **TERMINATION**

This license becomes null and void if any of the above conditions are not met.

#### DISCI AIMER

THE FONT SOFTWARE IS PROVIDED "AS IS", WITHOUT WARRANTY OF ANY KIND, EXPRESS OR IMPLIED, INCLUDING BUT NOT LIMITED TO ANY WARRANTIES OF MERCHANTABILITY, FITNESS FOR A PARTICULAR PURPOSE AND NONINFRINGEMENT OF COPYRIGHT, PATENT, TRADEMARK, OR OTHER RIGHT. IN NO EVENT SHALL THE COPYRIGHT HOLDER BE LIABLE FOR ANY CLAIM, DAMAGES OR OTHER LIABILITY, INCLUDING ANY GENERAL, SPECIAL, INDIRECT, INCIDENTAL, OR CONSEQUENTIAL DAMAGES, WHETHER IN AN ACTION OF CONTRACT, TORT OR OTHERWISE, ARISING FROM, OUT OF THE USE OR INABILITY TO USE THE FONT SOFTWARE OR FROM OTHER DEALINGS IN THE FONT SOFTWARE.

# 本软件受其它许可条款的约束

请参阅下面的软件表及各自的许可条款,了解更多的详细信息及相应的许可条款。 软件表

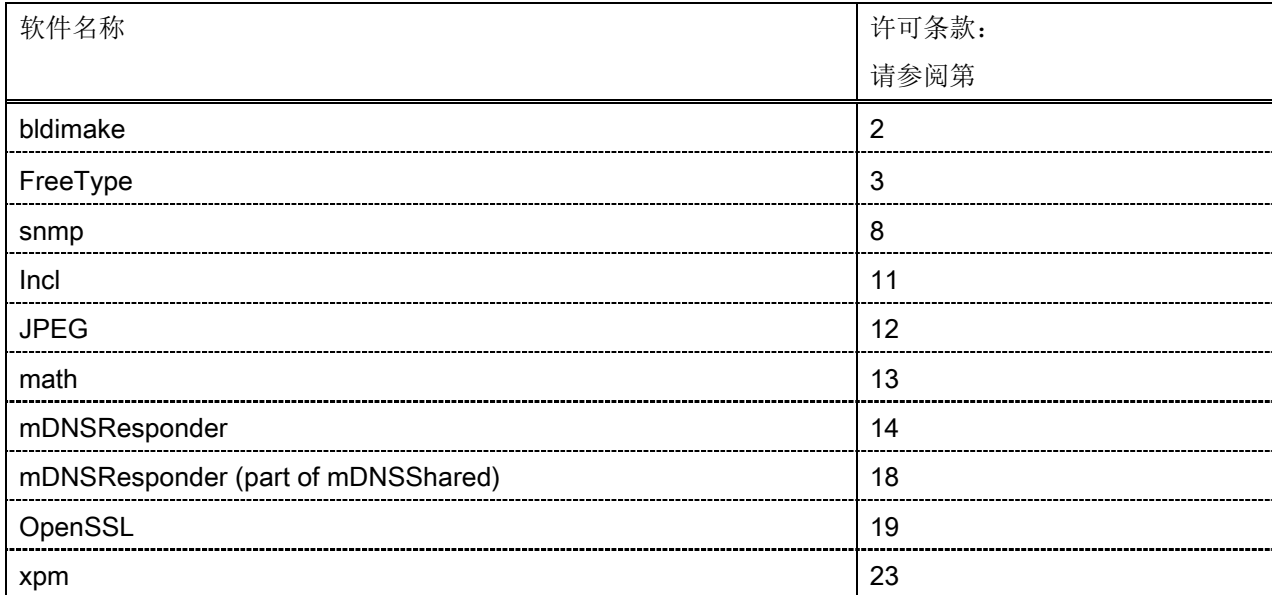

### bldimake

Copyright (c) 1985, 1986, 1987, 1988 The Open Group All right Reserved.

Permission to use, copy, modify, distribute, and sell this software and its documentation for any purpose is hereby granted without fee, provided that the above copyright notice appear in all copies and that both that copyright notice and this permission notice appear in supporting documentation. The above copyright notice and this permission notice shall be included in all copies or substantial portions of the Software.

THE SOFTWARE IS PROVIDED "AS IS", WITHOUT WARRANTY OF ANY KIND, EXPRESS OR IMPLIED, INCLUDING BUT NOT LIMITED TO THE WARRANTIES OF MERCHANTABILITY, FITNESS FOR A PARTICULAR PURPOSE AND NONINFRINGEMENT. IN NO EVENT SHALL THE OPEN GROUP BE LIABLE FOR ANY CLAIM, DAMAGES OR OTHER LIABILITY, WHETHER IN AN ACTION OF CONTRACT, TORT OR OTHERWISE, ARISING FROM, OUT OF OR IN CONNECTION WITH THE SOFTWARE OR THE USE OR OTHER DEALINGS IN THE SOFTWARE.

Except as contained in this notice, the name of The Open Group shall not be used in advertising or otherwise to promote the sale, use or other dealings in this Software without prior written authorization from The Open Group.

FreeType

The FreeType Project LICENSE

----------------------------

2006-Jan-27

 Copyright 1996-2002, 2006 by David Turner, Robert Wilhelm, and Werner Lemberg

Introduction

============

 The FreeType Project is distributed in several archive packages; some of them may contain, in addition to the FreeType font engine, various tools and contributions which rely on, or relate to, the FreeType Project.

 This license applies to all files found in such packages, and which do not fall under their own explicit license. The license affects thus the FreeType font engine, the test programs, documentation and makefiles, at the very least.

 This license was inspired by the BSD, Artistic, and IJG (Independent JPEG Group) licenses, which all encourage inclusion and use of free software in commercial and freeware products alike. As a consequence, its main points are that:

- o We don't promise that this software works. However, we will be interested in any kind of bug reports. (`as is' distribution)
- o You can use this software for whatever you want, in parts or full form, without having to pay us. (`royalty-free' usage)
- o You may not pretend that you wrote this software. If you use it, or only parts of it, in a program, you must acknowledge

 somewhere in your documentation that you have used the FreeType code. (`credits')

 We specifically permit and encourage the inclusion of this software, with or without modifications, in commercial products. We disclaim all warranties covering The FreeType Project and assume no liability related to The FreeType Project.

 Finally, many people asked us for a preferred form for a credit/disclaimer to use in compliance with this license. We thus encourage you to use the following text:

"""

Portions of this software are copyright © <year> The FreeType Project (www.freetype.org). All rights reserved. """

 Please replace <year> with the value from the FreeType version you actually use.

# Legal Terms

#### ===========

#### 0. Definitions

 Throughout this license, the terms `package', `FreeType Project', and `FreeType archive' refer to the set of files originally distributed by the authors (David Turner, Robert Wilhelm, and Werner Lemberg) as the `FreeType Project', be they named as alpha, beta or final release.

 `You' refers to the licensee, or person using the project, where `using' is a generic term including compiling the project's source code as well as linking it to form a `program' or `executable'. This program is referred to as `a program using the FreeType engine'.

 This license applies to all files distributed in the original FreeType Project, including all source code, binaries and documentation, unless otherwise stated in the file in its original, unmodified form as distributed in the original archive. If you are unsure whether or not a particular file is covered by this license, you must contact us to verify this.

 The FreeType Project is copyright (C) 1996-2000 by David Turner, Robert Wilhelm, and Werner Lemberg. All rights reserved except as specified below.

1. No Warranty

--------------

 THE FREETYPE PROJECT IS PROVIDED `AS IS' WITHOUT WARRANTY OF ANY KIND, EITHER EXPRESS OR IMPLIED, INCLUDING, BUT NOT LIMITED TO, WARRANTIES OF MERCHANTABILITY AND FITNESS FOR A PARTICULAR PURPOSE. IN NO EVENT WILL ANY OF THE AUTHORS OR COPYRIGHT HOLDERS BE LIABLE FOR ANY DAMAGES CAUSED BY THE USE OR THE INABILITY TO USE, OF THE FREETYPE PROJECT.

#### 2. Redistribution

-----------------

 This license grants a worldwide, royalty-free, perpetual and irrevocable right and license to use, execute, perform, compile, display, copy, create derivative works of, distribute and sublicense the FreeType Project (in both source and object code forms) and derivative works thereof for any purpose; and to authorize others to exercise some or all of the rights granted herein, subject to the following conditions:

 o Redistribution of source code must retain this license file (`FTL.TXT') unaltered; any additions, deletions or changes to the original files must be clearly indicated in accompanying documentation. The copyright notices of the unaltered,  original files must be preserved in all copies of source files.

 o Redistribution in binary form must provide a disclaimer that states that the software is based in part of the work of the FreeType Team, in the distribution documentation. We also encourage you to put an URL to the FreeType web page in your documentation, though this isn't mandatory.

 These conditions apply to any software derived from or based on the FreeType Project, not just the unmodified files. If you use our work, you must acknowledge us. However, no fee need be paid to us.

#### 3. Advertising

--------------

 Neither the FreeType authors and contributors nor you shall use the name of the other for commercial, advertising, or promotional purposes without specific prior written permission.

We suggest, but do not require, that you use one or more of the following phrases to refer to this software in your documentation or advertising materials: `FreeType Project', `FreeType Engine', `FreeType library', or `FreeType Distribution'.

 As you have not signed this license, you are not required to accept it. However, as the FreeType Project is copyrighted material, only this license, or another one contracted with the authors, grants you the right to use, distribute, and modify it. Therefore, by using, distributing, or modifying the FreeType Project, you indicate that you understand and accept all the terms of this license.

### 4. Contacts

-----------

There are two mailing lists related to FreeType:

o freetype@nongnu.org

 Discusses general use and applications of FreeType, as well as future and wanted additions to the library and distribution. If you are looking for support, start in this list if you haven't found anything to help you in the documentation.

o freetype-devel@nongnu.org

 Discusses bugs, as well as engine internals, design issues, specific licenses, porting, etc.

Our home page can be found at

http://www.freetype.org

--- end of FTL.TXT ---

#### snmp

Copyright 1988, 1989 by Carnegie Mellon University

All Rights Reserved

Permission to use, copy, modify, and distribute this software and its documentation for any purpose and without fee is hereby granted, provided that the above copyright notice appear in all copies and that both that copyright notice and this permission notice appear in supporting documentation, and that the name of CMU not be used in advertising or publicity pertaining to distribution of the software without specific, written prior permission.

CMU DISCLAIMS ALL WARRANTIES WITH REGARD TO THIS SOFTWARE, INCLUDING ALL IMPLIED WARRANTIES OF MERCHANTABILITY AND FITNESS, IN NO EVENT SHALL CMU BE LIABLE FOR ANY SPECIAL, INDIRECT OR CONSEQUENTIAL DAMAGES OR ANY DAMAGES WHATSOEVER RESULTING FROM LOSS OF USE, DATA OR PROFITS, WHETHER IN AN ACTION OF CONTRACT, NEGLIGENCE OR OTHER TORTIOUS ACTION, ARISING OUT OF OR IN CONNECTION WITH THE USE OR PERFORMANCE OF THIS SOFTWARE.

/\* Copyright (C) 1995-1998 Eric Young (eay@cryptsoft.com)

\* All rights reserved.

\* This package is an SSL implementation written

\* by Eric Young (eay@cryptsoft.com).

\* The implementation was written so as to conform with Netscapes SSL.

\*

\*

\*

\* This library is free for commercial and non-commercial use as long as

\* the following conditions are aheared to. The following conditions

\* apply to all code found in this distribution, be it the RC4, RSA,

\* lhash, DES, etc., code; not just the SSL code. The SSL documentation

\* included with this distribution is covered by the same copyright terms

\* except that the holder is Tim Hudson (tjh@cryptsoft.com).

\* Copyright remains Eric Young's, and as such any Copyright notices in

\* the code are not to be removed.

\* If this package is used in a product, Eric Young should be given attribution

\* as the author of the parts of the library used.

\* This can be in the form of a textual message at program startup or

\* in documentation (online or textual) provided with the package.

\*

\* Redistribution and use in source and binary forms, with or without

\* modification, are permitted provided that the following conditions

\* are met:

\* 1. Redistributions of source code must retain the copyright

\* notice, this list of conditions and the following disclaimer.

\* 2. Redistributions in binary form must reproduce the above copyright

\* notice, this list of conditions and the following disclaimer in the

\* documentation and/or other materials provided with the distribution.

\* 3. All advertising materials mentioning features or use of this software

\* must display the following acknowledgement:

\* "This product includes cryptographic software written by

\* Eric Young (eay@cryptsoft.com)"

\* The word 'cryptographic' can be left out if the rouines from the library

\* being used are not cryptographic related :-).

\* 4. If you include any Windows specific code (or a derivative thereof) from

\* the apps directory (application code) you must include an acknowledgement:

\* "This product includes software written by Tim Hudson (tjh@cryptsoft.com)"

\*

\* THIS SOFTWARE IS PROVIDED BY ERIC YOUNG ``AS IS'' AND

\* ANY EXPRESS OR IMPLIED WARRANTIES, INCLUDING, BUT NOT LIMITED TO, THE \* IMPLIED WARRANTIES OF MERCHANTABILITY AND FITNESS FOR A PARTICULAR PURPOSE \* ARE DISCLAIMED. IN NO EVENT SHALL THE AUTHOR OR CONTRIBUTORS BE LIABLE \* FOR ANY DIRECT, INDIRECT, INCIDENTAL, SPECIAL, EXEMPLARY, OR CONSEQUENTIAL \* DAMAGES (INCLUDING, BUT NOT LIMITED TO, PROCUREMENT OF SUBSTITUTE GOODS \* OR SERVICES; LOSS OF USE, DATA, OR PROFITS; OR BUSINESS INTERRUPTION) \* HOWEVER CAUSED AND ON ANY THEORY OF LIABILITY, WHETHER IN CONTRACT, STRICT \* LIABILITY, OR TORT (INCLUDING NEGLIGENCE OR OTHERWISE) ARISING IN ANY WAY \* OUT OF THE USE OF THIS SOFTWARE, EVEN IF ADVISED OF THE POSSIBILITY OF \* SUCH DAMAGE.

\*

\* The licence and distribution terms for any publically available version or

\* derivative of this code cannot be changed. i.e. this code cannot simply be

\* copied and put under another distribution licence \* [including the GNU Public Licence.] \*/

Copyright 1988, 1989 by Carnegie Mellon University Copyright 1989 TGV, Incorporated

### All Rights Reserved

Permission to use, copy, modify, and distribute this software and its documentation for any purpose and without fee is hereby granted, provided that the above copyright notice appear in all copies and that both that copyright notice and this permission notice appear in supporting documentation, and that the name of CMU and TGV not be used in advertising or publicity pertaining to distribution of the software without specific, written prior permission.

CMU AND TGV DISCLAIMS ALL WARRANTIES WITH REGARD TO THIS SOFTWARE, INCLUDING ALL IMPLIED WARRANTIES OF MERCHANTABILITY AND FITNESS, IN NO EVENT SHALL CMU OR TGV BE LIABLE FOR ANY SPECIAL, INDIRECT OR CONSEQUENTIAL DAMAGES OR ANY DAMAGES WHATSOEVER RESULTING FROM LOSS OF USE, DATA OR PROFITS, WHETHER IN AN ACTION OF CONTRACT, NEGLIGENCE OR OTHER TORTIOUS ACTION, ARISING OUT OF OR IN CONNECTION WITH THE USE OR PERFORMANCE OF THIS SOFTWARE.

### Incl

Copyright (c) 1994-96 SunSoft, Inc.

Permission is hereby granted, free of charge, to any person obtaining a copy of this software and associated documentation files (the "Software"), to deal in the Software without restriction, including without limitation the rights to use, copy, modify, merge, publish, distribute, sublicense, and/or sell copies of the Software, and to permit persons to whom the Software is furnished to do so, subject to the following conditions:

The above copyright notice and this permission notice shall be included in all copies or substantial portions of the Software.

THE SOFTWARE IS PROVIDED "AS IS", WITHOUT WARRANTY OF ANY KIND, EXPRESS OR IMPLIED, INCLUDING BUT NOT LIMITED TO THE WARRANTIES OF MERCHANTABILITY, FITNESS FOR A PARTICULAR PURPOSE AND NONINFRINGEMENT. IN NO EVENT SHALL SUNSOFT INC. OR ITS PARENT COMPANY BE LIABLE FOR ANY CLAIM, DAMAGES OR OTHER LIABILITY, WHETHER IN AN ACTION OF CONTRACT, TORT OR OTHERWISE, ARISING FROM, OUT OF OR IN CONNECTION WITH THE SOFTWARE OR THE USE OR OTHER DEALINGS IN THE SOFTWARE.

Except as contained in this notice, the name of SunSoft, Inc. shall not be used in advertising or otherwise to promote the sale, use or other dealings in this Software without prior written authorization from SunSoft, Inc.

# JPEG

"this software is based in part on the work of the Independent JPEG Group.".

### math

Copyright (c) 1993 by Sun Microsystems, Inc. All rights reserved.

Developed at SunPro, a Sun Microsystems, Inc. business.

Permission to use, copy, modify, and distribute this software is freely granted, provided that this notice is preserved.

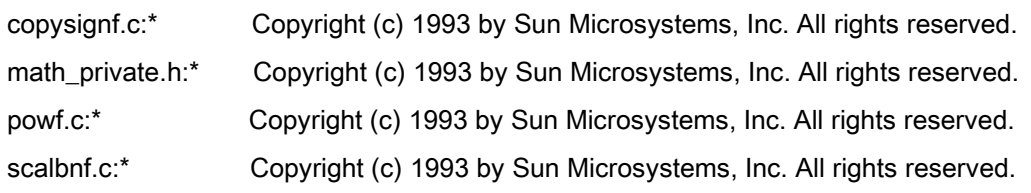

# Apache License Version 2.0, January 2004 <http://www.apache.org/licenses/>

### TERMS AND CONDITIONS FOR USE, REPRODUCTION, AND DISTRIBUTION

### 1. Definitions.

"License" shall mean the terms and conditions for use, reproduction, and distribution as defined by Sections 1 through 9 of this document.

"Licensor" shall mean the copyright owner or entity authorized by the copyright owner that is granting the License.

"Legal Entity" shall mean the union of the acting entity and all other entities that control, are controlled by, or are under common control with that entity. For the purposes of this definition, "control" means (i) the power, direct or indirect, to cause the direction or management of such entity, whether by contract or otherwise, or (ii) ownership of fifty percent (50%) or more of the outstanding shares, or (iii) beneficial ownership of such entity.

"You" (or "Your") shall mean an individual or Legal Entity exercising permissions granted by this License.

"Source" form shall mean the preferred form for making modifications, including but not limited to software source code, documentation source, and configuration files.

"Object" form shall mean any form resulting from mechanical transformation or translation of a Source form, including but not limited to compiled object code, generated documentation, and conversions to other media types.

"Work" shall mean the work of authorship, whether in Source or Object form, made available under the License, as indicated by a copyright notice that is included in or attached to the work (an example is provided in the Appendix below).

"Derivative Works" shall mean any work, whether in Source or Object form, that is based on (or derived from) the Work and for which the editorial revisions, annotations, elaborations, or other modifications represent, as a whole, an original work of authorship. For the purposes of this License, Derivative Works shall not include works that remain separable from, or merely link (or bind by name) to the interfaces of, the Work and Derivative Works thereof.

"Contribution" shall mean any work of authorship, including the original version of the Work and any modifications or additions to that Work or Derivative Works thereof, that is intentionally submitted to Licensor for inclusion in the Work by the copyright owner or by an individual or Legal Entity authorized to submit on behalf of the copyright owner. For the purposes of this definition, "submitted" means any form of electronic, verbal, or written communication sent to the Licensor or its representatives, including but not limited to communication on electronic mailing lists, source code control systems, and issue tracking systems that are managed by, or on behalf of, the Licensor for the purpose of discussing and improving the Work, but excluding communication that is conspicuously marked or otherwise designated in writing by the copyright owner as "Not a Contribution."

"Contributor" shall mean Licensor and any individual or Legal Entity on behalf of whom a Contribution has been received by Licensor and subsequently incorporated within the Work.

2. Grant of Copyright License. Subject to the terms and conditions of this License, each Contributor hereby grants to You a perpetual, worldwide, non-exclusive, no-charge, royalty-free, irrevocable copyright license to reproduce, prepare Derivative Works of, publicly display, publicly perform, sublicense, and distribute the Work and such Derivative Works in Source or Object form.

3. Grant of Patent License. Subject to the terms and conditions of this License, each Contributor hereby grants to You a perpetual, worldwide, non-exclusive, no-charge, royalty-free, irrevocable (except as stated in this section) patent license to make, have made, use, offer to sell, sell, import, and otherwise transfer the Work, where such license applies only to those patent claims licensable by such Contributor that are necessarily infringed by their Contribution(s) alone or by combination of their Contribution(s) with the Work to which such Contribution(s) was submitted. If You institute patent litigation against any entity (including a cross-claim or counterclaim in a lawsuit) alleging that the Work or a Contribution incorporated within the Work constitutes direct or contributory patent infringement, then any patent licenses granted to You under this License for that Work shall terminate as of the date such litigation is filed.

4. Redistribution. You may reproduce and distribute copies of the Work or Derivative Works thereof in any medium, with or without modifications, and in Source or Object form, provided that You meet the following conditions:

- a. You must give any other recipients of the Work or Derivative Works a copy of this License; and
- b. You must cause any modified files to carry prominent notices stating that You changed the files; and
- c. You must retain, in the Source form of any Derivative Works that You distribute, all copyright, patent, trademark, and attribution notices from the Source form of the Work, excluding those notices that do not pertain to any part of the Derivative Works; and

d. If the Work includes a "NOTICE" text file as part of its distribution, then any Derivative Works that You distribute must include a readable copy of the attribution notices contained within such NOTICE file, excluding those notices that do not pertain to any part of the Derivative Works, in at least one of the following places: within a NOTICE text file distributed as part of the Derivative Works; within the Source form or documentation, if provided along with the Derivative Works; or, within a display generated by the Derivative Works, if and wherever such third-party notices normally appear. The contents of the NOTICE file are for informational purposes only and do not modify the License. You may add Your own attribution notices within Derivative Works that You distribute, alongside or as an addendum to the NOTICE text from the Work, provided that such additional attribution notices cannot be construed as modifying the License.

You may add Your own copyright statement to Your modifications and may provide additional or different license terms and conditions for use, reproduction, or distribution of Your modifications, or for any such Derivative Works as a whole, provided Your use, reproduction, and distribution of the Work otherwise complies with the conditions stated in this License.

5. Submission of Contributions. Unless You explicitly state otherwise, any Contribution intentionally submitted for inclusion in the Work by You to the Licensor shall be under the terms and conditions of this License, without any additional terms or conditions. Notwithstanding the above, nothing herein shall supersede or modify the terms of any separate license agreement you may have executed with Licensor regarding such Contributions.

6. Trademarks. This License does not grant permission to use the trade names, trademarks, service marks, or product names of the Licensor, except as required for reasonable and customary use in describing the origin of the Work and reproducing the content of the NOTICE file.

7. Disclaimer of Warranty. Unless required by applicable law or agreed to in writing, Licensor provides the Work (and each Contributor provides its Contributions) on an "AS IS" BASIS, WITHOUT WARRANTIES OR CONDITIONS OF ANY KIND, either express or implied, including, without limitation, any warranties or conditions of TITLE, NON-INFRINGEMENT, MERCHANTABILITY, or FITNESS FOR A PARTICULAR PURPOSE. You are solely responsible for determining the appropriateness of using or redistributing the Work and assume any risks associated with Your exercise of permissions under this License.

8. Limitation of Liability. In no event and under no legal theory, whether in tort (including negligence), contract, or otherwise, unless required by applicable law (such as deliberate and grossly negligent acts) or agreed to in writing, shall any Contributor be liable to You for damages, including any direct, indirect, special, incidental, or consequential damages of any character arising as a result of this License or out of the use or inability to use the Work (including but not limited to damages for loss of goodwill, work stoppage, computer failure or malfunction, or any and all other commercial damages or losses), even if such Contributor has been advised of the possibility of such damages.

9. Accepting Warranty or Additional Liability. While redistributing the Work or Derivative Works thereof, You may choose to offer, and charge a fee for, acceptance of support, warranty, indemnity, or other liability obligations and/or rights consistent with this License. However, in accepting such obligations, You may act only on Your own behalf and on Your sole responsibility, not on behalf of any other Contributor, and only if You agree to indemnify, defend, and hold each Contributor harmless for any liability incurred by, or claims asserted against, such Contributor by reason of your accepting any such warranty or additional liability.

# END OF TERMS AND CONDITIONS

### APPENDIX: How to apply the Apache License to your work

To apply the Apache License to your work, attach the following boilerplate notice, with the fields enclosed by brackets "[]" replaced with your own identifying information. (Don't include the brackets!) The text should be enclosed in the appropriate comment syntax for the file format. We also recommend that a file or class name and description of purpose be included on the same "printed page" as the copyright notice for easier identification within third-party archives.

Copyright [yyyy] [name of copyright owner] Licensed under the Apache License, Version 2.0 (the "License"); you may not use this file except in compliance with the License. You may obtain a copy of the License at http://www.apache.org/licenses/LICENSE-2.0 Unless required by applicable law or agreed to in writing, software distributed under the License is distributed on an "AS IS" BASIS, WITHOUT WARRANTIES OR CONDITIONS OF ANY KIND, either express or implied. See the License for the specific language governing permissions and limitations under the License.

### mDNSResponder (part of mDNSShared)

\* Copyright (c) 2003-2004, Apple Computer, Inc. All rights reserved.

\*

\* Redistribution and use in source and binary forms, with or without

\* modification, are permitted provided that the following conditions are met:

\*

\* 1. Redistributions of source code must retain the above copyright notice,

- \* this list of conditions and the following disclaimer.
- \* 2. Redistributions in binary form must reproduce the above copyright notice,
- \* this list of conditions and the following disclaimer in the documentation
- \* and/or other materials provided with the distribution.
- \* 3. Neither the name of Apple Computer, Inc. ("Apple") nor the names of its
- contributors may be used to endorse or promote products derived from this
- \* software without specific prior written permission.
- \*

\* THIS SOFTWARE IS PROVIDED BY APPLE AND ITS CONTRIBUTORS "AS IS" AND ANY

\* EXPRESS OR IMPLIED WARRANTIES, INCLUDING, BUT NOT LIMITED TO, THE IMPLIED

\* WARRANTIES OF MERCHANTABILITY AND FITNESS FOR A PARTICULAR PURPOSE ARE

\* DISCLAIMED. IN NO EVENT SHALL APPLE OR ITS CONTRIBUTORS BE LIABLE FOR ANY

\* DIRECT, INDIRECT, INCIDENTAL, SPECIAL, EXEMPLARY, OR CONSEQUENTIAL DAMAGES

\* (INCLUDING, BUT NOT LIMITED TO, PROCUREMENT OF SUBSTITUTE GOODS OR SERVICES;

\* LOSS OF USE, DATA, OR PROFITS; OR BUSINESS INTERRUPTION) HOWEVER CAUSED AND

\* ON ANY THEORY OF LIABILITY, WHETHER IN CONTRACT, STRICT LIABILITY, OR TORT

\* (INCLUDING NEGLIGENCE OR OTHERWISE) ARISING IN ANY WAY OUT OF THE USE OF THIS \* SOFTWARE, EVEN IF ADVISED OF THE POSSIBILITY OF SUCH DAMAGE.

\*/

# **OpenSSL**

OpenSSL License

---------------

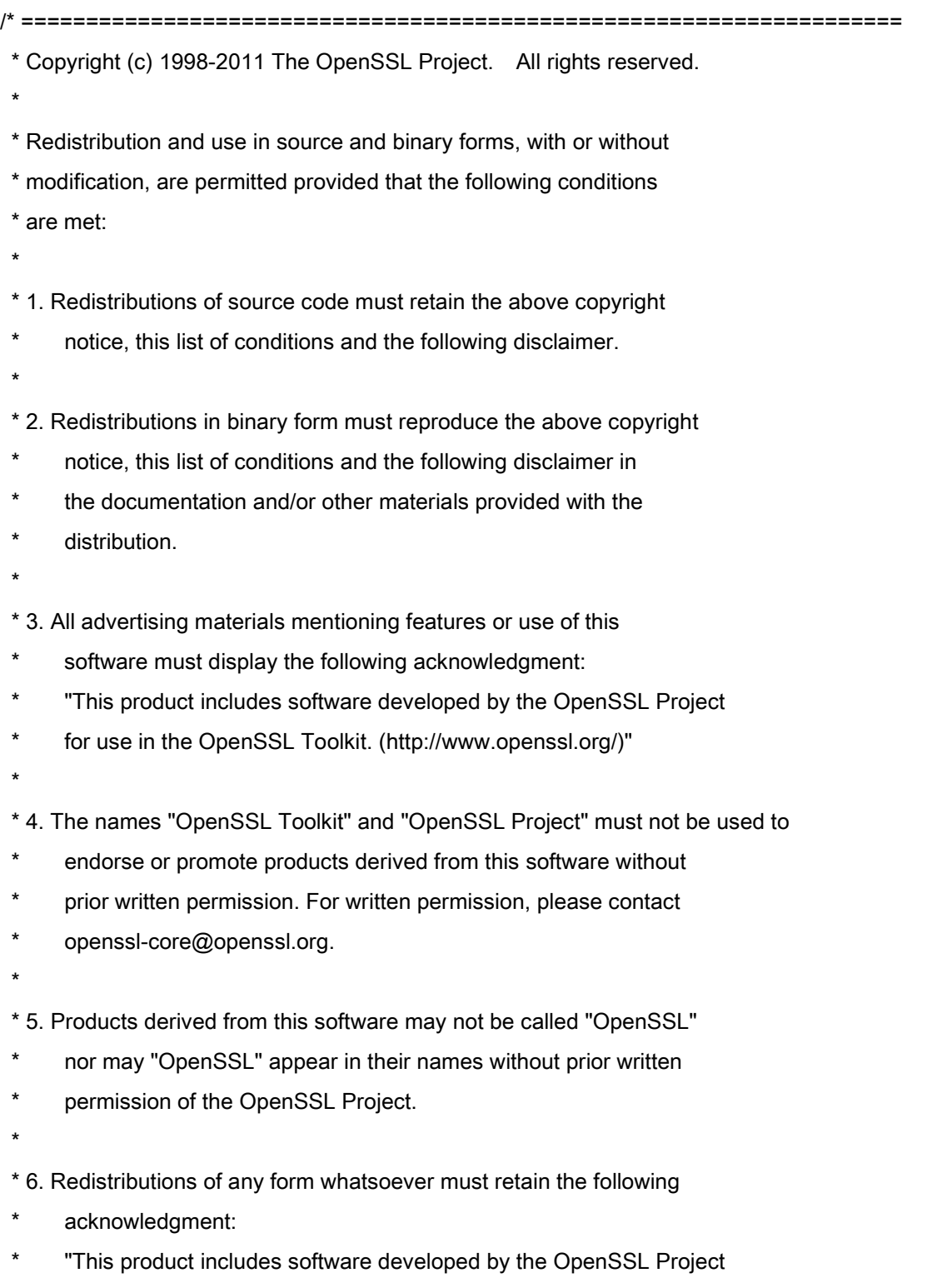

\* for use in the OpenSSL Toolkit (http://www.openssl.org/)"

\* THIS SOFTWARE IS PROVIDED BY THE OpenSSL PROJECT ``AS IS'' AND ANY \* EXPRESSED OR IMPLIED WARRANTIES, INCLUDING, BUT NOT LIMITED TO, THE \* IMPLIED WARRANTIES OF MERCHANTABILITY AND FITNESS FOR A PARTICULAR \* PURPOSE ARE DISCLAIMED. IN NO EVENT SHALL THE OpenSSL PROJECT OR \* ITS CONTRIBUTORS BE LIABLE FOR ANY DIRECT, INDIRECT, INCIDENTAL, \* SPECIAL, EXEMPLARY, OR CONSEQUENTIAL DAMAGES (INCLUDING, BUT \* NOT LIMITED TO, PROCUREMENT OF SUBSTITUTE GOODS OR SERVICES; \* LOSS OF USE, DATA, OR PROFITS; OR BUSINESS INTERRUPTION) \* HOWEVER CAUSED AND ON ANY THEORY OF LIABILITY, WHETHER IN CONTRACT, \* STRICT LIABILITY, OR TORT (INCLUDING NEGLIGENCE OR OTHERWISE) \* ARISING IN ANY WAY OUT OF THE USE OF THIS SOFTWARE, EVEN IF ADVISED \* OF THE POSSIBILITY OF SUCH DAMAGE. \* ==================================================================== \* \* This product includes cryptographic software written by Eric Young

\* (eay@cryptsoft.com). This product includes software written by Tim

\* Hudson (tjh@cryptsoft.com).

\*

\*

\*/

Original SSLeay License

-----------------------

/\* Copyright (C) 1995-1998 Eric Young (eay@cryptsoft.com)

\* All rights reserved.

\*

\* This package is an SSL implementation written

\* by Eric Young (eay@cryptsoft.com).

\* The implementation was written so as to conform with Netscapes SSL.

\*

\* This library is free for commercial and non-commercial use as long as

\* the following conditions are aheared to. The following conditions

\* apply to all code found in this distribution, be it the RC4, RSA,

\* lhash, DES, etc., code; not just the SSL code. The SSL documentation

\* included with this distribution is covered by the same copyright terms

\* except that the holder is Tim Hudson (tjh@cryptsoft.com).

\*

\* Copyright remains Eric Young's, and as such any Copyright notices in

\* the code are not to be removed.

\* If this package is used in a product, Eric Young should be given attribution

\* as the author of the parts of the library used.

\* This can be in the form of a textual message at program startup or

\* in documentation (online or textual) provided with the package.

\*

\* Redistribution and use in source and binary forms, with or without

\* modification, are permitted provided that the following conditions

\* are met:

\* 1. Redistributions of source code must retain the copyright

notice, this list of conditions and the following disclaimer.

\* 2. Redistributions in binary form must reproduce the above copyright

- \* notice, this list of conditions and the following disclaimer in the
- \* documentation and/or other materials provided with the distribution.

\* 3. All advertising materials mentioning features or use of this software

- must display the following acknowledgement:
- \* "This product includes cryptographic software written by
- \* Eric Young (eay@cryptsoft.com)"
- \* The word 'cryptographic' can be left out if the rouines from the library
- \* being used are not cryptographic related :-).
- \* 4. If you include any Windows specific code (or a derivative thereof) from
- the apps directory (application code) you must include an acknowledgement:
- "This product includes software written by Tim Hudson (tjh@cryptsoft.com)"

\*

\* THIS SOFTWARE IS PROVIDED BY ERIC YOUNG ``AS IS'' AND

\* ANY EXPRESS OR IMPLIED WARRANTIES, INCLUDING, BUT NOT LIMITED TO, THE

\* IMPLIED WARRANTIES OF MERCHANTABILITY AND FITNESS FOR A PARTICULAR PURPOSE

\* ARE DISCLAIMED. IN NO EVENT SHALL THE AUTHOR OR CONTRIBUTORS BE LIABLE

\* FOR ANY DIRECT, INDIRECT, INCIDENTAL, SPECIAL, EXEMPLARY, OR CONSEQUENTIAL

\* DAMAGES (INCLUDING, BUT NOT LIMITED TO, PROCUREMENT OF SUBSTITUTE GOODS

\* OR SERVICES; LOSS OF USE, DATA, OR PROFITS; OR BUSINESS INTERRUPTION)

\* HOWEVER CAUSED AND ON ANY THEORY OF LIABILITY, WHETHER IN CONTRACT, STRICT

\* LIABILITY, OR TORT (INCLUDING NEGLIGENCE OR OTHERWISE) ARISING IN ANY WAY

\* OUT OF THE USE OF THIS SOFTWARE, EVEN IF ADVISED OF THE POSSIBILITY OF

\* SUCH DAMAGE.

\*

\* The licence and distribution terms for any publically available version or

- \* derivative of this code cannot be changed. i.e. this code cannot simply be
- \* copied and put under another distribution licence
- \* [including the GNU Public Licence.]

\*/

#### xpm

### Copyright (c) 1989-95 GROUPE BULL

Permission is hereby granted, free of charge, to any person obtaining a copy of this software and associated documentation files (the "Software"), to deal in the Software without restriction, including without limitation the rights to use, copy, modify, merge, publish, distribute, sublicense, and/or sell copies of the Software, and to permit persons to whom the Software is furnished to do so, subject to the following conditions:

The above copyright notice and this permission notice shall be included in all copies or substantial portions of the Software.

THE SOFTWARE IS PROVIDED "AS IS", WITHOUT WARRANTY OF ANY KIND, EXPRESS OR IMPLIED, INCLUDING BUT NOT LIMITED TO THE WARRANTIES OF MERCHANTABILITY, FITNESS FOR A PARTICULAR PURPOSE AND NONINFRINGEMENT. IN NO EVENT SHALL GROUPE BULL BE LIABLE FOR ANY CLAIM, DAMAGES OR OTHER LIABILITY, WHETHER IN AN ACTION OF CONTRACT, TORT OR OTHERWISE, ARISING FROM, OUT OF OR IN CONNECTION WITH THE SOFTWARE OR THE USE OR OTHER DEALINGS IN THE SOFTWARE.

Except as contained in this notice, the name of GROUPE BULL shall not be used in advertising or otherwise to promote the sale, use or other dealings in this Software without prior written authorization from GROUPE BULL.